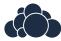

# ownCloud Server Administration Manual

Release 8.2

The ownCloud developers

## **CONTENTS**

| <b>1</b> 0 | wnC  | Cloud 8.2 Server Administration Manual Introduction | 1   |  |  |  |  |  |
|------------|------|-----------------------------------------------------|-----|--|--|--|--|--|
| 1          | .1   | Introduction                                        | 1   |  |  |  |  |  |
| _          | .2   | ownCloud Videos and Blogs                           | 1   |  |  |  |  |  |
| 1          | 3    | Target Audience                                     | 1   |  |  |  |  |  |
| 2 0        | wnC  | Cloud 8.2 Release Notes                             | 3   |  |  |  |  |  |
| 2          | 2.1  | Changes in 8.2                                      | 3   |  |  |  |  |  |
| 2          | 2.2  | Changes in 8.1                                      | 3   |  |  |  |  |  |
| 2          | 2.3  | Enterprise 8.1 Only                                 | 4   |  |  |  |  |  |
|            | 2.4  | ownCloud 8.0                                        | 5   |  |  |  |  |  |
| 2          | 2.5  | Enterprise 8.0 Only                                 | 6   |  |  |  |  |  |
| 2          | 2.6  | ownCloud 7 Release Notes                            | 7   |  |  |  |  |  |
| 2          | 2.7  | Enterprise 7 Only                                   | 8   |  |  |  |  |  |
| 3 V        | Vhat | t's New for Admins in ownCloud 8.2                  | 11  |  |  |  |  |  |
| 4 I        | nsta | tallation                                           |     |  |  |  |  |  |
|            | .1   | System Requirements                                 | 13  |  |  |  |  |  |
| 4          | .2   | ownCloud Deployment Recommendations                 | 14  |  |  |  |  |  |
| 4          | .3   | Preferred Linux Installation Method                 | 21  |  |  |  |  |  |
| 4          | .4   | Installation Wizard                                 | 24  |  |  |  |  |  |
| 4          | 5    | Installing ownCloud From the Command Line           | 28  |  |  |  |  |  |
| 4          | .6   | Installing and Managing Apps                        | 29  |  |  |  |  |  |
| 4          | 7    | Manual Installation on Linux                        | 32  |  |  |  |  |  |
| 4          | 8    | ownCloud Community Appliance                        | 39  |  |  |  |  |  |
| 4          | .9   | Installing PHP 5.4 on RHEL 6 and CentOS 6           | 41  |  |  |  |  |  |
| 4          | .10  | Installing PHP 5.5 on RHEL 7 and CentOS 7           | 42  |  |  |  |  |  |
| 4          | .11  | SELinux Configuration                               | 44  |  |  |  |  |  |
| 4          | .12  | Nginx Example Configurations                        | 45  |  |  |  |  |  |
| 4          | .13  | Nginx configuration for the ownCloud 8.x branches   | 50  |  |  |  |  |  |
| 5 o        | wnC  | Cloud Server Configuration                          | 55  |  |  |  |  |  |
| 5          | 5.1  | Warnings on Admin Page                              | 55  |  |  |  |  |  |
| 5          | 5.2  | Using the occ Command                               | 57  |  |  |  |  |  |
| 5          | 5.3  | Configuring the Activity App                        | 74  |  |  |  |  |  |
| 5          | 5.4  | Configuring the ClamAV Antivirus Scanner            | 74  |  |  |  |  |  |
| 5          | 5.5  | Configuring Memory Caching                          | 78  |  |  |  |  |  |
| 5          | 5.6  | Defining Background Jobs                            | 82  |  |  |  |  |  |
| 5          | 5.7  | Config.php Parameters                               | 83  |  |  |  |  |  |
| 5          | 8.8  | Email Configuration                                 | 101 |  |  |  |  |  |

|    |              | Linking External Sites                            |      |
|----|--------------|---------------------------------------------------|------|
|    | 5.10         | Custom Client Download Repositories               |      |
|    | 5.11         | Knowledge Base Configuration                      |      |
|    | 5.12         | Language Configuration                            |      |
|    | 5.13         | Logging Configuration                             |      |
|    | 5.14         | Hardening and Security Guidance                   |      |
|    | 5.15<br>5.16 | Reverse Proxy Configuration                       |      |
|    | 5.17         | JavaScript and CSS Asset Management               |      |
|    | 5.18         | Automatic Configuration Setup                     |      |
|    | 5.19         | ownCloud Server Tuning                            |      |
|    | 5.17         | owneloud derver running                           |      |
| 6  | User         | Management                                        | 125  |
|    | 6.1          | User Management                                   | 25   |
|    | 6.2          | Resetting a Lost Admin Password                   | 29   |
|    | 6.3          | User Authentication with IMAP, SMB, and FTP       |      |
|    | 6.4          | User Authentication with LDAP                     |      |
|    | 6.5          | LDAP User Cleanup                                 |      |
|    | 6.6          | User Provisioning API                             | 47   |
| 7  | Etla C       | Sharing and Management                            | 163  |
| /  | 7.1          | File Sharing                                      |      |
|    | 7.1          | Configuring Federated Cloud Sharing               |      |
|    | 7.3          | Uploading big files > 512MB                       |      |
|    | 7.4          | Configuring the Collaborative Documents App       |      |
|    | 7.5          | Providing Default Files                           |      |
|    | 7.6          | Configuring External Storage (GUI)                |      |
|    | 7.7          | Configuring External Storage (Configuration File) |      |
|    | 7.8          | External Storage Authentication mechanisms        |      |
|    | 7.9          | Encryption Configuration                          |      |
|    | 7.10         | Transactional File Locking                        |      |
|    | 7.11         | Previews Configuration                            |      |
|    | 7.12         | Controlling File Versions and Aging               | 219  |
| _  |              |                                                   |      |
| 8  |              | 8                                                 | 221  |
|    | 8.1          | Converting Database Type                          |      |
|    | 8.2          | Database Configuration                            | 222  |
| 9  | Mime         | etypes Management                                 | 229  |
|    | 9.1          |                                                   | 229  |
|    | 9.2          | Mimetype mapping                                  |      |
|    | 9.3          |                                                   | 230  |
|    |              |                                                   |      |
| 10 |              |                                                   | 231  |
|    | 10.1         |                                                   | 231  |
|    | 10.2         | Backing up ownCloud                               |      |
|    | 10.3         | How to Upgrade Your ownCloud Server               |      |
|    | 10.4         | Upgrade ownCloud From Packages                    |      |
|    | 10.5<br>10.6 | Manual ownCloud Upgrade                           |      |
|    | 10.0         | Restoring ownCloud                                |      |
|    | 10.7         | Migrating to a Different Server                   |      |
|    | 10.0         | rangium to a Dinoront porvor                      | J-FJ |
| 11 | Issue        | s and Troubleshooting                             | 245  |
|    | 11.1         | Bugs                                              | 245  |

|    | 11.2  | General Troubleshooting                                      | 245 |
|----|-------|--------------------------------------------------------------|-----|
|    | 11.3  | Troubleshooting Webserver and PHP problems                   | 247 |
|    | 11.4  | Troubleshooting WebDAV                                       | 248 |
|    | 11.5  | Troubleshooting Contacts & Calendar                          | 249 |
|    | 11.6  | Other issues                                                 | 249 |
|    |       |                                                              |     |
| 12 | Enter | rprise Edition Only                                          | 251 |
|    | 12.1  | Enterprise Edition Installation                              | 251 |
|    | 12.2  | Creating Branded ownCloud Clients (Enterprise only)          | 257 |
|    | 12.3  | Enterprise Server Branding (Enterprise only)                 | 258 |
|    | 12.4  | External Storage (Enterprise only)                           | 260 |
|    | 12.5  | User Management (Enterprise only)                            | 280 |
|    | 12.6  | Enabling Anonymous Uploads with Files Drop (Enterprise Only) | 290 |
|    | 12.7  | Enterprise Logging Apps (Enterprise only)                    | 293 |
|    | 12.8  | Enterprise Troubleshooting                                   | 295 |

## OWNCLOUD 8.2 SERVER ADMINISTRATION MANUAL INTRODUCTION

#### 1.1 Introduction

Welcome to the ownCloud Server Administration Guide. This guide describes administration tasks for ownCloud, the flexible open source file synchronization and sharing solution. ownCloud includes the ownCloud server, which runs on Linux, client applications for Microsoft Windows, Mac OS X and Linux, and mobile clients for the Android and Apple iOS operating systems.

Current editions of ownCloud manuals are always available online at doc.owncloud.org and doc.owncloud.com.

ownCloud server is available in three editions:

- The free community-supported Server. This is the core server for all editions.
- The Standard Subscription for customers who want paid support for the core Server, without Enterprise applications.
- The Enterprise Subscription provides paid support for the Enterprise Edition. This includes the core Server and Enterprise apps.

See What's New for Admins in ownCloud 8.2 for more information on the different ownCloud editions.

## 1.2 ownCloud Videos and Blogs

See the official ownCloud channel and ownClouders community channel on YouTube for tutorials, overviews, and conference videos.

Visit ownCloud Planet for news and developer blogs.

## 1.3 Target Audience

This guide is for users who want to install, administer, and optimize their ownCloud servers. To learn more about the ownCloud Web user interface, and desktop and mobile clients, please refer to their respective manuals:

- · ownCloud User Manual
- ownCloud Desktop Client
- ownCloud Android App
- · ownCloud iOS App

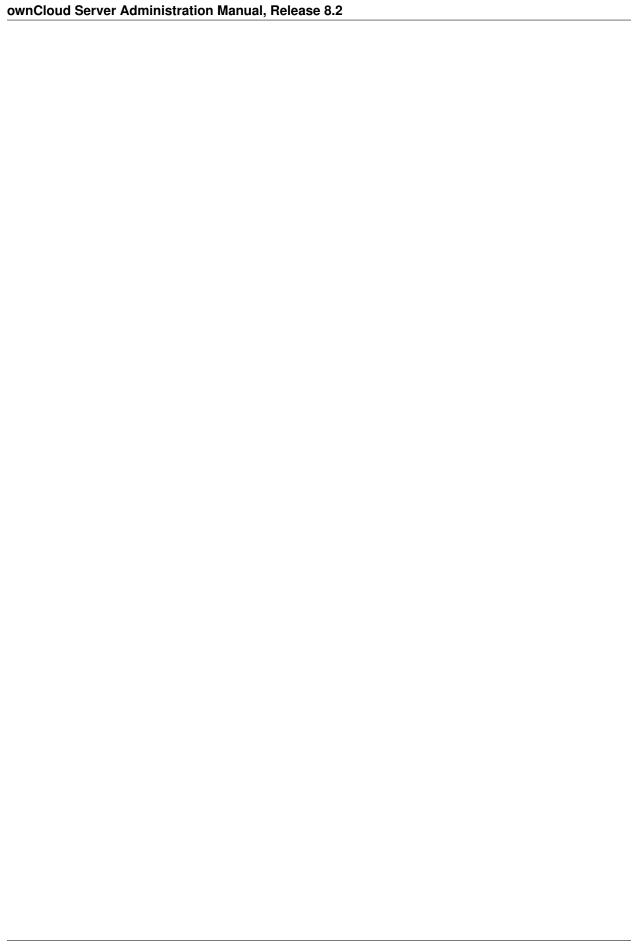

**CHAPTER** 

**TWO** 

#### **OWNCLOUD 8.2 RELEASE NOTES**

## **2.1 Changes in 8.2**

Home folder rule is enforced in the user\_ldap application in new ownCloud installations; see *User Authentication with LDAP*. This affects ownCloud 8.0.10, 8.1.5 and 8.2.0 and up.

New location for Linux package repositories; ownCloud admins must manually change to the new repos. See *How to Upgrade Your ownCloud Server* 

PHP 5.6.11+ breaks the LDAP wizard with a 'Could not connect to LDAP' error. See https://github.com/owncloud/core/issues/20020.

filesystem\_check\_changes in config.php is set to 0 by default. This prevents unnecessary update checks and improves performance. If you are using external storage mounts such as NFS on a remote storage server, set this to 1 so that ownCloud will detect remote file changes.

XSendFile support has been removed, so there is no longer support for serving static files from your ownCloud server.

LDAP issue: 8.2 uses the member of attribute by default. If this is not activated on your LDAP server your user groups will not be detected, and you will see this message in your ownCloud log: Error PHP Array to string conversion at /var/www/html/owncloud/lib/private/template/functions.php#36. Fix this by disabling the member of attribute on your ownCloud server with the occ command, like this example on Ubuntu Linux:

```
sudo -u www-data php occ ldap:set-config "s01" useMemberOfToDetectMembership 0
```

Run sudo -u www-data php occ ldap: show-config to find the correct sNN value; if there is not one then use empty quotes, "". (See *Using the occ Command*.)

Users of the Linux Package need to update their repository setup as described in this blogpost.

The log format for failed logins to the owncloud.log has a slight syntax change. If a tool relies on logging failed logins please revise its rule. For fail2ban you will find an updated rule at the forums.

## 2.2 Changes in 8.1

Use APCu only if available in version 4.0.6 and higher. If you install an older version, you will see a APCu below version 4.0.6 is installed, for stability and performance reasons we recommend to update to a newer APCu version warning on your ownCloud admin page.

SMB external storage now based on php5-libsmbclient, which must be downloaded from the ownCloud software repositories (installation instructions).

"Download from link" feature has been removed.

The .htaccess and index.html files in the data/ directory are now updated after every update. If you make any modifications to these files they will be lost after updates.

The SabreDAV browser at /remote.php/webdav has been removed.

Using ownCloud without a trusted\_domain configuration will not work anymore.

The logging format for failed logins has changed and considers now the proxy configuration in config.php.

A default set of security and privacy HTTP headers have been added to the ownCloud . htaccess file, and ownCloud administrators may now customize which headers are sent.

More strict SSL certificate checking improves security but can result in "cURL error 60: SSL certificate problem: unable to get local issuer certificate" errors with certain broken PHP versions. Please verify your SSL setup, update your PHP or contact your vendor if you receive these errors.

The persistent file-based cache (e.g. used by LDAP integration) has been dropped and replaced with a memory-only cache, which must be explicitly configured. See *User Authentication with LDAP*. Memory cache configuration for the ownCloud server is no longer automatic, requiring installation of your desired cache backend and configuration in config.php (see *Configuring Memory Caching*.)

The OC\_User\_HTTP backend has been removed. Administrators are encouraged to use the user\_webdavauth application instead.

ownCloud ships now with its own root certificate bundle derived from Mozilla's root certificates file. The system root certificate bundle will not be used anymore for most requests.

When you upgrade from ownCloud 8.0, with encryption enabled, to 8.1, you must enable the new encryption backend and migrate your encryption keys. See *Encryption Configuration* 

Encryption can no longer be disabled in ownCloud 8.1. It is planned to re-add this feature to the command line client for a future release.

It is not recommended to upgrade encryption-enabled systems from ownCloud Server 8.0 to version 8.1.0 as there is a chance the migration will break. We recommend migrating to the first bugfix release, ownCloud Server 8.1.1.

Due to various technical issues, by default desktop sync clients older than 1.7 are not allowed to connect and sync with the ownCloud server. This is configurable via the minimum.supported.desktop.version switch in config.php.

Previews are now generated at a maximum size of 2048 x 2048 pixels. This is configurable via the preview\_max\_x and preview\_max\_y switches in config.php.

The ownCloud 8 server is not supported on any version of Windows.

The 8.1.0 release has a minor bug which makes app updates fail at first try. Reload the apps page and try again, and the update will succeed.

The forcessl option within the config.php and the Enforce SSL option within the Admin-Backend was removed. This now needs to be configured like described in *Use HTTPS*.

WebDAV file locking was removed in oC 8.1 which causes Finder on Mac OS X to mount WebDAV read-only.

## 2.3 Enterprise 8.1 Only

The SharePoint Drive app does not verify the SSL certificate of the SharePoint server or the ownCloud server, as it is expected that both devices are in the same trusted environment.

## 2.4 ownCloud 8.0

## 2.4.1 Manual LDAP Port Configuration

When you are configuring the LDAP user and group backend application, ownCloud may not auto-detect the LDAP server's port number, so you will need to enter it manually.

#### 2.4.2 No Preview Icon on Text Files

There is no preview icon displayed for text files when the file contains fewer than six characters.

#### 2.4.3 Remote Federated Cloud Share Cannot be Reshared With Local Users

When you mount a Federated Cloud share from a remote ownCloud server, you cannot re-share it with your local ownCloud users. (See *Configuring Federated Cloud Sharing* to learn more about federated cloud sharing)

## 2.4.4 Manually Migrate Encryption Keys after Upgrade

If you are using the Encryption app and upgrading from older versions of ownCloud to ownCloud 8.0, you must manually migrate your encryption keys. See *Encryption migration to ownCloud 8.0*.

## 2.4.5 Windows Server Not Supported

Windows Server is not supported in ownCloud 8.

#### 2.4.6 PHP 5.3 Support Dropped

PHP 5.3 is not supported in ownCloud 8, and PHP 5.4 or better is required.

## 2.4.7 Disable Apache Multiviews

If Multiviews are enabled in your Apache configuration, this may cause problems with content negotiation, so disable Multiviews by removing it from your Apache configuration. Look for lines like this:

```
<Directory /var/www/owncloud>
Options Indexes FollowSymLinks Multiviews
```

Delete Multiviews and restart Apache.

## 2.4.8 ownCloud Does Not Follow Symlinks

ownCloud's file scanner does not follow symlinks, which could lead to infinite loops. To avoid this do not use soft or hard links in your ownCloud data directory.

## 2.4.9 No Commas in Group Names

Creating an ownCloud group with a comma in the group name causes ownCloud to treat the group as two groups.

2.4. ownCloud 8.0 5

#### 2.4.10 Hebrew File Names Too Large on Windows

On Windows servers Hebrew file names grow to five times their original size after being translated to Unicode.

#### 2.4.11 Google Drive Large Files Fail with 500 Error

Google Drive tries to download the entire file into memory, then write it to a temp file, and then stream it to the client, so very large file downloads from Google Drive may fail with a 500 internal server error.

## 2.4.12 Encrypting Large Numbers of Files

When you activate the Encryption app on a running server that has large numbers of files, it is possible that you will experience timeouts. It is best to activate encryption at installation, before accumulating large numbers of files on your ownCloud server.

## 2.5 Enterprise 8.0 Only

## 2.5.1 Sharepoint Drive SSL Not Verified

The SharePoint Drive app does not verify the SSL certificate of the SharePoint server or the ownCloud server, as it is expected that both devices are in the same trusted environment.

## 2.5.2 No Federated Cloud Sharing with Shibboleth

Federated Cloud Sharing (formerly Server-to-Server file sharing)does not work with Shibboleth .

#### 2.5.3 Direct Uploads to SWIFT do not Appear in ownCloud

When files are uploaded directly to a SWIFT share mounted as external storage in ownCloud, the files do not appear in ownCloud. However, files uploaded to the SWIFT mount through ownCloud are listed correctly in both locations.

#### 2.5.4 SWIFT Objectstore Incompatible with Encryption App

The current SWIFT implementation is incompatible with any app that uses direct file I/O and circumvents the own-Cloud virtual filesystem. Using the Encryption app on a SWIFT object store incurs twice as many HTTP requests and increases latency significantly.

#### 2.5.5 App Store is Back

The ownCloud App Store has been re-enabled in oC 8. Note that third-party apps are not supported.

## 2.6 ownCloud 7 Release Notes

## 2.6.1 Manual LDAP Port Configuration

When you are configuring the LDAP user and group backend application, ownCloud may not auto-detect the LDAP server's port number, so you will need to enter it manually.

#### 2.6.2 LDAP Search Performance Improved

Prior to 7.0.4, LDAP searches were substring-based and would match search attributes if the substring occurred anywhere in the attribute value. Rather, searches are performed on beginning attributes. With 7.0.4, searches will match at the beginning of the attribute value only. This provides better performance and a better user experience.

Substring searches can still be performed by prepending the search term with "\*". For example, a search for te will find Terri, but not Nate:

```
occ ldap:search "te"
```

If you want to broaden the search to include Nate, then search for \*te:

```
occ ldap:search "*te"
```

Refine searches by adjusting the User Search Attributes field of the Advanced tab in your LDAP configuration on the Admin page. For example, if your search attributes are givenName and sn you can find users by first name + last name very quickly. For example, you'll find Terri Hanson by searching for te ha. Trailing whitespaces are ignored.

## 2.6.3 Protecting ownCloud on IIS from Data Loss

Under certain circumstances, running your ownCloud server on IIS could be at risk of data loss. To prevent this, follow these steps.

In your ownCloud server configuration file, owncloud\config\config.php, set config\_is\_read\_only to true.

Set the config.php file to read-only.

When you make server updates config.php must be made writeable. When your updates are completed re-set it to read-only.

## 2.6.4 Antivirus App Modes

The Antivirus App offers three modes for running the ClamAV anti-virus scanner: as a daemon on the ownCloud server, a daemon on a remote server, or an executable mode that calls clamscan on the local server. We recommend using one of the daemon modes, as they are the most reliable.

## 2.6.5 "Enable Only for Specific Groups" Fails

Some ownCloud applications have the option to be enabled only for certain groups. However, when you select specific groups they do not get access to the app.

#### 2.6.6 Changes to File Previews

For security and performance reasons, file previews are available only for image files, covers of MP3 files, and text files, and have been disabled for all other filetypes. Files without previews are represented by generic icons according to their file types.

#### 2.6.7 4GB Limit on SFTP Transfers

Because of limitations in phpseclib, you cannot upload files larger than 4GB over SFTP.

#### 2.6.8 "Not Enough Space Available" on File Upload

Setting user quotas to unlimited on an ownCloud installation that has unreliable free disk space reporting—for example, on a shared hosting provider—may cause file uploads to fail with a "Not Enough Space Available" error. A workaround is to set file quotas for all users instead of unlimited.

#### 2.6.9 No More Expiration Date On Local Shares

In older versions of ownCloud, you could set an expiration date on both local and public shares. Now you can set an expiration date only on public shares, and local shares do not expire when public shares expire.

## 2.6.10 Zero Quota Not Read-Only

Setting a user's storage quota should be the equivalent of read-only, however, users can still create empty files.

## 2.7 Enterprise 7 Only

## 2.7.1 No Federated Cloud Sharing with Shibboleth

Federated Cloud Sharing (formerly Server-to-Server file sharing) does not work with Shibboleth .

#### 2.7.2 Windows Network Drive

Windows Network Drive runs only on Linux servers because it requires the Samba client, which is included in all Linux distributions.

php5-libsmbclient is also required, and there may be issues with older versions of libsmbclient; see Using External Storage > Installing and Configuring the Windows Network Drive App in the Enterprise Admin manual for more information.

By default CentOS has activated SELinux, and the httpd process can not make outgoing network connections. This will cause problems with curl, Idap and samba libraries. Again, see Using External Storage > Installing and Configuring the Windows Network Drive App in the Enterprise Admin manual for instructions.

#### 2.7.3 Sharepoint Drive SSL

The SharePoint Drive app does not verify the SSL certificate of the SharePoint server or the ownCloud server, as it is expected that both devices are in the same trusted environment.

## 2.7.4 Shibboleth and WebDAV Incompatible

Shibboleth and standard WebDAV are incompatible, and cannot be used together in ownCloud. If Shibboleth is enabled, the ownCloud client uses an extended WebDAV protocol

#### 2.7.5 No SQLite

SQLite is no longer an installation option for ownCloud Enterprise Edition, as it not suitable for multiple-user installations or managing large numbers of files.

## 2.7.6 No App Store

The App Store is disabled for the Enterprise Edition.

## 2.7.7 LDAP Home Connector Linux Only

The LDAP Home Connector application requires Linux (with MySQL, MariaDB, or PostgreSQL) to operate correctly.

#### WHAT'S NEW FOR ADMINS IN OWNCLOUD 8.2

See the ownCloud 8.2 Features page on Github for a comprehensive list of new features and updates.

Some of the improvements of interest to ownCloud admins are:

- New ownCloud package repositories (admins must manually change to these, see *How to Upgrade Your own-Cloud Server*)
- Configurable temporary directory
- Many new occ commands for logging, encryption, and apps
- Unavailable external storages are not rechecked every request; rather, their failed state is saved and they are tried again after 10 minutes
- External storages now support modular authentication mechanisms
- Transactional file locking prevents data corruption and race conditions on concurrent access
- Files app new sidebar shows details about files
- Admins can define custom mimetype mappings and aliases
- Mimetypes in the database can be updated when changed
- Downgrades are prevented because they are unsupported
- · Admin page warning for EOL PHP version
- Show apps that will be updated on the DB update page
- New optional second name attribute in the LDAP app, so that user names appear as User Foo (optional 2nd attribute) (*Directory Settings*)

There are many security enhancements, including:

- \$.get and \$.post cannot be used to execute remote JavaScript
- Referers are not sent anymore to prevent leaking of potential sensitive information within the URL such as the filename
- Autoloader will only allow loading files from enabled apps
- Encrypt session data to ensure that sensitive data such as remote storage passwords or encryption keys are not written on disk
- If the shareAPI is disabled link shares no longer work

| ownCloud Server Administration Manual, Release 8.2 |  |  |  |  |  |
|----------------------------------------------------|--|--|--|--|--|
|                                                    |  |  |  |  |  |
|                                                    |  |  |  |  |  |
|                                                    |  |  |  |  |  |
|                                                    |  |  |  |  |  |
|                                                    |  |  |  |  |  |
|                                                    |  |  |  |  |  |
|                                                    |  |  |  |  |  |
|                                                    |  |  |  |  |  |
|                                                    |  |  |  |  |  |
|                                                    |  |  |  |  |  |
|                                                    |  |  |  |  |  |
|                                                    |  |  |  |  |  |
|                                                    |  |  |  |  |  |
|                                                    |  |  |  |  |  |
|                                                    |  |  |  |  |  |
|                                                    |  |  |  |  |  |
|                                                    |  |  |  |  |  |
|                                                    |  |  |  |  |  |
|                                                    |  |  |  |  |  |
|                                                    |  |  |  |  |  |
|                                                    |  |  |  |  |  |
|                                                    |  |  |  |  |  |
|                                                    |  |  |  |  |  |
|                                                    |  |  |  |  |  |
|                                                    |  |  |  |  |  |
|                                                    |  |  |  |  |  |
|                                                    |  |  |  |  |  |

**CHAPTER** 

## **FOUR**

#### INSTALLATION

## 4.1 System Requirements

## **4.1.1 Memory**

Memory requirements for running an ownCloud server are greatly variable, depending on the numbers of users and files, and volume of server activity. ownCloud needs a minimum of 128MB RAM, and we recommend a minimum of 512MB.

## 4.1.2 Recommended Setup for Running ownCloud

For best performance, stability, support, and full functionality we recommend:

- Red Hat Enterprise Linux 7
- MySQL/MariaDB
- PHP 5.4 +
- Apache 2.4 with mod\_php

#### 4.1.3 Supported Platforms

- Server: Linux (Debian 7, SUSE Linux Enterprise Server 11 SP3 & 12, Red Hat Enterprise Linux/Centos 6.5 and 7 (7 is 64-bit only), Ubuntu 12.04 LTS, 14.04 LTS, 14.10)
- Webserver: Apache 2 with mod\_php
- Databases: MySQL/MariaDB 5.5+; Oracle 11g (ownCloud Enterprise edition only); PostgreSQL
- PHP 5.4 + required
- Hypervisors: Hyper-V, VMware ESX, Xen, KVM
- Desktop: Windows XP SP3 (EoL Q2 2015), Windows 7+, Mac OS X 10.7+ (64-bit only), Linux (CentOS 6.5, 7 (7 is 64-bit only), Ubuntu 12.04 LTS, 14.04 LTS, 14.10, Fedora 20, 21, openSUSE 12.3, 13, Debian 7 & 8).
- Mobile apps: iOS 7+, Android 4+
- Web browser: IE8+ (except Compatibility Mode), Firefox 14+, Chrome 18+, Safari 5+

## 4.1.4 Database Requirements for MySQL / MariaDB

The following is currently required if you're running ownCloud together with a MySQL / MariaDB database:

- Disabled or BINLOG\_FORMAT = MIXED configured Binary Logging (See: MySQL / MariaDB with Binary Logging Enabled)
- InnoDB storage engine (MyISAM is not supported, see: MySQL/MariaDB storage engine)
- "READ COMMITED" transaction isolation level (See: MySQL/MariaDB "READ COMMITED" transaction isolation level)

## 4.2 ownCloud Deployment Recommendations

What is the best way to install and maintain ownCloud? The answer to that is "it depends" because every ownCloud customer has their own particular needs and IT infrastructure. ownCloud and the LAMP stack are highly-configurable, so we will present three typical scenarios and make best-practice recommendations for both software and hardware.

#### 4.2.1 General Recommendations

**Note:** Whatever the size of your organization, always keep one thing in mind: the amount of data stored in ownCloud will only grow. Plan ahead.

Consider setting up a scale-out deployment, or using Federated Cloud Sharing to keep individual ownCloud instances to a manageable size.

- Operating system: Linux.
- Webserver: Apache 2.4.
- Database: MySQL/MariaDB.
- PHP 5.5+. PHP 5.4 is the minimum supported version; note that it reached end-of-life in September 2015 and is no longer supported by the PHP team. Some Linux vendors, such as Red Hat, still support PHP 5.4. 5.6+ is recommended. mod\_php is the recommended Apache module because it provides the best performance.

#### 4.2.2 Small Workgroups or Departments

- Number of users Up to 150 users.
- Storage size 100 GB to 10TB.
- **High availability level** Zero-downtime backups via Btrfs snapshots, component failure leads to interruption of service. Alternate backup scheme on other filesystems: nightly backups with service interruption.

#### **Recommended System Requirements**

One machine running the application server, Webserver, database server and local storage.

Authentication via an existing LDAP or Active Directory server.

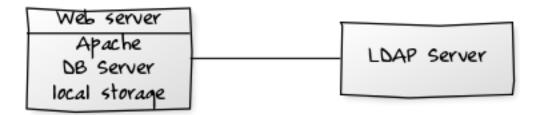

- Components One server with at least 2 CPU cores, 16GB RAM, local storage as needed.
- **Operating system** Enterprise-grade Linux distribution with full support from OS vendor. We recommend Red Hat Enterprise Linux or SUSE Linux Enterprise Server 12.
- **SSL Configuration** The SSL termination is done in Apache. A standard SSL certificate is needed, installed according to the Apache documentation.
- Load Balancer None.
- **Database** MySQL, MariaDB or PostgreSQL. We currently recommend MySQL / MariaDB, as our customers have had good experiences when moving to a Galera cluster to scale the DB.
- **Backup** Install owncloud, ownCloud data directory and database on Btrfs filesystem. Make regular snapshots at desired intervals for zero downtime backups. Mount DB partitions with the "nodatacow" option to prevent fragmentation.

Alternatively, make nightly backups with service interruption:

- Shut down Apache.
- Create database dump.
- Push data directory to backup.
- Push database dump to backup.
- Start Apache.

Then optionally rsync to a backup storage or tape backup. (See the Maintenance section of the Administration manual for tips on backups and restores.)

- **Authentication** User authentication via one or several LDAP or Active Directory servers. (See User Authentication with LDAP for information on configuring ownCloud to use LDAP and AD.)
- Session Management Local session management on the application server. PHP sessions are stored in a tmpfs mounted at the operating system-specific session storage location. You can find out where that is by running grep -R 'session.save\_path' /etc/php5 and then add it to the /etc/fstab file, for example: echo "tmpfs /var/lib/php5/pool-www tmpfs defaults, noatime, mode=1777 0 0" >> /etc/fstab.
- **Memory Caching** A memcache speeds up server performance, and ownCloud supports four memcaches; refer to Configuring Memory Caching for information on selecting and configuring a memcache.
- Storage Local storage.
- **ownCloud Edition** Standard Edition. (See ownCloud Server or Enterprise Edition for comparisons of the ownCloud editions.)

#### 4.2.3 Mid-sized Enterprises

- Number of users 150 to 1,000 users.
- Storage size Up to 200TB.

• **High availability level** Every component is fully redundant and can fail without service interruption. Backups without service interruption

## **Recommended System Requirements**

2 to 4 application servers.

A cluster of two database servers.

Storage on an NFS server.

Authentication via an existing LDAP or Active Directory server.

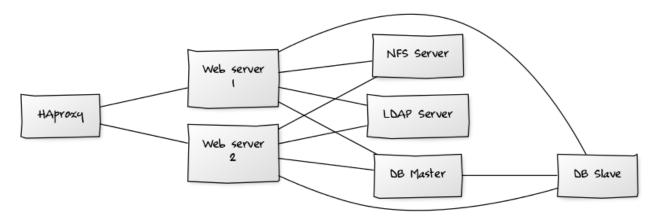

#### Components

- 2 to 4 application servers with 4 sockets and 32GB RAM.
- 2 DB servers with 4 sockets and 64GB RAM.
- 1 HAproxy load balancer with 2 sockets and 16GB RAM.
- NFS storage server as needed.
- **Operating system** Enterprise grade Linux distribution with full support from OS vendor. Red Hat Enterprise Linux or SUSE Linux Enterprise Server 12 are recommended.
- **SSL Configuration** The SSL termination is done in the HAProxy load balancer. A standard SSL certificate is needed, installed according to the HAProxy documentation.
- Load Balancer HAProxy running on a dedicated server in front of the application servers. Sticky session needs to be used because of local session management on the application servers.
- Database MySQL/MariaDB Galera cluster with master-master replication.
- **Backup** Minimum daily backup without downtime. All MySQL/MariaDB statements should be replicated to a backup MySQL/MariaDB slave instance.
  - Create a snapshot on the NFS storage server.
  - At the same time stop the MySQL replication.
  - Create a MySQL dump of the backup slave.
  - Push the NFS snapshot to the backup.
  - Push the MySQL dump to the backup.
  - Delete the NFS snapshot.

- Restart MySQL replication.
- **Authentication** User authentication via one or several LDAP or Active Directory servers. (See User Authentication with LDAP for information on configuring ownCloud to use LDAP and AD.)
- LDAP Read-only slaves should be deployed on every application server for optimal scalability
- Session Management Session management on the application server. PHP sessions are stored in a tmpfs mounted at the operating system-specific session storage location. You can find out where that is by running grep -R 'session.save\_path' /etc/php5 and then add it to the /etc/fstab file, for example: echo "tmpfs /var/lib/php5/pool-www tmpfs defaults, noatime, mode=1777 0 0" >> /etc/fstab.
- **Memory Caching** A memcache speeds up server performance, and ownCloud supports four memcaches; refer to Configuring Memory Caching for information on selecting and configuring a memcache.
- Storage Use an off-the-shelf NFS solution, such as IBM Elastic Storage or RedHat Ceph.
- **ownCloud Edition** Enterprise Edition. (See ownCloud Server or Enterprise Edition for comparisons of the ownCloud editions.)

## 4.2.4 Large Enterprises and Service Providers

- **Number of users** 5,000 to >100,000 users.
- Storage size Up to 1 petabyte.
- **High availabily level** Every component is fully redundant and can fail without service interruption. Backups without service interruption

#### **Recommended System Requirements**

4 to 20 application/Webservers.

A cluster of two or more database servers.

Storage is an NFS server, or an object store that is S3 compatible.

Cloud federation for a distributed setup over several data centers.

Authentication via an existing LDAP or Active Directory server, or SAML.

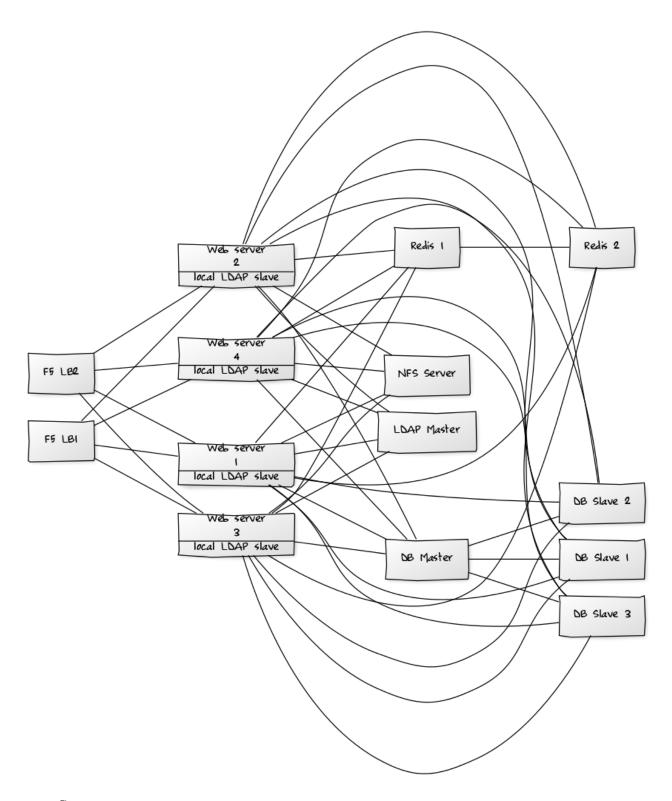

#### • Components

- 4 to 20 application servers with 4 sockets and 64GB RAM.
- 4 DB servers with 4 sockets and 128GB RAM
- 2 Hardware load balancer, for example BIG IP from F5

- NFS storage server as needed.
- Operating system RHEL 7 with latest service packs.
- **SSL Configuration** The SSL termination is done in the load balancer. A standard SSL certificate is needed, installed according to the load balancer documentation.
- Load Balancer A redundant hardware load-balancer with heartbeat, for example F5 Big-IP. This runs two load balancers in front of the application servers.
- Database MySQL/MariaDB Galera Cluster with 4x master master replication.
- **Backup** Minimum daily backup without downtime. All MySQL/MariaDB statements should be replicated to a backup MySQL/MariaDB slave instance.
  - Create a snapshot on the NFS storage server.
  - At the same time stop the MySQL replication.
  - Create a MySQL dump of the backup slave.
  - Push the NFS snapshot to the backup.
  - Push the MySQL dump to the backup.
  - Delete the NFS snapshot.
  - Restart MySQL replication.
- Authentication User authentication via one or several LDAP or Active Directory servers, or SAML/Shibboleth. (See User Authentication with LDAP and Shibboleth Integration.)
- LDAP Read-only slaves should be deployed on every application server for optimal scalability.
- Session Management Redis should be used for the session management storage.
- Caching Redis for distributed in-memory caching (see Configuring Memory Caching).
- **Storage** An off-the-shelf NFS solution should be used. Examples are IBM Elastic Storage or RedHAT Ceph. Optionally, an S3 compatible object store can also be used.
- **ownCloud Edition** Enterprise Edition. (See ownCloud Server or Enterprise Edition for comparisons of the ownCloud editions.)

#### 4.2.5 Hardware Considerations

- Solid-state drives (SSDs) for I/O.
- Separate hard disks for storage and database, SSDs for databases.
- Multiple network interfaces to distribute server synchronisation and backend traffic across multiple subnets.

#### Single Machine / Scale-Up Deployment

The single-machine deployment is widely used in the community.

#### Pros:

- Easy setup: no session storage daemon, use tmpfs and memory caching to enhance performance, local storage.
- No network latency to consider.
- To scale buy a bigger CPU, more memory, larger hard drive, or additional hard drives.

#### Cons:

- Fewer high availability options.
- The amount of data in ownCloud tends to continually grow. Eventually a single machine will not scale; I/O performance decreases and becomes a bottleneck with multiple up- and downloads, even with solid-state drives.

#### **Scale-Out Deployment**

#### Provider setup:

- DNS round robin to HAProxy servers (2-n, SSL offloading, cache static resources)
- Least load to Apache servers (2-n)
- Memcached/Redis for shared session storage (2-n)
- Database cluster with single Master, multiple slaves and proxy to split requests accordingly (2-n)
- GPFS or Ceph via phprados (2-n, 3 to be safe, Ceph 10+ nodes to see speed benefits under load)

#### Pros:

- Components can be scaled as needed.
- · High availability.
- Test migrations easier.

#### Cons:

- More complicated to setup.
- Network becomes the bottleneck (10GB Ethernet recommended).
- · Currently DB filecache table will grow rapidly, making migrations painful in case the table is altered.

#### What About Nginx / PHP-FPM?

Could be used instead of HAproxy as the load balancer. But on uploads stores the whole file on disk before handing it over to PHP-FPM.

#### A Single Master DB is Single Point of Failure, Does Not Scale

When master fails another slave can become master. However, the increased complexity carries some risks: Multi-master has the risk of split brain, and deadlocks. ownCloud tries to solve the problem of deadlocks with high-level file locking.

#### 4.2.6 Software Considerations

#### **Operating System**

We are dependent on distributions that offer an easy way to install the various components in up-to-date versions. ownCloud has a partnership with RedHat and SUSE for customers who need commercial support. Canonical, the parent company of Ubuntu Linux, also offers enterprise service and support. Debian and Ubuntu are free of cost, and include newer software packages. CentOS is the community-supported free-of-cost Red Hat Enterprise Linux clone. openSUSE is community-supported, and includes many of the same system administration tools as SUSE Linux Enterprise Server.

#### Webserver

Taking Apache and Nginx as the contenders, Apache with mod\_php is currently the best option, as Nginx does not support all features necessary for enterprise deployments. Mod\_php is recommended instead of PHP\_FPM, because in scale-out deployments separate PHP pools are simply not necessary.

#### **Relational Database**

More often than not the customer already has an opinion on what database to use. In general, the recommendation is to use what their database administrator is most familiar with. Taking into account what we are seeing at customer deployments, we recommend MySQL/MariaDB in a master-slave deployment with a MySQL proxy in front of them to send updates to master, and selects to the slave(s).

The second best option is PostgreSQL (alter table does not lock table, which makes migration less painful) although we have yet to find a customer who uses a master-slave setup.

What about the other DBMS?

- Sqlite is adequate for simple testing, and for low-load single-user deployments. It is not adequate for production systems.
- Microsoft SQL Server is not a supported option.
- Oracle DB is the de facto standard at large enterprises and is fully supported with ownCloud Enterprise Edition only.

## 4.2.7 File Storage

While many customers are starting with NFS, sooner or later that requires scale-out storage. Currently the options are GPFS or GlusterFS, or an object store protocol like S3 (supported in Enterprise Edition only) or Swift. S3 also allows access to Ceph Storage.

#### 4.2.8 Session Storage

- Redis: provides persistence, nice graphical inspection tools available, supports ownCloud high-level file locking.
- If Shibboleth is a requirement you must use Memcached, and it can also be used to scale-out shibd session storage (see Memcache StorageService).

#### 4.2.9 References

Database High Availability

Performance enhancements for Apache and PHP

How to Set Up a Redis Server as a Session Handler for PHP on Ubuntu 14.04

## 4.3 Preferred Linux Installation Method

For production environments, we recommend the installation from the tar archive. This applies in particular to scenarios, where the Web server, storage and database are on separate machines. In this constellation, all dependencies and requirements are managed by the package management of your operating system, while the ownCloud code itself is

maintained in a sequence of simple steps as documented in our instructions for the Manual Installation on Linux and the Manual ownCloud Upgrade.

The package installation is for single-server setups only.

#### 4.3.1 Changes in ownCloud 8.2

Linux distribution packages (from our Open Build Service) have been divided into multiple packages for ownCloud 8.2: owncloud-deps and owncloud-files.

The owncloud-files package installs only ownCloud, without Apache, database, or PHP dependencies.

The owncloud-deps packages install all dependencies: Apache, PHP, and MySQL. owncloud-deps is not intended to be installed by itself, but rather is pulled in by the metapackage owncloud.

Install the metapackage owncloud to get a complete installation with all dependencies.

owncloud-files is available for the following distributions, but not owncloud-deps. You will have to install your own LAMP stack first. This allows you to create your own custom LAMP stack without dependency conflicts with the ownCloud package. Browse http://download.owncloud.org/download/repositories/9.1/owncloud/ to find the owncloud-files package for your distro:

- Ubuntu 14.04, 16.04
- Debian 7, 8
- RHEL 6, 7
- · CentOS 6 SCL, 7
- SLES 12, 12 SP1
- openSUSE 13.2, Leap 42.1

ownCloud packages with dependencies are available for the following Linux distributions:

- Ubuntu 14.04, 16.04
- Debian 8
- RHEL 7
- CentOS 7
- SLES 12
- openSUSE 13.2, Leap 42.1

Repositories for Fedora, openSUSE Tumbleweed and Ubuntu 15.04 were dropped. If you use Fedora, use the tar archive with your own LAMP stack. openSUSE users can rely on LEAP packages for Tumbleweed.

Follow the instructions on the download page to install ownCloud. Then run the Installation Wizard to complete your installation. (see *Installation Wizard*).

Warning: Do not move the folders provided by these packages after the installation, as this will break updates.

See the System Requirements for the recommended ownCloud setup and supported platforms.

#### 4.3.2 Repos: Stable or Major Release?

You may use either of the following repositories for ownCloud 8.2:

- https://download.owncloud.org/download/repositories/stable/owncloud/
- https://download.owncloud.org/download/repositories/8,2/owncloud/

When you use the Stable repo, you never have to change it as it always tracks the current stable ownCloud version through all major releases: 8.2, 9.0, and so on. (Major releases are indicated by the second number, so 8.0, 8.1, 8.2, and 9.0 were all major releases.)

If you wish to track a specific major release, such as 8.2 or 9.0, then use that repo. That way you won't accidentally find yourself looking at an upgrade to the next major release before you're ready.

## 4.3.3 Installing ownCloud Enterprise Edition

See Installing & Upgrading ownCloud Enterprise Edition for instructions on installing ownCloud Enterprise edition.

## 4.3.4 Downgrading Not Supported

Downgrading is not supported and risks corrupting your data! If you want to revert to an older ownCloud version, install it from scratch and then restore your data from backup. Before doing this, file a support ticket (if you have paid support) or ask for help in the ownCloud forums to see if your issue can be resolved without downgrading.

#### 4.3.5 BINLOG FORMAT = STATEMENT

If your ownCloud installation fails and you see this in your ownCloud log:

An unhandled exception has been thrown: exception 'PDOException' with message 'SQLSTATE[HY000]: General error: 1665 Cannot execute statement: impossible to write to binary log since BINLOG\_FORMAT = STATEMENT and at least one table uses a storage engine limited to row-based logging. InnoDB is limited to row-logging when transaction isolation level is READ COMMITTED or READ UNCOMMITTED.'

See MySQL / MariaDB with Binary Logging Enabled.

#### 4.3.6 Additional Installation Guides and Notes

See *Installation Wizard* for important steps such as choosing the best database and setting correct directory permissions.

See *SELinux Configuration* for a suggested configuration for SELinux-enabled distributions such as Fedora and CentOS.

If your distribution is not listed, your Linux distribution may maintain its own ownCloud packages, or you may prefer to install from source code (see *Manual Installation on Linux*).

**Archlinux:** The current stable version is in the official community repository, and more packages are in the Arch User Repository.

Mageia: The Mageia Wiki has a good page on installing ownCloud from the Mageia software repository.

**Running ownCloud in a subdirectory**: If you're running ownCloud in a subdirectory and want to use CalDAV or CardDAV clients make sure you have configured the correct *Service discovery* URLs.

**Note for MySQL/MariaDB environments**: Please refer to *MySQL/MariaDB with Binary Logging Enabled* on how to correctly configure your environment if you have binary logging enabled.

#### 4.4 Installation Wizard

#### 4.4.1 Quick Start

When ownCloud prerequisites are fulfilled and all ownCloud files are installed, the last step to completing the installation is running the Installation Wizard. This is just three steps:

- 1. Point your Web browser to http://localhost/owncloud
- 2. Enter your desired administrator's username and password.
- 3. Click **Finish Setup**.

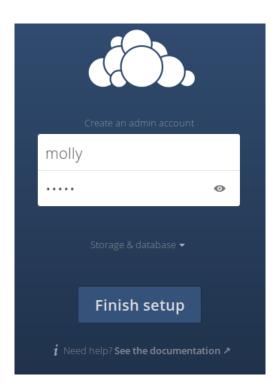

You're finished and can start using your new ownCloud server.

Of course, there is much more that you can do to set up your ownCloud server for best performance and security. In the following sections we will cover important installation and post-installation steps. Note that you must follow the instructions in *Setting Strong Permissions* in order to use the *occ Command*.

- Data Directory Location
- Database Choice
- Trusted Domains
- Setting Strong Permissions

## 4.4.2 Data Directory Location

Click **Storage and Database** to expose additional installation configuration options for your ownCloud data directory and database.

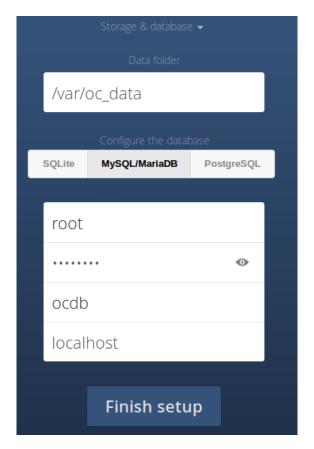

You should locate your ownCloud data directory outside of your Web root if you are using an HTTP server other than Apache, or you may wish to store your ownCloud data in a different location for other reasons (e.g. on a storage server). It is best to configure your data directory location at installation, as it is difficult to move after installation. You may put it anywhere; in this example is it located in /var/oc\_data. This directory must already exist, and must be owned by your HTTP user (see Setting Strong Directory Permissions).

#### 4.4.3 Database Choice

SQLite is the default database for ownCloud Server (it is not available and not supported in the ownCloud Enterprise edition), and it is good only for testing and lightweight single-user setups without client synchronization. Supported databases are MySQL, MariaDB, Oracle 11g (ownCloud Enterprise edition only), and PostgreSQL, and we recommend MySQL/MariaDB. Your database and PHP connectors must be installed before you run the Installation Wizard. When you install ownCloud from packages all the necessary dependencies will be satisfied (see Manual Installation on Linux for a detailed listing of required and optional PHP modules). You will need the root database login, or any administrator login that has permissions to create and modify databases, and then enter any name you want for your ownCloud database.

After you enter your root or administrator login for your database, the installer creates a special database user with privileges limited to the ownCloud database. Then ownCloud needs only the special ownCloud database user, and drops the root dB login. This user is named for your ownCloud admin user, with an oc\_ prefix, and then given a random password. The ownCloud database user and password are written into config.php:

4.4. Installation Wizard 25

```
'dbuser' => 'oc_molly',
'dbpassword' => 'pX65Ty5DrHQkYPE5HRsDvyFHlZZHcm',
```

Click Finish Setup, and start using your new ownCloud server.

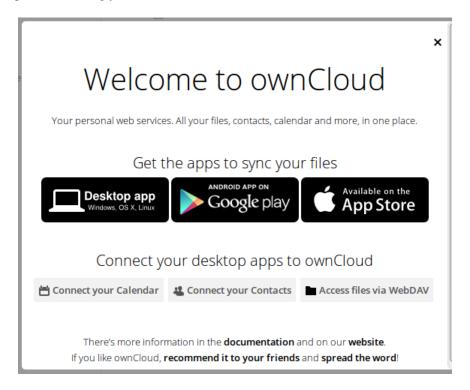

Now we will look at some important post-installation steps.

#### 4.4.4 Trusted Domains

All URLs used to access your ownCloud server must be whitelisted in your config.php file, under the trusted\_domains setting. Users are allowed to log into ownCloud only when they point their browsers to a URL that is listed in the trusted\_domains setting. You may use IP addresses and domain names. A typical configuration looks like this:

```
'trusted_domains' =>
  array (
    0 => 'localhost',
    1 => 'server1.example.com',
    2 => '192.168.1.50',
),
```

The loopback address, 127.0.0.1, is automatically whitelisted, so as long as you have access to the physical server you can always log in. In the event that a load balancer is in place there will be no issues as long as it sends the correct X-Forwarded-Host header. When a user tries a URL that is not whitelisted the following error appears:

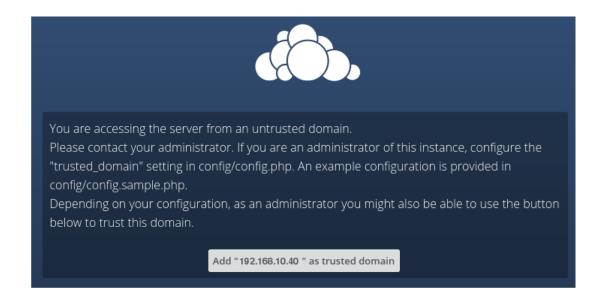

#### 4.4.5 Setting Strong Directory Permissions

For hardened security we recommend setting the permissions on your ownCloud directories as strictly as possible, and for proper server operations. This should be done immediately after the initial installation and before running the setup. Your HTTP user must own the config/, data/ and apps/ directories so that you can configure ownCloud, create, modify and delete your data files, and install apps via the ownCloud Web interface.

You can find your HTTP user in your HTTP server configuration files. Or you can use *PHP Version and Information* (Look for the **User/Group** line).

- The HTTP user and group in Debian/Ubuntu is www-data.
- The HTTP user and group in Fedora/CentOS is apache.
- The HTTP user and group in Arch Linux is http.
- The HTTP user in openSUSE is www.run, and the HTTP group is www.

**Note:** When using an NFS mount for the data directory, do not change its ownership from the default. The simple act of mounting the drive will set proper permissions for ownCloud to write to the directory. Changing ownership as above could result in some issues if the NFS mount is lost.

The easy way to set the correct permissions is to copy and run this script. Replace the ocpath variable with the path to your ownCloud directory, and replace the htuser and htgroup variables with your HTTP user and group:

```
#!/bin/bash
ocpath='/var/www/owncloud'
htuser='www-data'
htgroup='www-data'
rootuser='root'

printf "Creating possible missing Directories\n"
mkdir -p $ocpath/data
mkdir -p $ocpath/assets

printf "chmod Files and Directories\n"
find ${ocpath}/ -type f -print0 | xargs -0 chmod 0640
```

4.4. Installation Wizard 27

```
find ${ocpath}/ -type d -print0 | xargs -0 chmod 0750
printf "chown Directories\n"
chown -R ${rootuser}:${htgroup} ${ocpath}/
chown -R ${htuser}:${htgroup} ${ocpath}/apps/
chown -R ${htuser}:${htgroup} ${ocpath}/config/
chown -R ${htuser}:${htgroup} ${ocpath}/data/
chown -R ${htuser}:${htgroup} ${ocpath}/themes/
chown -R ${htuser}:${htgroup} ${ocpath}/assets/
chmod +x ${ocpath}/occ
printf "chmod/chown .htaccess\n"
if [ -f ${ocpath}/.htaccess ]
then
 chmod 0644 ${ocpath}/.htaccess
 chown ${rootuser}:${htgroup} ${ocpath}/.htaccess
fi
if [ -f ${ocpath}/data/.htaccess ]
 chmod 0644 ${ocpath}/data/.htaccess
 chown ${rootuser}:${htgroup} ${ocpath}/data/.htaccess
fi
```

If you have customized your ownCloud installation and your filepaths are different than the standard installation, then modify this script accordingly.

This lists the recommended modes and ownership for your ownCloud directories and files:

- All files should be read-write for the file owner, read-only for the group owner, and zero for the world
- All directories should be executable (because directories always need the executable bit set), read-write for the directory owner, and read-only for the group owner
- The apps/directory should be owned by [HTTP user]: [HTTP group]
- The config/directory should be owned by [HTTP user]: [HTTP group]
- The themes/directory should be owned by [HTTP user]: [HTTP group]
- The assets/directory should be owned by [HTTP user]: [HTTP group]
- The data/directory should be owned by [HTTP user]: [HTTP group]
- The [ocpath] / .htaccess file should be owned by root: [HTTP group]
- The data/.htaccess file should be owned by root: [HTTP group]
- Both .htaccess files are read-write file owner, read-only group and world

These strong permissions prevent upgrading your ownCloud server; see *Setting Permissions for Updating* for a script to quickly change permissions to allow upgrading.

## 4.5 Installing ownCloud From the Command Line

It is now possible to install ownCloud entirely from the command line. This is convenient for scripted operations, headless servers, and sysadmins who prefer the command line. There are three stages to installing ownCloud via the command line:

- 1. Download and install the ownCloud code via your package manager, or download and unpack the tarball in the appropriate directories. (See *Preferred Linux Installation Method* and *Manual Installation on Linux*.)
- 2. Change the ownership of your owncloud directory to your HTTP user, like this example for Debian/Ubuntu. You must run occ as your HTTP user; see *Run occ As Your HTTP User*:

```
$ sudo chown -R www-data:www-data /var/www/owncloud/
```

3. Use the occ command to complete your installation. This takes the place of running the graphical Installation Wizard:

```
$ cd /var/www/owncloud/

$ sudo -u www-data php occ maintenance:install --database

"mysql" --database-name "owncloud" --database-user "root" --database-pass

"password" --admin-user "admin" --admin-pass "password"

ownCloud is not installed - only a limited number of commands are available

ownCloud was successfully installed
```

Note that you must change to the root ownCloud directory, as in the example above, to run occ maintenance:install, or the installation will fail with a PHP fatal error message.

Supported databases are:

```
    sqlite (SQLite3 - ownCloud Community edition only)
    mysql (MySQL/MariaDB)
    pgsql (PostgreSQL)
    oci (Oracle - ownCloud Enterprise edition only)
```

See Command Line Installation for more information.

Finally, apply the correct strong permissions to your ownCloud files and directories (see *Setting Strong Directory Permissions*). This is an extremely important step. It helps protect your ownCloud installation, and ensures that it will run correctly.

#### 4.5.1 BINLOG FORMAT = STATEMENT

If your ownCloud installation fails and you see this in your ownCloud log:

```
An unhandled exception has been thrown: exception 'PDOException' with message 'SQLSTATE[HY000]: General error: 1665 Cannot execute statement: impossible to write to binary log since BINLOG_FORMAT = STATEMENT and at least one table uses a storage engine limited to row-based logging. InnoDB is limited to row-logging when transaction isolation level is READ COMMITTED or READ UNCOMMITTED.'
```

See MySQL / MariaDB with Binary Logging Enabled.

## 4.6 Installing and Managing Apps

After installing ownCloud, you may provide added functionality by installing applications.

## 4.6.1 Enterprise Edition Supported Apps

See Supported ownCloud Enterprise Edition Apps for a list of supported Enterprise apps.

## 4.6.2 Viewing Enabled Apps

During the ownCloud installation, some apps are enabled by default. To see which apps are enabled go to your Apps page.

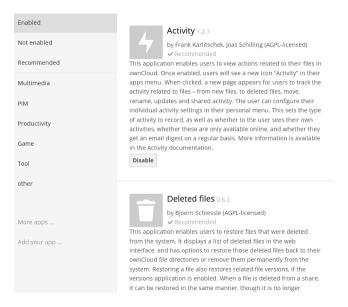

Fig. 4.1: Click to enlarge

You will see which apps are enabled, not enabled, and recommended. You'll also see additional filters, such as Multimedia and Productivity for finding apps quickly. The More apps link takes you to the ownCloud Apps Store, and the Add your app link takes you to the ownCloud Developer Manual.

## 4.6.3 Re-enabling Contacts and Calendar Apps

The Contacts and Calendar apps are unsupported community apps, and by default are not enabled or installed in ownCloud 8. You may easily install and enable them by clicking on the Productivity filter, and then clicking the **Enable** buttons for both apps. This will download and enable them.

If you were using Contacts and Calendar in previous versions of ownCloud, and you upgraded to ownCloud 8, your Contacts and Calendar data are still in your ownCloud database. Installing and enabling them in ownCloud 8 will automatically restore your data.

## 4.6.4 Managing Apps

In the Apps page you can enable or disable applications. Some apps have configurable options on the Apps page, such as **Enable only for specific groups**, but mainly they are enabled or disabled here, and are configured on your ownCloud Admin page, Personal page, or in config.php.

## 4.6.5 Adding Third Party Apps

Some apps are developed and supported by ownCloud directly, while other apps are created by third parties and available for your ownCloud server installation. Apps developed by the ownCloud community show a *recommended* designation. Any apps that are not developed by ownCloud but have been reviewed by the ownCloud security team show a *3rd party* designation. Install unsupported apps at your own risk.

To understand what an application does, you can click the app name to view a description of the app and any of the app settings in the Application View field. Clicking the *Enable* button will enable the app. If the app is not part of the ownCloud installation, it will be downloaded from the app store, installed and enabled.

You can view new, unreviewed or unstable applications in the ownCloud Apps Store.

To view or install apps from the ownCloud Apps Store:

- 1. Scroll to the bottom of the Apps Information Field.
- 2. Click More apps.

The ownCloud Apps Store launches.

- 3. Read about any of the apps in the ownCloud Apps Store and download any that you like.
- 4. Extract a downloaded compressed file and place the contents (which should themselves be contained in a folder with the app name) in the apps folder in your ownCloud installation, typically owncloud/apps.
- 5. Ensure the permissions and ownership are similar to the other ownCloud apps. Typically, access rights are rwxr-x—, or 0750 in octal notation, and the owner and group are your HTTP user. On CentOS this is apache, Debian/Ubuntu is www-data, and on openSUSE is it wwwrun: www.

Sometimes the installation of a third-party app fails silently, possibly because 'appcodechecker' => true, is enabled in config.php. When appcodechecker is enabled it checks if third-party apps are using the private API, rather than the public API. If they are then they will not be installed.

**Note:** If you would like to create or add your own ownCloud app, please use the *Add your App...* button on the same page. This button redirects you to the App Development documentation, where you can find information about creating and adding your own apps.

# 4.6.6 Using Custom App Directories

Use the **apps\_paths** array in *config.php* to set any custom apps directory locations. The key **path** defines the absolute file system path to the app folder. The key **url** defines the HTTP web path to that folder, starting at the ownCloud web root. The key **writable** indicates if a user can install apps in that folder.

**Note:** To ensure that the default /apps/ folder only contains apps shipped with ownCloud, follow this example to setup an /apps2/ folder which will be used to store all other apps.

## 4.6.7 Using Your Own Appstore

You can enable the installation of apps from your own apps store. This requires that you can write to at least one of the configured apps directories.

To enable installation from your own apps store:

1. Set the appstoreenabled parameter to "true".

This parameter is used to enable your apps store in ownCloud.

2. Set the **appstoreurl** to the URL of your ownCloud apps store.

This parameter is used to set the http path to the ownCloud apps store. The appstore server must use OCS (Open Collaboration Services).

```
<?php

"appstoreenabled" => true,
   "appstoreurl" => "http://api.apps.owncloud.com/v1",
```

## 4.7 Manual Installation on Linux

Installing ownCloud on Linux from our Open Build Service packages is the preferred method (see *Preferred Linux Installation Method*). These are maintained by ownCloud engineers, and you can use your package manager to keep your ownCloud server up-to-date.

Note: Enterprise customers should refer to Installing & Upgrading ownCloud Enterprise Edition

If there are no packages for your Linux distribution, or you prefer installing from the source tarball, you can setup ownCloud from scratch using a classic LAMP stack (Linux, Apache, MySQL/MariaDB, PHP). This document provides a complete walk-through for installing ownCloud on Ubuntu 14.04 LTS Server with Apache and MariaDB, using the ownCloud .tar archive.

- Prerequisites
- Example Installation on Ubuntu 14.04 LTS Server
- BINLOG\_FORMAT = STATEMENT
- Apache Web Server Configuration
- Enabling SSL
- Installation Wizard
- Setting Strong Directory Permissions
- SELinux Configuration Tips
- php.ini Configuration Notes
- php-fpm Configuration Notes
- Other Web Servers

**Note:** Admins of SELinux-enabled distributions such as CentOS, Fedora, and Red Hat Enterprise Linux may need to set new rules to enable installing ownCloud. See *SELinux Configuration Tips* for a suggested configuration.

# 4.7.1 Prerequisites

The ownCloud .tar archive contains all of the required PHP modules. This section lists all required and optional PHP modules. Consult the PHP manual for more information on modules. Your Linux distribution should have packages for all required modules. You can check the precense of a module by typing php -m | grep -i <module\_name>. If you get a result, the module is present.

#### Required:

- php5 (>= 5.4)
- · PHP module ctype
- · PHP module dom
- · PHP module GD
- · PHP module iconv
- · PHP module JSON
- · PHP module libxml
- PHP module mb multibyte
- PHP module posix
- PHP module SimpleXML
- PHP module XMLWriter
- PHP module zip
- · PHP module zlib

Database connectors (pick the one for your database:)

- PHP module sqlite (>= 3, usually not recommended for performance reasons)
- PHP module pdo\_mysql (MySQL/MariaDB)
- PHP module pgsql (requires PostgreSQL >= 9.0)

#### Recommended packages:

- PHP module curl (highly recommended, some functionality, e.g. HTTP user authentication, depends on this)
- PHP module fileinfo (highly recommended, enhances file analysis performance)
- PHP module bz2 (recommended, required for extraction of apps)
- PHP module intl (increases language translation performance and fixes sorting of non-ASCII characters)
- PHP module mcrypt (increases file encryption performance)
- PHP module openssl (required for accessing HTTPS resources)

#### Required for specific apps:

- PHP module ldap (for LDAP integration)
- php5-libsmbclient (SMB/CIFS integration)
- PHP module ftp (for FTP storage / external user authentication)
- PHP module imap (for external user authentication)

#### Recommended for specific apps (optional):

• PHP module exif (for image rotation in pictures app)

• PHP module gmp (for SFTP storage)

For enhanced server performance (optional) select one of the following memcaches:

- PHP module apc
- · PHP module apcu
- · PHP module memcached
- PHP module redis (>= 2.2.5, required for Transactional File Locking)

See Configuring Memory Caching to learn how to select and configure a memcache.

For preview generation (optional):

- PHP module imagick
- · avconv or ffmpeg
- OpenOffice or LibreOffice

For command line processing (optional):

• PHP module pcntl (enables command interruption by pressing ctrl-c)

You don't need the WebDAV module for your Web server (i.e. Apache's mod\_webdav), as ownCloud has a built-in WebDAV server of its own, SabreDAV. If mod\_webdav is enabled you must disable it for ownCloud. (See *Apache Web Server Configuration* for an example configuration.)

## 4.7.2 Example Installation on Ubuntu 14.04 LTS Server

On a machine running a pristine Ubuntu 14.04 LTS server, install the required and recommended modules for a typical ownCloud installation, using Apache and MariaDB, by issuing the following commands in a terminal:

```
apt-get install apache2 mariadb-server libapache2-mod-php5 apt-get install php5-gd php5-json php5-mysql php5-curl apt-get install php5-intl php5-mcrypt php5-imagick
```

- This installs the packages for the ownCloud core system. libapache2-mod-php5 provides the following PHP extensions: bcmath bz2 calendar Core ctype date dba dom ereg exif fileinfo filter ftp gettext hash iconv libxml mbstring mhash openssl pcre Phar posix Reflection session shmop SimpleXML soap sockets SPL standard sysvmsg sysvsem sysvshm tokenizer wddx xml xmlreader xmlwriter zip zlib. If you are planning on running additional apps, keep in mind that they might require additional packages. See Prerequisites for details.
- At the installation of the MySQL/MariaDB server, you will be prompted to create a root password. Be sure to remember your password as you will need it during ownCloud database setup.

Now download the archive of the latest ownCloud version:

- Go to the ownCloud Download Page.
- Go to **Download ownCloud Server > Download > Archive file for server owners** and download either the tar.bz2 or .zip archive.
- This downloads a file named owncloud-x.y.z.tar.bz2 or owncloud-x.y.z.zip (where x.y.z is the version number).
- Download its corresponding checksum file, e.g. owncloud-x.y.z.tar.bz2.md5, or owncloud-x.y.z.tar.bz2.sha256.
- Verify the MD5 or SHA256 sum:

```
md5sum -c owncloud-x.y.z.tar.bz2.md5 < owncloud-x.y.z.tar.bz2
sha256sum -c owncloud-x.y.z.tar.bz2.sha256 < owncloud-x.y.z.tar.bz2
md5sum -c owncloud-x.y.z.zip.md5 < owncloud-x.y.z.zip
sha256sum -c owncloud-x.y.z.zip.sha256 < owncloud-x.y.z.zip</pre>
```

• You may also verify the PGP signature:

```
wget https://download.owncloud.org/community/owncloud-x.y.z.tar.bz2.asc
wget https://owncloud.org/owncloud.asc
gpg --import owncloud.asc
gpg --verify owncloud-x.y.z.tar.bz2.asc owncloud-x.y.z.tar.bz2
```

Now you can extract the archive contents. Run the appropriate unpacking command for your archive type:

```
tar -xjf owncloud-x.y.z.tar.bz2
unzip owncloud-x.y.z.zip
```

• This unpacks to a single owncloud directory. Copy the ownCloud directory to its final destination. When you are running the Apache HTTP server you may safely install ownCloud in your Apache document root:

```
cp -r owncloud /path/to/webserver/document-root
```

where /path/to/webserver/document-root is replaced by the document root of your Web server:

```
cp -r owncloud /var/www
```

On other HTTP servers it is recommended to install ownCloud outside of the document root.

# 4.7.3 BINLOG\_FORMAT = STATEMENT

If your ownCloud installation fails and you see this in your ownCloud log:

An unhandled exception has been thrown: exception 'PDOException' with message 'SQLSTATE[HY000]: General error: 1665 Cannot execute statement: impossible to write to binary log since BINLOG\_FORMAT = STATEMENT and at least one table uses a storage engine limited to row-based logging. InnoDB is limited to row-logging when transaction isolation level is READ COMMITTED or READ UNCOMMITTED.'

See MySQL / MariaDB with Binary Logging Enabled.

# 4.7.4 Apache Web Server Configuration

On Debian, Ubuntu, and their derivatives, Apache installs with a useful configuration so all you have to do is create a /etc/apache2/sites-available/owncloud.conf file with these lines in it, replacing the **Directory** and other filepaths with your own filepaths:

```
Alias /owncloud "/var/www/owncloud/"

<Directory /var/www/owncloud/>
   Options +FollowSymlinks
   AllowOverride All

<IfModule mod_dav.c>
   Dav off
```

```
</IfModule>
SetEnv HOME /var/www/owncloud
SetEnv HTTP_HOME /var/www/owncloud
```

Then create a symlink to /etc/apache2/sites-enabled:

## **Additional Apache Configurations**

• For ownCloud to work correctly, we need the module mod\_rewrite. Enable it by running:

```
a2enmod rewrite
```

Additional recommended modules are mod\_headers, mod\_env, mod\_dir and mod\_mime:

```
a2enmod headers
a2enmod env
a2enmod dir
a2enmod mime
```

If you're running mod\_fcgi instead of the standard mod\_php also enable:

```
a2enmod setenvif
```

• You must disable any server-configured authentication for ownCloud, as it uses Basic authentication internally for DAV services. If you have turned on authentication on a parent folder (via e.g. an AuthType Basic directive), you can turn off the authentication specifically for the ownCloud entry. Following the above example configuration file, add the following line in the <Directory section:

```
Satisfy Any
```

- When using SSL, take special note of the ServerName. You should specify one in the server configuration, as well as in the CommonName field of the certificate. If you want your ownCloud to be reachable via the internet, then set both of these to the domain you want to reach your ownCloud server.
- Now restart Apache:

```
service apache2 restart
```

• If you're running ownCloud in a subdirectory and want to use CalDAV or CardDAV clients make sure you have configured the correct *Service discovery* URLs.

# 4.7.5 Enabling SSL

**Note:** You can use ownCloud over plain HTTP, but we strongly encourage you to use SSL/TLS to encrypt all of your server traffic, and to protect user's logins and data in transit.

Apache installed under Ubuntu comes already set-up with a simple self-signed certificate. All you have to do is to enable the ssl module and the default site. Open a terminal and run:

```
a2enmod ssl
a2ensite default-ssl
service apache2 reload
```

**Note:** Self-signed certificates have their drawbacks - especially when you plan to make your ownCloud server publicly accessible. You might want to consider getting a certificate signed by a commercial signing authority. Check with your domain name registrar or hosting service for good deals on commercial certificates.

#### 4.7.6 Installation Wizard

After restarting Apache you must complete your installation by running either the graphical Installation Wizard, or on the command line with the occ command. To enable this, temporarily change the ownership on your ownCloud directories to your HTTP user (see *Setting Strong Directory Permissions* to learn how to find your HTTP user):

```
chown -R www-data:www-data /var/www/owncloud/
```

**Note:** Admins of SELinux-enabled distributions may need to write new SELinux rules to complete their ownCloud installation; see *SELinux Configuration Tips*.

To use occ see Installing ownCloud From the Command Line.

To use the graphical Installation Wizard see Installation Wizard.

## 4.7.7 Setting Strong Directory Permissions

After completing installation, you must immediately set the directory permissions in your ownCloud installation as strictly as possible for stronger security. Please refer to *Setting Strong Directory Permissions*.

Now your ownCloud server is ready to use.

# 4.7.8 SELinux Configuration Tips

See *SELinux Configuration* for a suggested configuration for SELinux-enabled distributions such as Fedora and CentOS.

# 4.7.9 php.ini Configuration Notes

Keep in mind that changes to php.ini may have to be done on more than one ini file. This can be the case, for example, for the date.timezone setting.

#### php.ini - used by the Web server:

```
/etc/php5/apache2/php.ini
or
   /etc/php5/fpm/php.ini
or ...
```

#### php.ini - used by the php-cli and so by ownCloud CRON jobs:

```
/etc/php5/cli/php.ini
```

# 4.7.10 php-fpm Configuration Notes

#### Security: Use at least PHP $\Rightarrow$ 5.5.22 or $\Rightarrow$ 5.6.6

Due to a bug with security implications in older PHP releases with the handling of XML data you are highly encouraged to run at least PHP 5.5.22 or 5.6.6 when in a threaded environment.

#### System environment variables

When you are using php-fpm, system environment variables like PATH, TMP or others are not automatically populated in the same way as when using php-cli. A PHP call like getenv('PATH'); can therefore return an empty result. So you may need to manually configure environment variables in the appropriate php-fpm ini/config file.

Here are some example root paths for these ini/config files:

| Ubuntu/Mint    | CentOS/Red Hat/Fedora |
|----------------|-----------------------|
| /etc/php5/fpm/ | /etc/php-fpm.d/       |

In both examples, the ini/config file is called www.conf, and depending on the distro version or customizations you have made, it may be in a subdirectory.

Usually, you will find some or all of the environment variables already in the file, but commented out like this:

```
;env[HOSTNAME] = $HOSTNAME
;env[PATH] = /usr/local/bin:/usr/bin:/bin
;env[TMP] = /tmp
;env[TMPDIR] = /tmp
;env[TEMP] = /tmp
```

Uncomment the appropriate existing entries. Then run printenv PATH to confirm your paths, for example:

```
$ printenv PATH
/home/user/bin:/usr/local/sbin:/usr/local/bin:/usr/sbin:/bin:/
```

If any of your system environment variables are not present in the file then you must add them.

When you are using shared hosting or a control panel to manage your ownCloud VM or server, the configuration files are almost certain to be located somewhere else, for security and flexibility reasons, so check your documentation for the correct locations.

Please keep in mind that it is possible to create different settings for php-cli and php-fpm, and for different domains and Web sites. The best way to check your settings is with *PHP Version and Information*.

#### Maximum upload size

If you want to increase the maximum upload size, you will also have to modify your php-fpm configuration and increase the upload\_max\_filesize and post\_max\_size values. You will need to restart php5-fpm and your HTTP server in order for these changes to be applied.

#### .htaccess notes for Apache

ownCloud comes with its own owncloud/.htaccess file. Because php-fpm can't read PHP settings in .htaccess these settings and permissions must be set in the owncloud/.user.ini file.

## 4.7.11 Other Web Servers

Nginx Example Configurations

Other HTTP servers

Univention Corporate Server installation

# 4.8 ownCloud Community Appliance

ownCloud has a publicly developed community appliance on GitHub. Download the latest release from the Appliances tab on the ownCloud server installation page. The easiest way to get the VM up and running is by using VirtualBox and downloading the OVA image from the installation page.

#### 4.8.1 Instructions for VirtualBox and OVA

Follow these steps to get the appliance working:

- 1. Download the Virtual Machine image zip file and unpack it.
- 2. Start VirtualBox and click on File ... > Import Appliance and import your new ownCloud image.
- 3. Click the green Start arrow. After a minute you should see the console greeting message.

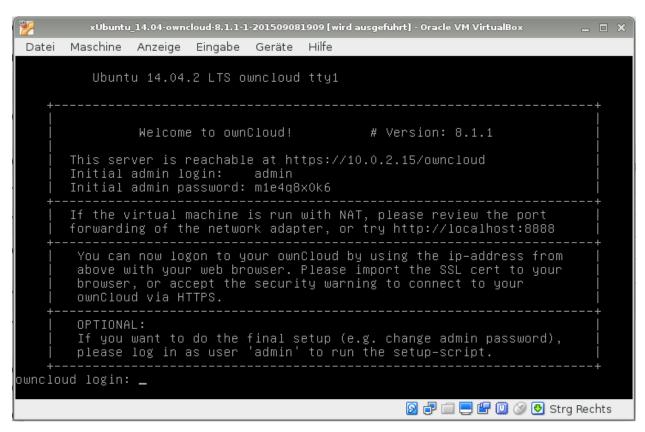

4. Note the username and password here. It is a random password that we generate for you on first boot. If you log in at the console, you'll be prompted to change the password. This is optional.

- 5. With your Web browser try http://localhost:8888 or http://localhost:80 or the address printed on the console. One of them should work. If not, please review and adjust the network setup of Virtualbox to bridged mode.
- 6. You should see a Web page with login credentials (if you haven't changed them already) and a list of URLs to try to reach the ownCloud web service. Which one works, again depends on the network setup of your hypervisor.

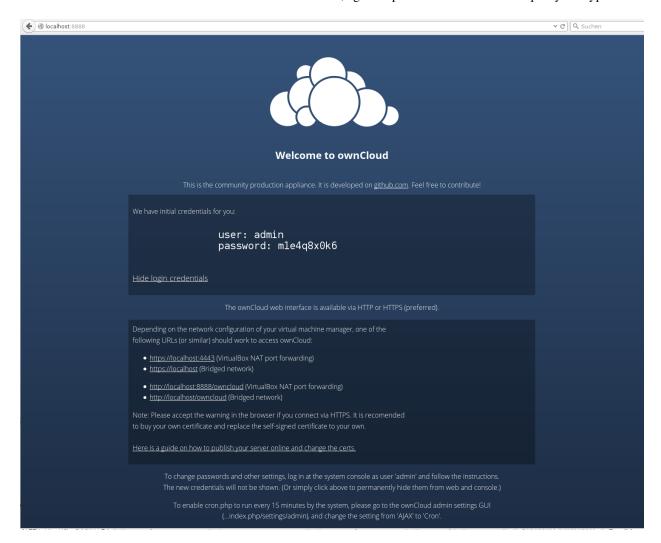

Fig. 4.2: Click to enlarge

**Note:** You should write down your admin password, and make sure the login credentials are no longer displayed. Click the [Hide Credentials] button. When using the ownCloud Proxy app, this Web page may be publicly visible.

**Note:** Inside the VM, ownCloud runs with a default disk size of 40 GB and its own MySQL database. The ownCloud admin user is also a valid account on the Ubuntu system that runs inside the VM. You can administer the VM via SSH.

#### For VMware

You can follow most of the steps above, however, after opening the VMX file, you will have to configure Bridged

Network as Network Adapter

## 4.8.2 Software Appliances

There are a number of unofficial pre-made virtual machine-based appliances:

- Tech and Me ownCloud VM on Ubuntu 16.04 with PHP 7, MySQL, and Apache, fully configured environment.
- SUSE Studio, ownCloud on openSuSE, which runs directly from an USB stick.
- · Amahi home server

# 4.9 Installing PHP 5.4 on RHEL 6 and CentOS 6

Red Hat Enterprise Linux and CentOS 6 still ship with PHP 5.3. ownCloud requires PHP 5.4 or better. There are several third-party repositories that supply PHP 5.4, but you must use the Software Collections (SCL) repository to be in compliance with your RHEL support contract, and not any other third-party repository.

#### 4.9.1 RHEL 6

Follow these steps to install PHP 5.4 from SCL. First you must use your Subscription Manager to enable SCL:

```
subscription-manager repos --enable rhel-server-rhscl-6-eus-rpms
```

Then install PHP 5.4 and these modules:

```
yum install php54 php54-php php54-php-gd php54-php-mbstring
```

You must also install the updated database module for your database. This example installs the new PHP 5.4 module for MySQL/MariaDB:

```
yum install php54-php-mysqlnd
```

Disable loading the old PHP 5.3 Apache module:

```
mv /etc/httpd/conf.d/php.conf /etc/httpd/conf.d/php53.off
```

You should now have a /etc/httpd/conf.d/php54-php.conf file, which loads the correct PHP 5.4 module for Apache.

Then restart Apache:

```
service httpd restart
```

Verify with PHP Version and Information that your Apache server is using PHP 5.4 and loading the correct modules.

#### 4.9.2 CentOS 6

First install the SCL repo:

```
yum install centos-release-SCL
```

Then install PHP 5.4 and these modules:

```
yum install php54 php54-php php54-php-qd php54-php-mbstring
```

You must also install the updated database module. This installs the new PHP 5.4 module for MySQL/MariaDB:

```
yum install php54-php-mysqlnd
```

Disable loading the old PHP 5.3 Apache module:

```
mv /etc/httpd/conf.d/php.conf /etc/httpd/conf.d/php53.off
```

You should now have a /etc/httpd/conf.d/php54-php.conf file, which loads the correct PHP 5.4 module for Apache.

Finally, restart Apache:

```
service httpd restart
```

Verify with PHP Version and Information that your Apache server is using PHP 5.4 and loading the correct modules.

# 4.10 Installing PHP 5.5 on RHEL 7 and CentOS 7

PHP 5.4 has been end-of-life since September 2015 and is no longer supported by the PHP team. RHEL 7 still ships with PHP 5.4, and Red Hat supports it. ownCloud also supports PHP 5.4, so upgrading is not required. However, it is highly recommended to upgrade to PHP 5.5+ for best security and performance.

Before upgrading, evaluate all of your PHP apps for compatibility with PHP 5.5.

# 4.10.1 RHEL 7 Upgrade to PHP 5.5

To upgrade to PHP 5.5, you must use the Software Collections (SCL) repository to be in compliance with your RHEL support contract, and not any other third-party repository. Follow these steps to install PHP 5.5 from SCL. First you must use your Subscription Manager to enable SCL:

```
subscription-manager repos --enable rhel-server-rhscl-7-eus-rpms
```

Then install PHP 5.5 and these modules:

```
yum install php55 php55-php php55-php-gd php55-php-mbstring
```

You must also install the updated database module for your database. This installs the new PHP 5.5 module for MySQL/MariaDB:

```
yum install php55-php-mysqlnd
```

If you are using the ownCloud LDAP app, you need this module:

```
yum install php55-php-ldap
```

Disable loading the old PHP Apache modules by changing their names:

```
mv /etc/httpd/conf.d/php.conf /etc/httpd/conf.d/php54.off
mv /etc/httpd/conf.modules.d/10-php.conf /etc/httpd/conf.modules.d/10-php54.off
```

Copy the PHP 5.5 Apache modules into place:

#### Then restart Apache:

```
service httpd restart
```

Verify with phpinfo that your Apache server is using PHP 5.5 and loading the correct modules; see *PHP Version* and *Information* to learn how to use phpinfo.

## 4.10.2 CentOS 7 Upgrade to PHP 5.5

To upgrade to PHP 5.5, use the Red Hat Software Collections (SCL) repository.

#### Before upgrading, evaluate all of your PHP apps for compatibility with PHP 5.5.

Follow these steps to install PHP 5.5 from SCL. First install the SCL repository:

```
yum install centos-release-scl
```

#### Then install PHP 5.5 and these modules:

```
yum install php55 php55-php php55-php-gd php55-php-mbstring
```

You must also install the updated database module for your database. This installs the new PHP 5.5 module for MySQL/MariaDB:

```
yum install php55-php-mysqlnd
```

#### If you are using the ownCloud LDAP app, you need this module:

```
yum install php55-php-ldap
```

#### Disable loading the old PHP Apache modules by changing their names:

```
mv /etc/httpd/conf.d/php.conf /etc/httpd/conf.d/php54.off
mv /etc/httpd/conf.modules.d/10-php.conf /etc/httpd/conf.modules.d/10-php54.off
```

#### Copy the PHP 5.5 Apache modules into place:

#### Then restart Apache:

```
service httpd restart
```

Verify with phpinfo that your Apache server is using PHP 5.5 and loading the correct modules; see *PHP Version* and *Information* to learn how to use phpinfo.

# 4.11 SELinux Configuration

When you have SELinux enabled on your Linux distribution, you may run into permissions problems after a new ownCloud installation, and see permission denied errors in your ownCloud logs.

The following settings should work for most SELinux systems that use the default distro profiles. Run these commands as root, and remember to adjust the filepaths in these examples for your installation:

```
semanage fcontext -a -t httpd_sys_rw_content_t '/var/www/html/owncloud/data'
restorecon '/var/www/html/owncloud/data'
semanage fcontext -a -t httpd_sys_rw_content_t '/var/www/html/owncloud/config'
restorecon '/var/www/html/owncloud/config'
semanage fcontext -a -t httpd_sys_rw_content_t '/var/www/html/owncloud/apps'
restorecon '/var/www/html/owncloud/apps'
```

If you uninstall ownCloud you need to remove the ownCloud directory labels. To do this execute the following commands as root after uninstalling ownCloud:

```
semanage fcontext -d -t httpd_sys_rw_content_t '/var/www/html/owncloud/data'
restorecon '/var/www/html/owncloud/data'
semanage fcontext -d -t httpd_sys_rw_content_t '/var/www/html/owncloud/config'
restorecon '/var/www/html/owncloud/config'
semanage fcontext -d -t httpd_sys_rw_content_t '/var/www/html/owncloud/apps'
restorecon '/var/www/html/owncloud/apps'
```

If you have customized SELinux policies and these examples do not work, you must give the HTTP server write access to these directories:

```
/var/www/html/owncloud/data
/var/www/html/owncloud/config
/var/www/html/owncloud/apps
```

#### 4.11.1 Allow access to a remote database

An additional setting is needed if your installation is connecting to a remote database:

```
setsebool -P httpd_can_network_connect_db on
```

#### 4.11.2 Allow access to LDAP server

Use this setting to allow LDAP connections:

```
setsebool -P httpd_can_connect_ldap on
```

#### 4.11.3 Allow access to remote network

ownCloud requires access to remote networks for functions such as Server-to-Server sharing, external storages or the app store. To allow this access use the following setting:

```
setsebool -P httpd_can_network_connect on
```

#### 4.11.4 Allow access to SMTP/sendmail

If you want to allow ownCloud to send out e-mail notifications via sendmail you need to use the following setting:

```
setsebool -P httpd_can_sendmail on
```

#### 4.11.5 Allow access to CIFS/SMB

If you have placed your datadir on a CIFS/SMB share use the following setting:

```
setsebool -P httpd_use_cifs on
```

# 4.11.6 Troubleshooting

For general Troubleshooting of SELinux and its profiles try to install the package setroubleshoot and run:

```
sealert -a /var/log/audit/audit.log > /path/to/mylogfile.txt
```

to get a report which helps you configuring your SELinux profiles.

# 4.12 Nginx Example Configurations

This page covers example Nginx configurations to use with running an ownCloud server. Note that Nginx is not officially supported, and this page is community-maintained. (Thank you, contributors!)

- You need to insert the following code into your Nginx configuration file.
- The configuration assumes that ownCloud is installed in /var/www/owncloud and that it is accessed via http(s)://cloud.example.com.
- Adjust server\_name, root, ssl\_certificate and ssl\_certificate\_key to suit your needs.
- Make sure your SSL certificates are readable by the server (see nginx HTTP SSL Module documentation).
- add\_header statements are only taken from the current level and are not cascaded from or to a different
  level. All necessary add\_header statements must be defined in each level needed. For better readability it
  is possible to move *common* add header statements into a separate file and include that file wherever necessary.
  However, each add\_header statement must be written in a single line to prevent connection problems with
  sync clients.

# 4.12.1 Example Configuration

• Nginx configuration for the ownCloud 8.x branches

You can use ownCloud over plain http, but we strongly encourage you to use SSL/TLS to encrypt all of your server traffic, and to protect user's logins and data in transit.

- Remove the server block containing the redirect
- Change listen 443 ssl to listen 80;
- Remove ssl\_certificate and ssl\_certificate\_key.
- Remove fastcgi\_params HTTPS on;

#### **Suppressing Log Messages**

If you're seeing meaningless messages in your logfile, for example client denied by server configuration: /var/www/data/htaccesstest.txt, add this section to your nginx configuration to suppress them:

```
location = /data/htaccesstest.txt {
  allow all;
  log_not_found off;
  access_log off;
}
```

#### JavaScript (.js) or CSS (.css) files not served properly

A common issue with custom nginx configs is that JavaScript (.js) or CSS (.css) files are not served properly leading to a 404 (File not found) error on those files and a broken webinterface.

This could be caused by the:

```
location ~* \.(?:css|js)$ {
```

block shown above not located **below** the:

```
location ~ \.php(?:$|/) {
```

block. Other custom configurations like caching JavaScript (.js) or CSS (.css) files via gzip could also cause such issues.

#### **Performance Tuning**

```
nginx (<1.9.5) <ngx_http_spdy_module nginx (+1.9.5) <ngx_http_http2_module
```

To use http\_v2 for nginx you have to check two things:

- 1.) be aware that this module is not built in by default due to a dependency to the openssl version used on your system. It will be enabled with the --with-http\_v2\_module configuration parameter during compilation. The dependency should be checked automatically. You can check the presence of http\_v2 with nginx -V 2>&1 | grep http\_v2 -o. An example how to compile nginx can be found in section "Configure nginx with the nginx-cache-purge module" below.
- 2.) When you have used SPDY before, the nginx config has to be changed from listen 443 ssl spdy; to listen 443 ssl http2;

#### nginx: caching ownCloud gallery thumbnails

One of the optimizations for ownCloud when using nginx as the Web server is to combine FastCGI caching with "Cache Purge", a 3rdparty nginx module that adds the ability to purge content from FastCGI, proxy, SCGI and uWSGI caches. This mechanism speeds up thumbnail presentation as it shifts requests to nginx and minimizes php invocations which otherwise would take place for every thumbnail presented every time.

The following procedure is based on an Ubuntu 14.04 system. You may need to adapt it according your OS type and release.

**Note:** Unlike Apache, nginx does not dynamically load modules. All modules needed must be compiled into nginx. This is one of the reasons for nginx's performance. It is expected to have an already running nginx installation with a working configuration set up as described in the ownCloud documentation.

#### nginx module check

As a first step, it is necessary to check if your nginx installation has the nginx cache purge module compiled in:

```
nginx -V 2>&1 | grep ngx_cache_purge -o
```

If your output contains ngx\_cache\_purge, you can continue with the configuration, otherwise you need to manually compile nginx with the module needed.

#### Compile nginx with the nginx-cache-purge module

#### 1. Preparation:

```
cd /opt
wget http://nginx.org/keys/nginx_signing.key
sudo apt-key add nginx_signing.key
sudo vi /etc/apt/sources.list.d/nginx.list
```

Add the following lines (if different, replace {trusty} by your distribution

name):

```
deb http://nginx.org/packages/mainline/ubuntu/ trusty nginx
deb -src http://nginx.org/packages/mainline/ubuntu/ trusty nginx
```

Then run sudo apt-get update

**Note:** If you're not overly cautious and wish to install the latest and greatest nginx packages and features, you may have to install nginx from its mainline repository. From the nginx homepage: "In general, you should deploy nginx from its mainline branch at all times." If you would like to use standard nginx from the latest mainline branch but without compiling in any additional modules, just run sudo apt-get install nginx.

#### 2. Download the nginx source from the ppa repository

```
cd /opt
sudo apt-get build-dep nginx
sudo apt-get source nginx
```

#### 3. Download module(s) to be compiled in and configure compiler arguments

```
ls -la
```

Please replace {release} with the release downloaded:

```
cd /opt/nginx-{release}/debian
```

If folder "modules" is not present, do:

```
sudo mkdir modules
cd modules
sudo git clone https://github.com/FRiCKLE/ngx_cache_purge.git
sudo vi /opt/nginx-{release}/debian/rules
```

If not present, add the following line at the top under:

```
#export DH_VERBOSE=1:
MODULESDIR = $(CURDIR)/debian/modules
```

And at the end of every configure command add:

```
--add-module=$(MODULESDIR)/ngx_cache_purge
```

Don't forget to escape preceeding lines with a backslash \. The parameters may now look like:

```
--with-cc-opt="$(CFLAGS)" \
--with-ld-opt="$(LDFLAGS)" \
--with-ipv6 \
--add-module=$(MODULESDIR)/ngx_cache_purge
```

4. Compile and install nginx

```
cd /opt/nginx-{release}
sudo dpkg-buildpackage -uc -b
ls -la /opt
sudo dpkg --install /opt/nginx_{release}~{distribution}_amd64.deb
```

5. Check if the compilation and installation of the ngx\_cache\_purge module was successful

```
nginx -V 2>&1 | grep ngx_cache_purge -o
```

It should now show: ngx\_cache\_purge

Show nginx version including all features compiled and installed:

```
nginx -V 2>&1 | sed s/" --"/"\n\t--"/g
```

6. Mark nginx to be blocked from further updates via apt-get

```
sudo dpkg --get-selections | grep nginx
```

For every nginx component listed run sudo apt-mark hold <component>

7. Regular checks for nginx updates

Do a regular visit on the nginx news page and proceed in case of updates with items 2 to 5.

#### Configure nginx with the nginx-cache-purge module

1. **Preparation** Create a directory where nginx will save the cached thumbnails. Use any path that fits to your environment. Replace {path} in this example with your path created:

```
sudo mkdir -p /usr/local/tmp/cache
```

2. Configuration

```
sudo vi /etc/nginx/sites-enabled/{your-ownCloud-nginx-config-file}
```

Add at the *beginning*, but *outside* the server { } block:

**Note:** Please adopt or delete any regex line in the map block according your needs and the ownCloud version used. As an alternative to mapping, you can use as many if statements in your server block as necessary:

Add *inside* the server{} block, as an example of a configuration:

```
# cache_purge (with $http_cookies we have unique keys for the user)
fastcgi_cache_key $http_cookie$request_method$host$request_uri;
fastcgi_cache_use_stale error timeout invalid_header http_500;
fastcgi_ignore_headers Cache-Control Expires Set-Cookie;
location ~ \.php(?:$/) {
      fastcgi_split_path_info ^(.+\.php)(/.+)$;
      include fastcgi_params;
      fastcgi_param SCRIPT_FILENAME $document_root$fastcgi_script_name;
      fastcgi_param PATH_INFO $fastcgi_path_info;
      fastcgi_param HTTPS on;
      fastcgi_pass php-handler;
      # cache_purge
      fastcqi_cache_bypass $skip_cache;
      fastcgi_no_cache $skip_cache;
      fastcgi_cache OWNCLOUD;
      fastcgi_cache_valid 60m;
      fastcgi_cache_methods GET HEAD;
```

**Note:** Note regarding the fastcgi\_pass parameter: Use whatever fits your configuration. In the example above, an upstream was defined in an nginx global configuration file. This may look like:

```
upstream php-handler {
    server unix:/var/run/php5-fpm.sock;
    # or
    # server 127.0.0.1:9000;
}
```

#### 3. Test the configuration

```
sudo nginx -s reload
```

- Open your browser and clear your cache.
- Logon to your ownCloud instance, open the gallery app, move thru your folders and watch while the thumbnails
  are generated for the first time.
- You may also watch with eg. htop your system load while the thumbnails are processed.
- Go to another app or logout and relogon.
- Open the gallery app again and browse to the folders you accessed before. Your thumbnails should appear more
  or less immediately.
- htop will not show up additional load while processing, compared to the high load before.

# 4.13 Nginx configuration for the ownCloud 8.x branches

# 4.13.1 ownCloud in the webroot of nginx

The following configuration should be used when ownCloud is placed in the webroot of your Nginx installation. Be careful about line breaks if you copy the examples, as long lines may be broken for page formatting.

```
upstream php-handler {
    server 127.0.0.1:9000;
    #server unix:/var/run/php5-fpm.sock;
}
server {
   listen 80;
   server_name cloud.example.com;
    # enforce https
    return 301 https://$server_name$request_uri;
server {
   listen 443 ssl;
   server_name cloud.example.com;
   ssl_certificate /etc/ssl/nginx/cloud.example.com.crt;
   ssl_certificate_key /etc/ssl/nginx/cloud.example.com.key;
    # Add headers to serve security related headers
    # Before enabling Strict-Transport-Security headers please read into this
    # topic first.
    # add_header Strict-Transport-Security "max-age=15768000;
    # includeSubDomains; preload;";
    add_header X-Content-Type-Options nosniff;
    add_header X-Frame-Options "SAMEORIGIN";
    add_header X-XSS-Protection "1; mode=block";
   add_header X-Robots-Tag none;
    # Path to the root of your installation
    root /var/www/owncloud/;
```

```
# set max upload size
client_max_body_size 512M;
fastcqi_buffers 64 4K;
# Disable gzip to avoid the removal of the ETag header
gzip off;
# Uncomment if your server is build with the ngx_pagespeed module
# This module is currently not supported.
#pagespeed off;
index index.php;
error_page 403 /core/templates/403.php;
error_page 404 /core/templates/404.php;
rewrite ^/.well-known/carddav /remote.php/carddav/ permanent;
rewrite ^/.well-known/caldav /remote.php/caldav/ permanent;
# The following 2 rules are only needed for the user_webfinger app.
# Uncomment it if you're planning to use this app.
#rewrite ^/.well-known/host-meta /public.php?service=host-meta last;
#rewrite ^/.well-known/host-meta.json /public.php?service=host-meta-json
# last;
location = /robots.txt {
    allow all;
    log_not_found off;
    access_log off;
location ~ ^/(build|tests|config|lib|3rdparty|templates|data)/ {
    deny all;
location ~ ^/(?:\.|autotest|occ|issue|indie|db_|console) {
    deny all;
location / {
    rewrite ^/remote/(.*) /remote.php last;
    rewrite ^(/core/doc/[^\/]+/)$ $1/index.html;
    try_files $uri $uri/ =404;
}
location \sim \.php(?:\$|/) {
    fastcgi_split_path_info ^(.+\.php)(/.+)$;
    include fastcgi_params;
    fastcgi_param SCRIPT_FILENAME $document_root$fastcgi_script_name;
    fastcgi_param PATH_INFO $fastcgi_path_info;
    fastcgi_param HTTPS on;
    #Avoid sending the security headers twice
    fastcgi_param modHeadersAvailable true;
    fastcgi_pass php-handler;
    fastcgi_intercept_errors on;
    fastcgi_request_buffering off;
}
```

```
# Adding the cache control header for js and css files
  # Make sure it is BELOW the location ~ \.php(?:$|/) { block
 location ~* \.(?:css|js)$ {
     add_header Cache-Control "public, max-age=7200";
      # Add headers to serve security related headers (It is intended to
      # have those duplicated to the ones above)
      # Before enabling Strict-Transport-Security headers please read into
     # this topic first.
      # add_header Strict-Transport-Security "max-age=15768000;
      # includeSubDomains; preload;";
     add_header X-Content-Type-Options nosniff;
     add_header X-Frame-Options "SAMEORIGIN";
     add_header X-XSS-Protection "1; mode=block";
     add_header X-Robots-Tag none;
     # Optional: Don't log access to assets
     access_log off;
 }
 # Optional: Don't log access to other assets
 location ~* \.(?:jpg|jpeg|gif|bmp|ico|png|swf)$ {
     access_log off;
 }
}
```

# 4.13.2 ownCloud in a subdir of nginx

The following config should be used when ownCloud is placed within a subdir of your nginx installation.

**Note:** This config is currently untested

```
upstream php-handler {
    server 127.0.0.1:9000;
    #server unix:/var/run/php5-fpm.sock;
server {
   listen 80;
   server_name example.com;
   # enforce https
   return 301 https://$server_name$request_uri;
}
server {
   listen 443 ssl;
   server_name example.com;
   ssl_certificate /etc/ssl/nginx/cloud.example.com.crt;
   ssl_certificate_key /etc/ssl/nginx/cloud.example.com.key;
    # Add headers to serve security related headers
    # Before enabling Strict-Transport-Security headers please read into this
    # topic first.
    # add_header Strict-Transport-Security "max-age=15768000;
```

```
# includeSubDomains; preload;";
add_header X-Content-Type-Options nosniff;
add_header X-Frame-Options "SAMEORIGIN";
add_header X-XSS-Protection "1; mode=block";
add_header X-Robots-Tag none;
# Path to the root of your website (one level above owncloud folder)
root /var/www;
rewrite ^/.well-known/carddav /owncloud/remote.php/carddav/ redirect;
rewrite ^/.well-known/caldav /owncloud/remote.php/caldav/ redirect;
# The following 2 rules are only needed for the user_webfinger app.
# Uncomment it if you're planning to use this app.
#rewrite ^/.well-known/host-meta /owncloud/public.php?service=host-meta
# last;
#rewrite ^/.well-known/host-meta.json
# /owncloud/public.php?service=host-meta-json last;
location = /robots.txt {
    allow all;
    log_not_found off;
    access_log off;
location ^~ /owncloud {
    # set max upload size
    client_max_body_size 512M;
    fastcgi_buffers 64 4K;
    # Disable gzip to avoid the removal of the ETag header
    gzip off;
    # Uncomment if your server is build with the ngx_pagespeed module
    # This module is currently not supported.
    #pagespeed off;
    index index.php;
    error_page 403 /owncloud/core/templates/403.php;
    error_page 404 /owncloud/core/templates/404.php;
    location ~
    ^/owncloud/(build|tests|config|lib|3rdparty|templates|data)/ {
        deny all;
    location ~ ^/owncloud/(?:\.|autotest|occ|issue|indie|db_|console) {
        deny all;
    rewrite ^/owncloud/remote/(.*) /owncloud/remote.php last;
    rewrite ^/owncloud/core/doc/([^\/]+)(?:$|/)
     /owncloud/core/doc/$1/index.html;
    try_files $uri $uri/ =404;
```

```
location ~ \.php(?:$|/) {
       fastcgi_split_path_info ^(.+\.php) (/.+) $;
       include fastcgi_params;
       fastcgi_param SCRIPT_FILENAME $document_root$fastcgi_script_name;
        fastcgi_param PATH_INFO $fastcgi_path_info;
        fastcgi_param HTTPS on;
        #Avoid sending the security headers twice
        fastcgi_param modHeadersAvailable true;
        fastcqi_pass php-handler;
       fastcgi_intercept_errors on;
        fastcgi_request_buffering off;
    # Adding the cache control header for js and css files
    # Make sure it is BELOW the location ~ \.php(?:$|/) { block
   location ~* \.(?:css|js)$ {
        add_header Cache-Control "public, max-age=7200";
        # Add headers to serve security related headers (It is intended
        # to have those duplicated to the ones above)
        # Before enabling Strict-Transport-Security headers please read
        # into this topic first.
        # add_header Strict-Transport-Security "max-age=15768000;
        # includeSubDomains; preload;";
        add_header X-Content-Type-Options nosniff;
        add_header X-Frame-Options "SAMEORIGIN";
        add_header X-XSS-Protection "1; mode=block";
        add_header X-Robots-Tag none;
        # Optional: Don't log access to assets
       access_log off;
   }
    # Optional: Don't log access to other assets
   location ~* \.(?:jpg|jpeg|gif|bmp|ico|png|swf)$ {
       access_log off;
}
```

**CHAPTER** 

**FIVE** 

# OWNCLOUD SERVER CONFIGURATION

# 5.1 Warnings on Admin Page

Your ownCloud server has a built-in configuration checker, and it reports its findings at the top of your Admin page. These are some of the warnings you might see, and what to do about them.

# Security & setup warnings

- No memory cache has been configured. To enhance your performance please configure a memcache if available. Further information can be found in our documentation.
- You are accessing this site via HTTP. We strongly suggest you configure your server to require using HTTPS instead.

Please double check the installation guides A, and check for any errors or warnings in the log.

# 5.1.1 Cache Warnings

"No memory cache has been configured. To enhance your performance please configure a memcache if available." ownCloud supports multiple php caching extentions:

- APC (PHP 5.4 only)
- APCu (PHP 5.5+, minimum required PHP extension version 4.0.6)
- · Memcached
- Redis (minimum required php extension version: 2.2.5)

You will see this warning if you have no caches installed and enabled, or if your cache does not have the required minimum version installed; older versions are disabled because of performance problems.

If you see "{Cache} below version {Version} is installed. for stability and performance reasons we recommend to update to a newer {Cache} version" then you need to upgrade, or, if you're not using it, remove it.

You are not required to use any caches, but caches improve server performance. See Configuring Memory Caching.

# 5.1.2 Transactional file locking is disabled

"Transactional file locking is disabled, this might lead to issues with race conditions."

Please see Transactional File Locking on how to correctly configure your environment for transactional file locking.

## 5.1.3 You are accessing this site via HTTP

"You are accessing this site via HTTP. We strongly suggest you configure your server to require using HTTPS instead." Please take this warning seriously; using HTTPS is a fundamental security measure. You must configure your Web server to support it, and then there are some settings in the **Security** section of your ownCloud Admin page to enable. The following pages describe how to enable HTTPS on the Apache and Nginx Web servers.

Enabling SSL (on Apache)

**Use HTTPS** 

Nginx Example Configurations

# 5.1.4 The test with getenv("PATH") only returns an empty response

Some environments are not passing a valid PATH variable to ownCloud. The *php-fpm Configuration Notes* provides the information about how to configure your environment.

# 5.1.5 The "Strict-Transport-Security" HTTP header is not configured

"The "Strict-Transport-Security" HTTP header is not configured to least "15768000" seconds. For enhanced security we recommend enabling HSTS as described in our security tips."

The HSTS header needs to be configured within your Web server by following the *Enable HTTP Strict Transport Security* documentation

# 5.1.6 /dev/urandom is not readable by PHP

"/dev/urandom is not readable by PHP which is highly discouraged for security reasons. Further information can be found in our documentation."

This message is another one which needs to be taken seriously. Please have a look at the *Give PHP read access to /dev/urandom* documentation.

# 5.1.7 Your Web server is not yet set up properly to allow file synchronization

"Your web server is not yet set up properly to allow file synchronization because the WebDAV interface seems to be broken."

At the ownCloud community forums a larger FAQ is maintained containing various information and debugging hints.

# 5.1.8 Outdated NSS / OpenSSL version

"cURL is using an outdated OpenSSL version (OpenSSL/\$version). Please update your operating system or features such as installing and updating apps via the app store or Federated Cloud Sharing will not work reliably."

"cURL is using an outdated NSS version (NSS/\$version). Please update your operating system or features such as installing and updating apps via the app store or Federated Cloud Sharing will not work reliably."

There are known bugs in older OpenSSL and NSS versions leading to misbehaviour in combination with remote hosts using SNI. A technology used by most of the HTTPS websites. To ensure that ownCloud will work properly you need to update OpenSSL to at least 1.0.2b or 1.0.1d. For NSS the patch version depends on your distribution and an heuristic is running the test which actually reproduces the bug. There are distributions such as RHEL/CentOS which have this backport still pending.

# 5.1.9 Your database does not run with "READ COMMITED" transaction isolation level

"Your database does not run with "READ COMMITED" transaction isolation level. This can cause problems when multiple actions are executed in parallel."

Please refer to MySQL / MariaDB "READ COMMITED" transaction isolation level how to configure your database for this requirement.

# 5.2 Using the occ Command

ownCloud's occ command (ownCloud console) is ownCloud's command-line interface. You can perform many common server operations with occ, such as installing and upgrading ownCloud, manage users, encryption, passwords, LDAP setting, and more.

occ is in the owncloud/ directory; for example /var/www/owncloud on Ubuntu Linux. occ is a PHP script. You must run it as your HTTP user to ensure that the correct permissions are maintained on your ownCloud files and directories. In ownCloud 8.2+ you may run it from any directory (specifying the filepath); in previous releases it had to be run from the owncloud/ directory.

## 5.2.1 occ Command Directory

- Run occ As Your HTTP User
- Apps Commands
- Background Jobs Selector
- Config Commands
- Database Conversion
- Encryption
- File Operations
- 110n, Create Javascript Translation Files for Apps
- LDAP Commands
- Logging Commands
- Maintenance Commands
- Shibboleth Modes (Enterprise Edition only) (Enterprise only)
- Trashbin
- User Commands
- Versions
- Command Line Installation
- Command Line Upgrade

## 5.2.2 Run occ As Your HTTP User

The HTTP user is different on the various Linux distributions. See *Setting Strong Directory Permissions* to learn how to find your HTTP user.

- The HTTP user and group in Debian/Ubuntu is www-data.
- The HTTP user and group in Fedora/CentOS is apache.
- The HTTP user and group in Arch Linux is http.
- The HTTP user in openSUSE is wwwrun, and the HTTP group is www.

If your HTTP server is configured to use a different PHP version than the default (/usr/bin/php), occ should be run with the same version. For example, in CentOS 6.5 with SCL-PHP54 installed, the command looks like this:

```
$ sudo -u apache /opt/rh/php54/root/usr/bin/php /var/www/html/owncloud/occ
```

#### Running it with no options lists all commands and options, like this example on Ubuntu:

```
$ sudo -u www-data php occ
ownCloud version 8.2
Usage:
[options] command [arguments]
Options:
--help (-h)
                     Display this help message
--quiet (-q)
                      Do not output any message
--verbose (-v|vv|vvv) Increase the verbosity of messages: 1 for normal
                      output, 2 for more verbose output and 3 for debug
                      Display this application version
--version (-V)
                      Force ANSI output
--ansi
                      Disable ANSI output
--no-ansi
--no-interaction (-n) Do not ask any interactive question
Available commands:
check
                             check dependencies of the server environment
help
                             Displays help for a command
list
                             Lists commands
status
                             show some status informationb
upgrade
                             run upgrade routines after installation of a new
                             release. The release has to be installed before.
```

This is the same as sudo -u www-data php occ list.

#### Run it with the -h option for syntax help:

```
$ sudo -u www-data php occ -h
```

#### Display your ownCloud version:

```
$ sudo -u www-data php occ -V ownCloud version 8.2
```

#### Query your ownCloud server status:

```
$ sudo -u www-data php occ status
- installed: true
- version: 8.2.0.9
```

```
- versionstring: 8.2
- edition:
```

occ has options, commands, and arguments. Options and arguments are optional, while commands are required. The syntax is:

```
occ [options] command [arguments]
```

Get detailed information on individual commands with the help command, like this example for the maintenance: mode command:

```
$ sudo -u www-data php occ help maintenance:mode
 Usage:
 maintenance:mode [--on] [--off]
 Options:
 --on
                      enable maintenance mode
 --off
                      disable maintenance mode
              Display this help message.
 --help (-h)
 --quiet (-q)
                     Do not output any message.
 --verbose (-v|vv|vvv) Increase the verbosity of messages: 1 for normal
 output, 2 for more verbose output and 3 for debug
 --version (-V) Display this application version.
 --ansi
                     Force ANSI output.
                      Disable ANSI output.
 --no-interaction (-n) Do not ask any interactive question.
```

The status command from above has an option to define the output format. The default is plain text, but it can also be json:

```
$ sudo -u www-data php status --output =json
{"installed":true,"version":"8.2.0.9","versionstring":"8.2",
"edition":"Enterprise"}
```

or json\_pretty:

```
$ sudo -u www-data php status --output =json_pretty
{
    "installed": true,
    "version": "8.2.0.9",
    "versionstring": "8.2",
    "edition": "Enterprise"
}
```

This output option is available on all list and list-like commands: status, check, app:list, config:list, encryption:status and encryption:list-modules

# **5.2.3 Apps Commands**

The app commands list, enable, and disable apps:

```
app
app:check-code check code to be compliant
app:disable disable an app
app:enable enable an app
app:list List all available apps
```

List all of your installed apps, and show whether they are enabled or disabled:

```
$ sudo -u www-data php occ app:list
```

Enable an app, for example the External Storage Support app:

```
$ sudo -u www-data php occ app:enable files_external
files_external enabled
```

#### Disable an app:

```
$ sudo -u www-data php occ app:disable files_external
files_external disabled
```

app:check-code has multiple checks: it checks if an app uses ownCloud's public API (OCP) or private API (OC\_), and it also checks for deprecated methods and the validity of the info.xml file. By default all checks are enabled. The Activity app is an example of a correctly-formatted app:

```
$ sudo -u www-data php occ app:check-code activity
App is compliant - awesome job!
```

#### If your app has issues, you'll see output like this:

```
$ sudo -u www-data php occ app:check-code foo_app
Analysing /opt/owncloud/apps/foo_app/events/event/ruleevent.php
1 errors
  line    33: OC_L10N - private class must not be instantiated
Analysing /opt/owncloud/apps/foo_app/events/listeners/failurelistener.php
1 errors
  line    46: OC_User - Static method of private class must not be called
PHP Fatal error: Call to undefined method
PhpParser\Node\Expr\Variable::toString() in
/opt/owncloud/lib/private/app/codechecker/nodevisitor.php on line 171
```

# 5.2.4 Background Jobs Selector

Use the background command to select which scheduler you want to use for controlling background jobs, Ajax, Webcron, or Cron. This is the same as using the **Cron** section on your ownCloud Admin page:

```
background
background:ajax Use ajax to run background jobs
background:cron Use cron to run background jobs
background:webcron Use webcron to run background jobs
```

#### This example selects Ajax:

```
$ sudo -u www-data php occ background:ajax
Set mode for background jobs to 'ajax'
```

#### The other two commands are:

- background:cron
- background:webcron

See Defining Background Jobs to learn more.

## 5.2.5 Config Commands

The config commands are used to configure the ownCloud server:

```
config
config:app:delete Delete an app config value
config:app:get Get an app config value
config:app:set Set an app config value
config:import Import a list of configs
config:list List all configs
config:system:delete Delete a system config value
config:system:get Get a system config value
config:system:set Set a system config value
```

You can list all configuration values with one command:

```
$ sudo -u www-data php occ config:list
```

By default, passwords and other sensitive data are omitted from the report, so the output can be posted publicly (e.g. as part of a bug report). In order to generate a full backport of all configuration values the --private flag needs to be set:

```
$ sudo -u www-data php occ config:list --private
```

The exported content can also be imported again to allow the fast setup of similar instances. The import command will only add or update values. Values that exist in the current configuration, but not in the one that is being imported are left untouched:

```
$ sudo -u www-data php occ config:import filename.json
```

It is also possible to import remote files, by piping the input:

```
$ sudo -u www-data php occ config:import < local-backup.json
```

**Note:** While it is possible to update/set/delete the versions and installation statuses of apps and ownCloud itself, it is **not** recommended to do this directly. Use the occ app:enable, occ app:disable and occ update commands instead.

#### **Getting a Single Configuration Value**

These commands get the value of a single app or system configuration:

```
$ sudo -u www-data php occ config:system:get version
8.2.0.2
$ sudo -u www-data php occ config:app:get activity installed_version
2.1.0
```

#### **Setting a Single Configuration Value**

The config:system:set commands set the value of a single app or system configuration. However, they are not fully-implemented in ownCloud 8.2, so you should not use them. They will be fully-implemented in ownCloud 9.0.

#### **Deleting a Single Configuration Value**

These commands delete the configuration of an app or system configuration:

```
$ sudo -u www-data php occ config:system:delete maintenance:mode
System config value maintenance:mode deleted

$ sudo -u www-data php occ config:app:delete appname provisioning_api
Config value provisioning_api of app appname deleted
```

The delete command will by default not complain if the configuration was not set before. If you want to be notified in that case, set the --error-if-not-exists flag:

```
$ sudo -u www-data php occ config:system:delete doesnotexist
--error-if-not-exists
Config provisioning_api of app appname could not be deleted because it did not
exist
```

#### 5.2.6 Database Conversion

The SQLite database is good for testing, and for ownCloud servers with small single-user workloads that do not use sync clients, but production servers with multiple users should use MariaDB, MySQL, or PostgreSQL. You can use occ to convert from SQLite to one of these other databases.

```
db
db:convert-type
Convert the ownCloud database to the newly
configured one
db:generate-change-script generates the change script from the current
connected db to db_structure.xml
```

#### You need:

- · Your desired database and its PHP connector installed.
- The login and password of a database admin user.
- The database port number, if it is a non-standard port.

This is example converts SQLite to MySQL/MariaDB:

```
$ sudo -u www-data php occ db:convert-type mysql oc_dbuser 127.0.0.1
oc_database
```

For a more detailed explanation see Converting Database Type

# 5.2.7 Encryption

ownCloud 8.2 introduces a new set of encryption commands:

```
encryption
encryption:change-key-storage-root Change key storage root
encryption:decrypt-all Disable server-side encryption and
decrypt all files
encryption:disable Disable encryption
encryption:enable Enable encryption
encryption:enable-master-key Enable the master key. Only available
```

```
for fresh installations with no existing
encrypted data! There is also no way to
disable it again.
encryption:encrypt-all Encrypt all files for all users
encryption:list-modules List all available encryption modules
encryption:migrate initial migration to encryption 2.0
encryption:set-default-module Set the encryption default module
encryption:show-key-storage-root Encryption:status Lists the current status of encryption
```

encryption: status shows whether you have active encryption, and your default encryption module. To enable encryption you must first enable the Encryption app, and then run encryption: enable:

```
$ sudo -u www-data php occ app:enable encryption
$ sudo -u www-data php occ encryption:enable
$ sudo -u www-data php occ encryption:status
- enabled: true
- defaultModule: OC_DEFAULT_MODULE
```

encryption: change-key-storage-root is for moving your encryption keys to a different folder. It takes one argument, newRoot, which defines your new root folder:

```
$ sudo -u www-data php occ encryption:change-key-storage-root /etc/oc-keys
```

You can see the current location of your keys folder:

```
sudo -u www-data php occ encryption:show-key-storage-root
Current key storage root: default storage location (data/)
```

encryption:list-modules displays your available encryption modules. You will see a list of modules only if you have enabled the Encryption app. Use encryption:set-default-module [module name] to set your desired module.

encryption:encrypt—all encrypts all data files for all users. You must first put your ownCloud server into *single-user mode* to prevent any user activity until encryption is completed.

encryption: decrypt-all decrypts all user data files, or optionally a single user:

```
$ sudo -u www-data php occ encryption:decrypt freda
```

Users must have enabled recovery keys on their Personal pages. You must first put your ownCloud server into *single-user mode* to prevent any user activity until decryption is completed.

Use encryption: disable to disable your encryption module. You must first put your ownCloud server into *single-user mode* to prevent any user activity.

encryption: enable-master-key creates a new master key, which is used for all user data instead of individual user keys. This is especially useful to enable single-sign on. Use this only on fresh installations with no existing data, or on systems where encryption has not already been enabled. It is not possible to disable it.

encryption:migrate migrates encryption keys after a major ownCloud version upgrade. You may optionally specify individual users in a space-delimited list.

See Encryption Configuration to learn more.

# 5.2.8 File Operations

occ has two commands for managing files in ownCloud:

```
files:cleanup cleanup filecache
files:scan rescan filesystem
```

The files:scan command scans for new files and updates the file cache. You may rescan all files, per-user, a space-delimited list of users, and limit the search path. If not using --quiet, statistics will be shown at the end of the scan:

```
$ sudo -u www-data php occ files:scan --help
 Usage:
 files:scan [-p|--path="..."] [-q|--quiet] [-v|vv|vvv --verbose] [--all]
 [user_id1] ... [user_idN]
Arguments:
 user_id
                        will rescan all files of the given user(s)
Options:
 --path
                       limit rescan to the user/path given
 --all
                       will rescan all files of all known users
 --quiet
                       suppress any output
 --verbose
                       files and directories being processed are shown additionally.

→during scanning
```

Verbosity levels of -vv or -vvv are automatically reset to -v

When using the --path option, the path must consist of following components:

```
"user_id/files/path"
   or
"user_id/files/mount_name"
   or
"user_id/files/mount_name/path"
```

where the term files is mandatory.

Example:

```
--path="/alice/files/Music"
```

In the example above, the user\_id alice is determined implicitly from the path component given.

The --path, --all and [user\_id] parameters and are exclusive - only one must be specified.

files:cleanup tidies up the server's file cache by deleting all file entries that have no matching entries in the storage table.

## 5.2.9 I10n, Create Javascript Translation Files for Apps

Use the 110n: create js to migrate your PHP-based translation files into Javascript files:

```
110n:createjs appname language_name
```

This example converts the Activity app to Bosnian:

```
$ sudo -u www-data php occ 110n:createjs activity bs
```

These are the supported language codes, and Codes for the Representation of Names of Languages may be helpful:

```
qu
                                 sr
ady
          eo
                    he
                          ml_IN sr@latin
af_ZA
          es
                   hi
                                 su
                          mn
          es_AR
es_BO
                   hi_IN ms_MY sv
                          mt_MT sw_KE
am_ET
                   hr
                   hu_HU my_MM ta_IN
ar
           es_CL
           es_CO
                   hy nb_NO ta_LK
az
          es_CR
                   ia nds te
be
           es_EC
                   id ne
                                tg_TJ
                   io nl th_TH
is nn_NO tl_PH
it nqo tr
bg_BG
          es_MX
bn_BD
          es_PE
bn_IN
          es_PY
                 ja oc
jv or_
ka_GE pa
bs
           es_US
                          OC
                                 tzm
           es_UY
                          or_IN
                                 ug
ca@valencia et_EE
                                 uk
                    km
cs_CZ
                          pl
          eu
                                 ur
cy_GB
          eu_ES
                   kn
                           pt_BR ur_PK
          fa
                   ko
da
                           pt_PT uz
          fi
de
                   ku_IQ ro
                                 νi
de_AT
          fi_FI
                   lb
                                 УΟ
          fil
de_CH
                   10
                           si_LK zh_CN
de_DE
          fr
                   lt_LT sk
                                 zh_HK
e1
           fr_CA
                   lv
                          sk_SK zh_TW
en_GB
           fy_NL
                           sl
                    mg
en_NZ
           gl
                    mk
                           sq
```

#### 5.2.10 LDAP Commands

These LDAP commands appear only when you have enabled the LDAP app. Then you can run the following LDAP commands with occ:

```
ldap
ldap:check-user
                            checks whether a user exists on LDAP.
ldap:create-empty-config
                            creates an empty LDAP configuration
ldap:delete-config
                           deletes an existing LDAP configuration
ldap:search
                           executes a user or group search
                           modifies an LDAP configuration
ldap:set-config
ldap:show-config
                           shows the LDAP configuration
ldap:show-remnants
                           shows which users are not available on
                            LDAP anymore, but have remnants in
                            ownCloud.
ldap:test-config
                    tests an LDAP configuration
```

Search for an LDAP user, using this syntax:

```
$ sudo -u www-data php occ ldap:search [--group] [--offset="..."] [--limit="..."] search
```

Searches will match at the beginning of the attribute value only. This example searches for givenNames that start with "rob":

```
sudo -u www-data php occ ldap:search "rob"
```

This will find robbie, roberta, and robin. Broaden the search to find, for example, jeroboam with the asterisk wildcard:

```
sudo -u www-data php occ ldap:search "*rob"
```

User search attributes are set with ldap:set-config (below). For example, if your search attributes are givenName and sn you can find users by first name + last name very quickly. For example, you'll find Terri Hanson by searching for te ha. Trailing whitespaces are ignored.

Check if an LDAP user exists. This works only if the ownCloud server is connected to an LDAP server:

```
$ sudo -u www-data php occ ldap:check-user robert
```

ldap:check-user will not run a check when it finds a disabled LDAP connection. This prevents users that exist on disabled LDAP connections from being marked as deleted. If you know for certain that the user you are searching for is not in one of the disabled connections, and exists on an active connection, use the --force option to force it to check all active LDAP connections:

```
$ sudo -u www-data php occ ldap:check-user --force robert
```

ldap:create-empty-config creates an empty LDAP configuration. The first one you create has no configID, like this example:

```
$ sudo -u www-data php occ ldap:create-empty-config
Created new configuration with configID ''
```

This is a holdover from the early days, when there was no option to create additional configurations. The second, and all subsequent, configurations that you create are automatically assigned IDs:

```
$ sudo -u www-data php occ ldap:create-empty-config
Created new configuration with configID 's01'
```

Then you can list and view your configurations:

```
$ sudo -u www-data php occ ldap:show-config
```

And view the configuration for a single configID:

```
$ sudo -u www-data php occ ldap:show-config s01
```

ldap:delete-config [configID] deletes an existing LDAP configuration:

```
$ sudo -u www-data php occ ldap:delete s01
Deleted configuration with configID 's01'
```

The ldap:set-config command is for manipulating configurations, like this example that sets search attributes:

```
$ sudo -u www-data php occ ldap:set-config s01 ldapAttributesForUserSearch
"cn;givenname;sn;displayname;mail"
```

ldap:test-config tests whether your configuration is correct and can bind to the server:

```
$ sudo -u www-data php occ ldap:test-config s01
The configuration is valid and the connection could be established!
```

ldap: show-remnants is for cleaning up the LDAP mappings table, and is documented in LDAP User Cleanup.

# 5.2.11 Logging Commands

These commands view and configure your ownCloud logging preferences:

```
log
log:manage manage logging configuration
log:owncloud manipulate ownCloud logging backend
```

## Run log: owncloud to see your current logging status:

```
$ sudo -u www-data php occ log:owncloud
Log backend ownCloud: enabled
Log file: /opt/owncloud/data/owncloud.log
Rotate at: disabled
```

Use the --enable option to turn on logging. Use --file to set a different log file path. Set your rotation by log file size in bytes with --rotate-size; 0 disables rotation.

log:manage sets your logging backend, log level, and timezone. The defaults are owncloud, Warning, and UTC. Available options are:

- -backend [owncloud, syslog, errorlog]
- -level [debug, info, warning, error]

### **5.2.12 Maintenance Commands**

Use these commands when you upgrade ownCloud, manage encryption, perform backups and other tasks that require locking users out until you are finished:

```
maintenance
maintenance:mimetype:update-db

Mpdate database mimetypes and update
filecache
maintenance:mimetype:update-js
maintenance:mode
maintenance:repair
maintenance:repair
maintenance:singleuser

Mpdate database mimetypes and update
filecache
Update mimetypelist.js
set maintenance mode
repair this installation
set single user mode
```

maintenance: mode locks the sessions of all logged-in users, including administrators, and displays a status screen warning that the server is in maintenance mode. Users who are not already logged in cannot log in until maintenance mode is turned off. When you take the server out of maintenance mode logged-in users must refresh their Web browsers to continue working:

```
$ sudo -u www-data php occ maintenance:mode --on
$ sudo -u www-data php occ maintenance:mode --off
```

Putting your ownCloud server into single-user mode allows admins to log in and work, but not ordinary users. This is useful for performing maintenance and troubleshooting on a running server:

```
$ sudo -u www-data php occ maintenance:singleuser --on
Single user mode enabled
```

#### Turn it off when you're finished:

```
$ sudo -u www-data php occ maintenance:singleuser --off
Single user mode disabled
```

The maintenance: repair command runs automatically during upgrades to clean up the database, so while you can run it manually there usually isn't a need to:

maintenance:mimetype:update-db updates the ownCloud database and file cache with changed mimetypes found in config/mimetypemapping.json. Run this command after modifying config/mimetypemapping.json. If you change a mimetype, run maintenance:mimetype:update-db-repair-filecache to apply the change to existing files.

# 5.2.13 Shibboleth Modes (Enterprise Edition only)

shibboleth: mode sets your Shibboleth mode to notactive, autoprovision, or ssoonly:

```
shibboleth:mode [mode]
```

#### 5.2.14 Trashbin

The trashbin: cleanup command removes the deleted files of the specified users in a space-delimited list, or all users if none are specified.

```
trashbin
trashbin:cleanup Remove deleted files
```

#### This example removes the deleted files of all users:

```
$ sudo -u www-data php occ trashbin:cleanup
Remove all deleted files
Remove deleted files for users on backend Database
freda
molly
stash
rosa
edward
```

## This example removes the deleted files of users molly and freda:

```
$ sudo -u www-data php occ trashbin:cleanup molly freda
Remove deleted files of molly
Remove deleted files of freda
```

## 5.2.15 User Commands

The user commands create and remove users, reset passwords, display a simple report showing how many users you have, and when a user was last logged in:

```
user:
user:add adds a user
user:delete deletes the specified user
user:lastseen shows when the user was logged it last
time
user:report shows how many users have access
user:resetpassword Resets the password of the named user
```

You can create a new user with their display name, login name, and any group memberships with the user:add command. The syntax is:

```
user:add [--password-from-env] [--display-name[="..."]] [-g|--group[="..."]]
uid
```

The display-name corresponds to the **Full Name** on the Users page in your ownCloud Web UI, and the uid is their **Username**, which is their login name. This example adds new user Layla Smith, and adds her to the **users** and **db-admins** groups. Any groups that do not exist are created:

```
$ sudo -u www-data php occ user:add --display-name="Layla Smith"
--group="users" --group="db-admins" layla
Enter password:
Confirm password:
The user "layla" was created successfully
Display name set to "Layla Smith"
User "layla" added to group "users"
User "layla" added to group "db-admins"
```

Go to your Users page, and you will see your new user.

password-from-env allows you to set the user's password from an environment variable. This prevents the password from being exposed to all users via the process list, and will only be visible in the history of the user (root) running the command. This also permits creating scripts for adding multiple new users.

To use password-from-env you must run as "real" root, rather than sudo, because sudo strips environment variables. This example adds new user Fred Jones:

```
# export OC_PASS=newpassword
# su -s /bin/sh www-data -c 'php occ user:add --password-from-env
   --display-name="Fred Jones" --group="users" fred'
The user "fred" was created successfully
Display name set to "Fred Jones"
User "fred" added to group "users"
```

You can reset any user's password, including administrators (see *Resetting a Lost Admin Password*):

```
$ sudo -u www-data php occ user:resetpassword layla
Enter a new password:
Confirm the new password:
Successfully reset password for layla
```

You may also use password-from-env to reset passwords:

```
# export OC_PASS=newpassword
# su -s /bin/sh www-data -c 'php occ user:resetpassword --password-from-env
layla'
Successfully reset password for layla
```

#### You can delete users:

```
$ sudo -u www-data php occ user:delete fred
```

#### View a user's most recent login:

```
$ sudo -u www-data php occ user:lastseen layla layla's last login: 09.01.2015 18:46
```

Generate a simple report that counts all users, including users on external user authentication servers such as LDAP:

## 5.2.16 Versions

Use this command to delete file versions for specific users, or for all users when none are specified:

```
versions
versions:cleanup Delete versions
```

#### This example deletes all versions for all users:

```
$ sudo -u www-data php occ versions:cleanup
Delete all versions
Delete versions for users on backend Database
freda
molly
stash
rosa
edward
```

#### You can delete versions for specific users in a space-delimited list:

```
$ sudo -u www-data php occ versions:cleanup
Delete versions of freda
Delete versions of molly
```

## 5.2.17 Command Line Installation

These commands are available only after you have downloaded and unpacked the ownCloud archive, and taken no further installation steps.

You can install ownCloud entirely from the command line. After downloading the tarball and copying ownCloud into the appropriate directories, or after installing ownCloud packages (See *Preferred Linux Installation Method* and *Manual Installation on Linux*) you can use occ commands in place of running the graphical Installation Wizard.

Apply correct permissions to your ownCloud directories; see *Setting Strong Directory Permissions*. Then choose your occ options. This lists your available options:

```
$ sudo -u www-data php /var/www/owncloud/occ
ownCloud is not installed - only a limited number of commands are available
ownCloud version 8.2.0
Usage:
[options] command [arguments]
Options:
--help (-h)
                     Display this help message
--quiet (-q)
                  Do not output any message
--verbose (-v|vv|vvv) Increase the verbosity of messages: 1 for normal
output, 2 for more verbose output and 3 for debug
 --version (-V) Display this application version
--ansi
                     Force ANSI output
--no-ansi
                    Disable ANSI output
--no-interaction (-n) Do not ask any interactive question
Available commands:
check
                    check dependencies of the server environment
help
                    Displays help for a command
list
                    Lists commands
                     show some status information
status
app
app:check-code check code to be compliant
110n
110n:createjs Create javascript translation files for a given app
maintenance
maintenance:install install ownCloud
```

## Display your maintenance: install options:

```
$ sudo -u www-data php occ help maintenance:install
ownCloud is not installed - only a limited number of commands are available
Usage:
maintenance:install [--database="..."] [--database-name="..."]
[--database-host="..."] [--database-user="..."] [--database-pass[="..."]]
[--database-table-prefix[="..."]] [--admin-user="..."] [--admin-pass="..."]
[--data-dir="..."]
Options:
--database
                         Supported database type (default: "sqlite")
--database-name
                         Name of the database
--database-host
                        Hostname of the database (default: "localhost")
--database-user
                        User name to connect to the database
--database-pass
                        Password of the database user
--database-table-prefix Prefix for all tables (default: oc_)
--admin-user
                         User name of the admin account (default: "admin")
```

```
--admin-pass
                        Password of the admin account
                        Path to data directory (default:
--data-dir
                        "/var/www/owncloud/data")
--help (-h)
                        Display this help message
--quiet (-q)
                       Do not output any message
--verbose (-v|vv|vvv) Increase the verbosity of messages: 1 for normal
output, 2 for more verbose output and 3 for debug
--version (-V) Display this application version
--ansi
                       Force ANSI output
--no-ansi
                       Disable ANSI output
--no-interaction (-n) Do not ask any interactive question
```

#### This example completes the installation:

```
$ cd /var/www/owncloud/
$ sudo -u www-data php occ maintenance:install --database
"mysql" --database-name "owncloud" --database-user "root" --database-pass
"password" --admin-user "admin" --admin-pass "password"
ownCloud is not installed - only a limited number of commands are available
ownCloud was successfully installed
```

#### Supported databases are:

```
    sqlite (SQLite3 - ownCloud Community edition only)
    mysql (MySQL/MariaDB)
    pgsql (PostgreSQL)
    oci (Oracle - (ownCloud Enterprise edition only)
```

# 5.2.18 Command Line Upgrade

These commands are available only after you have downloaded upgraded packages or tar archives, and before you complete the upgrade.

List all options, like this example on CentOS Linux:

```
$ sudo -u apache php occ upgrade -h
Usage:
upgrade [--skip-migration-test] [--dry-run] [--no-app-disable]
Options:
--skip-migration-test skips the database schema migration simulation and
  update directly
--dry-run
                       only runs the database schema migration simulation, do
not actually update
--no-app-disable skips the disable of third party apps --help (-h) Display this help message.
--help (-h)
             Do not output any message.
--quiet (-q)
--verbose (-v|vv|vvv) Increase the verbosity of messages: 1 for normal output,
 2 for more verbose output and 3 for debug.
--version (-V) Display this application version.
                      Force ANSI output.
--ansi
                      Disable ANSI output.
--no-ansi
--no-interaction (-n) Do not ask any interactive question
```

When you are performing an update or upgrade on your ownCloud server (see the Maintenance section of this manual), it is better to use occ to perform the database upgrade step, rather than the Web GUI, in order to avoid timeouts. PHP

scripts invoked from the Web interface are limited to 3600 seconds. In larger environments this may not be enough, leaving the system in an inconsistent state. After performing all the preliminary steps (see *How to Upgrade Your ownCloud Server*) use this command to upgrade your databases, like this example on CentOS Linux. Note how it details the steps:

```
$ sudo -u www-data php occ upgrade
ownCloud or one of the apps require upgrade - only a limited number of
commands are available
Turned on maintenance mode
Checked database schema update
Checked database schema update for apps
Updated database
Updating <gallery> ...
Updated <gallery> to 0.6.1
Updating <activity> ...
Updated <activity> to 2.1.0
Update successful
Turned off maintenance mode
```

#### Enabling verbosity displays timestamps:

```
$ sudo -u www-data php occ upgrade -v ownCloud or one of the apps require upgrade - only a limited number of commands are_ available 2015-06-23T09:06:15+0000 Turned on maintenance mode 2015-06-23T09:06:15+0000 Checked database schema update 2015-06-23T09:06:15+0000 Checked database schema update for apps 2015-06-23T09:06:15+0000 Updated database 2015-06-23T09:06:15+0000 Updated <files_sharing> to 0.6.6 2015-06-23T09:06:15+0000 Update successful 2015-06-23T09:06:15+0000 Turned off maintenance mode
```

If there is an error it throws an exception, and the error is detailed in your ownCloud logfile, so you can use the log output to figure out what went wrong, or to use in a bug report:

```
Turned on maintenance mode
Checked database schema update
Checked database schema update for apps
Updated database
Updating <files_sharing> ...
Exception
ServerNotAvailableException: LDAP server is not available
Update failed
Turned off maintenance mode
```

Before completing the upgrade, ownCloud first runs a simulation by copying all database tables to new tables, and then performs the upgrade on them, to ensure that the upgrade will complete correctly. The copied tables are deleted after the upgrade. This takes twice as much time, which on large installations can be many hours, so you can omit this step with the <code>--skip-migration-test</code> option:

```
$ sudo -u www-data php occ upgrade --skip-migration-test
```

You can perform this simulation manually with the --dry-run option:

```
$ sudo -u www-data php occ upgrade --dry-run
```

# 5.3 Configuring the Activity App

You can configure your ownCloud server to automatically send out e-mail notifications to your users for various events like:

- · A file or folder has been shared
- · A new file or folder has been created
- · A file or folder has been changed
- · A file or folder has been deleted

Users can see actions (delete, add, modify) that happen to files they have access to. Sharing actions are only visible to the sharer and sharee.

# 5.3.1 Enabling the Activity App

The Activity App is shipped and enabled by default. If it is not enabled simply go to your ownCloud Apps page to enable it.

# 5.3.2 Configuring your ownCloud for the Activity App

To configure your ownCloud to send out e-mail notifications a working *Email Configuration* is mandatory.

Furthermore it is recommended to configure the background job Webcron or Cron as described in *Defining Background Jobs*.

There is also a configuration option activity\_expire\_days available in your config.php (See *Config.php Parameters*) which allows you to clean-up older activities from the database.

# 5.4 Configuring the ClamAV Antivirus Scanner

You can configure your ownCloud server to automatically run a virus scan on newly-uploaded files with the Antivirus App for Files. The Antivirus App for Files integrates the open source anti-virus engine ClamAV with ownCloud. ClamAV detects all forms of malware including Trojan horses, viruses, and worms, and it operates on all major file types including Windows, Linux, and Mac files, compressed files, executables, image files, Flash, PDF, and many others. ClamAV's Freshclam daemon automatically updates its malware signature database at scheduled intervals.

ClamAV runs on Linux and any Unix-type operating system, and Microsoft Windows. However, it has only been tested with ownCloud on Linux, so these instructions are for Linux systems. You must first install ClamAV, and then install and configure the Antivirus App for Files on ownCloud.

# 5.4.1 Installing ClamAV

As always, the various Linux distributions manage installing and configuring ClamAV in different ways.

**Debian, Ubuntu, Linux Mint** On Debian and Ubuntu systems, and their many variants, install ClamAV with these commands:

apt-get install clamav clamav-daemon

The installer automatically creates default configuration files and launches the clamd and freshclam daemons. You don't have to do anything more, though it's a good idea to review the ClamAV documentation and your settings in /etc/clamav/. Enable verbose logging in both clamd.conf and freshclam.conf until you get any kinks worked out.

**Red Hat 7, CentOS 7** On Red Hat 7 and related systems you must install the Extra Packages for Enterprise Linux (EPEL) repository, and then install ClamAV:

```
yum install epel-release
yum install clamav clamav-scanner clamav-scanner-systemd clamav-server
clamav-server-systemd clamav-update
```

This installs two configuration files: /etc/freshclam.conf and /etc/clamd.d/scan.conf. You must edit both of these before you can run ClamAV. Both files are well-commented, and man clamd.conf and man freshclam.conf explain all the options. Refer to /etc/passwd and /etc/group when you need to verify the ClamAV user and group.

First edit /etc/freshclam.conf and configure your options. freshclam updates your malware database, so you want it to run frequently to get updated malware signatures. Run it manually post-installation to download your first set of malware signatures:

```
freshclam
```

The EPEL packages do not include an init file for freshclam, so the quick and easy way to set it up for regular checks is with a cron job. This example runs it every hour at 47 minutes past the hour:

```
# m h dom mon dow command
47 * * * * /usr/bin/freshclam --quiet
```

Please avoid any multiples of 10, because those are when the ClamAV servers are hit the hardest for updates.

Next, edit /etc/clamd.d/scan.conf. When you're finished you must enable the clamd service file and start clamd:

```
systemctl enable clamd@scan.service systemctl start clamd@scan.service
```

That should take care of everything. Enable verbose logging in scan.conf and freshclam.conf until it is running the way you want.

# 5.4.2 Enabling the Antivirus App for Files

Simply go to your ownCloud Apps page to enable it.

```
Antivirus App for files 0.4.2
Verify files for virus using ClamAV

See application page at apps.owncloud.com

AGPL-licensed by Manuel Delgado, Bart Visscher, thinksilicon.de

Enable
```

# 5.4.3 Configuring ClamAV on ownCloud

Next, go to your ownCloud Admin page and set your ownCloud logging level to Everything.

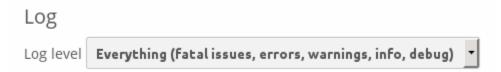

Now find your Antivirus Configuration panel on your Admin page.

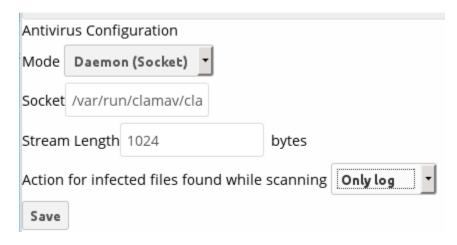

ClamAV runs in one of three modes:

- Daemon (Socket): ClamAV is running on the same server as ownCloud. The ClamAV daemon, clamd, runs in the background. When there is no activity clamd places a minimal load on your system. If your users upload large volumes of files you will see high CPU usage.
- Daemon: ClamAV is running on a different server. This is a good option for ownCloud servers with high volumes of file uploads.
- Executable: ClamAV is running on the same server as ownCloud, and the clamscan command is started and then stopped with each file upload. clamscan is slow and not always reliable for on-demand usage; it is better to use one of the daemon modes.

**Daemon (Socket)** ownCloud should detect your clamd socket and fill in the Socket field. This is the LocalSocket option in clamd.conf. You can run netstat to verify:

```
netstat -a|grep clam
unix 2 [ ACC ] STREAM LISTENING 15857 /var/run/clamav/clamd.ctl
```

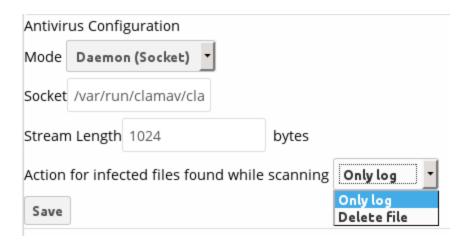

The Stream Length value sets the number of bytes read in one pass. 10485760 bytes, or ten megabytes, is the default. This value should be no larger than the PHP memory\_limit settings, or physical memory if memory\_limit is set to -1 (no limit).

Action for infected files found while scanning gives you the choice of logging any alerts without deleting the files, or immediately deleting infected files.

**Daemon** For the Daemon option you need the hostname or IP address of the remote server running ClamAV, and the server's port number.

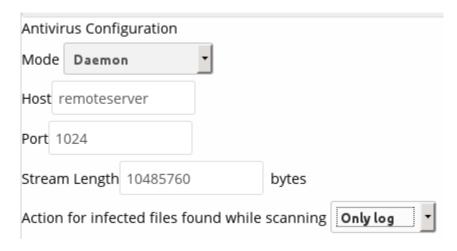

**Executable** The Executable option requires the path to clamscan, which is the interactive ClamAV scanning command. ownCloud should find it automatically.

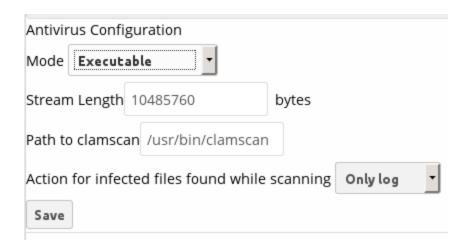

When you are satisfied with how ClamAV is operating, you might want to go back and change all of your logging to less verbose levels.

# 5.5 Configuring Memory Caching

You can significantly improve your ownCloud server performance with memory caching, where frequently-requested objects are stored in memory for faster retrieval. There are two types of caches to use: a PHP opcode cache, which is commonly called *opcache*, and data caching for your Web server. If you do not install and enable a local memcache you will see a warning on your ownCloud admin page. A memcache is not required and you may safely ignore the warning if you prefer.

**Note:** If you enable only a distributed cache in your config.php (memcache.distributed) and not a local cache (memcache.local) you will still see the cache warning.

A PHP opeache stores compiled PHP scripts so they don't need to be re-compiled every time they are called. PHP bundles the Zend OPcache in core since version 5.5, so you don't need to install an opeache for PHP 5.5+.

If you are using PHP 5.4, which is the oldest supported PHP version for ownCloud, you may install the Alternative PHP Cache (APC). This is both an opcache and data cache. APC has not been updated since 2012 and is essentially dead, and PHP 5.4 is old and lags behind later releases. If it is possible to upgrade to a later PHP release that is the best option.

Data caching is supplied by the Alternative PHP Cache, user (APCu) in PHP 5.5+, Memcached, or Redis.

ownCloud supports multiple memory caching backends, so you can choose the type of memcache that best fits your needs. The supported caching backends are:

- APC A local cache for systems running PHP 5.4.
- APCu, APCu 4.0.6 and up required. A local cache for systems running PHP 5.5 and up.
- Memcached Distributed cache for multi-server ownCloud installations.
- Redis, PHP module 2.2.5 and up required. For distributed caching.

Memcaches must be explicitly configured in ownCloud 8.1 and up by installing and enabling your desired cache, and then adding the appropriate entry to config.php (See Config.php Parameters for an overview of all possible config parameters).

You may use both a local and a distributed cache. Recommended caches are APCu and Redis. After installing and enabling your chosen memcache, verify that it is active by running *PHP Version and Information*.

## 5.5.1 APC

APC is only for systems running PHP 5.4 and older. The oldest supported PHP version in ownCloud is 5.4.

**Note:** RHEL 6 and CentOS 6 ship with PHP 5.3 and must be upgraded to PHP 5.4 to run ownCloud. See *Installing PHP 5.4 on RHEL 6 and CentOS 6*.

On Red Hat/CentOS/Fedora systems running PHP 5.4, install php-pecl-apc. On Debian/Ubuntu/Mint systems install php-apc. Then restart your Web server.

After restarting your Web server, add this line to your config.php file:

```
'memcache.local' => '\OC\Memcache\APC',
```

Refresh your ownCloud admin page, and the cache warning should disappear.

### 5.5.2 APCu

PHP 5.5 and up include the Zend OPcache in core, and on most Linux distributions it is enabled by default. However, it does not bundle a data cache. APCu is a data cache, and it is available in most Linux distributions. On Red Hat/CentOS/Fedora systems running PHP 5.5 and up install php-pecl-apcu. On Debian/Ubuntu/Mint systems install php5-apcu. On Ubuntu 14.04LTS, the APCu version is 4.0.2, which is too old to use with ownCloud. ownCloud requires 4.0.6+. You may install 4.0.7 from Ubuntu backports with this command:

```
apt-get install php5-apcu/trusty-backports
```

Then restart your Web server.

After restarting your Web server, add this line to your config.php file:

```
'memcache.local' => '\OC\Memcache\APCu',
```

Refresh your ownCloud admin page, and the cache warning should disappear.

### 5.5.3 Memcached

Memcached is a reliable oldtimer for shared caching on distributed servers, and performs well with ownCloud with one exception: it is not suitable to use with *Transactional File Locking* because it does not store locks, and data can disappear from the cache at any time (Redis is the best memcache for this).

**Note:** Be sure to install the **memcached** PHP module, and not memcache, as in the following examples. ownCloud supports only the **memcached** PHP module.

Setting up Memcached is easy. On Debian/Ubuntu/Mint install memcached and php5-memcached. The installer will automatically start memcached and configure it to launch at startup.

On Red Hat/CentOS/Fedora install memcached and php-pecl-memcached. It will not start automatically, so you must use your service manager to start memcached, and to launch it at boot as a daemon.

You can verify that the Memcached daemon is running with ps ax:

```
ps ax | grep memcached
19563 ? Sl 0:02 /usr/bin/memcached -m 64 -p 11211 -u memcache -l
127.0.0.1
```

Restart your Web server, add the appropriate entries to your config.php, and refresh your ownCloud admin page. This example uses APCu for the local cache, Memcached as the distributed memcache, and lists all the servers in the shared cache pool with their port numbers:

```
'memcache.local' => '\OC\Memcache\APCu',
'memcache.distributed' => '\OC\Memcache\Memcached',
'memcached_servers' => array(
    array('localhost', 11211),
    array('server1.example.com', 11211),
    array('server2.example.com', 11211),
    ),
```

## **5.5.4 Redis**

Redis is an excellent modern memcache to use for both distributed caching, and as a local cache for *Transactional File Locking* because it guarantees that cached objects are available for as long as they are needed.

The Redis PHP module must be version 2.2.5+. If you are running a Linux distribution that does not package the supported versions of this module, or does not package Redis at all, see *Additional Redis Installation Help*.

On Debian/Ubuntu/Mint install redis-server and php5-redis. The installer will automatically launch redis-server and configure it to launch at startup.

On CentOS and Fedora install redis and php-pecl-redis. It will not start automatically, so you must use your service manager to start redis, and to launch it at boot as a daemon.

You can verify that the Redis daemon is running with ps ax:

```
ps ax | grep redis
22203 ? Ssl 0:00 /usr/bin/redis-server 127.0.0.1:6379
```

Restart your Web server, add the appropriate entries to your config.php, and refresh your ownCloud admin page. This example config.php configuration uses Redis for the local server cache:

```
'memcache.local' => '\OC\Memcache\Redis',
'redis' => array(
    'host' => 'localhost',
    'port' => 6379,
    ),
```

For best performance, use Redis for file locking by adding this:

```
'memcache.locking' => '\OC\Memcache\Redis',
```

If you want to connect to Redis configured to listen on an Unix socket (which is recommended if Redis is running on the same system as ownCloud) use this example config.php configuration:

```
'memcache.local' => '\OC\Memcache\Redis',
'redis' => array(
    'host' => '/var/run/redis/redis.sock',
    'port' => 0,
    ),
```

Redis is very configurable; consult the Redis documentation to learn more.

# **5.5.5 Cache Directory Location**

The cache directory defaults to data/\$user/cache where \$user is the current user. You may use the 'cache\_path' directive in config.php (See Config.php Parameters) to select a different location.

# 5.5.6 Recommendations Based on Type of Deployment

#### Small/Private Home Server

Only use APCu:

```
'memcache.local' => '\OC\Memcache\APCu',
```

## **Small Organization, Single-server Setup**

Use APCu for local caching, Redis for file locking:

```
'memcache.local' => '\OC\Memcache\APCu',
'memcache.locking' => '\OC\Memcache\Redis',
'redis' => array(
    'host' => 'localhost',
    'port' => 6379,
    ),
```

### Large Organization, Clustered Setup

Use Redis for everything except local memcache:

```
'memcache.distributed' => '\OC\Memcache\Redis',
'memcache.local' => '\OC\Memcache\APCu',
'redis' => array(
    'host' => 'server1', //hostname example
    'host' => '12.34.56.78', //IP address example
    'port' => 6379,
    ),
```

#### Additional notes for Redis vs. APCu on Memory Caching

APCu is faster at local caching than Redis. If you have enough memory, use APCu for Memory Caching and Redis for File Locking. If you are low on memory, use Redis for both.

# 5.5.7 Additional Redis Installation Help

If your version of Mint or Ubuntu does not package the required version of php5-redis, then try this Redis guide on Tech and Me for a complete Redis installation on Ubuntu 14.04 using PECL. These instructions are adaptable for any distro that does not package the supported version, or that does not package Redis at all, such as SUSE Linux Enterprise Server and Red Hat Enterprise Linux.

The Redis PHP module must be at least version 2.2.5. Please note that the Redis PHP module versions 2.2.5 - 2.2.7 will only work for:

```
PHP version 6.0.0 or older PHP version 5.2.0 or newer
```

See https://pecl.php.net/package/redis

On Debian/Mint/Ubuntu, use apt-cache to see the available php5-redis version, or the version of your installed package:

```
apt-cache policy php5-redis
```

On CentOS and Fedora, the yum command shows available and installed version information:

```
yum search php-pecl-redis
```

# 5.6 Defining Background Jobs

A system like ownCloud sometimes requires tasks to be done on a regular basis without the need for user interaction or hindering ownCloud performance. For that purpose, as a system administrator, you can define background jobs (for example, database clean-ups) which are executed without any need for user interaction.

These jobs are typically referred to as *cron jobs*. Cron jobs are commands or shell-based scripts that are scheduled to run periodically at fixed times, dates, or intervals. cron.php is an ownCloud internal process that runs such background jobs on demand.

ownCloud plug-in applications register actions with cron.php automatically to take care of typical housekeeping operations, such as garbage collecting of temporary files or checking for newly updated files using filescan() for externally mounted file systems.

#### 5.6.1 Parameters

In the admin settings menu you can configure how cron-jobs should be executed. You can choose between the following options:

- AJAX
- Webcron
- Cron

#### 5.6.2 Cron Jobs

You can schedule cron jobs in three ways – using AJAX, Webcron, or cron. The default method is to use AJAX. However, the recommended method is to use cron. The following sections describe the differences between each method.

#### **AJAX**

The AJAX scheduling method is the default option. Unfortunately, however, it is also the least reliable. Each time a user visits the ownCloud page, a single background job is executed. The advantage of this mechanism is that it does not require access to the system nor registration with a third party service. The disadvantage of this mechanism, when compared to the Webcron service, is that it requires regular visits to the page for it to be triggered.

**Note:** Especially when using the Activity App or external storages, where new files are added, updated or deleted one of the two methods below should be preferred.

#### Webcron

By registering your ownCloud cron.php script address at an external webcron service (for example, easyCron), you ensure that background jobs are executed regularly. To use this type of service, your server you must be able to access your server using the Internet. For example:

```
URL to call: http[s]://<domain-of-your-server>/owncloud/cron.php
```

#### Cron

Using the operating system cron feature is the preferred method for executing regular tasks. This method enables the execution of scheduled jobs without the inherent limitations the web server might have.

To run a cron job on a \*nix system, every 15 minutes, under the default web server user (often, www-data or wwwrun), you must set up the following cron job to call the **cron.php** script:

```
# crontab -u www-data -e
*/15 * * * php -f /var/www/owncloud/cron.php
```

You can verify if the cron job has been added and scheduled by executing:

Note: You have to replace the path /var/www/owncloud/cron.php with the path to your current ownCloud installation.

**Note:** On some systems it might be required to call **php-cli** instead of **php**.

**Note:** Please refer to the crontab man page for the exact command syntax.

# 5.7 Config.php Parameters

ownCloud uses the config/config.php file to control server operations. config/config.sample.php lists all the configurable parameters within ownCloud, along with example or default values. This document provides

a more detailed reference. Most options are configurable on your Admin page, so it is usually not necessary to edit config/config.php.

**Note:** The installer creates a configuration containing the essential parameters. Only manually add configuration parameters to config/config.php if you need to use a special value for a parameter. **Do not copy everything from** config/config.sample.php. **Only enter the parameters you wish to modify!** 

ownCloud supports loading configuration parameters from multiple files. You can add arbitrary files ending with .config.php in the config/ directory, for example you could place your email server configuration in email. config.php. This allows you to easily create and manage custom configurations, or to divide a large complex configuration file into a set of smaller files. These custom files are not overwritten by ownCloud, and the values in these files take precedence over config.php.

#### 5.7.1 Default Parameters

These parameters are configured by the ownCloud installer, and are required for your ownCloud server to operate.

```
'instanceid' => '',
```

This is a unique identifier for your ownCloud installation, created automatically by the installer. This example is for documentation only, and you should never use it because it will not work. A valid instanceid is created when you install ownCloud.

'instanceid' => 'd3c944a9a',

```
'passwordsalt' => '',
```

The salt used to hash all passwords, auto-generated by the ownCloud installer. (There are also per-user salts.) If you lose this salt you lose all your passwords. This example is for documentation only, and you should never use it.

```
'trusted_domains' =>
  array (
   'demo.example.org',
   'otherdomain.example.org',
),
```

Your list of trusted domains that users can log into. Specifying trusted domains prevents host header poisoning. Do not remove this, as it performs necessary security checks.

```
'datadirectory' => '/var/www/owncloud/data',
```

Where user files are stored; this defaults to data/ in the ownCloud directory. The SQLite database is also stored here, when you use SQLite.

(SQLite is not available in ownCloud Enterprise Edition)

```
'version' => '',
```

The current version number of your ownCloud installation. This is set up during installation and update, so you shouldn't need to change it.

```
'dbtype' => 'sqlite',
```

Identifies the database used with this installation. See also config option supportedDatabases

Available:

- sqlite (SQLite3 Not in Enterprise Edition)
- mysql (MySQL/MariaDB)
- pgsql (PostgreSQL)
- oci (Oracle Enterprise Edition Only)

```
'dbhost' => '',
```

Your host server name, for example localhost, hostname, hostname.example.com, or the IP address. To specify a port use hostname: ####; to specify a Unix socket use localhost:/path/to/socket.

```
'dbname' => 'owncloud',
```

The name of the ownCloud database, which is set during installation. You should not need to change this.

```
'dbuser' => '',
```

The user that ownCloud uses to write to the database. This must be unique across ownCloud instances using the same SQL database. This is set up during installation, so you shouldn't need to change it.

```
'dbpassword' => '',
```

The password for the database user. This is set up during installation, so you shouldn't need to change it.

```
'dbtableprefix' => '',
```

Prefix for the ownCloud tables in the database.

```
'installed' => false,
```

Indicates whether the ownCloud instance was installed successfully; true indicates a successful installation, and false indicates an unsuccessful installation.

# 5.7.2 Default config.php Examples

When you use SQLite as your ownCloud database, your config.php looks like this after installation. The SQLite database is stored in your ownCloud data/ directory. SQLite is a simple, lightweight embedded database that is good for testing and for simple installations, but for production ownCloud systems you should use MySQL, MariaDB, or PosgreSQL.

```
<?php
$CONFIG = array (
    'instanceid' => 'occ6f7365735',
    'passwordsalt' => '2c5778476346786306303',
    'trusted_domains' =>
    array (
        0 => 'localhost',
        1 => 'studio',
      ),
      'datadirectory' => '/var/www/owncloud/data',
      'dbtype' => 'sqlite3',
      'version' => '7.0.2.1',
      'installed' => true,
);
```

This example is from a new ownCloud installation using MariaDB:

```
<?php
CONFIG = array (
  'instanceid' => 'oc8c0fd71e03',
  'passwordsalt' => '515a13302a6b3950a9d0fdb970191a',
  'trusted_domains' =>
 array (
   0 => 'localhost',
   1 => 'studio',
    2 => '192.168.10.155'
  ),
  'datadirectory' => '/var/www/owncloud/data',
  'dbtype' => 'mysql',
   'version' => '7.0.2.1',
  'dbname' => 'owncloud',
  'dbhost' => 'localhost',
  'dbtableprefix' => 'oc_',
  'dbuser' => 'oc_carla',
  'dbpassword' => '67336bcdf7630dd80b2b81a413d07',
  'installed' => true,
);
```

# 5.7.3 User Experience

These optional parameters control some aspects of the user interface. Default values, where present, are shown.

```
'default_language' => 'en',
```

This sets the default language on your ownCloud server, using ISO\_639-1 language codes such as en for English, de for German, and fr for French. It overrides automatic language detection on public pages like login or shared items. User's language preferences configured under "personal -> language" override this setting after they have logged in.

```
'defaultapp' => 'files',
```

Set the default app to open on login. Use the app names as they appear in the URL after clicking them in the Apps menu, such as documents, calendar, and gallery. You can use a comma-separated list of app names, so if the first app is not enabled for a user then ownCloud will try the second one, and so on. If no enabled apps are found it defaults to the Files app.

```
'knowledgebaseenabled' => true,
```

true enables the Help menu item in the user menu (top right of the ownCloud Web interface). false removes the Help item.

```
'enable_avatars' => true,
```

true enables avatars, or user profile photos. These appear on the User page, on user's Personal pages and are used by some apps (contacts, mail, etc). false disables them.

```
'allow_user_to_change_display_name' => true,
```

true allows users to change their display names (on their Personal pages), and false prevents them from changing their display names.

```
'remember_login_cookie_lifetime' => 60*60*24*15,
```

Lifetime of the remember login cookie, which is set when the user clicks the remember checkbox on the login screen. The default is 15 days, expressed in seconds.

```
'session_lifetime' => 60 * 60 * 24,
```

The lifetime of a session after inactivity; the default is 24 hours, expressed in seconds.

```
'session_keepalive' => true,
```

Enable or disable session keep-alive when a user is logged in to the Web UI.

Enabling this sends a "heartbeat" to the server to keep it from timing out.

```
'skeletondirectory' => '/path/to/owncloud/core/skeleton',
```

The directory where the skeleton files are located. These files will be copied to the data directory of new users. Leave empty to not copy any skeleton files.

The user\_backends app (which needs to be enabled first) allows you to configure alternate authentication backends. Supported backends are: IMAP (OC\_User\_IMAP), SMB (OC\_User\_SMB), and FTP (OC\_User\_FTP).

```
'lost_password_link' => 'https://example.org/link/to/password/reset',
```

If your user backend does not allow to reset the password (e.g. when it's a read-only user backend like LDAP), you can specify a custom link, where the user is redirected to, when clicking the "reset password" link after a failed login-attempt.

#### 5.7.4 Mail Parameters

These configure the email settings for ownCloud notifications and password resets.

```
'mail_domain' => 'example.com',
```

The return address that you want to appear on emails sent by the ownCloud server, for example oc-admin@example.com, substituting your own domain, of course.

```
'mail_from_address' => 'owncloud',
```

FROM address that overrides the built-in sharing-noreply and lostpassword-noreply FROM addresses.

```
'mail_smtpdebug' => false,
```

Enable SMTP class debugging.

```
'mail_smtpmode' => 'sendmail',
```

Which mode to use for sending mail: sendmail, smtp, qmail or php.

If you are using local or remote SMTP, set this to smtp.

If you are using PHP mail you must have an installed and working email system on the server. The program used to send email is defined in the php.ini file.

For the sendmail option you need an installed and working email system on the server, with /usr/sbin/sendmail installed on your Unix system.

For qmail the binary is /var/qmail/bin/sendmail, and it must be installed on your Unix system.

```
'mail_smtphost' => '127.0.0.1',
```

This depends on mail\_smtpmode. Specify the IP address of your mail server host. This may contain multiple hosts separated by a semi-colon. If you need to specify the port number append it to the IP address separated by a colon, like this: 127.0.0.1:24.

```
'mail_smtpport' => 25,
```

This depends on mail\_smtpmode. Specify the port for sending mail.

```
'mail_smtptimeout' => 10,
```

This depends on mail\_smtpmode. This sets the SMTP server timeout, in seconds. You may need to increase this if you are running an anti-malware or spam scanner.

```
'mail_smtpsecure' => '',
```

This depends on mail\_smtpmode. Specify when you are using ssl or tls, or leave empty for no encryption.

```
'mail_smtpauth' => false,
```

This depends on mail\_smtpmode. Change this to true if your mail server requires authentication.

```
'mail_smtpauthtype' => 'LOGIN',
```

This depends on mail\_smtpmode. If SMTP authentication is required, choose the authentication type as LOGIN (default) or PLAIN.

```
'mail_smtpname' => '',
```

This depends on mail\_smtpauth. Specify the username for authenticating to the SMTP server.

```
'mail_smtppassword' => '',
```

This depends on mail\_smtpauth. Specify the password for authenticating to the SMTP server.

# **5.7.5 Proxy Configurations**

```
'overwritehost' => '',
```

The automatic hostname detection of ownCloud can fail in certain reverse proxy and CLI/cron situations. This option allows you to manually override the automatic detection; for example www.example.com, or specify the port www.example.com:8080.

```
'overwriteprotocol' => '',
```

When generating URLs, ownCloud attempts to detect whether the server is accessed via https or http. However, if ownCloud is behind a proxy and the proxy handles the https calls, ownCloud would not know that ssl is in use, which would result in incorrect URLs being generated.

Valid values are http and https.

```
'overwritewebroot' => '',
```

ownCloud attempts to detect the webroot for generating URLs automatically.

For example, if www.example.com/owncloud is the URL pointing to the ownCloud instance, the webroot is /owncloud. When proxies are in use, it may be difficult for ownCloud to detect this parameter, resulting in invalid URLs.

```
'overwritecondaddr' => '',
```

This option allows you to define a manual override condition as a regular expression for the remote IP address. For example, defining a range of IP addresses starting with 10.0.0. and ending with 1 to 3:  $^10$ \.0\.0\.[1-3]\$

```
'overwrite.cli.url' => '',
```

Use this configuration parameter to specify the base URL for any URLs which are generated within ownCloud using any kind of command line tools (cron or occ). The value should contain the full base URL: https://www.example.com/owncloud

```
'proxy' => '',
```

The URL of your proxy server, for example proxy.example.com:8081.

```
'proxyuserpwd' => '',
```

The optional authentication for the proxy to use to connect to the internet.

The format is: username:password.

## 5.7.6 Deleted Items (trash bin)

These parameters control the Deleted files app.

```
'trashbin_retention_obligation' => 'auto',
```

If the trash bin app is enabled (default), this setting defines the policy for when files and folders in the trash bin will be permanently deleted.

The app allows for two settings, a minimum time for trash bin retention, and a maximum time for trash bin retention. Minimum time is the number of days a file will be kept, after which it may be deleted. Maximum time is the number of days at which it is guaranteed to be deleted. Both minimum and maximum times can be set together to explicitly define file and folder deletion. For migration purposes, this setting is installed initially set to "auto", which is equivalent to the default setting in ownCloud 8.1 and before.

Available values:

• auto default setting. keeps files and folders in the trash bin for 30 days and automatically deletes anytime after that if space is needed (note: files may not be deleted if space is not needed).

- D, auto keeps files and folders in the trash bin for D+ days, delete anytime if space needed (note: files may not be deleted if space is not needed)
- auto, D delete all files in the trash bin that are older than D days automatically, delete other files anytime if space needed
- D1, D2 keep files and folders the in trash bin for at least D1 days and delete when exceeds D2 days
- disabled trash bin auto clean disabled, files and folders will be kept forever

### 5.7.7 File versions

These parameters control the Versions app.

```
'versions_retention_obligation' => 'auto',
```

If the versions app is enabled (default), this setting defines the policy for when versions will be permanently deleted.

The app allows for two settings, a minimum time for version retention, and a maximum time for version retention. Minimum time is the number of days a version will be kept, after which it may be deleted. Maximum time is the number of days at which it is guaranteed to be deleted. Both minimum and maximum times can be set together to explicitly define version deletion. For migration purposes, this setting is installed initially set to "auto", which is equivalent to the default setting in ownCloud 8.1 and before.

Available values:

- auto default setting. Automatically expire versions according to expire rules. Please refer to Files\_versions
  online documentation for more info.
- D, auto keep versions at least for D days, apply expire rules to all versions that are older than D days
- auto, D delete all versions that are older than D days automatically, delete other versions according to expire
  rules
- D1, D2 keep versions for at least D1 days and delete when exceeds D2 days
- disabled versions auto clean disabled, versions will be kept forever

## 5.7.8 ownCloud Verifications

ownCloud performs several verification checks. There are two options, true and false.

```
'appcodechecker' => true,
```

Checks an app before install whether it uses private APIs instead of the proper public APIs. If this is set to true it will only allow to install or enable apps that pass this check.

```
'updatechecker' => true,
```

Check if ownCloud is up-to-date and shows a notification if a new version is available.

```
'updater.server.url' => 'https://updates.owncloud.com/server/',
```

URL that ownCloud should use to look for updates

```
'has_internet_connection' => true,
```

Is ownCloud connected to the Internet or running in a closed network?

```
'check_for_working_webdav' => true,
```

Allows ownCloud to verify a working WebDAV connection. This is done by attempting to make a WebDAV request from PHP.

```
'check_for_working_htaccess' => true,
```

This is a crucial security check on Apache servers that should always be set to true. This verifies that the . htaccess file is writable and works.

If it is not, then any options controlled by .htaccess, such as large file uploads, will not work. It also runs checks on the data/ directory, which verifies that it can't be accessed directly through the web server.

```
'config_is_read_only' => false,
```

In certain environments it is desired to have a read-only config file.

When this switch is set to true ownCloud will not verify whether the configuration is writable. However, it will not be possible to configure all options via the web-interface. Furthermore, when updating ownCloud it is required to make the config file writable again for the update process.

# 5.7.9 Logging

```
'log_type' => 'owncloud',
```

By default the ownCloud logs are sent to the owncloud.log file in the default ownCloud data directory.

If syslogging is desired, set this parameter to syslog. Setting this parameter to errorlog will use the PHP error\_log function for logging.

```
'logfile' => '/var/log/owncloud.log',
```

Log file path for the ownCloud logging type.

Defaults to [datadirectory]/owncloud.log

```
'loglevel' => 2,
```

Loglevel to start logging at. Valid values are: 0 = Debug, 1 = Info, 2 = Warning, 3 = Error, and 4 = Fatal. The default value is Warning.

```
'syslog_tag' => 'ownCloud',
```

If you maintain different instances and aggregate the logs, you may want to distinguish between them. syslog\_tag can be set per instance with a unique id. Only available if log\_type is set to syslog.

The default value is ownCloud.

Log condition for log level increase based on conditions. Once one of these conditions is met, the required log level is set to debug. This allows to debug specific requests, users or apps

#### **Supported conditions:**

- shared\_secret: if a request parameter with the name log\_secret is set to this value the condition is met
- users: if the current request is done by one of the specified users, this condition is met
- apps: if the log message is invoked by one of the specified apps, this condition is met

Defaults to an empty array.

```
'logdateformat' => 'F d, Y H:i:s',
```

This uses PHP.date formatting; see http://php.net/manual/en/function.date.php

```
'logtimezone' => 'Europe/Berlin',
```

The default timezone for logfiles is UTC. You may change this; see http://php.net/manual/en/timezones.php

```
'log_query' => false,
```

Append all database queries and parameters to the log file. Use this only for debugging, as your logfile will become huge.

```
'cron_log' => true,
```

Log successful cron runs.

```
'cron.lockfile.location' => '',
```

Location of the lock file for cron executions can be specified here.

Default is within the tmp directory. The file is named in the following way: owncloud-server-\$INSTANCEID-cron.lock where \$INSTANCEID is the string specified in the instanceid field. Because the cron lock file is accessed at regular intervals, it may prevent enabled disk drives from spinning down. A different location for this file can solve such issues.

```
'log_rotate_size' => false,
```

Enables log rotation and limits the total size of logfiles. The default is 0, or no rotation. Specify a size in bytes, for example 104857600 (100 megabytes = 100 \* 1024 \* 1024 bytes). A new logfile is created with a new name when the old logfile reaches your limit. If a rotated log file is already present, it will be overwritten.

### 5.7.10 Alternate Code Locations

Some of the ownCloud code may be stored in alternate locations.

```
'3rdpartyroot' => '',
```

ownCloud uses some 3rd party PHP components to provide certain functionality.

These components are shipped as part of the software package and reside in owncloud/3rdparty. Use this option to configure a different location. For example, if your location is /var/www/owncloud/foo/3rdparty, then the correct configuration is '3rdpartyroot' => '/var/www/owncloud/foo/',

```
'3rdpartyurl' => '',
```

If you have an alternate 3rdpartyroot, you must also configure the URL as seen by a Web browser.

This section is for configuring the download links for ownCloud clients, as seen in the first-run wizard and on Personal pages.

# 5.7.11 Apps

Options for the Apps folder, Apps store, and App code checker.

```
'appstoreenabled' => true,
```

When enabled, admins may install apps from the ownCloud app store.

```
'appstoreurl' => 'https://api.owncloud.com/v1',
```

The URL of the appstore to use.

```
'appstore.experimental.enabled' => false,
```

Whether to show experimental apps in the appstore interface

Experimental apps are not checked for security issues and are new or known to be unstable and under heavy development. Installing these can cause data loss or security breaches.

Use the apps\_paths parameter to set the location of the Apps directory, which should be scanned for available apps, and where user-specific apps should be installed from the Apps store. The path defines the absolute file system path to the app folder. The key url defines the HTTP web path to that folder, starting from the ownCloud web root. The key writable indicates if a web server can write files to that folder.

```
'appcodechecker' => true,
```

Checks an app before install whether it uses private APIs instead of the proper public APIs. If this is set to true it will only allow to install or enable apps that pass this check.

#### 5.7.12 Previews

ownCloud supports previews of image files, the covers of MP3 files, and text files. These options control enabling and disabling previews, and thumbnail size.

```
'enable_previews' => true,
```

By default, ownCloud can generate previews for the following filetypes:

- · Image files
- · Covers of MP3 files
- · Text documents

Valid values are true, to enable previews, or false, to disable previews

```
'preview_max_x' => 2048,
```

The maximum width, in pixels, of a preview. A value of null means there is no limit.

```
'preview_max_y' => 2048,
```

The maximum height, in pixels, of a preview. A value of null means there is no limit.

```
'preview_max_scale_factor' => 10,
```

If a lot of small pictures are stored on the ownCloud instance and the preview system generates blurry previews, you might want to consider setting a maximum scale factor. By default, pictures are upscaled to 10 times the original size. A value of 1 or null disables scaling.

```
'preview_max_filesize_image' => 50,
```

max file size for generating image previews with imagegd (default behaviour) If the image is bigger, it'll try other preview generators, but will most likely show the default mimetype icon

Value represents the maximum filesize in megabytes Default is 50 Set to -1 for no limit

```
'preview_libreoffice_path' => '/usr/bin/libreoffice',
```

custom path for LibreOffice/OpenOffice binary

```
'preview_office_cl_parameters' =>
    ' --headless --nologo --nofirststartwizard --invisible --norestore '.
    '-convert-to pdf -outdir ',
```

Use this if LibreOffice/OpenOffice requires additional arguments.

```
'enabledPreviewProviders' => array(
    'OC\Preview\PNG',
    'OC\Preview\JPEG',
    'OC\Preview\GIF',
    'OC\Preview\BMP',
    'OC\Preview\XBitmap',
    'OC\Preview\MP3',
    'OC\Preview\TXT',
    'OC\Preview\MarkDown'
),
```

Only register providers that have been explicitly enabled

The following providers are enabled by default:

- OC\Preview\PNG
- OC\Preview\JPEG
- OC\Preview\GIF
- OC\Preview\BMP

- OC\Preview\XBitmap
- OC\Preview\MarkDown
- OC\Preview\MP3
- OC\Preview\TXT

The following providers are disabled by default due to performance or privacy concerns:

- OC\Preview\Illustrator
- OC\Preview\Movie
- OC\Preview\MSOffice2003
- OC\Preview\MSOffice2007
- OC\Preview\MSOfficeDoc
- OC\Preview\OpenDocument
- OC\Preview\PDF
- OC\Preview\Photoshop
- OC\Preview\Postscript
- OC\Preview\StarOffice
- OC\Preview\SVG
- OC\Preview\TIFF
- OC\Preview\Font

**Note:** Troubleshooting steps for the MS Word previews are available at the *Configuring the Collaborative Documents App* section of the Administrators Manual.

The following providers are not available in Microsoft Windows:

- OC\Preview\Movie
- OC\Preview\MSOfficeDoc
- OC\Preview\MSOffice2003
- OC\Preview\MSOffice2007
- OC\Preview\OpenDocument
- OC\Preview\StarOffice

# 5.7.13 LDAP

Global settings used by LDAP User and Group Backend

```
'ldapUserCleanupInterval' => 51,
```

defines the interval in minutes for the background job that checks user existence and marks them as ready to be cleaned up. The number is always minutes. Setting it to 0 disables the feature.

See command line (occ) methods ldap:show-remnants and user:delete

## 5.7.14 Maintenance

These options are for halting user activity when you are performing server maintenance.

```
'maintenance' => false,
```

Enable maintenance mode to disable ownCloud

If you want to prevent users from logging in to ownCloud before you start doing some maintenance work, you need to set the value of the maintenance parameter to true. Please keep in mind that users who are already logged-in are kicked out of ownCloud instantly.

```
'singleuser' => false,
```

When set to true, the ownCloud instance will be unavailable for all users who are not in the admin group.

### 5.7.15 SSL

Extra SSL options to be used for configuration.

# 5.7.16 Memory caching backend configuration

Available cache backends:

- \OC\Memcache\APC Alternative PHP Cache backend
- \OC\Memcache\APCu APC user backend
- \OC\Memcache\ArrayCache In-memory array-based backend (not recommended)
- \OC\Memcache\Memcached Memcached backend
- \OC\Memcache\Redis Redis backend
- \OC\Memcache\XCache XCache backend

Advice on choosing between the various backends:

- APCu should be easiest to install. Almost all distributions have packages. Use this for single user environment for all caches.
- Use Redis or Memcached for distributed environments. For the local cache (you can configure two) take APCu.

```
'memcache.local' => '\OC\Memcache\APCu',
```

Memory caching backend for locally stored data

• Used for host-specific data, e.g. file paths

```
'memcache.distributed' => '\OC\Memcache\Memcached',
```

Memory caching backend for distributed data

- Used for installation-specific data, e.g. database caching
- · If unset, defaults to the value of memcache.local

Connection details for redis to use for memory caching.

For enhanced security it is recommended to configure Redis to require a password. See http://redis.io/topics/security for more information.

Server details for one or more memcached servers to use for memory caching.

```
'cache_path' => '',
```

Location of the cache folder, defaults to data/\$user/cache where \$user is the current user. When specified, the format will change to \$cache\_path/\$user where \$cache\_path is the configured cache directory and \$user is the user.

# 5.7.17 Using Object Store with ownCloud

```
'objectstore' => array(
       'class' => 'OC\\Files\\ObjectStore\\Swift',
        'arguments' => array(
               // trystack will user your facebook id as the user name
               'username' => 'facebook100000123456789',
               // in the trystack dashboard go to user -> settings -> API Password to
               // generate a password
                'password' => 'Secr3tPaSSWoRdt7',
                // must already exist in the objectstore, name can be different
                'container' => 'owncloud',
                // create the container if it does not exist. default is false
               'autocreate' => true,
               // required, dev-/trystack defaults to 'RegionOne'
                'region' => 'RegionOne',
               // The Identity / Keystone endpoint
               'url' => 'http://8.21.28.222:5000/v2.0',
               // required on dev-/trystack
               'tenantName' => 'facebook100000123456789',
               // dev-/trystack uses swift by default, the lib defaults to
→'cloudFiles'
               // if omitted
                'serviceName' => 'swift',
                // The Interface / url Type, optional
                'urlType' => 'internal'
```

```
),
```

This example shows how to configure ownCloud to store all files in a swift object storage.

It is important to note that ownCloud in object store mode will expect exclusive access to the object store container because it only stores the binary data for each file. The metadata is currently kept in the local database for performance reasons.

WARNING: The current implementation is incompatible with any app that uses direct file IO and circumvents our virtual filesystem. That includes Encryption and Gallery. Gallery will store thumbnails directly in the filesystem and encryption will cause severe overhead because key files need to be fetched in addition to any requested file.

One way to test is applying for a trystack account at http://trystack.org/

# 5.7.18 All other config options

```
'dbdriveroptions' => array(
         PDO::MYSQL_ATTR_SSL_CA => '/file/path/to/ca_cert.pem',
),
```

Additional driver options for the database connection, eg. to enable SSL encryption in MySQL.

```
'sqlite.journal_mode' => 'DELETE',
```

sqlite3 journal mode can be specified using this config parameter - can be 'WAL' or 'DELETE' see for more details https://www.sqlite.org/wal.html

```
'supportedDatabases' => array(
    'sqlite',
    'mysql',
    'pgsql',
    'oci',
),
```

Database types that are supported for installation.

#### Available:

- sqlite (SQLite3 Not in Enterprise Edition)
- mysql (MySQL)
- pgsql (PostgreSQL)
- oci (Oracle Enterprise Edition Only)

```
'tempdirectory' => '/tmp/owncloudtemp',
```

Override where ownCloud stores temporary files. Useful in situations where the system temporary directory is on a limited space ramdisk or is otherwise restricted, or if external storages which do not support streaming are in use.

The web server user must have write access to this directory.

```
'hashingCost' => 10,
```

The hashing cost used by hashes generated by ownCloud Using a higher value requires more time and CPU power to calculate the hashes

```
'blacklisted_files' => array('.htaccess'),
```

Blacklist a specific file or files and disallow the upload of files with this name. .htaccess is blocked by default.

WARNING: USE THIS ONLY IF YOU KNOW WHAT YOU ARE DOING.

```
'share_folder' => '/',
```

Define a default folder for shared files and folders other than root.

```
'theme' => '',
```

If you are applying a theme to ownCloud, enter the name of the theme here.

The default location for themes is owncloud/themes/.

```
'cipher' => 'AES-256-CFB',
```

The default cipher for encrypting files. Currently AES-128-CFB and AES-256-CFB are supported.

```
'minimum.supported.desktop.version' => '1.7.0',
```

The minimum ownCloud desktop client version that will be allowed to sync with this server instance. All connections made from earlier clients will be denied by the server. Defaults to the minimum officially supported ownCloud version at the time of release of this server version.

When changing this, note that older unsupported versions of the ownCloud desktop client may not function as expected, and could lead to permanent data loss for clients or other unexpected results.

```
'quota_include_external_storage' => false,
```

EXPERIMENTAL: option whether to include external storage in quota calculation, defaults to false.

```
'filesystem_check_changes' => 0,
```

Specifies how often the local filesystem (the ownCloud data/ directory, and NFS mounts in data/) is checked for changes made outside ownCloud. This does not apply to external storages.

- 0 -> Never check the filesystem for outside changes, provides a performance increase when it's certain that no changes are made directly to the filesystem
- 1 -> Check each file or folder at most once per request, recommended for general use if outside changes might happen.
- 2 -> Check every time the filesystem is used, causes a performance hit when using external storages, not recommended for regular use.

```
'part_file_in_storage' => true,
```

On default ownCloud will store the part files created during upload in the same storage as the upload target. Setting this to false will store the part files in the root of the users folder which might be required to work with certain external storage setups that have limited rename capabilities.

```
'asset-pipeline.enabled' => false,
```

All css and js files will be served by the web server statically in one js file and one css file if this is set to true. This improves performance.

```
'assetdirectory' => '/var/www/owncloud',
```

The parent of the directory where css and js assets will be stored if pipelining is enabled; this defaults to the ownCloud directory. The assets will be stored in a subdirectory of this directory named 'assets'. The server *must* be configured to serve that directory as \$WEBROOT/assets.

You will only likely need to change this if the main ownCloud directory is not writeable by the web server in your configuration.

```
'mount_file' => '/var/www/owncloud/data/mount.json',
```

Where mount. json file should be stored, defaults to data/mount. json in the ownCloud directory.

```
'filesystem_cache_readonly' => false,
```

When true, prevent ownCloud from changing the cache due to changes in the filesystem for all storage.

```
'secret' => '',
```

Secret used by ownCloud for various purposes, e.g. to encrypt data. If you lose this string there will be data corruption.

```
'trusted_proxies' => array('203.0.113.45', '198.51.100.128'),
```

List of trusted proxy servers

If you configure these also consider setting *forwarded\_for\_headers* which otherwise defaults to *HTTP\_X\_FORWARDED\_FOR* (the *X-Forwarded-For* header).

```
'forwarded_for_headers' => array('HTTP_X_FORWARDED', 'HTTP_FORWARDED_FOR'),
```

Headers that should be trusted as client IP address in combination with *trusted\_proxies*. If the HTTP header looks like 'X-Forwarded-For', then use 'HTTP\_X\_FORWARDED\_FOR' here.

If set incorrectly, a client can spoof their IP address as visible to ownCloud, bypassing access controls and making logs useless!

Defaults to 'HTTP\_X\_FORWARED\_FOR' if unset

```
'max_filesize_animated_gifs_public_sharing' => 10,
```

max file size for animating gifs on public-sharing-site.

If the gif is bigger, it'll show a static preview

Value represents the maximum filesize in megabytes. Default is 10. Set to −1 for no limit.

```
'filelocking.enabled' => true,
```

Enables transactional file locking.

This is enabled by default.

Prevents concurrent processes from accessing the same files at the same time. Can help prevent side effects that would be caused by concurrent operations. Mainly relevant for very large installations with many users working with shared files.

```
'memcache.locking' => '\\OC\\Memcache\\Redis',
```

Memory caching backend for file locking

Because most memcache backends can clean values without warning using redis is highly recommended to avoid data loss

```
'debug' => false,
```

Set this ownCloud instance to debugging mode

Only enable this for local development and not in production environments This will disable the minifier and outputs some additional debug information

```
'copied_sample_config' => true,
```

This entry is just here to show a warning in case somebody copied the sample configuration. DO NOT ADD THIS SWITCH TO YOUR CONFIGURATION!

If you, brave person, have read until here be aware that you should not modify ANY settings in this file without reading the documentation.

# 5.7.19 App config options

Retention for activities of the activity app:

```
'activity_expire_days' => 365,
```

Every day a cron job is ran, which deletes all activities for all users which are older then the number of days that is set for activity\_expire\_days

```
'wnd.logging.enable' => true,
```

This enables debug logs for the windows\_network\_drive app.

# 5.8 Email Configuration

ownCloud is capable of sending password reset emails, notifying users of new file shares, changes in files, and activity notifications. Your users configure which notifications they want to receive on their Personal pages.

ownCloud does not contain a full email server, but rather connects to your existing mail server. You must have a functioning mail server for ownCloud to be able to send emails. You may have a mail server on the same machine as ownCloud, or it may be a remote server.

ownCloud 7 introduces a new feature, the graphical Email Configuration Wizard.

# **Email Server**

This is used for sending out notifications. Saving...

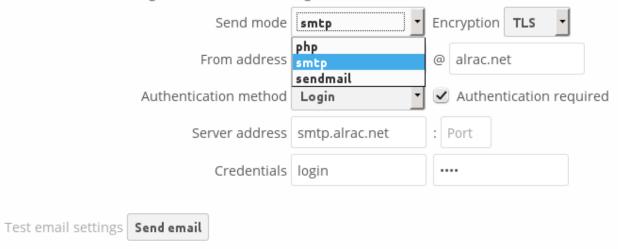

With the new wizard, connecting ownCloud to your mail server is fast and easy. The wizard fills in the values in config/config.php, so you may use either or both as you prefer.

The ownCloud Email wizard supports three types of mail server connections: SMTP, PHP, and Sendmail. Use the SMTP configurator for a remote server, and PHP or Sendmail when your mail server is on the same machine as ownCloud.

**Note:** The Sendmail option refers to the Sendmail SMTP server, and any drop-in Sendmail replacement such as Postfix, Exim, or Courier. All of these include a sendmail binary, and are freely-interchangeable.

# 5.8.1 Configuring an SMTP Server

You need the following information from your mailserver administrator to connect ownCloud to a remote SMTP server:

- Encryption type: None, SSL/TLS or STARTTLS
- The From address you want your outgoing ownCloud mails to use
- Whether authentication is required
- Authentication method: None, Login, Plain, or NT LAN Manager
- The server's IP address or fully-qualified domain name
- Login credentials, if required

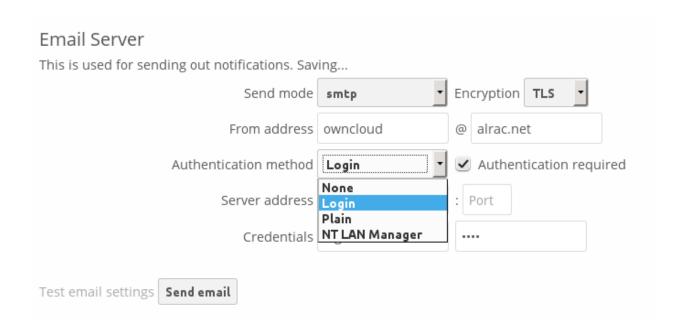

Your changes are saved immediately, and you can click the Send Email button to test your configuration. This sends a test message to the email address you configured on your Personal page. The test message says:

```
If you received this email, the settings seem to be correct.

--
ownCloud
web services under your control
```

## 5.8.2 Configuring PHP and Sendmail

Configuring PHP or Sendmail requires only that you select one of them, and then enter your desired return address.

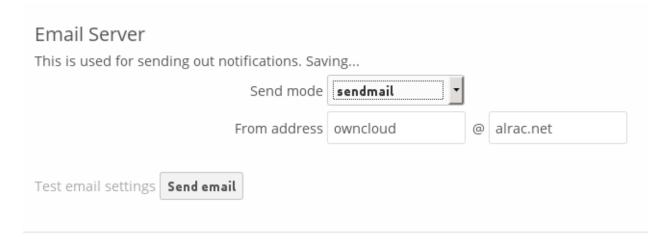

How do you decide which one to use? PHP mode uses your local sendmail binary. Use this if you want to use php. ini to control some of your mail server functions, such as setting paths, headers, or passing extra command options to the sendmail binary. These vary according to which server you are using, so consult your server's documentation to see what your options are.

In most cases the smtp option is best, because it removes the extra step of passing through PHP, and you can control all of your mail server options in one place, in your mail server configuration.

## 5.8.3 Using Email Templates

Another useful new feature is editable email templates. Now you can edit ownCloud's email templates on your Admin page. These are your available templates:

- Sharing email (HTML) HTML version of emails notifying users of new file shares
- Sharing email (plain text fallback) Plain text email notifying users of new file shares
- Lost password mail Password reset email for users who lose their passwords.
- Activity notification mail Notification of activities that users have enabled in the Notifications section of their Personal pages.

In addition to providing the email templates, this feature enables you to apply any preconfigured themes to the email.

To modify an email template to users:

- 1. Access the Admin page.
- 2. Scroll to the Mail templates section.
- 3. Select a template from the drop-down menu.
- 4. Make any desired modifications to the template.

The templates are written in PHP and HTML, and are already loaded with the relevant variables such as username, share links, and filenames. You can, if you are careful, edit these even without knowing PHP or HTML; don't touch any of the code, but you can edit the text portions of the messages. For example, this the lost password mail template:

```
<?php
echo str_replace('{link}', $_['link'], $1->t('Use the following link to
reset your password: {link}'));
```

You could change the text portion of the template, Use the following link to reset your password: to say something else, such as Click the following link to reset your password. If you did not ask for a password reset, ignore this message.

Again, be very careful to change nothing but the message text, because the tiniest coding error will break the template.

**Note:** You can edit the templates directly in the template text box, or you can copy and paste them to a text editor for modification and then copy and paste them back to the template text box for use when you are done.

## 5.8.4 Setting Mail Server Parameters in config.php

If you prefer, you may set your mail server parameters in config/config.php. The following examples are for SMTP, PHP, Sendmail, and Omail.

#### **SMTP**

If you want to send email using a local or remote SMTP server it is necessary to enter the name or IP address of the server, optionally followed by a colon separated port number, e.g. :425. If this value is not given the default

port 25/tcp will be used unless you change that by modifying the **mail\_smtpport** parameter. Multiple servers can be entered, separated by semicolons:

```
<?php

"mail_smtpmode" => "smtp",
    "mail_smtphost" => "smtp-1.server.dom;smtp-2.server.dom:425",
    "mail_smtpport" => 25,
```

or

```
"mail_smtpmode" => "smtp",
   "mail_smtphost" => "smtp.server.dom",
   "mail_smtpport" => 425,
```

If a malware or SPAM scanner is running on the SMTP server it might be necessary that you increase the SMTP timeout to e.g. 30s:

```
<?php
"mail_smtptimeout" => 30,
```

If the SMTP server accepts insecure connections, the default setting can be used:

```
<?php
"mail_smtpsecure" => '',
```

If the SMTP server only accepts secure connections you can choose between the following two variants:

#### SSL/TLS

A secure connection will be initiated using SSL/TLS via SMTPS on the default port 465/tcp:

```
"mail_smtphost" => "smtp.server.dom:465",
"mail_smtpsecure" => 'ssl',
```

### **STARTTLS**

A secure connection will be initiated using STARTTLS via SMTP on the default port 25/tcp:

```
<?php

"mail_smtphost" => "smtp.server.dom",
   "mail_smtpsecure" => 'tls',
```

An alternative is the port 587/tcp (recommended):

```
<?php
```

```
"mail_smtphost" => "smtp.server.dom:587",
"mail_smtpsecure" => 'tls',
```

#### **Authentication**

And finally it is necessary to configure if the SMTP server requires authentication, if not, the default values can be taken as is.

```
"mail_smtpauth" => false,
"mail_smtpname" => "",
"mail_smtppassword" => "",
```

If SMTP authentication is required you have to set the required username and password and can optionally choose between the authentication types **LOGIN** (default) or **PLAIN**.

```
"mail_smtpauth" => true,

"mail_smtpauthtype" => "LOGIN",

"mail_smtpname" => "username",

"mail_smtppassword" => "password",
```

#### **PHP** mail

If you want to use PHP mail it is necessary to have an installed and working email system on your server. Which program in detail is used to send email is defined by the configuration settings in the **php.ini** file. (On \*nix systems this will most likely be Sendmail.) ownCloud should be able to send email out of the box.

```
"mail_smtpmode" => "php",
   "mail_smtphost" => "127.0.0.1",
   "mail_smtpport" => 25,
   "mail_smtptimeout" => 10,
   "mail_smtpsecure" => "",
   "mail_smtpauth" => false,
   "mail_smtpauthtype" => "LOGIN",
   "mail_smtpname" => "",
   "mail_smtppassword" => "",
```

#### Sendmail

If you want to use the well known Sendmail program to send email, it is necessary to have an installed and working email system on your \*nix server. The sendmail binary (/usr/sbin/sendmail) is usually part of that system. ownCloud should be able to send email out of the box.

```
"mail_smtpmode" => "sendmail",
   "mail_smtphost" => "127.0.0.1",
```

```
"mail_smtpport" => 25,

"mail_smtptimeout" => 10,

"mail_smtpsecure" => "",

"mail_smtpauth" => false,

"mail_smtpauthtype" => "LOGIN",

"mail_smtpname" => "",

"mail_smtppassword" => "",
```

#### qmail

If you want to use the qmail program to send email, it is necessary to have an installed and working qmail email system on your server. The sendmail binary (/var/qmail/bin/sendmail) will then be used to send email. ownCloud should be able to send email out of the box.

#### 5.8.5 Send a Test Email

To test your email configuration, save your email address in your personal settings and then use the **Send email** button in the *Email Server* section of the Admin settings page.

## 5.8.6 Troubleshooting

If you are unable to send email, try turning on debugging. Do this by enabling the mail\_smtpdebug parameter in config/config.php.

```
<?php
"mail_smtpdebug" => true;
```

**Note:** Immediately after pressing the **Send email** button, as described before, several **SMTP -> get\_lines(): ...** messages appear on the screen. This is expected behavior and can be ignored.

**Question**: Why is my web domain different from my mail domain?

**Answer**: The default domain name used for the sender address is the hostname where your ownCloud installation is served. If you have a different mail domain name you can override this behavior by setting the following configuration parameter:

```
<?php
"mail_domain" => "example.com",
```

This setting results in every email sent by ownCloud (for example, the password reset email) having the domain part of the sender address appear as follows:

```
no-reply@example.com
```

Question: How can I find out if an SMTP server is reachable?

**Answer**: Use the ping command to check the server availability:

```
ping smtp.server.dom
```

```
PING smtp.server.dom (ip-address) 56(84) bytes of data.
64 bytes from your-server.local.lan (192.168.1.10): icmp_req=1 ttl=64
time=3.64ms
```

**Question**: How can I find out if the SMTP server is listening on a specific TCP port?

**Answer**: The best way to get mail server information is to ask your mail server admin. If you are the mail server admin, or need information in a hurry, you can use the netstat command. This example shows all active servers on your system, and the ports they are listening on. The SMTP server is listening on localhost port 25.

```
# netstat -pant
```

```
Active Internet connections (servers and established)

Proto Recv-Q Send-Q Local Address Foreign Address State ID/Program name tcp 0 0 0.0.0.0:631 0.0.0.0:* LISTEN 4418/cupsd tcp 0 0 127.0.0.1:25 0.0.0.0:* LISTEN 2245/exim4 tcp 0 0 127.0.0.1:3306 0.0.0.0:* LISTEN 1524/mysqld
```

- 25/tcp is unencrypted smtp
- 110/tcp/udp is unencrypted pop3
- 143/tcp/udp is unencrypted imap4
- 465/tcp is encrypted smtps
- 993/tcp/udp is encrypted imaps
- 995/tcp/udp is encrypted pop3s

**Question**: How can I determine if the SMTP server supports SMTPS?

**Answer**: A good indication that the SMTP server supports SMTPS is that it is listening on port **465**.

Question: How can I determine what authorization and encryption protocols the mail server supports?

**Answer**: SMTP servers usually announce the availability of STARTTLS immediately after a connection has been established. You can easily check this using the telnet command.

Note: You must enter the marked lines to obtain the information displayed.

```
telnet smtp.domain.dom 25
```

```
Trying 192.168.1.10...
Connected to smtp.domain.dom.
Escape character is '^]'.
220 smtp.domain.dom ESMTP Exim 4.80.1 Tue, 22 Jan 2013 22:39:55 +0100
                                             # <<< enter this command
EHLO your-server.local.lan
250-smtp.domain.dom Hello your-server.local.lan [ip-address]
250-SIZE 52428800
250-8BITMIME
250-PIPELINING
250-AUTH PLAIN LOGIN CRAM-MD5
                                              # <<< Supported auth protocols
250-STARTTLS
                                               # <<< Encryption is supported
250 HELP
QUIT
                                               # <<< enter this command
221 smtp.domain.dom closing connection
Connection closed by foreign host.
```

## 5.8.7 Enabling Debug Mode

If you are unable to send email, it might be useful to activate further debug messages by enabling the mail\_smtpdebug parameter:

```
<?php
"mail_smtpdebug" => true,
```

**Note:** Immediately after pressing the **Send email** button, as described before, several **SMTP -> get\_lines(): ...** messages appear on the screen. This is expected behavior and can be ignored.

# 5.9 Linking External Sites

You can embed external Web sites inside your ownCloud pages with the External Sites app, as this screenshot shows.

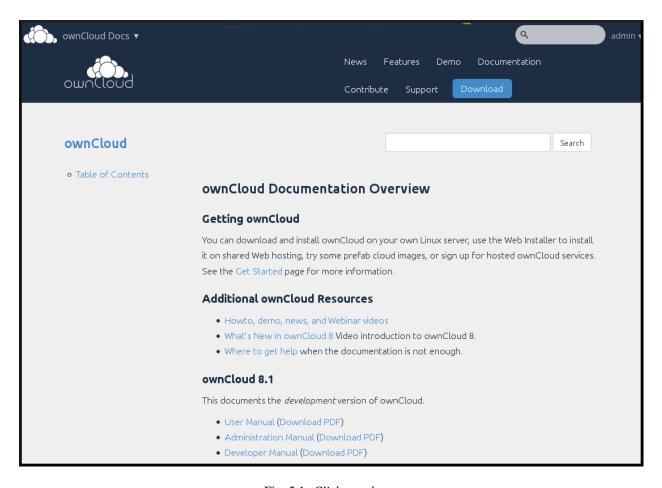

Fig. 5.1: Click to enlarge

This is useful for quick access to important Web pages such as the ownCloud manuals and informational pages for your company, and for presenting external pages inside your custom ownCloud branding, if you use your own custom themes.

The External sites app is included in all versions of ownCloud. Go to **Apps > Not Enabled** to enable it. Then go to your ownCloud Admin page to create your links, which are saved automatically. There is a dropdown menu to select an icon, but there is only one default icon so you don't have to select one. Hover your cursor to the right of your links to make the trashcan icon appear when you want to remove them.

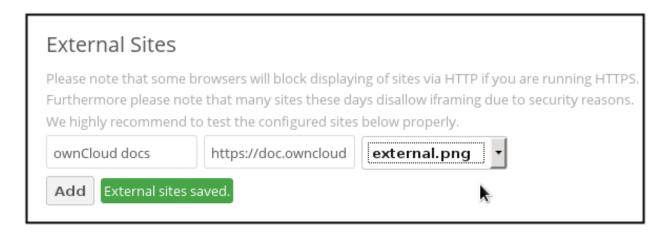

Fig. 5.2: Click to enlarge

The links appear in the ownCloud dropdown menu on the top left after refreshing your page, and have globe icons.

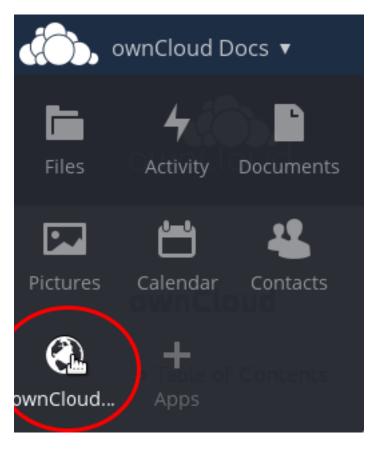

Your links may or may not work correctly due to the various ways that Web browsers and Web sites handle HTTP and HTTPS URLs, and because the External Sites app embeds external links in IFrames. Modern Web browsers try very hard to protect Web surfers from dangerous links, and safety apps like Privacy Badger and ad-blockers may block embedded pages. It is strongly recommended to enforce HTTPS on your ownCloud server; do not weaken this, or any of your security tools, just to make embedded Web pages work. After all, you can freely access them outside of ownCloud.

Most Web sites that offer login functionalities use the X-Frame-Options or Content-Security-Policy

HTTP header which instructs browsers to not allow their pages to be embedded for security reasons (e.g. "Clickjacking"). You can usually verify the reason why embedding the website is not possible by using your browser's console tool. For example, this page has an invalid SSL certificate.

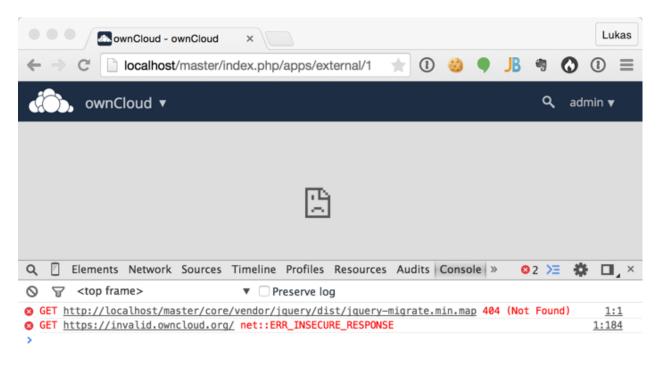

Console Search Emulation Rendering

On this page, X-Frame-Options prevents the embedding.

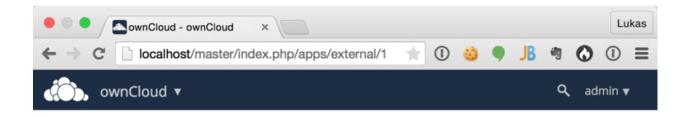

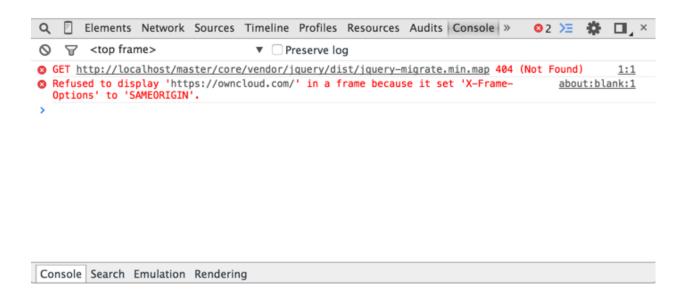

There isn't much you can do about these issues, but if you're curious you can see what is happening.

# 5.10 Custom Client Download Repositories

You may configure the URLs to your own download repositories for your ownCloud desktop clients and mobile apps in config/config.php. This example shows the default download locations:

```
"customclient_desktop" => "https://owncloud.org/sync-clients/",
   "customclient_android" => "https://play.google.com/store/apps/details?id=com.
   owncloud.android",
   "customclient_ios" => "https://itunes.apple.com/us/app/owncloud/id543672169?mt=8
   ",
```

Simply replace the URLs with the links to your own preferred download repos.

You may test alternate URLs without editing config config.php by setting a test URL as an environment variable:

```
export OCC_UPDATE_URL=https://test.example.com
```

When you're finished testing you can disable the environment variable:

```
unset OCC_UPDATE_URL
```

# 5.11 Knowledge Base Configuration

The usage of ownCloud is more or less self explaining but nevertheless a user might run into a problem where he needs to consult the documentation or knowledge base. To ease access to the ownCloud documentation and knowledge base, a help menu item is shown in the settings menu by default.

#### 5.11.1 Parameters

If you want to disable the ownCloud help menu item you can use the **knowledgebaseenabled** parameter inside the config/config.php.

```
<?php
"knowledgebaseenabled" => true,
```

Note: Disabling the help menu item might increase the number of support requests you have to answer in the future

# 5.12 Language Configuration

In normal cases ownCloud will automatically detect the language of the Web-GUI. If this does not work properly or you want to make sure that ownCloud always starts with a given language, you can use the **default\_language** parameter.

Please keep in mind, that this will not effect a users language preference, which has been configured under "personal -> language" once he has logged in.

 $Please\ check\ \verb|settings/language| Codes. php\ for\ the\ list\ of\ supported\ language\ codes.$ 

#### 5.12.1 Parameters

```
<?php

"default_language" => "en",
```

This parameters can be set in the config/config.php

# **5.13 Logging Configuration**

Use your ownCloud log to review system status, or to help debug problems. You may adjust logging levels, and choose between using the ownCloud log or your syslog.

#### 5.13.1 Parameters

Logging levels range from **DEBUG**, which logs all activity, to **FATAL**, which logs only fatal errors.

- 0: DEBUG: All activity; the most detailed logging.
- 1: INFO: Activity such as user logins and file activities, plus warnings, errors, and fatal errors.
- 2: WARN: Operations succeed, but with warnings of potential problems, plus errors and fatal errors.
- 3: ERROR: An operation fails, but other services and operations continue, plus fatal errors.
- **4**: FATAL: The server stops.

By default the log level is set to **2** (WARN). Use **DEBUG** when you have a problem to diagnose, and then reset your log level to a less-verbose level as **DEBUG** outputs a lot of information, and can affect your server performance.

Logging level parameters are set in the config/config.php file, or on the Admin page of your ownCloud Web GUI.

#### ownCloud

All log information will be written to a separate log file which can be viewed using the log viewer on your Admin page. By default, a log file named **owncloud.log** will be created in the directory which has been configured by the **datadirectory** parameter in config/config.php.

The desired date format can optionally be defined using the **logdateformat** parameter in config/config.php. By default the PHP date function parameter "c" is used, and therefore the date/time is written in the format "2013-01-10T15:20:25+02:00". By using the date format in the example below, the date/time format will be written in the format "January 10, 2013 15:20:25".

```
"log_type" => "owncloud",
"logfile" => "owncloud.log",
"loglevel" => "3",
"logdateformat" => "F d, Y H:i:s",
```

### syslog

All log information will be sent to your default syslog daemon.

```
"log_type" => "syslog",
"logfile" => "",
"loglevel" => "3",
```

#### **Conditional Logging Level Increase**

You can configure the logging level to automatically increase to debug when one of three conditions are met:

# shared\_secret: If a request parameter with the name log\_secret is set to this value the condition is met.

# users: If the current request is done by one of the specified users, this condition is met.

# apps: If the log message is invoked by one of the specified apps, this condition is met.

The following example demonstrates what all three conditions look like:

# 5.14 Hardening and Security Guidance

ownCloud aims to ship with secure defaults that do not need to get modified by administrators. However, in some cases some additional security hardening can be applied in scenarios were the administrator has complete control over the ownCloud instance. This page assumes that you run ownCloud Server on Apache2 in a Linux environment.

**Note:** ownCloud will warn you in the administration interface if some critical security-relevant options are missing. However, it is still up to the server administrator to review and maintain system security.

## 5.14.1 Limit on Password Length

ownCloud uses the bcrypt algorithm, and thus for security and performance reasons, e.g. Denial of Service as CPU demand increases exponentially, it only verifies the first 72 characters of passwords. This applies to all passwords that you use in ownCloud: user passwords, passwords on link shares, and passwords on external shares.

## 5.14.2 Operating system

#### Give PHP read access to /dev/urandom

ownCloud uses a RFC 4086 ("Randomness Requirements for Security") compliant mixer to generate cryptographically secure pseudo-random numbers. This means that when generating a random number ownCloud will request multiple random numbers from different sources and derive from these the final random number.

The random number generation also tries to request random numbers from /dev/urandom, thus it is highly recommended to configure your setup in such a way that PHP is able to read random data from it.

**Note:** When having an open\_basedir configured within your php.ini file, make sure to include /dev/urandom.

#### Enable hardening modules such as SELinux

It is highly recommended to enable hardening modules such as SELinux where possible. See *SELinux Configuration* to learn more about SELinux.

## 5.14.3 Deployment

#### Place data directory outside of the web root

It is highly recommended to place your data directory outside of the Web root (i.e. outside of /var/www). It is easiest to do this on a new installation.

#### Disable preview image generation

ownCloud is able to generate preview images of common filetypes such as images or text files. By default the preview generation for some file types that we consider secure enough for deployment is enabled by default. However, administrators should be aware that these previews are generated using PHP libraries written in C which might be vulnerable to attack vectors.

For high security deployments we recommend disabling the preview generation by setting the enable\_previews switch to false in config.php. As an administrator you are also able to manage which preview providers are enabled by modifying the enabledPreviewProviders option switch.

#### **5.14.4 Use HTTPS**

Using ownCloud without using an encrypted HTTPS connection opens up your server to a man-in-the-middle (MITM) attack, and risks the interception of user data and passwords. It is a best practice, and highly recommended, to always use HTTPS on production servers, and to never allow unencrypted HTTP.

How to setup HTTPS on your Web server depends on your setup; please consult the documentation for your HTTP server. The following examples are for Apache.

### Redirect all unencrypted traffic to HTTPS

To redirect all HTTP traffic to HTTPS administrators are encouraged to issue a permanent redirect using the 301 status code. When using Apache this can be achieved by a setting such as the following in the Apache VirtualHosts config:

```
<VirtualHost *:80>
   ServerName cloud.owncloud.com
   Redirect permanent / https://cloud.owncloud.com/
</VirtualHost>
```

#### **Enable HTTP Strict Transport Security**

While redirecting all traffic to HTTPS is good, it may not completely prevent man-in-the-middle attacks. Thus administrators are encouraged to set the HTTP Strict Transport Security header, which instructs browsers to not allow any connection to the ownCloud instance using HTTP, and it attempts to prevent site visitors from bypassing invalid certificate warnings.

This can be achieved by setting the following settings within the Apache VirtualHost file:

This example configuration will make all subdomains only accessible via HTTPS. If you have subdomains not accessible via HTTPS, remove includeSubdomains;

This requires the mod\_headers extension in Apache.

#### **Proper SSL configuration**

Default SSL configurations by Web servers are often not state-of-the-art, and require fine-tuning for an optimal performance and security experience. The available SSL ciphers and options depend completely on your environment and thus giving a generic recommendation is not really possible.

We recommend using the Mozilla SSL Configuration Generator to generate a suitable configuration suited for your environment, and the free Qualys SSL Labs Tests gives good guidance on whether your SSL server is correctly configured.

Also ensure that HTTP compression is disabled to mitigate the BREACH attack.

#### 5.14.5 Use a dedicated domain for ownCloud

Administrators are encouraged to install ownCloud on a dedicated domain such as cloud.domain.tld instead of domain.tld to gain all the benefits offered by the Same-Origin-Policy.

## 5.14.6 Ensure that your ownCloud instance is installed in a DMZ

As ownCloud supports features such as Federated File Sharing we do not consider Server Side Request Forgery (SSRF) part of our threat model. In fact, given all our external storage adapters this can be considered a feature and not a vulnerability.

This means that a user on your ownCloud instance could probe whether other hosts are accessible from the ownCloud network. If you do not want this you need to ensure that your ownCloud is properly installed in a segregated network and proper firewall rules are in place.

## 5.14.7 Serve security related Headers by the web server

Basic security headers are served by ownCloud already in a default environment. These include:

- X-Content-Type-Options: nosniff
  - Instructs some browsers to not sniff the mimetype of files. This is used for example to prevent browsers from interpreting text files as JavaScript.
- X-XSS-Protection: 1; mode=block
  - Instructs browsers to enable their browser side Cross-Site-Scripting filter.
- X-Robots-Tag: none
  - Instructs search machines to not index these pages.
- X-Frame-Options: SAMEORIGIN
  - Prevents embedding of the ownCloud instance within an iframe from other domains to prevent Click-jacking and other similar attacks.

These headers are hard-coded into the ownCloud server, and need no intervention by the server administrator.

For optimal security, administrators are encouraged to serve these basic HTTP headers by the web server to enforce them on response. To do this Apache has to be configured to use the .htaccess file and the following Apache modules need to be enabled:

- · mod headers
- mod\_env

Administrators can verify whether this security change is active by accessing a static resource served by the web server and verify that the above mentioned security headers are shipped.

# 5.15 Reverse Proxy Configuration

ownCloud can be run through a reverse proxy, which can cache static assets such as images, CSS or JS files, move the load of handling HTTPS to a different server or load balance between multiple servers.

## 5.15.1 Defining Trusted Proxies

For security, you must explicitly define the proxy servers that ownCloud is to trust. Connections from trusted proxies will be specially treated to get the real client information, for use in access control and logging. Parameters are configured in config/config.php

Set the **trusted\_proxies** parameter as an array of IP address to define the servers ownCloud should trust as proxies. This parameter provides protection against client spoofing, and you should secure those servers as you would your ownCloud server.

A reverse proxy can define HTTP headers with the original client IP address, and ownCloud can use those headers to retrieve that IP address. ownCloud uses the de-facto standard header 'X-Forwarded-For' by default, but this can be configured with the **forwarded\_for\_headers** parameter. This parameter is an array of PHP lookup strings, for example 'X-Forwarded-For' becomes 'HTTP\_X\_FORWARDED\_FOR'. Incorrectly setting this parameter may allow clients to spoof their IP address as visible to ownCloud, even when going through the trusted proxy! The correct value for this parameter is dependent on your proxy software.

#### 5.15.2 Overwrite Parameters

The automatic hostname, protocol or webroot detection of ownCloud can fail in certain reverse proxy situations. This configuration allows the automatic detection to be manually overridden.

If ownCloud fails to automatically detect the hostname, protocol or webroot you can use the **overwrite** parameters inside the <code>config/config.php</code>. The **overwritehost** parameter is used to set the hostname of the proxy. You can also specify a port. The **overwriteprotocol** parameter is used to set the protocol of the proxy. You can choose between the two options **http** and **https**. The **overwritewebroot** parameter is used to set the absolute web path of the proxy to the ownCloud folder. When you want to keep the automatic detection of one of the three parameters you can leave the value empty or don't set it. The **overwritecondaddr** parameter is used to overwrite the values dependent on the remote address. The value must be a **regular expression** of the IP addresses of the proxy. This is useful when you use a reverse SSL proxy only for https access and you want to use the automatic detection for http access.

## **5.15.3 Example**

#### **Multiple Domains Reverse SSL Proxy**

If you want to access your ownCloud installation http://domain.tld/owncloud via a multiple domains reverse SSL proxy https://ssl-proxy.tld/domain.tld/owncloud with the IP address 10.0.0.1 you can set the following parameters inside the config/config.php.

```
<?php
$CONFIG = array (
  "trusted_proxies" => ['10.0.0.1'],
  "overwritehost" => "ssl-proxy.tld",
```

```
"overwriteprotocol" => "https",
  "overwritewebroot" => "/domain.tld/owncloud",
  "overwritecondaddr" => "^10\.0\.0\.1$",
);
```

**Note:** If you want to use the SSL proxy during installation you have to create the config/config.php otherwise you have to extend the existing **\$CONFIG** array.

# 5.16 Using Third Party PHP Components

ownCloud uses some third party PHP components to provide some of its functionality. These components are part of the software package and are contained in the /3rdparty folder.

## **5.16.1 Managing Third Party Parameters**

When using third party components, keep the following parameters in mind:

- **3rdpartyroot** Specifies the location of the 3rd-party folder. To change the default location of this folder, you can use this parameter to define the absolute file system path to the folder location.
- 3rdpartyurl Specifies the http web path to the 3rdpartyroot folder, starting at the ownCloud web root.

An example of what these parameters might look like is as follows:

```
<?php

"3rdpartyroot" => OC::$SERVERROOT."/3rdparty",

"3rdpartyurl" => "/3rdparty",
```

# 5.17 JavaScript and CSS Asset Management

In production environments, JavaScript and CSS files should be delivered in a concatenated and compressed format.

ownCloud can automatically collect all JavaScript and CSS files, aggregate and compress them to then save the result in a folder called 'assets' which can be found in the folder where ownCloud has been installed.

If your web server has write access to your ownCloud installation, then the 'assets' folder will be automatically created for you, otherwise, you need to create it yourself before enabling that option and you must give write access to your web server user.

Assets found in that folder will from now on be served as static files by your web server and will be automatically refreshed whenever ownCloud or one of its apps is updated. It's important to note that apps installed via git might not always update their version number with every commit and this could lead to an out-of-sync asset folder. It is not recommended to enable asset-pipelining when using apps pulled via git.

#### 5.17.1 Parameters

```
<?php
  $CONFIG = array (
    ...
  'asset-pipeline.enabled' => true,
    ...
);
```

You can set this parameter in the config/config.php

# 5.18 Automatic Configuration Setup

If you need to install ownCloud on multiple servers, you normally do not want to set up each instance separately as described in *Database Configuration*. For this reason, ownCloud provides an automatic configuration feature.

To take advantage of this feature, you must create a configuration file, called ../owncloud/config/autoconfig.php, and set the file parameters as required. You can specify any number of parameters in this file. Any unspecified parameters appear on the "Finish setup" screen when you first launch ownCloud.

The .../owncloud/config/autoconfig.php is automatically removed after the initial configuration has been applied.

#### 5.18.1 Parameters

When configuring parameters, you must understand that two parameters are named differently in this configuration file when compared to the standard config.php file.

| autoconfig.php | config.php    |  |
|----------------|---------------|--|
| directory      | datadirectory |  |
| dbpass         | dbpassword    |  |

## 5.18.2 Automatic Configurations Examples

The following sections provide sample automatic configuration examples and what information is requested at the end of the configuration.

#### **Data Directory**

Using the following parameter settings, the "Finish setup" screen requests database and admin credentials settings.

```
<?php
$AUTOCONFIG = array(
  "directory" => "/www/htdocs/owncloud/data",
);
```

#### **SQLite Database**

Using the following parameter settings, the "Finish setup" screen requests data directory and admin credentials settings.

#### **MySQL Database**

Using the following parameter settings, the "Finish setup" screen requests data directory and admin credentials settings.

**Note:** Keep in mind that the automatic configuration does not eliminate the need for creating the database user and database in advance, as described in *Database Configuration*.

#### PostgreSQL Database

Using the following parameter settings, the "Finish setup" screen requests data directory and admin credentials settings.

**Note:** Keep in mind that the automatic configuration does not eliminate the need for creating the database user and database in advance, as described in *Database Configuration*.

#### **All Parameters**

Using the following parameter settings, because all parameters are already configured in the file, the ownCloud installation skips the "Finish setup" screen.

```
<?php
$AUTOCONFIG = array(
           => "mysql",
 "dbtvpe"
             => "owncloud",
 "dbname"
               => "username",
 "dbuser"
 "dbpass"
               => "password",
               => "localhost",
 "dbhost"
 "dbtableprefix" => "",
 "adminlogin" => "root",
 "adminpass" => "root-password",
 "directory" => "/www/htdocs/owncloud/data",
```

**Note:** Keep in mind that the automatic configuration does not eliminate the need for creating the database user and database in advance, as described in *Database Configuration*.

# 5.19 ownCloud Server Tuning

## 5.19.1 Using cron to perform background jobs

See Defining Background Jobs for a description and the benefits.

## 5.19.2 Enable JavaScript and CSS Asset Management

See JavaScript and CSS Asset Management for a description and the benefits.

## **5.19.3 Caching**

Caching improves performance by storing data, code, and other objects in memory. Memory cache configuration for the ownCloud server is no longer automatic in ownCloud 8.1 and up, but must be installed and configured. See *Configuring Memory Caching*.

# 5.19.4 Using MariaDB/MySQL instead of SQLite

MySQL or MariaDB are preferred because of the performance limitations of SQLite with highly concurrent applications, like ownCloud.

See the section *Database Configuration* for how to configure ownCloud for MySQL or MariaDB. If your installation is already running on SQLite then it is possible to convert to MySQL or MariaDB using the steps provided in *Converting Database Type*.

## 5.19.5 Using Redis-based Transactional File Locking

File locking is enabled by default, using the database locking backend. This places a significant load on your database. See the section *Transactional File Locking* for how to configure ownCloud to use Redis-based Transactional File Locking.

## 5.19.6 SSL / Encryption App

SSL (HTTPS) and file encryption/decryption can be offloaded to a processor's AES-NI extension. This can both speed up these operations while lowering processing overhead. This requires a processor with the AES-NI instruction set.

Here are some examples how to check if your CPU / environment supports the AES-NI extension:

- For each CPU core present: grep flags /proc/cpuinfo or as a summary for all cores: grep -m 1 ^flags /proc/cpuinfo If the result contains any aes, the extension is present.
- Search eg. on the Intel web if the processor used supports the extension Intel Processor Feature Filter You may set a filter by "AES New Instructions" to get a reduced result set.
- For versions of openssl >= 1.0.1, AES-NI does not work via an engine and will not show up in the openssl engine command. It is active by default on the supported hardware. You can check the openssl version via openssl version -a
- If your processor supports AES-NI but it does not show up eg via grep or coreinfo, it is maybe disabled in the BIOS
- If your environment runs virtualized, check the virtualization vendor for support.

## **USER MANAGEMENT**

# 6.1 User Management

On the User management page of your ownCloud Web UI you can:

- · Create new users
- View all of your users in a single scrolling window
- · Filter users by group
- See what groups they belong to
- Edit their full names and passwords
- See their data storage locations
- · View and set quotas
- Create and edit their email addresses
- Send an automatic email notification to new users
- Delete them with a single click

The default view displays basic information about your users.

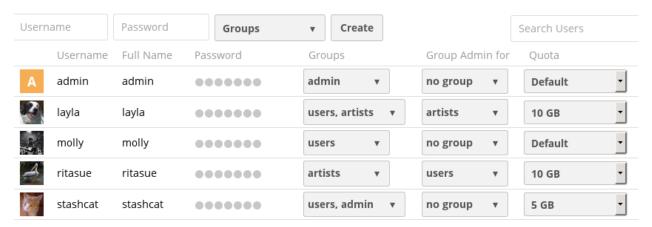

The Group filters on the left sidebar lets you quickly filter users by their group memberships, and create new groups.

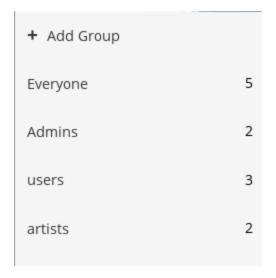

Click the gear icon on the lower left sidebar to set a default storage quota, and to display additional fields: Show storage location, Show last log in, Show user backend, Send email to new users, and Show email address.

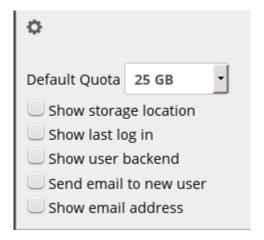

User accounts have the following properties:

Login Name (Username) The unique ID of an ownCloud user, and it cannot be changed.

*Full Name* The user's display name that appears on file shares, the ownCloud Web interface, and emails. Admins and users may change the Full Name anytime. If the Full Name is not set it defaults to the login name.

**Password** The admin sets the new user's first password. Both the user and the admin can change the user's password at anytime.

*Groups* You may create groups, and assign group memberships to users. By default new users are not assigned to any groups.

*Group Admin* Group admins are granted administrative privileges on specific groups, and can add and remove users from their groups.

**Quota** The maximum disk space assigned to each user. Any user that exceeds the quota cannot upload or sync data. You have the option to include external storage in user quotas.

## 6.1.1 Creating a New User

To create a user account:

- Enter the new user's Login Name and their initial Password
- Optionally, assign Groups memberships
- Click the Create button

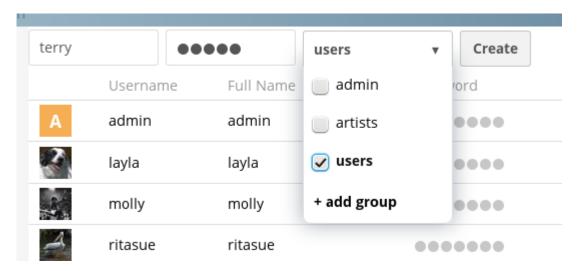

Login names may contain letters (a-z, A-Z), numbers (0-9), dashes (-), underscores (\_), periods (.) and at signs (@). After creating the user, you may fill in their **Full Name** if it is different than the login name, or leave it for the user to complete.

If you have checked **Send email to new user** in the control panel on the lower left sidebar, you may also enter the new user's email address, and ownCloud will automatically send them a notification with their new login information. You may edit this email using the email template editor on your Admin page (see *Email Configuration*).

#### 6.1.2 Reset a User's Password

You cannot recover a user's password, but you can set a new one:

- Hover your cursor over the user's Password field
- Click on the **pencil icon**
- Enter the user's new password in the password field, and remember to provide the user with their password

If you have encryption enabled, there are special considerations for user password resets. Please see *Encryption Configuration*.

## 6.1.3 Renaming a User

Each ownCloud user has two names: a unique **Login Name** used for authentication, and a **Full Name**, which is their display name. You can edit the display name of a user, but you cannot change the login name of any user.

To set or change a user's display name:

- Hover your cursor over the user's Full Name field
- Click on the Pencil icon

• Enter the user's new display name

## 6.1.4 Granting Administrator Privileges to a User

ownCloud has two types of administrators: **Super Administrators** and **Group Administrators**. Group administrators have the rights to create, edit and delete users in their assigned groups. Group administrators cannot access system settings, or add or modify users in the groups that they are not **Group Administrators** for. Use the dropdown menus in the **Group Admin** column to assign group admin privileges.

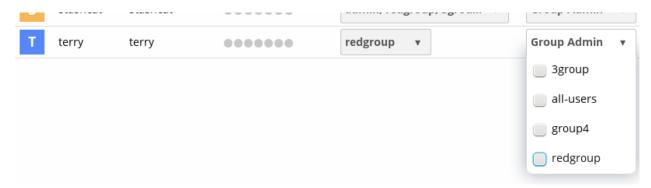

**Super Administrators** have full rights on your ownCloud server, and can access and modify all settings. To assign the **Super Administrators** role to a user, simply add them to the admin group.

## 6.1.5 Managing Groups

You can assign new users to groups when you create them, and create new groups when you create new users. You may also use the **Add Group** button at the top of the left pane to create new groups. New group members will immediately have access to file shares that belong to their new groups.

### 6.1.6 Setting Storage Quotas

Click the gear on the lower left pane to set a default storage quota. This is automatically applied to new users. You may assign a different quota to any user by selecting from the **Quota** dropdown, selecting either a preset value or entering a custom value. When you create custom quotas, use the normal abbreviations for your storage values such as 500 MB, 5 GB, 5 TB, and so on.

You now have a configurable option in <code>config.php</code> that controls whether external storage is counted against user's quotas. This is still experimental, and may not work as expected. The default is to not count external storage as part of user storage quotas. If you prefer to include it, then change the default false to true.:

```
'quota_include_external_storage' => false,
```

Metadata (such as thumbnails, temporary files, and encryption keys) takes up about 10% of disk space, but is not counted against user quotas. Users can check their used and available space on their Personal pages. Only files that originate with users count against their quotas, and not files shared with them that originate from other users. For example, if you upload files to a different user's share, those files count against your quota. If you re-share a file that another user shared with you, that file does not count against your quota, but the originating user's.

Encrypted files are a little larger than unencrypted files; the unencrypted size is calculated against the user's quota.

Deleted files that are still in the trash bin do not count against quotas. The trash bin is set at 50% of quota. Deleted file aging is set at 30 days. When deleted files exceed 50% of quota then the oldest files are removed until the total is below 50%.

When version control is enabled, the older file versions are not counted against quotas.

When a user creates a public share via URL, and allows uploads, any uploaded files count against that user's quota.

## 6.1.7 Deleting users

Deleting a user is easy: hover your cursor over their name on the **Users** page until a trashcan icon appears at the far right. Click the trashcan, and they're gone. You'll see an undo button at the top of the page, which remains until you refresh the page. When the undo button is gone you cannot recover the deleted user.

All of the files owned by the user are deleted as well, including all files they have shared. If you need to preserve the user's files and shares, you must first download them from your ownCloud Files page, which compresses them into a zip file, or use a sync client to copy them to your local computer. See *File Sharing* to learn how to create persistent file shares that survive user deletions.

# 6.2 Resetting a Lost Admin Password

The normal ways to recover a lost password are:

- 1. Click the password reset link on the login screen; this appears after a failed login attempt. This works only if you have entered your email address on your Personal page in the ownCloud Web interface, so that the ownCloud server can email a reset link to you.
- 2. Ask another ownCloud server admin to reset it for you.

If neither of these is an option, then you have a third option, and that is using the occ command. occ is in the owncloud directory, for example /var/www/owncloud/occ. occ has a command for resetting all user passwords, user:resetpassword. It is best to run occ as the HTTP user, as in this example on Ubuntu Linux:

```
$ sudo -u www-data php /var/www/owncloud/occ user:resetpassword admin
Enter a new password:
Confirm the new password:
Successfully reset password for admin
```

If your ownCloud username is not admin, then substitute your ownCloud username.

You can find your HTTP user in your HTTP configuration file. These are the default Apache HTTP user:group on Linux distros:

- Centos, Red Hat, Fedora: apache:apache
- Debian, Ubuntu, Linux Mint: www-data:www-data
- openSUSE: wwwrun:www

See *Using the occ Command* to learn more about using the occ command.

# 6.3 User Authentication with IMAP, SMB, and FTP

You may configure additional user backends in ownCloud's configuration config/config.php using the following syntax:

**Note:** A non-blocking or correctly configured SELinux setup is needed for these backends to work. Please refer to the *SELinux Configuration*.

Currently the "External user support" (user\_external) app, which you need to enable first (See *Installing and Managing Apps*) provides the following user backends:

#### 6.3.1 IMAP

Provides authentication against IMAP servers

- Class: OC\_User\_IMAP
- Arguments: a mailbox string as defined in the PHP documentation
- **Dependency:** php-imap (See *Manual Installation on Linux*)
- Example:

#### 6.3.2 SMB

Provides authentication against Samba servers

- Class: OC\_User\_SMB
- Arguments: the samba server to authenticate against
- Dependency: php5-libsmbclient
- Example:

```
"user_backends" => array (
    0 => array (
```

#### 6.3.3 FTP

Provides authentication against FTP servers

- Class: OC\_User\_FTP
- **Arguments:** the FTP server to authenticate against
- Dependency: php-ftp (See Manual Installation on Linux)
- Example:

## 6.4 User Authentication with LDAP

ownCloud ships with an LDAP application to allow LDAP users (including Active Directory) to appear in your own-Cloud user listings. These users will authenticate to ownCloud with their LDAP credentials, so you don't have to create separate ownCloud user accounts for them. You will manage their ownCloud group memberships, quotas, and sharing permissions just like any other ownCloud user.

**Note:** The PHP LDAP module is required; this is supplied by php5-ldap on Debian/Ubuntu, and php-ldap on CentOS/Red Hat/Fedora. PHP 5.4+ is required in ownCloud 8.1.

The LDAP application supports:

- LDAP group support
- File sharing with ownCloud users and groups
- · Access via WebDAV and ownCloud Desktop Client
- · Versioning, external Storage and all other ownCloud features
- · Seamless connectivity to Active Directory, with no extra configuration required
- Support for primary groups in Active Directory
- Auto-detection of LDAP attributes such as base DN, email, and the LDAP server port number

• Only read access to your LDAP (edit or delete of users on your LDAP is not supported)

**Warning:** The LDAP app is not compatible with the User backend using remote HTTP servers app. You cannot use both of them at the same time.

**Note:** A non-blocking or correctly configured SELinux setup is needed for the LDAP backend to work. Please refer to the *SELinux Configuration*.

## 6.4.1 Configuration

First enable the LDAP user and group backend app on the Apps page in ownCloud. Then go to your Admin page to configure it.

The LDAP configuration panel has four tabs. A correctly completed first tab ("Server") is mandatory to access the other tabs. A green indicator lights when the configuration is correct. Hover your cursor over the fields to see some pop-up tooltips.

#### **Server Tab**

Start with the Server tab. You may configure multiple servers if you have them. At a minimum you must supply the LDAP server's hostname. If your server requires authentication, enter your credentials on this tab. ownCloud will then attempt to auto-detect the server's port and base DN. The base DN and port are mandatory, so if ownCloud cannot detect them you must enter them manually.

#### LDAP

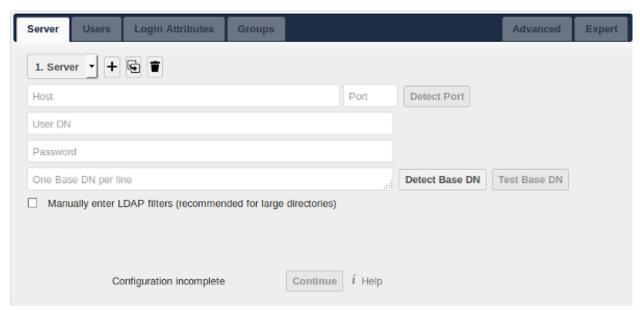

**Server configuration:** Configure one or more LDAP servers. Click the **Delete Configuration** button to remove the active configuration.

**Host:** The host name or IP address of the LDAP server. It can also be a **ldaps://** URI. If you enter the port number, it speeds up server detection.

#### Examples:

- directory.my-company.com
- ldaps://directory.my-company.com
- directory.my-company.com:9876

**Port:** The port on which to connect to the LDAP server. The field is disabled in the beginning of a new configuration. If the LDAP server is running on a standard port, the port will be detected automatically. If you are using a non-standard port, ownCloud will attempt to detect it. If this fails you must enter the port number manually.

#### Example:

• 389

**User DN:** The name as DN of a user who has permissions to do searches in the LDAP directory. Leave it empty for anonymous access. We recommend that you have a special LDAP system user for this.

#### Example:

• uid=owncloudsystemuser,cn=sysusers,dc=my-company,dc=com

**Password:** The password for the user given above. Empty for anonymous access.

**Base DN:** The base DN of LDAP, from where all users and groups can be reached. You may enter multiple base DNs, one per line. (Base DNs for users and groups can be set in the Advanced tab.) This field is mandatory. ownCloud attempts to determine the Base DN according to the provided User DN or the provided Host, and you must enter it manually if ownCloud does not detect it.

#### Example:

• dc=my-company,dc=com

#### **User Filter**

Use this to control which LDAP users are listed as ownCloud users on your ownCloud server. In order to control which LDAP users can login to your ownCloud server use the Login filter. Those LDAP users who have access but are not listed as users (if there are any) will be hidden users. You may bypass the form fields and enter a raw LDAP filter if you prefer.

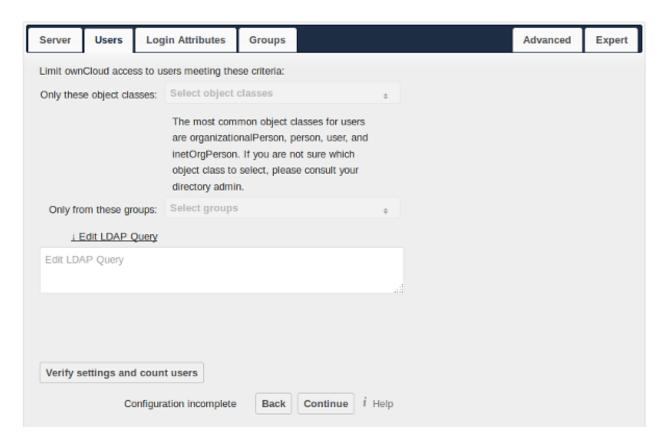

- **only those object classes:** ownCloud will determine the object classes that are typically available for user objects in your LDAP. ownCloud will automatically select the object class that returns the highest amount of users. You may select multiple object classes.
- only from those groups: If your LDAP server supports the member-of-overlay in LDAP filters, you can define that only users from one or more certain groups are allowed to appear in user listings in ownCloud. By default, no value will be selected.
- You may select multiple groups.
  - If your LDAP server does not support the member-of-overlay in LDAP filters, the input field is disabled. Please contact your LDAP administrator.
- **Edit raw filter instead:** Clicking on this text toggles the filter mode and you can enter the raw LDAP filter directly. Example:

```
(& (objectClass=inetOrgPerson) (memberOf=cn=owncloudusers,ou=groups, dc=example,dc=com))
```

**x users found:** This is an indicator that tells you approximately how many users will be listed in ownCloud. The number updates automatically after any changes.

#### **Login Filter**

The settings in the Login Filter tab determine which LDAP users can log in to your ownCloud system and which attribute or attributes the provided login name is matched against (e.g. LDAP/AD username, email address). You may select multiple user details. (You may bypass the form fields and enter a raw LDAP filter if you prefer.)

You may override your User Filter settings on the User Filter tab by using a raw LDAP filter.

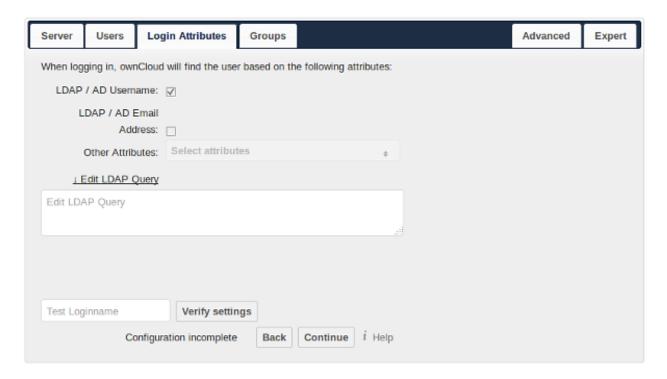

- **LDAP Username:** If this value is checked, the login value will be compared to the username in the LDAP directory. The corresponding attribute, usually *uid* or *samaccountname* will be detected automatically by ownCloud.
- **LDAP Email Address:** If this value is checked, the login value will be compared to an email address in the LDAP directory; specifically, the *mailPrimaryAddress* and *mail* attributes.
- **Other Attributes:** This multi-select box allows you to select other attributes for the comparison. The list is generated automatically from the user object attributes in your LDAP server.
- Edit raw filter instead: Clicking on this text toggles the filter mode and you can enter the raw LDAP filter directly.

The %uid placeholder is replaced with the login name entered by the user upon login.

### Examples:

• only username:

```
(&(objectClass=inetOrgPerson) (memberOf=cn=owncloudusers,ou=groups,dc=example,dc=com) (uid=%uid)
```

· username or email address:

```
((&(objectClass=inetOrgPerson)(memberOf=cn=owncloudusers,ou=groups,dc=example,dc=com)(|(uid=%uid)(mail=%uid)))
```

### **Group Filter**

By default, no LDAP groups will be available in ownCloud. The settings in the group filter tab determine which groups will be available in ownCloud. You may also elect to enter a raw LDAP filter instead.

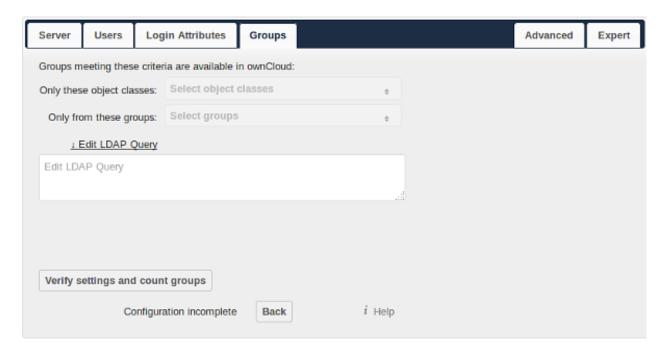

- **only those object classes:** ownCloud will determine the object classes that are typically available for group objects in your LDAP server. ownCloud will only list object classes that return at least one group object. You can select multiple object classes. A typical object class is "group", or "posixGroup".
- **only from those groups:** ownCloud will generate a list of available groups found in your LDAP server. and then you select the group or groups that get access to your ownCloud server.

Edit raw filter instead: Clicking on this text toggles the filter mode and you can enter the raw LDAP filter directly.

Example:

- objectClass=group
- objectClass=posixGroup

**y groups found:** This tells you approximately how many groups will be available in ownCloud. The number updates automatically after any change.

## 6.4.2 Advanced Settings

The LDAP Advanced Setting section contains options that are not needed for a working connection. This provides controls to disable the current configuration, configure replica hosts, and various performance-enhancing options.

The Advanced Settings are structured into three parts:

- Connection Settings
- · Directory Settings
- Special Attributes

## **Connection Settings**

## LDAP

| Server                    | Users                                      | Login Attributes | Groups | Advanced | Expert |  |  |
|---------------------------|--------------------------------------------|------------------|--------|----------|--------|--|--|
| ▼ Con                     | ▼ Connection Settings                      |                  |        |          |        |  |  |
| С                         | onfiguration<br>Active                     |                  |        |          |        |  |  |
| (R                        | Backup<br>eplica) Host                     |                  |        |          |        |  |  |
| (F                        | Backup<br>Replica) Port                    |                  |        |          |        |  |  |
| С                         | isable Main<br>Server                      |                  |        |          |        |  |  |
| 1                         | Turn off SSL<br>certificate<br>validation. |                  |        |          |        |  |  |
| Т                         | Cache<br>ime-To-Live                       | 600              |        |          |        |  |  |
| Directory Settings        |                                            |                  |        |          |        |  |  |
| Special Attributes        |                                            |                  |        |          |        |  |  |
| Test Configuration i Help |                                            |                  |        |          |        |  |  |

**Configuration Active:** Enables or Disables the current configuration. By default, it is turned off. When ownCloud makes a successful test connection it is automatically turned on.

**Backup** (**Replica**) **Host:** If you have a backup LDAP server, enter the connection settings here. ownCloud will then automatically connect to the backup when the main server cannot be reached. The backup server must be a replica of the main server so that the object UUIDs match.

Example:

• directory2.my-company.com

**Backup (Replica) Port:** The connection port of the backup LDAP server. If no port is given, but only a host, then the main port (as specified above) will be used.

Example:

• 389

**Disable Main Server:** You can manually override the main server and make ownCloud only connect to the backup server. This is useful for planned downtimes.

Turn off SSL certificate validation: Turns off SSL certificate checking. Use it for testing only!

**Cache Time-To-Live:** A cache is introduced to avoid unnecessary LDAP traffic, for example caching usernames so they don't have to be looked up for every page, and speeding up loading of the Users page. Saving the configuration empties the cache. The time is given in seconds.

Note that almost every PHP request requires a new connection to the LDAP server. If you require fresh PHP requests we recommend defining a minimum lifetime of 15s or so, rather than completely eliminating the cache.

#### Examples:

ten minutes: 600one hour: 3600

See the Caching section below for detailed information on how the cache operates.

#### **Directory Settings**

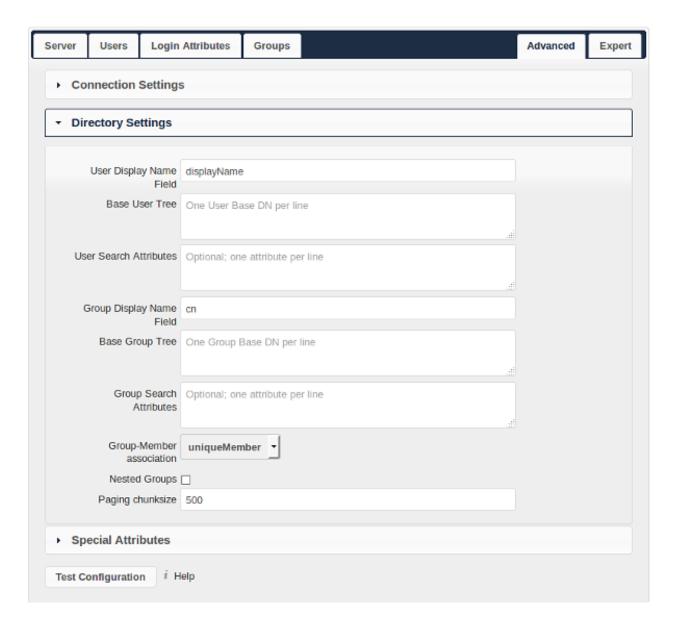

**User Display Name Field:** The attribute that should be used as display name in ownCloud.

• Example: displayName

**2nd User Display Name Field:** An optional second attribute displayed in brackets after the display name, for example using the mail attribute displays as Molly Foo (molly@example.com).

**Base User Tree:** The base DN of LDAP, from where all users can be reached. This must be a complete DN, regardless of what you have entered for your Base DN in the Basic setting. You can specify multiple base trees, one on each line.

• Example:

cn=programmers,dc=my-company,dc=com

```
cn=designers,dc=my-company,dc=com
```

**User Search Attributes:** These attributes are used when searches for users are performed, for example in the share dialogue. The user display name attribute is the default. You may list multiple attributes, one per line.

If an attribute is not available on a user object, the user will not be listed, and will be unable to login. This also affects the display name attribute. If you override the default you must specify the display name attribute here.

• Example:

```
displayName
mail
```

**Group Display Name Field:** The attribute that should be used as ownCloud group name. ownCloud allows a limited set of characters (a-zA-Z0-9.-\_@). Once a group name is assigned it cannot be changed.

• Example: cn

**Base Group Tree:** The base DN of LDAP, from where all groups can be reached. This must be a complete DN, regardless of what you have entered for your Base DN in the Basic setting. You can specify multiple base trees, one in each line.

• Example:

```
cn=barcelona,dc=my-company,dc=com
cn=madrid,dc=my-company,dc=com
```

**Group Search Attributes:** These attributes are used when a search for groups is done, for example in the share dialogue. By default the group display name attribute as specified above is used. Multiple attributes can be given, one in each line.

If you override the default, the group display name attribute will not be taken into account, unless you specify it as well.

• Example:

```
cn
description
```

**Group Member association:** The attribute that is used to indicate group memberships, i.e. the attribute used by LDAP groups to refer to their users.

ownCloud detects the value automatically. You should only change it if you have a very valid reason and know what you are doing.

• Example: uniquemember

#### **Special Attributes**

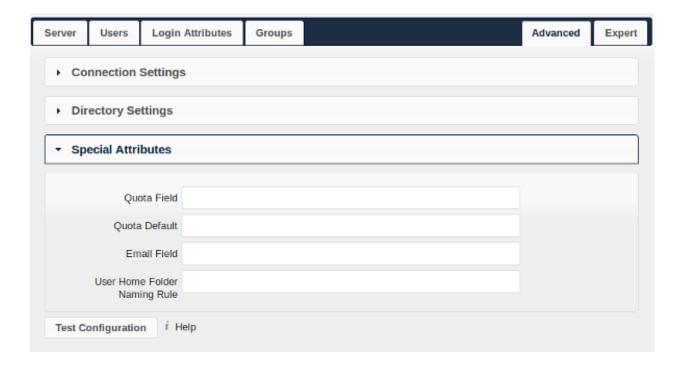

**Quota Field:** ownCloud can read an LDAP attribute and set the user quota according to its value. Specify the attribute here, and it will return human-readable values, e.g. "2 GB". Any quota set in LDAP overrides quotas set on the ownCloud user management page.

• Example: ownCloudQuota

Quota Default: Override ownCloud default quota for LDAP users who do not have a quota set in the Quota Field.

• Example: 15 GB

**Email Field:** Set the user's email from their LDAP attribute. Leave it empty for default behavior.

• Example: mail

User Home Folder Naming Rule: By default, the ownCloud server creates the user directory in your ownCloud data directory and gives it the ownCloud username, .e.g /var/www/owncloud/data/alice. You may want to override this setting and name it after an LDAP attribute value. The attribute can also return an absolute path, e.g. /mnt/storage43/alice. Leave it empty for default behavior.

• Example: cn

In new ownCloud installations (8.0.10, 8.1.5, 8.2.0 and up) the home folder rule is enforced. This means that once you set a home folder naming rule (get a home folder from an LDAP attribute), it must be available for all users. If it isn't available for a user, then that user will not be able to login. Also, the filesystem will not be set up for that user, so their file shares will not be available to other users.

In existing ownCloud installations the old behavior still applies, which is using the ownCloud username as the home folder when an LDAP attribute is not set. You may change this to enforcing the home folder rule with the occ command in ownCloud 8.2, like this example on Ubuntu:

sudo -u www-data php occ config:app:set user\_ldap enforce\_home\_folder\_naming\_rule --  $\rightarrow$  value=1

## 6.4.3 Expert Settings

| Server                                                                                                    | Users                                                                                                    | Login Attributes          | Groups |  | Advanced | Expert |
|----------------------------------------------------------------------------------------------------|----------------------------------------------------------------------------------------------------|---------------------------|--------|--|----------|--------|
| Internal Username                                                                                                    |                                                                                                    |                           |        |  |          |        |
| By default the internal username will be created from the UUID attribute. It makes sure that the username is unique and characters do not need to be converted. The internal username has the restriction that only these characters are allowed: [a-zA-Z0-9@-]. Other characters are replaced with their ASCII correspondence or simply omitted. On collisions a number will be added/increased. The internal username is used to identify a user internally. It is also the default name for the user home folder. It is also a part of remote URLs, for instance for all *DAV services. With this setting, the default behavior can be overridden. To achieve a similar behavior as before ownCloud 5 enter the user display name attribute in the following field. Leave it empty for default behavior. Changes will have effect only on newly mapped (added) LDAP users. |                                                                                                    |                           |        |  |          |        |
|                                                                                                    | Interna                                                                                                    | al Username<br>Attribute: |        |  |          |        |
| Override UUID detection                                                                                                    |                                                                                                    |                           |        |  |          |        |
| ;<br>(                                                                                                    | By default, the UUID attribute is automatically detected. The UUID attribute is used to doubtlessly identify LDAP users and groups. Also, the internal username will be created based on the UUID, if not specified otherwise above. You can override the setting and pass an attribute of your choice. You must make sure that the attribute of your choice can be fetched for both users and groups and it is unique. Leave it empty for default behavior. Changes will have effect only on newly mapped (added) LDAP users and groups. |                           |        |  |          |        |
|                                                                                                    | UUID Attribute for                                                                                                    |                           |        |  |          |        |
|                                                                                                    | Users:                                                                                                    |                           |        |  |          |        |
|                                                                                                    | UUID                                                                                                    | Attribute for             |        |  |          |        |
|                                                                                                    | Groups:                                                                                                    |                           |        |  |          |        |
| Username-LDAP User Mapping                                                                                                    |                                                                                                    |                           |        |  |          |        |
| Usernames are used to store and assign (meta) data. In order to precisely identify and recognize users, each LDAP user will have an internal username. This requires a mapping from username to LDAP user. The created username is mapped to the UUID of the LDAP user. Additionally the DN is cached as well to reduce LDAP interaction, but it is not used for identification. If the DN changes, the changes will be found. The internal username is used all over. Clearing the mappings will have leftovers everywhere. Clearing the mappings is not configuration sensitive, it affects all LDAP configurations! Never clear the mappings in a production environment, only in a testing or experimental stage.  Clear Username-LDAP User Mapping  Clear Groupname-LDAP Group Mapping                                                                                   |                                                                                                    |                           |        |  |          |        |
| Test Configuration $i$ Help                                                                                                    |                                                                                                    |                           |        |  |          |        |

**Warning:** In the Expert Settings fundamental behavior can be adjusted to your needs. The configuration should be well-tested before starting production use.

**Internal Username:** The internal username is the identifier in ownCloud for LDAP users. By default it will be created from the UUID attribute. The UUID attribute ensures that the username is unique, and that characters do not need to be converted. Only these characters are allowed: [a-zA-Z0-9\_.@-]. Other characters are replaced with their ASCII equivalents, or are simply omitted.

The LDAP backend ensures that there are no duplicate internal usernames in ownCloud, i.e. that it is checking all other activated user backends (including local ownCloud users). On collisions a random number (between

1000 and 9999) will be attached to the retrieved value. For example, if "alice" exists, the next username may be "alice\_1337".

The internal username is the default name for the user home folder in ownCloud. It is also a part of remote URLs, for instance for all \*DAV services.

You can override all of this with the Internal Username setting. Leave it empty for default behaviour. Changes will affect only newly mapped LDAP users.

• Example: uid

**Override UUID detection** By default, ownCloud auto-detects the UUID attribute. The UUID attribute is used to uniquely identify LDAP users and groups. The internal username will be created based on the UUID, if not specified otherwise.

You can override the setting and pass an attribute of your choice. You must make sure that the attribute of your choice can be fetched for both users and groups and it is unique. Leave it empty for default behaviour. Changes will have effect only on newly mapped LDAP users and groups. It also will have effect when a user's or group's DN changes and an old UUID was cached, which will result in a new user. Because of this, the setting should be applied before putting ownCloud in production use and clearing the bindings (see the User and Group Mapping section below).

• Example: cn

**Username-LDAP User Mapping** ownCloud uses usernames as keys to store and assign data. In order to precisely identify and recognize users, each LDAP user will have a internal username in ownCloud. This requires a mapping from ownCloud username to LDAP user. The created username is mapped to the UUID of the LDAP user. Additionally the DN is cached as well to reduce LDAP interaction, but it is not used for identification. If the DN changes, the change will be detected by ownCloud by checking the UUID value.

The same is valid for groups.

The internal ownCloud name is used all over in ownCloud. Clearing the Mappings will have leftovers everywhere. Never clear the mappings in a production environment, but only in a testing or experimental server.

Clearing the Mappings is not configuration sensitive, it affects all LDAP configurations!

#### 6.4.4 Testing the configuration

The **Test Configuration** button checks the values as currently given in the input fields. You do not need to save before testing. By clicking on the button, ownCloud will try to bind to the ownCloud server using the settings currently given in the input fields. If the binding fails you'll see a yellow banner with the error message "The configuration is invalid. Please have a look at the logs for further details."

When the configuration test reports success, save your settings and check if the users and groups are fetched correctly on the Users page.

### 6.4.5 ownCloud Avatar integration

ownCloud supports user profile pictures, which are also called avatars. If a user has a photo stored in the *jpegPhoto* or *thumbnailPhoto* attribute on your LDAP server, it will be used as their avatar. In this case the user cannot alter their avatar (on their Personal page) as it must be changed in LDAP. *jpegPhoto* is preferred over *thumbnailPhoto*.

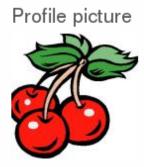

Your avatar is provided by your original account.

If the *jpegPhoto* or *thumbnailPhoto* attribute is not set or empty, then users can upload and manage their avatars on their ownCloud Personal pages. Avatars managed in ownCloud are not stored in LDAP.

The *jpegPhoto* or *thumbnailPhoto* attribute is fetched once a day to make sure the current photo from LDAP is used in ownCloud. LDAP avatars override ownCloud avatars, and when an LDAP avatar is deleted then the most recent ownCloud avatar replaces it.

Photos served from LDAP are automatically cropped and resized in ownCloud. This affects only the presentation, and the original image is not changed.

## 6.4.6 Troubleshooting, Tips and Tricks

## 6.4.7 SSL Certificate Verification (LDAPS, TLS)

A common mistake with SSL certificates is that they may not be known to PHP. If you have trouble with certificate validation make sure that

- You have the certificate of the server installed on the ownCloud server
- The certificate is announced in the system's LDAP configuration file (usually /etc/ldap/ldap.conf
- Using LDAPS, also make sure that the port is correctly configured (by default 636)

## 6.4.8 Microsoft Active Directory

Compared to earlier ownCloud versions, no further tweaks need to be done to make ownCloud work with Active Directory. ownCloud will automatically find the correct configuration in the set-up process.

## 6.4.9 memberOf / Read MemberOf permissions

If you want to use memberof within your filter you might need to give your querying user the permissions to use it. For Microsoft Active Directory this is described here.

## 6.4.10 Duplicating Server Configurations

In case you have a working configuration and want to create a similar one or "snapshot" configurations before modifying them you can do the following:

- 1. Go to the **Server** tab
- 2. On Server Configuration choose Add Server Configuration
- 3. Answer the question Take over settings from recent server configuration? with yes.
- 4. (optional) Switch to **Advanced** tab and uncheck **Configuration Active** in the *Connection Settings*, so the new configuration is not used on Save
- 5. Click on Save

Now you can modify and enable the configuration.

#### 6.4.11 ownCloud LDAP Internals

Some parts of how the LDAP backend works are described here.

#### **User and Group Mapping**

In ownCloud the user or group name is used to have all relevant information in the database assigned. To work reliably a permanent internal user name and group name is created and mapped to the LDAP DN and UUID. If the DN changes in LDAP it will be detected, and there will be no conflicts.

Those mappings are done in the database table ldap\_user\_mapping and ldap\_group\_mapping. The user name is also used for the user's folder (except if something else is specified in *User Home Folder Naming Rule*), which contains files and meta data.

As of ownCloud 5 the internal user name and a visible display name are separated. This is not the case for group names, yet, i.e. a group name cannot be altered.

That means that your LDAP configuration should be good and ready before putting it into production. The mapping tables are filled early, but as long as you are testing, you can empty the tables any time. Do not do this in production.

#### Caching

The LDAP cache has changed in ownCloud 8.1. There is no more file cache, but only a memory cache, and you must install and configure the memory cache (see *Configuring Memory Caching*). The ownCloud **Cache** helps to speed up user interactions and sharing. It is populated on demand, and remains populated until the **Cache Time-To-Live** for each unique request expires. User logins are not cached, so if you need to improve login times set up a slave LDAP server to share the load.

You can adjust the **Cache Time-To-Live** value to balance performance and freshness of LDAP data. All LDAP requests will be cached for 10 minutes by default, and you can alter this with the **Cache Time-To-Live** setting. The cache answers each request that is identical to a previous request, within the time-to-live of the original request, rather than hitting the LDAP server.

The **Cache Time-To-Live** is related to each single request. After a cache entry expires there is no automatic trigger for re-populating the information, as the cache is populated only by new requests, for example by opening the User administration page, or searching in a sharing dialog.

There is one trigger which is automatically triggered by a certain background job which keeps the user-group-mappings up-to-date, and always in cache.

Under normal circumstances, all users are never loaded at the same time. Typically the loading of users happens while page results are generated, in steps of 30 until the limit is reached or no results are left. For this to work on an oC-Server and LDAP-Server, **Paged Results** must be supported, which presumes PHP >= 5.4.

ownCloud remembers which user belongs to which LDAP-configuration. That means each request will always be directed to the right server unless a user is defunct, for example due to a server migration or unreachable server. In this case the other servers will also receive the request.

#### **Handling with Backup Server**

When ownCloud is not able to contact the main LDAP server, ownCloud assumes it is offline and will not try to connect again for the time specified in **Cache Time-To-Live**. If you have a backup server configured ownCloud will connect to it instead. When you have scheduled downtime, check **Disable Main Server** to avoid unnecessary connection attempts.

## 6.5 LDAP User Cleanup

LDAP User Cleanup is a new feature in the LDAP user and group backend application. LDAP User Cleanup is a background process that automatically searches the ownCloud LDAP mappings table, and verifies if the LDAP users are still available. Any users that are not available are marked as deleted in the oc\_preferences database table. Then you can run a command to display this table, displaying only the users marked as deleted, and then you have the option of removing their data from your ownCloud data directory.

These items are removed upon cleanup:

- Local ownCloud group assignments
- User preferences (DB table oc preferences)
- User's ownCloud home folder
- User's corresponding entry in oc\_storages

There are two prerequisites for LDAP User Cleanup to operate:

- 1. Set ldapUserCleanupInterval in config.php to your desired check interval in minutes. The default is 51 minutes.
- 2. All configured LDAP connections are enabled and operating correctly. As users can exist on multiple LDAP servers, you want to be sure that all of your LDAP servers are available so that a user on a temporarily disconnected LDAP server is not marked as deleted.

The background process examines 50 users at a time, and runs at the interval you configured with <code>ldapUserCleanupInterval</code>. For example, if you have 200 LDAP users and your <code>ldapUserCleanupInterval</code> is 20 minutes, the process will examine the first 50 users, then 20 minutes later the next 50 users, and 20 minutes later the next 50, and so on.

There are two occ commands to use for examining a table of users marked as deleted, and then manually deleting them. The occ command is in your ownCloud directory, for example /var/www/owncloud/occ, and it must be run as your HTTP user. To learn more about occ, see *Using the occ Command*.

These examples are for Ubuntu Linux:

- 1. sudo -u www-data php occ ldap:show-remnants displays a table with all users that have been marked as deleted, and their LDAP data.
- 2. sudo -u www-data php occ user:delete [user] removes the user's data from the ownCloud data directory.

This example shows what the table of users marked as deleted looks like:

```
$ sudo -u www-data php occ ldap:show-remnants
+-----
| ownCloud name | Display Name | LDAP UID
                             | LDAP DN
\hookrightarrow
+-----
_____
| aaliyah_brown | aaliyah brown | aaliyah_brown | uid=aaliyah_brown,ou=people,

dc=com |
| aaliyah_hammes | aaliyah hammes | aaliyah_hammes | uid=aaliyah_hammes,ou=people,
-dc=com |
| aaliyah_johnston| aaliyah johnston| aaliyah_johnston | uid=aaliyah_johnston,
→ou=people,dc=com/
-dc=com |
```

Then you can run sudo -u www-data php occ user:delete aaliyah\_brown to delete user aaliyah\_brown. You must use the user's ownCloud name.

## 6.5.1 Deleting Local ownCloud Users

You may also use occ user:delete [user] to remove a local ownCloud user; this removes their user account and their data.

## 6.6 User Provisioning API

The Provisioning API application enables a set of APIs that external systems can use to create, edit, delete and query user attributes, query, set and remove groups, set quota and query total storage used in ownCloud. Group admin users can also query ownCloud and perform the same functions as an admin for groups they manage. The API also enables an admin to query for active ownCloud applications, application info, and to enable or disable an app remotely. HTTP requests can be used via a Basic Auth header to perform any of the functions listed above. The Provisioning API app is enabled by default.

The base URL for all calls to the share API is **owncloud\_base\_url/ocs/v1.php/cloud**.

#### 6.6.1 Instruction Set For Users

#### users / adduser

Create a new user on the ownCloud server. Authentication is done by sending a basic HTTP authentication header.

## Syntax: ocs/v1.php/cloud/users

- · HTTP method: POST
- POST argument: userid string, the required username for the new user
- POST argument: password string, the required password for the new user

#### Status codes:

• 100 - successful

- 101 invalid input data
- 102 username already exists
- 103 unknown error occurred whilst adding the user

#### **Example**

- POST http://admin:secret@example.com/ocs/v1.php/cloud/users -d userid="Frank" -d password="frankspassword"
- Creates the user Frank with password frankspassword

## **XML Output**

#### users / getusers

Retrieves a list of users from the ownCloud server. Authentication is done by sending a Basic HTTP Authorization header.

#### Syntax: ocs/v1.php/cloud/users

- · HTTP method: GET
- url arguments: search string, optional search string
- url arguments: limit int, optional limit value
- url arguments: offset int, optional offset value

#### Status codes:

• 100 - successful

#### **Example**

- GET http://admin:secret@example.com/ocs/v1.php/cloud/users?search=Frank
- Returns list of users matching the search string.

## **XML Output**

#### users / getuser

Retrieves information about a single user. Authentication is done by sending a Basic HTTP Authorization header.

#### Syntax: ocs/v1.php/cloud/users/{userid}

• HTTP method: GET

Status codes:

• 100 - successful

## **Example**

- GET http://admin:secret@example.com/ocs/v1.php/cloud/users/Frank
- Returns information on the user Frank

#### **XML Output**

#### users / edituser

Edits attributes related to a user. Users are able to edit email, displayname and password; admins can also edit the quota value. Authentication is done by sending a Basic HTTP Authorization header.

## Syntax: ocs/v1.php/cloud/users/{userid}

• HTTP method: PUT

- PUT argument: key, the field to edit (email, quota, display, password)
- PUT argument: value, the new value for the field

#### Status codes:

- 100 successful
- 101 user not found
- 102 invalid input data

#### **Examples**

- PUT PUT http://admin:secret@example.com/ocs/v1.php/cloud/users/Frank -d key="email" -d value="franksnewemail@example.org"
- Updates the email address for the user Frank
- PUT PUT http://admin:secret@example.com/ocs/v1.php/cloud/users/Frank -d key="quota" -d value="100MB"
- Updates the quota for the user Frank

#### **XML Output**

#### users / deleteuser

Deletes a user from the ownCloud server. Authentication is done by sending a Basic HTTP Authorization header.

#### Syntax: ocs/v1.php/cloud/users/{userid}

• HTTP method: DELETE

#### Statuscodes:

- 100 successful
- 101 failure

#### **Example**

- DELETE http://admin:secret@example.com/ocs/v1.php/cloud/users/Frank
- Deletes the user Frank

## **XML Output**

#### users / getgroups

Retrieves a list of groups the specified user is a member of. Authentication is done by sending a Basic HTTP Authorization header.

#### Syntax: ocs/v1.php/cloud/users/{userid}/groups

· HTTP method: GET

Status codes:

· 100 - successful

### **Example**

- GET http://admin:secret@example.com/ocs/v1.php/cloud/users/Frank/groups
- Retrieves a list of groups of which Frank is a member

## **XML Output**

#### users / addtogroup

Adds the specified user to the specified group. Authentication is done by sending a Basic HTTP Authorization header.

#### Syntax: ocs/v1.php/cloud/users/{userid}/groups

• HTTP method: POST

• POST argument: groupid, string - the group to add the user to

#### Status codes:

- 100 successful
- 101 no group specified
- 102 group does not exist
- 103 user does not exist
- 104 insufficient privileges
- 105 failed to add user to group

## **Example**

- POST http://admin:secret@example.com/ocs/v1.php/cloud/users/Frank/groups -d groupid="newgroup"
- Adds the user Frank to the group newgroup

#### **XML Output**

#### users / removefromgroup

Removes the specified user from the specified group. Authentication is done by sending a Basic HTTP Authorization header.

#### Syntax: ocs/v1.php/cloud/users/{userid}/groups

- HTTP method: DELETE
- POST argument: groupid, string the group to remove the user from

#### Status codes:

- 100 successful
- 101 no group specified
- 102 group does not exist
- 103 user does not exist
- 104 insufficient privileges
- 105 failed to remove user from group

## **Example**

- DELETE http://admin:secret@example.com/ocs/v1.php/cloud/users/Frank/groups -d groupid="newgroup"
- Removes the user Frank from the group newgroup

#### **XML Output**

#### users / createsubadmin

Makes a user the subadmin of a group. Authentication is done by sending a Basic HTTP Authorization header.

#### Syntax: ocs/v1.php/cloud/users/{userid}/subadmins

- HTTP method: POST
- POST argument: groupid, string the group of which to make the user a subadmin

#### Status codes:

- 100 successful
- 101 user does not exist
- 102 group does not exist
- 103 unknown failure

### **Example**

- POST https://admin:secret@example.com/ocs/v1.php/cloud/users/Frank/ subadmins -d groupid="group"
- Makes the user Frank a subadmin of the group group

#### **XML Output**

#### users / removesubadmin

Removes the subadmin rights for the user specified from the group specified. Authentication is done by sending a Basic HTTP Authorization header.

## Syntax: ocs/v1.php/cloud/users/{userid}/subadmins

- HTTP method: DELETE
- DELETE argument: groupid, string the group from which to remove the user's subadmin rights

#### Status codes:

- 100 successful
- 101 user does not exist
- 102 user is not a subadmin of the group / group does not exist
- 103 unknown failure

#### **Example**

- DELETE https://admin:secret@example.com/ocs/v1.php/cloud/users/Frank/subadmins -d groupid="oldgroup"
- Removes Frank's subadmin rights from the oldgroup group

## **XML Output**

#### users / getsubadmingroups

Returns the groups in which the user is a subadmin. Authentication is done by sending a Basic HTTP Authorization header.

#### Syntax: ocs/v1.php/cloud/users/{userid}/subadmins

• HTTP method: GET

#### Status codes:

- 100 successful
- 101 user does not exist
- 102 unknown failure

## **Example**

- GET https://admin:secret@example.com/ocs/v1.php/cloud/users/Frank/subadmins
- Returns the groups of which Frank is a subadmin

#### **XML Output**

## 6.6.2 Instruction Set For Groups

#### groups / getgroups

Retrieves a list of groups from the ownCloud server. Authentication is done by sending a Basic HTTP Authorization header.

## Syntax: ocs/v1.php/cloud/groups

- · HTTP method: GET
- url arguments: search string, optional search string
- url arguments: limit int, optional limit value
- url arguments: offset int, optional offset value

#### Status codes:

• 100 - successful

## **Example**

- GET http://admin:secret@example.com/ocs/v1.php/cloud/groups?search=adm
- Returns list of groups matching the search string.

## **XML Output**

#### groups / addgroup

Adds a new group. Authentication is done by sending a Basic HTTP Authorization header.

#### Syntax: ocs/v1.php/cloud/groups

- HTTP method: POST
- POST argument: groupid, string the new groups name

#### Status codes:

- 100 successful
- 101 invalid input data
- 102 group already exists
- 103 failed to add the group

#### **Example**

- POST http://admin:secret@example.com/ocs/v1.php/cloud/groups -d groupid="newgroup"
- Adds a new group called newgroup

#### **XML Output**

#### groups / getgroup

Retrieves a list of group members. Authentication is done by sending a Basic HTTP Authorization header.

## Syntax: ocs/v1.php/cloud/groups/{groupid}

• HTTP method: GET

Status codes:

• 100 - successful

## **Example**

- POST http://admin:secret@example.com/ocs/v1.php/cloud/groups/admin
- Returns a list of users in the admin group

## **XML Output**

#### groups / getsubadmins

Returns subadmins of the group. Authentication is done by sending a Basic HTTP Authorization header.

## Syntax: ocs/v1.php/cloud/groups/{groupid}/subadmins

• HTTP method: GET

Status codes:

- 100 successful
- 101 group does not exist
- 102 unknown failure

#### **Example**

- GET https://admin:secret@example.com/ocs/v1.php/cloud/groups/mygroup/subadmins
- Return the subadmins of the group: mygroup

#### **XML Output**

#### groups / deletegroup

Removes a group. Authentication is done by sending a Basic HTTP Authorization header.

## Syntax: ocs/v1.php/cloud/groups/{groupid}

• HTTP method: DELETE

Status codes:

- 100 successful
- 101 group does not exist
- 102 failed to delete group

#### **Example**

- DELETE http://admin:secret@example.com/ocs/v1.php/cloud/groups/mygroup
- Delete the group mygroup

## **XML Output**

## 6.6.3 Instruction Set For Apps

#### apps / getapps

Returns a list of apps installed on the ownCloud server. Authentication is done by sending a Basic HTTP Authorization header.

#### Syntax: ocs/v1.php/cloud/apps/

- · HTTP method: GET
- url argument: filter, string optional (enabled or disabled)

## Status codes:

• 100 - successful

• 101 - invalid input data

## **Example**

- GET http://admin:secret@example.com/ocs/v1.php/cloud/apps?filter=enabled
- · Gets enabled apps

#### **XML Output**

### apps / getappinfo

Provides information on a specific application. Authentication is done by sending a Basic HTTP Authorization header.

#### Syntax: ocs/v1.php/cloud/apps/{appid}

• HTTP method: GET

Status codes:

· 100 - successful

#### **Example**

- GET http://admin:secret@example.com/ocs/v1.php/cloud/apps/files
- Get app info for the files app

## **XML Output**

```
<files>appinfo/remote.php</files>
     <webdav>appinfo/remote.php</webdav>
     <filesync>appinfo/filesync.php</filesync>
   </remote>
   <public/>
   <id>files</id>
   <name>Files</name>
   <description>File Management</description>
   <licence>AGPL</licence>
   <author>Robin Appelman
   <require>4.9</require>
   <shipped>true</shipped>
   <standalone></standalone>
   <default_enable></default_enable>
   <types>
     <element>filesystem</element>
   </types>
 </data>
</ocs>
```

#### apps / enable

Enable an app. Authentication is done by sending a Basic HTTP Authorization header.

### Syntax: ocs/v1.php/cloud/apps/{appid}

• HTTP method: POST

Status codes:

• 100 - successful

## **Example**

- POST http://admin:secret@example.com/ocs/v1.php/cloud/apps/files\_texteditor
- Enable the files\_texteditor app

### **XML Output**

#### apps / disable

Disables the specified app. Authentication is done by sending a Basic HTTP Authorization header.

Syntax: ocs/v1.php/cloud/apps/{appid}

• HTTP method: DELETE

#### Status codes:

• 100 - successful

## **Example**

- DELETE http://admin:secret@example.com/ocs/v1.php/cloud/apps/files\_texteditor
- Disable the files\_texteditor app

## **XML Output**

**CHAPTER** 

SEVEN

## FILE SHARING AND MANAGEMENT

## 7.1 File Sharing

ownCloud users can share files with their ownCloud groups and other users on the same ownCloud server, with ownCloud users on *other ownCloud servers*, and create public shares for people who are not ownCloud users. You have control of a number of user permissions on file shares:

- Allow users to share files
- Allow users to create public shares
- · Require a password on public shares
- · Allow public uploads to public shares
- · Require an expiration date on public share links
- · Allow resharing
- · Restrict sharing to group members only
- Allow email notifications of new public shares
- Exclude groups from creating shares

Note: ownCloud Enterprise includes a Share Link Password Policy app; see Share Link Password Policy.

Configure your sharing policy on your Admin page in the Sharing section.

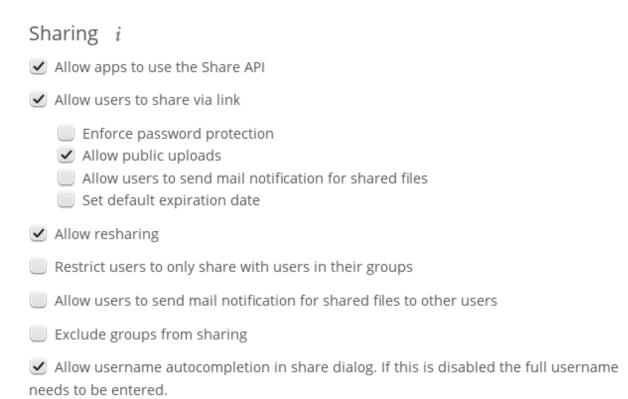

- Check Allow apps to use the Share API to enable users to share files. If this is not checked, no users can create file shares.
- Check Allow users to share via link to enable creating public shares for people who are not own-Cloud users via hyperlink.
- Check Enforce password protection to force users to set a password on all public share links. This does not apply to local user and group shares.
- Check Allow public uploads to allow anyone to upload files to public shares.
- Check Allow users to send mail notification for shared files to enable sending notifications from ownCloud. (Your ownCloud server must be configured to send mail)
- Check Set default expiration date to set a default expiration date on public shares.
- Check Allow resharing to enable users to re-share files shared with them.
- Check Restrict users to only share with users in their groups to confine sharing within group memberships.

**Note:** This setting does not apply to the Federated Cloud sharing feature. If *Federated Cloud Sharing* is enabled, users can still share items with any users on any instances (including the one they are on) via a remote share.

- Check Allow users to send mail notification for shared files enables users to send an email notification to every ownCloud user that the file is shared with.
- Check Exclude groups from sharing to prevent members of specific groups from creating any file shares in those groups. When you check this, you'll get a dropdown list of all your groups to choose from. Members of excluded groups can still receive shares, but not create any

 Check Allow username autocompletion in share dialog to enable auto-completion of own-Cloud usernames.

**Note:** ownCloud does not preserve the mtime (modification time) of directories, though it does update the mtimes on files. See Wrong folder date when syncing for discussion of this.

## 7.1.1 Share Link Password Policy

ownCloud Enterprise users have the option of enabling the Share Link Password Policy app. This allows you to enforce password length, required characters, define special characters, and expiration dates on share links.

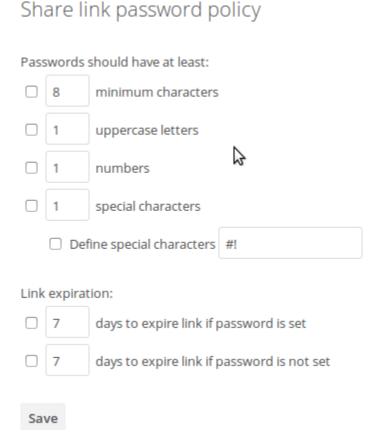

## 7.1.2 Creating Persistent File Shares

When a user is deleted, their files are also deleted. As you can imagine, this is a problem if they created file shares that need to be preserved, because these disappear as well. In ownCloud files are tied to their owners, so whatever happens to the file owner also happens to the files.

One solution is to create persistent shares for your users. You can retain ownership of them, or you could create a special user for the purpose of establishing permanent file shares. Simply create a shared folder in the usual way, and share it with the users or groups who need to use it. Set the appropriate permissions on it, and then no matter which users come and go, the file shares will remain. Because all files added to the share, or edited in it, automatically become owned by the owner of the share regardless of who adds or edits them.

7.1. File Sharing 165

## 7.2 Configuring Federated Cloud Sharing

In ownCloud 7 this was called Server-to-Server sharing. Now it is called Federated Cloud sharing. With just a few clicks you can easily and securely link file shares between ownCloud servers, in effect creating a cloud of ownClouds. You can automatically send an email notification when you create the share, share directly with users on other own-Cloud servers, add password protection, allow users to upload files, and set an expiration date.

**Note:** Currently, Federated shares cannot be re-shared, and the only permissions option when you create the share is **Can edit**.

## 7.2.1 Sharing With ownCloud 7

Direct share links (*Creating a Direct Share Link*) are not supported in ownCloud 7, so you must create Federated Cloud shares with public links (*Creating Federated Cloud Shares via Public Link Share*).

## 7.2.2 Creating a Direct Share Link

Follow these steps to create a new Federated Cloud share:

1. Go to your ownCloud Admin page and scroll to the Federated Cloud Sharing section of the Sharing section.

## Sharing i

- Allow apps to use the Share API
- Allow users to share via link
  - Enforce password protection
  - Allow public uploads
  - Allow users to send mail notification for shared files
  - Set default expiration date
- Allow resharing
- Restrict users to only share with users in their groups
- Allow users to send mail notification for shared files to other users
- Exclude groups from sharing
- Allow username autocompletion in share dialog. If this is disabled the full username needs to be entered.

## Federated Cloud Sharing $\,i\,$

- Allow users on this server to send shares to other servers
- Allow users on this server to receive shares from other servers
- 2. Check Allow other users on this server to send shares to other servers and Allow users on this server to receive shares from other servers. Leaving the checkboxes blank disables Federated Cloud sharing.
- 3. In the Sharing section, check Allow users to share via link and Allow users to send mail notification for shared files.
- 4. Now you and your users can go to your Files pages to create a new federated cloud share. Click the Share icon on the file or directory you want to share to expose your first sharing option.

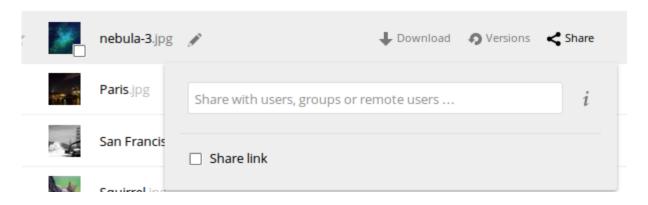

This dialog allows you to create local shares with users and groups on your local ownCloud server, and also to create federated cloud shares with users on remote ownCloud servers by typing a link to the remote server in the form of <user>@<link-to-owncloud>. In this screenshot the remote ownCloud server is on the local network, so the URL form is user@hostname/owncloud, or layla@remote-server/owncloud in the example. The URL you type is echoed by the form, and labeled as (remote).

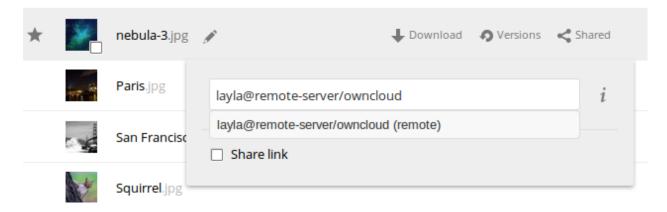

Press the return key, and then wait for the link to be established. You'll see a status message while it is working.

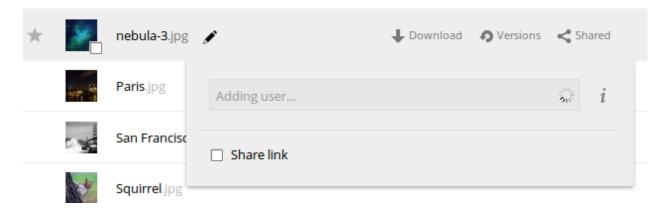

When the remote server has been successully contacted you'll see a confirmation.

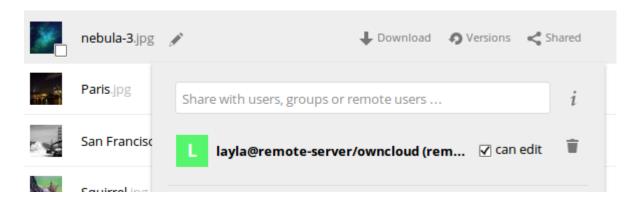

The link is created when your remote user confirms the share by clicking the **Add remote share** button.

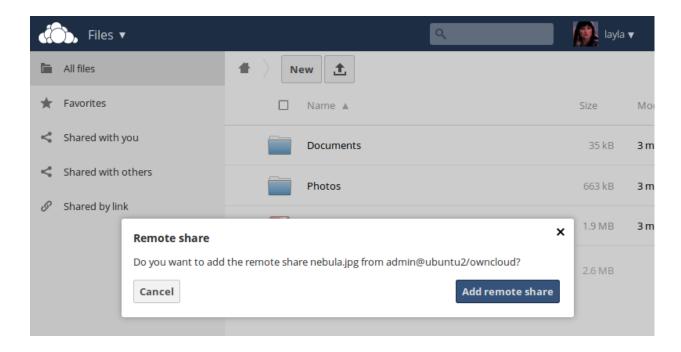

You can return to the share dialog any time to see a list of everyone you have shared with, and federated cloud shares are labeled as (remote).

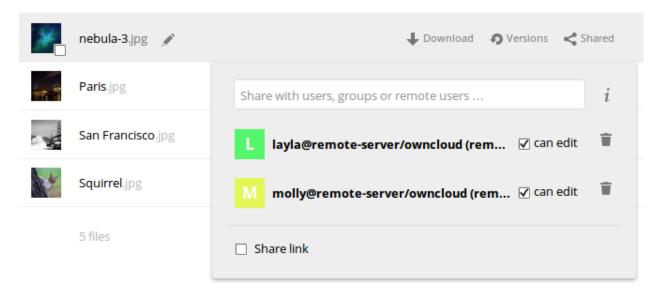

Click the trash can icon to disconnect the share.

## 7.2.3 Creating Federated Cloud Shares via Public Link Share

Check the Share Link checkbox to expose more sharing options (which are described more fully in *File Sharing*). You may create a federated cloud share by allowing ownCloud to create a public link for you, and then email it to the person you want to create the share with.

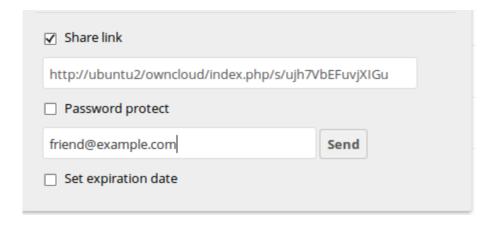

You may optionally set a password and expiration date on it. When your recipient receives your email they must click the link, or copy it to a Web browser. They will see a page displaying a thumbnail of the file, with a button to **Add to your ownCloud**.

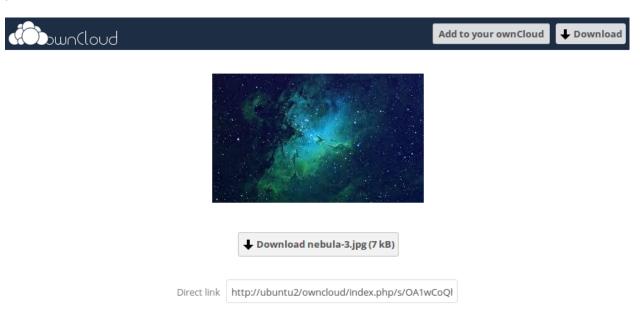

Your recipient should click the **Add to your ownCloud** button. On the next screen your recipient needs to enter the URL to their ownCloud server, and then press the return key.

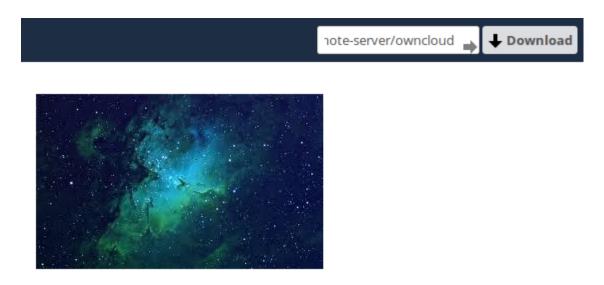

Your recipient has to take one more step, and that is to confirm creating the federated cloud share link by clicking the **Add remote share** button.

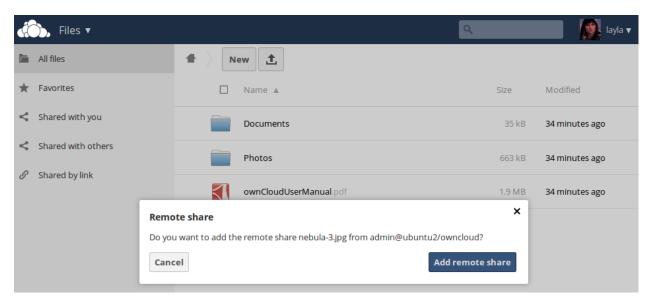

Un-check the Share Link checkbox to disable any federated cloud share created this way.

## 7.2.4 Configuration Tips

The Sharing section on your Admin page allows you to control how your users manage federated cloud shares:

- $\bullet$  Check <code>Enforce password protection</code> to require passwords on link shares.
- Check Set default expiration date to require an expiration date on link shares.
- Check Allow public uploads to allow two-way file sharing.

Your Apache Web server must have mod\_rewrite enabled, and you must have trusted\_domains correctly configured in config.php to allow external connections (see *Installation Wizard*). Consider also enabling SSL to encrypt all traffic between your servers.

Your ownCloud server creates the share link from the URL that you used to log into the server, so make sure that you log into your server using a URL that is accessible to your users. For example, if you log in via its LAN IP address, such as http://192.168.10.50, then your share URL will be something like http://192.168.10.50/owncloud/index.php/s/jWfCfTVztGlWTJe, which is not accessible outside of your LAN. This also applies to using the server name; for access outside of your LAN you need to use a fully-qualified domain name such as http://myserver.example.com, rather than http://myserver.

## 7.3 Uploading big files > 512MB

The default maximum file size for uploads is 512MB. You can increase this limit up to what your filesystem and operating system allows. There are certain hard limits that cannot be exceeded:

- < 2GB on 32Bit OS-architecture
- < 2GB on Windows (32Bit and 64Bit)
- < 2GB with Server Version 4.5 or older
- < 2GB with IE6 IE8
- < 4GB with IE9 IE11

64-bit filesystems have much higher limits; consult the documentation for your filesystem.

**Note:** The ownCloud sync client is not affected by these upload limits as it is uploading files in smaller chunks.

## 7.3.1 System Configuration

- Make sure that the latest version of PHP (at least 5.4.9) is installed
- Disable user quotas, which makes them unlimited
- Your temp file or partition has to be big enough to hold multiple parallel uploads from multiple users; e.g. if the
  max upload size is 10GB and the average number of users uploading at the same time is 100: temp space has to
  hold at least 10x100 GB

## 7.3.2 Configuring Your Webserver

Note: ownCloud comes with its own owncloud/.htaccess file. Because php-fpm can't read PHP settings in .htaccess these settings must be set in the owncloud/.user.ini file.

Set the following two parameters inside the corresponding php.ini file (see the **Loaded Configuration File** section of *PHP Version and Information* to find your relevant php.ini files)

```
php_value upload_max_filesize = 16G
php_value post_max_size = 16G
```

Adjust these values for your needs. If you see PHP timeouts in your logfiles, increase the timeout values, which are in seconds:

```
php_value max_input_time 3600
php_value max_execution_time 3600
```

The mod\_reqtimeout Apache module could also stop large uploads from completing. If you're using this module and getting failed uploads of large files either disable it in your Apache config or raise the configured RequestReadTimeout timeouts.

There are also several other configuration options in your webserver config which could prevent the upload of larger files. Please see the manual of your webserver for how to configure those values correctly:

#### **Apache**

- LimitRequestBody
- SSLRenegBufferSize

#### Apache with mod fcgid

- FcgidMaxRequestInMem
- FcgidMaxRequestLen

**Note:** If you are using Apache/2.4 with mod\_fcgid, as of February/March 2016, FcgidMaxRequestInMem still needs to be significantly increased from its default value to avoid the occurence of segmentation faults when uploading big files. This is not a regular setting but serves as a workaround for Apache with mod\_fcgid bug #51747.

Setting FcgidMaxRequestInMem significantly higher than normal may no longer be necessary, once bug #51747 is fixed.

#### **NGINX**

- client\_max\_body\_size
- fastcgi\_read\_timeout
- client\_body\_temp\_path

For more info how to configure nginx to raise the upload limits see also this wiki entry.

**Note:** Make sure that client\_body\_temp\_path points to a partition with adequate space for your upload file size, and on the same partition as the upload\_tmp\_dir or tempdirectory (see below). For optimal performance, place these on a separate hard drive that is dedicated to swap and temp storage.

If your site is behind a Nginx frontend (for example a loadbalancer):

By default, downloads will be limited to 1GB due to proxy\_buffering and proxy\_max\_temp\_file\_size on the frontend.

- If you can access the frontend's configuration, disable proxy\_buffering or increase proxy\_max\_temp\_file\_size from the default 1GB.
- If you do not have access to the frontend, set the X-Accel-Buffering header to add\_header X-Accel-Buffering no; on your backend server.

### 7.3.3 Configuring PHP

If you don't want to use the ownCloud .htaccess or .user.ini file, you may configure PHP instead. Make sure to comment out any lines .htaccess pertaining to upload size, if you entered any.

If you are running ownCloud on a 32-bit system, any open\_basedir directive in your php.ini file needs to be commented out.

Set the following two parameters inside php.ini, using your own desired file size values:

```
upload_max_filesize = 16G
post_max_size = 16G
```

Tell PHP which temp file you want it to use:

```
upload_tmp_dir = /var/big_temp_file/
```

Output Buffering must be turned off in .htaccess or .user.ini or php.ini, or PHP will return memory-related errors:

• output buffering = 0

## 7.3.4 Configuring ownCloud

As an alternative to the upload\_tmp\_dir of PHP (e.g. if you don't have access to your php.ini) you can also configure a temporary location for uploaded files by using the tempdirectory setting in your config.php (See Config.php Parameters).

If you have configured the session\_lifetime setting in your config.php (See *Config.php Parameters*) file then make sure it is not too low. This setting needs to be configured to at least the time (in seconds) that the longest upload will take. If unsure remove this completely from your configuration to reset it to the default shown in the config.sample.php.

#### Configuring upload limits within the GUI

If all prerequisites described in this documentation are in place an admin can change the upload limits on demand by using the File handling input box within the administrative backend of ownCloud.

# File handling

Maximum upload size 1 GB

With PHP-FPM this value may take up to 5 minutes to take effect after saving.

Save

Depending on your environment you might get an insufficient permissions message shown for this input box.

# File handling

Maximum upload size 1 GB

Can not be edited from here due to insufficient permissions.

To be able to use this input box you need to make sure that:

- your web server is be able to use the .htaccess file shipped by ownCloud (Apache only)
- the user your web server is running as has write permissions to the files .htaccess and .user.ini

Setting Strong Directory Permissions might prevent write access to these files. As an admin you need to decide between the ability to use the input box and a more secure ownCloud installation where you need to manually modify the upload limits in the .htaccess and .user.ini files described above.

## 7.3.5 General upload issues

Various environmental factors could cause a restriction of the upload size. An example is the LVE Manager of CloudLinux which sets a I/O limit. Other webserver modules like described in *Issues and Troubleshooting* might cause additional problems.

## 7.4 Configuring the Collaborative Documents App

The Documents application supports editing documents within ownCloud, without the need to launch an external application. The Documents app supports these features:

- Cooperative edit, with multiple users editing files simultaneously.
- · Document creation within ownCloud.
- · Document upload.
- Share and edit files in the browser, and then share them inside ownCloud or through a public link.

Supported file formats are .odt, .doc, and .docx. .odt is supported natively in ownCloud, and you must have LibreOffice or OpenOffice installed on the ownCloud server to convert .doc, and .docx documents.

## 7.4.1 Enabling the Documents App

Go to your Apps page and click the Enable button. You also have the option to grant access to the Documents apps to selected user groups. By default it is available to all groups.

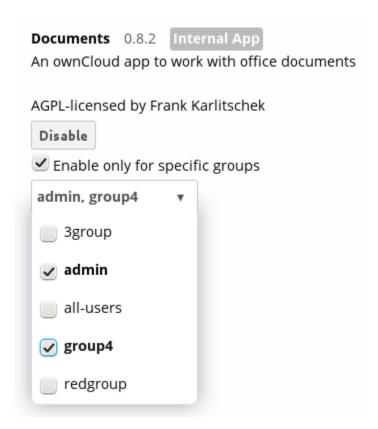

See "Collaborative Document Editing" in the User manual to learn how to create and share documents in the Documents application.

## 7.4.2 Enabling and testing MS Word support

Go to your admin settings menu. After choosing Local or External click on the Apply and test button. If you have a working LibreOffice or OpenOffice installation a green Saved icon should appear.

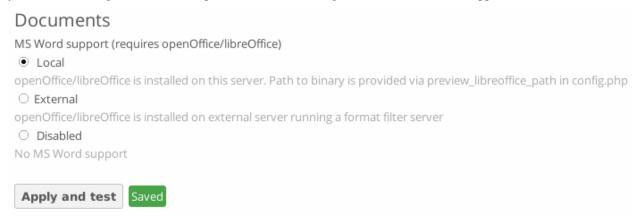

### **Troubleshooting**

If the mentioned test fails please make sure that:

• the PHP functions escapeshellarg and shell\_exec are not disabled in your PHP configuration

- the libreoffice/openoffice binary is within your PATH and is executeable for the HTTP user
- your SELinux configuration is not blocking the execution of the binary
- the PHP open\_basedir is correctly configured to allow the access to the binary

More hints why the test is failing can be found in your data/owncloud.log.

## 7.5 Providing Default Files

You may distribute a set of default files and folders to all users by placing them in the owncloud/core/skeleton directory on your ownCloud server. These files appear only to new users after their initial login, and existing users will not see files that are added to this directory after their first login. The files in the skeleton directory are copied into the users' data directories, so they may change and delete the files without affecting the originals.

This screenshot shows a set of photos in the skeleton directory.

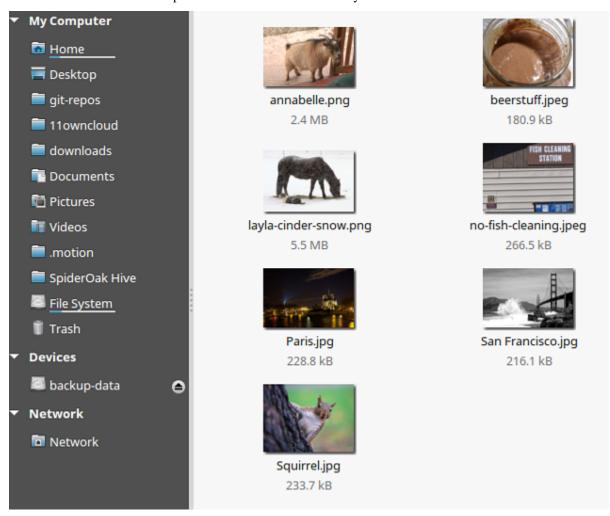

They appear on the user's ownCloud Files page just like any other files.

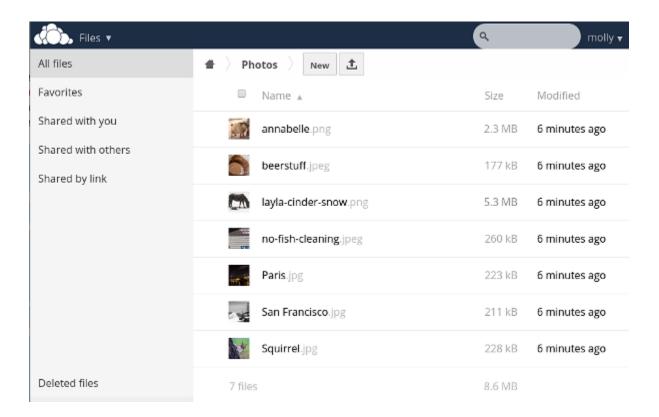

## 7.5.1 Additional Configuration

The configuration option skeletondirectory available in your config.php (See *Config.php Parameters*) allows you to configure the directory where the skeleton files are located. These files will be copied to the data directory of new users. Leave empty to not copy any skeleton files.

## 7.6 Configuring External Storage (GUI)

The External Storage Support application enables you to mount external storage services and devices as secondary ownCloud storage devices. You may also allow users to mount their own external storage services.

## 7.6.1 Enabling External Storage Support

Warning: Enabling this app will disable the Stay logged in checkbox on the login page.

The External storage support application is enabled on your Apps page.

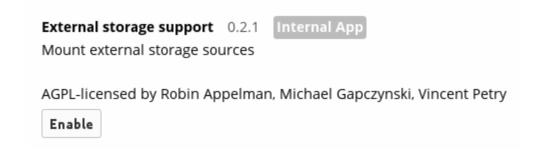

## 7.6.2 Storage Configuration

To create a new external storage mount, select an available backend from the dropdown **Add storage**. Each backend has different required options, which are configured in the configuration fields.

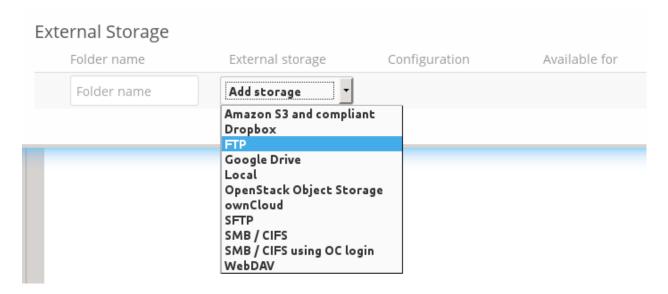

Each backend may also accept multiple authentication methods. These are selected with the dropdown under **Authentication**. Different backends support different authentication mechanisms; some specific to the backend, others are more generic. See *External Storage Authentication mechanisms* for more detailed information.

When you select an authentication mechanism, the configuration fields change as appropriate for the mechanism. Some backends are not yet migrated to the new authentication mechanism system, and are displayed with a mechanism of **Built-in**. The SFTP backend, to give an example, supports both password-based authentication and public key authentication.

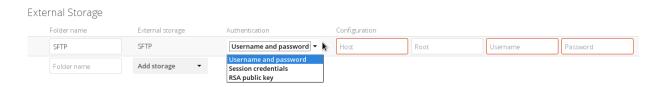

Required fields are marked with a red border. When all required fields are filled, the storage is automatically saved. A green dot next to the storage row indicates the storage is ready for use. A red or yellow icon indicates that ownCloud could not connect to the external storage, so you need to re-check your configuration and network availability.

If there is an error on the storage, it will be marked as unavailable for ten minutes. To re-check it, click the colored icon or reload your Admin page.

## 7.6.3 User and Group Permissions

A storage configured in a user's Personal settings is available only to the user that created it. A storage configured in the Admin settings is available to all users by default, and it can be restricted to specific users and groups in the **Available for** field.

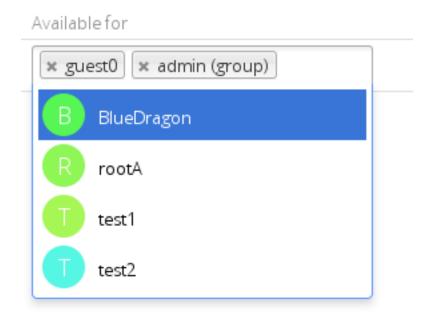

## 7.6.4 Mount Options

Hover your cursor to the right of any storage configuration to expose the settings button and trashcan. Click the trashcan to delete the mountpoint. The settings button allows you to configure each storage mount individually with the following options:

- Encryption
- · Previews
- Filesystem check frequency (Never, Once per direct access, every time the filesystem is used)

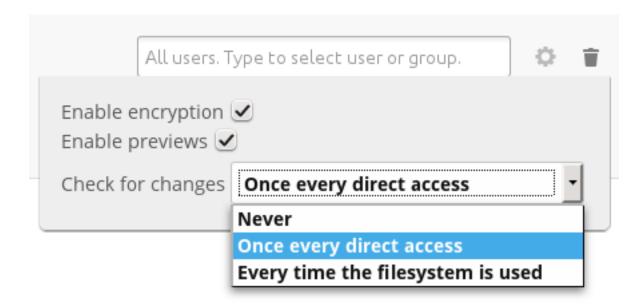

## 7.6.5 Using Self-Signed Certificates

When using self-signed certificates for external storage mounts the certificate must be imported into the personal settings of the user. Please refer to ownCloud HTTPS External Mount for more information.

## 7.6.6 Available storage backends

The following backends are provided by the external storages app. Other apps may provide their own backends, which are not listed here.

#### **Amazon S3**

To connect your Amazon S3 buckets to ownCloud, you will need:

- S3 access key
- S3 secret key
- · Bucket name

In the Folder name field enter a local folder name for your S3 mountpoint. If this does not exist it will be created.

In the Available for field enter the users or groups who have permission to access your S3 mount.

The Enable SSL checkbox enables HTTPS connections; using HTTPS is always highly-recommended.

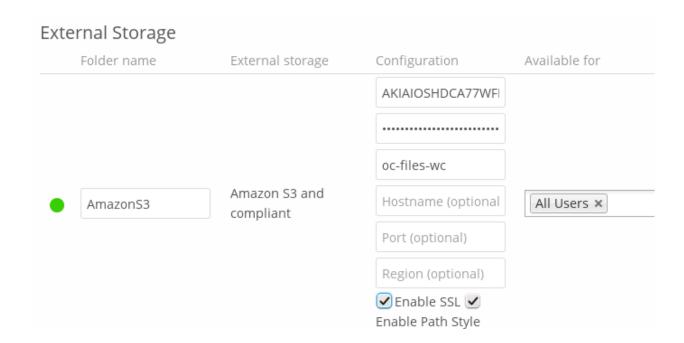

Optionally, you can override the hostname, port and region of your S3 server, which is required for non-Amazon servers such as Ceph Object Gateway.

**Enable path style** is usually not required (and is, in fact, incompatible with newer Amazon datacenters), but can be used with non-Amazon servers where the DNS infrastructure cannot be controlled. Ordinarily, requests will be made with http://bucket.hostname.domain/, but with path style enabled, requests are made with http://hostname.domain/bucket instead.

See Configuring External Storage (GUI) for additional mount options and information.

See External Storage Authentication mechanisms for more information on authentication schemes.

### **Dropbox**

While Dropbox supports the newer OAuth 2.0, ownCloud uses OAuth 1.0, so you can safely ignore any references to OAuth 2.0 in the Dropbox configuration.

Connecting Dropbox is a little more work because you have to create a Dropbox app. Log into the Dropbox Developers page and click **Create Your App**:

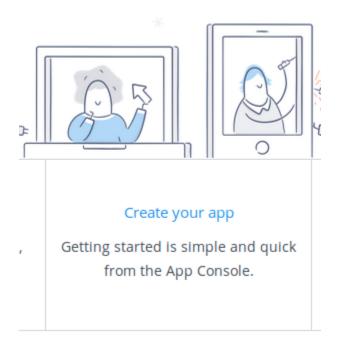

Next, for Choose an API check Dropbox API.

## 1. Choose an API

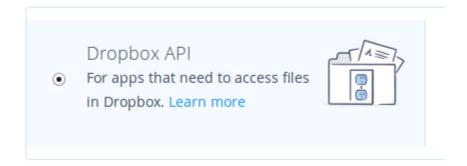

The next option is choosing which folders to share, or to share everything in your Dropbox.

## 2. Choose the type of access you need

Learn more about access types

| 0 | App folder – Access to a single folder created specifically for your app. |
|---|---------------------------------------------------------------------------|
| 0 | Full Dropbox – Access to all files and folders in a user's Dropbox.       |

Then enter your app name. This is anything you want it to be.

## 3. Name your app

oc-share

Then click the **Create App** button.

Now you are on your app page, which displays its settings and more options. Do not click **Development** (**Apply for production**) because that is for apps that you want to release publicly.

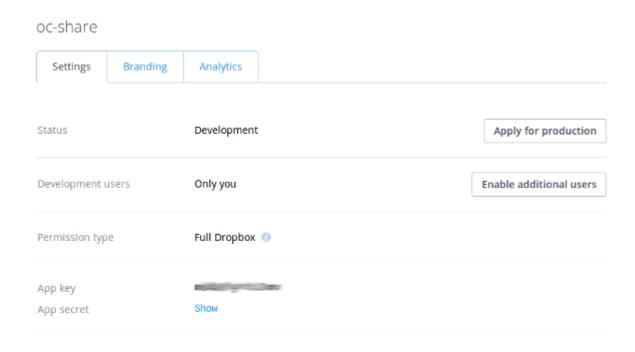

Click Enable additional users to allow multiple ownCloud users to access your new Dropbox share.

Now go to your ownCloud Admin page. Your ownCloud configuration requires only the local mount name, the **App Key** and the **App Secret**, and which users or groups have access to the share. Remember the little gear icon at the far right for additional options.

After entering your local mount name, App Key and App Secret, click Grant access.

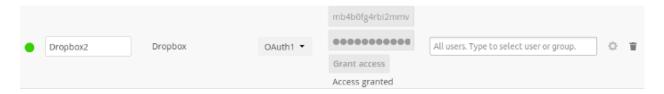

If you are not already logged into Dropbox, you will be prompted to login and authorize access. This happens only once, when you are first creating the new share. Click **Allow**, and you're done.

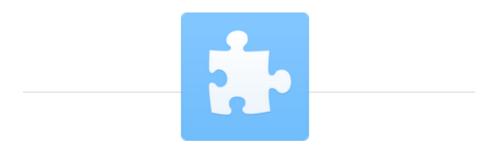

## **oc-share** would like access to the files and folders in your Dropbox. Learn more

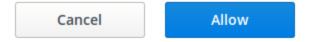

See Configuring External Storage (GUI) for additional mount options and information.

See External Storage Authentication mechanisms for more information on authentication schemes.

#### FTP/FTPS

To connect to an FTP server, you will need:

- A folder name for your local mountpoint; the folder will be created if it does not exist
- The URL of the FTP server
- Port number (default: 21)
- FTP server username and password
- Remote Subfolder, the FTP directory to mount in ownCloud. ownCloud defaults to the root directory. If you specify a subfolder you must leave off the leading slash. For example, public\_html/images

Your new mountpoint is available to all users by default, and you may restrict access by entering specific users or groups in the **Available for** field.

Optionally, ownCloud can use FTPS (FTP over SSL) by checking **Secure ftps://**. This requires additional configuration with your root certificate if the FTP server uses a self-signed certificate.

### External Storage

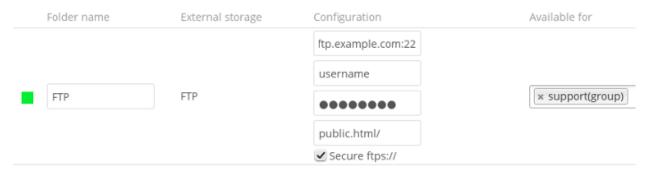

**Note:** The external storage FTP/FTPS needs the allow\_url\_fopen PHP setting to be set to 1. When having connection problems make sure that it is not set to 0 in your php.ini. See *PHP Version and Information* to learn how to find the right php.ini file to edit.

See Configuring External Storage (GUI) for additional mount options and information.

FTP uses the password authentication scheme; see *External Storage Authentication mechanisms* for more information on authentication schemes.

### **Google Drive**

ownCloud uses OAuth 2.0 to connect to Google Drive. This requires configuration through Google to get an app ID and app secret, as ownCloud registers itself as an app.

All applications that access a Google API must be registered through the Google Cloud Console. Follow along carefully because the Google interface is a bit of a maze and it's easy to get lost.

If you already have a Google account, such as Groups, Drive, or Mail, you can use your existing login to log into the Google Cloud Console. After logging in click the **Create Project** button.

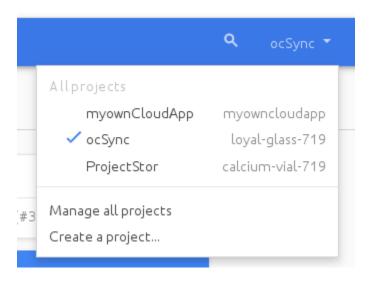

Give your project a name, and either accept the default **Project ID** or create your own, then click the **Create** button.

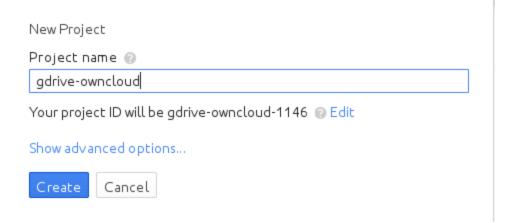

You'll be returned to your dashboard.

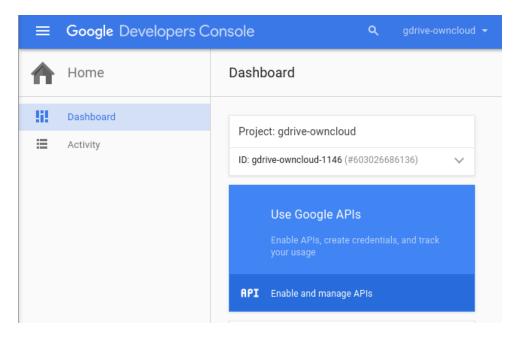

Google helpfully highlights your next step in blue, the **Use Google APIs** box. Make sure that your new project is selected, click on **Use Google APIs**, and it takes you to Google's APIs screen. There are many Google APIs; look for the **Google Apps APIs** and click **Drive API.** 

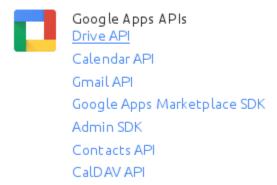

Drive API takes you to the API Manager overview. Click the blue Enable API button.

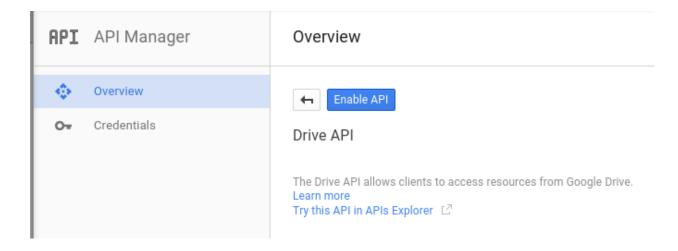

Now you must create your credentials, so click on Go to credentials.

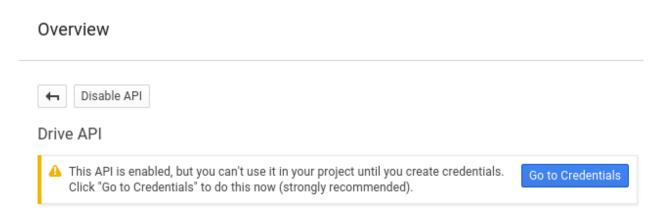

For some reason Google warns us again that we need to create credentials. We will use 0Auth 2.0.

### Credentials

Credentials OAuth consent screen Domain verification

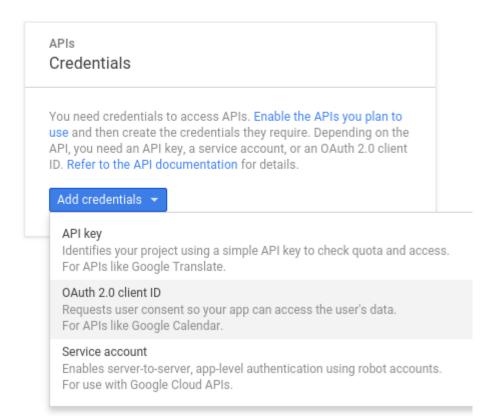

Now we have to create a consent screen. This is the information in the screen Google shows you when you connect your new Google app to ownCloud the first time. Click **Configure consent screen**. Then fill in the required form fields. Your logo must be hosted, as you cannot upload it, so enter its URL. When you're finished click **Save**.

## Credentials

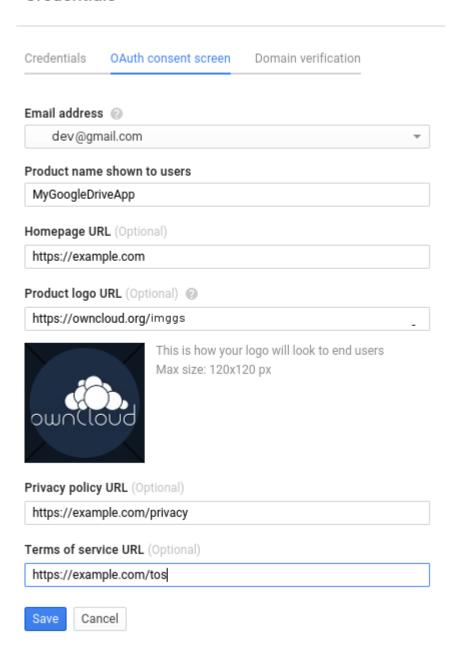

The next screen that opens is **Create Client ID**. Check **Web Application**, then enter your app name. **Authorized JavaScript Origins** is your root domain, for example https://www.example.com, without a trailing slash. You need two **Authorized Redirect URIs**, and they must be in this form:

```
https://example.com/owncloud/index.php/settings/personal
https://example.com/owncloud/index.php/settings/admin
```

Replace https://example.com/owncloud/ with your own ownCloud server URL, then click Create.

### Credentials

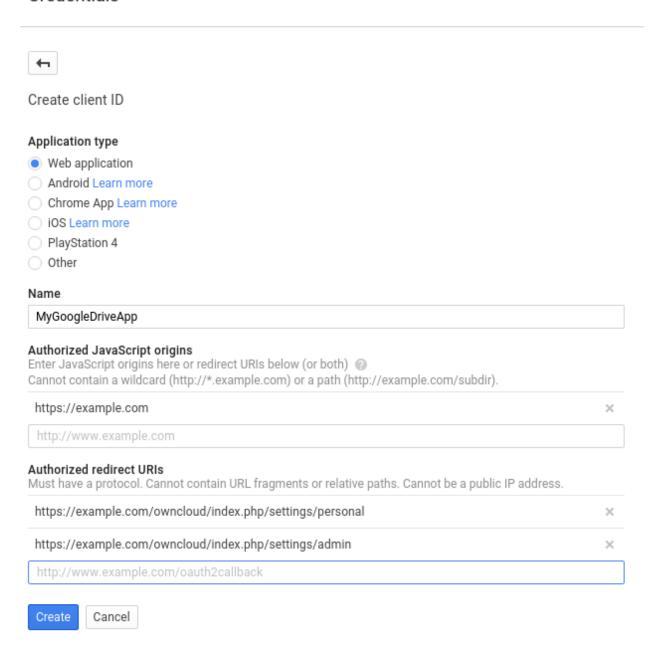

Now Google reveals to you your Client ID and Client Secret. Click OK.

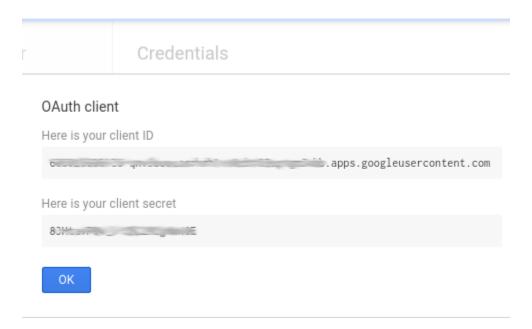

You can see these anytime in your Google console; just click on your app name to see complete information.

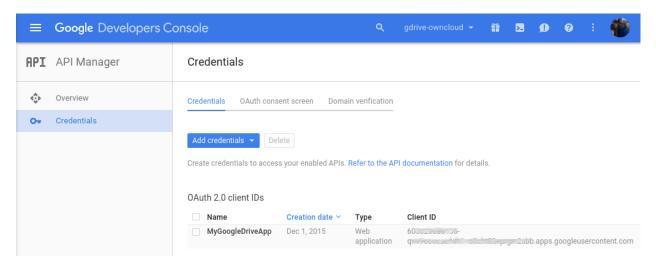

Now you have everything you need to mount your Google Drive in ownCloud.

Go to the External Storage section of your Admin page, create your new folder name, enter the Client ID and Client Secret, and click **Grant Access**. Your consent page appears when ownCloud makes a successful connection. Click **Allow**.

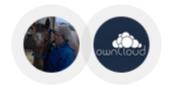

## MyGoogleDriveApp would like to:

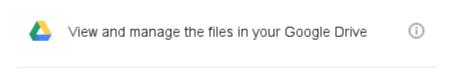

By clicking Allow, you allow this app and Google to use your information in accordance with their respective terms of service and privacy policies. You can change this and other Account Permissions at any time.

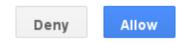

When you see the green light confirming a successful connection you're finished.

## External Storage

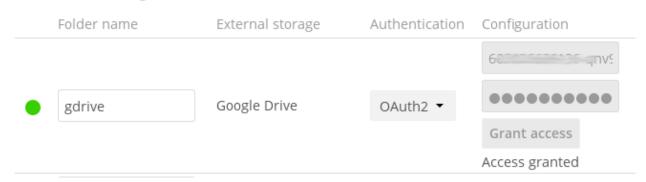

See Configuring External Storage (GUI) for additional mount options and information.

See *External Storage Authentication mechanisms* for more information on authentication schemes. 603026686136-qnv9ooocacrkrh1vs0cht83eprgm2sbb.apps.googleusercontent.com

#### Local

Local storages provide access to any directory on the ownCloud server. Since this is a significant security risk, Local storage can only be configured in the ownCloud admin settings. Non-admin users cannot create Local storage mounts.

Use this to mount any directory on your ownCloud server that is outside of your ownCloud data/ directory. This directory must be readable and writable by your HTTP server user. These ownership and permission examples are on Ubuntu Linux:

```
sudo -u www-data chown -R www-data:www-data /localdir
sudo -u www-data chmod -R 0750 /localdir
```

See *Setting Strong Directory Permissions* for information on correct file permissions, and find your HTTP user *PHP Version and Information*.

In the Folder name field enter the folder name that you want to appear on your ownCloud Files page.

In the **Configuration** field enter the full filepath of the directory you want to mount.

In the **Available for** field enter the users or groups who have permission to access the mount. By default all users have access.

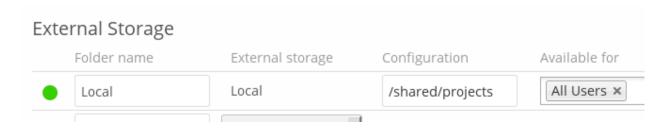

See Configuring External Storage (GUI) for additional mount options and information.

See External Storage Authentication mechanisms for more information on authentication schemes.

### **OpenStack Object Storage**

OpenStack Object Storage is used to connect to an OpenStack Swift server. Two authentication mechanisms are available: one is the generic OpenStack mechanism, and the other is used exclusively for Rackspace, a provider of object storage that uses the OpenStack Swift protocol.

The bucket will be created if it does not exist.

The OpenStack authentication mechanism uses the OpenStack Keystone v2 protocol, connecting to the server specified in the **URL of Identity Endpoint** field. You need your **Username**, **Tenant name** and **Password**.

The Rackspace authentication mechanism requires a Rackspace Username and API key.

It may be necessary to specify a **Service name** or **Region**. The timeout of HTTP requests is set in the **Request timeout** field, in seconds.

See Configuring External Storage (GUI) for additional mount options and information.

See External Storage Authentication mechanisms for more information on authentication schemes.

#### ownCloud

An ownCloud storage is a specialized *WebDAV* storage, with optimizations for ownCloud-ownCloud communication. See the *WebDAV* documentation to learn how to configure an ownCloud external storage.

When filling in the URL field, use the path to the root of the ownCloud installation, rather than the path to the WebDAV endpoint. So, for a server at http://example.com/owncloud, use http://example.com/owncloud and not http://example.com/owncloud/remote.php/webdav.

See Configuring External Storage (GUI) for additional mount options and information.

See External Storage Authentication mechanisms for more information on authentication schemes.

#### **SFTP**

ownCloud's SFTP (FTP over an SSH tunne) backend supports both password and public key authentication.

The **Host** field is required; a port can be specified as part of the **Host** field in the following format: hostname. domain:port. The default port is 22 (SSH).

For public key authentication, you can generate a public/private key pair from your **SFTP with secret key login** configuration.

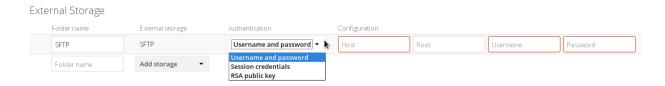

After generating your keys, you need to copy your new public key to the destination server to .ssh/authorized\_keys. ownCloud will then use its private key to authenticate to the SFTP server.

The default **Remote Subfolder** is the root directory (/) of the remote SFTP server, and you may enter any directory you wish.

See Configuring External Storage (GUI) for additional mount options and information.

See External Storage Authentication mechanisms for more information on authentication schemes.

#### SMB/CIFS

ownCloud can connect to Windows file servers or other SMB-compatible servers with the SMB/CIFS backend.

**Note:** The SMB/CIFS backend requires smbclient to be installed on the ownCloud server. This should be included in any Linux distribution.

You need the following information:

- Folder name for your local mountpoint.
- Host: The URL of the Samba server.
- Username: The username or domain/username used to login to the Samba server.
- Password: the password to login to the Samba server.
- Share: The share on the Samba server to mount.
- Remote Subfolder: The remote subfolder inside the Samba share to mount (optional, defaults to /). To assign the ownCloud logon username automatically to the subfolder, use \$user instead of a particular subfolder name.
- And finally, the ownCloud users and groups who get access to the share.

Optionally, you can specify a Domain. This is useful in cases where the SMB server requires a domain and a username, and an advanced authentication mechanism like session credentials is used so that the username cannot be modified. This is concatenated with the username, so the backend gets domain\username

**Note:** For improved reliability and performance, we recommended installing libsmbclient-php, a native PHP module for connecting to SMB servers. It is available as php5-libsmbclient in the ownCloud OBS repositories

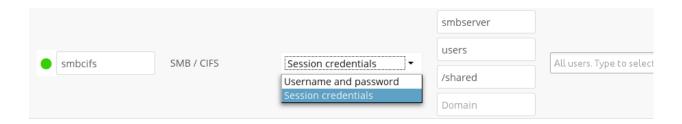

See Configuring External Storage (GUI) for additional mount options and information.

See External Storage Authentication mechanisms for more information on authentication schemes.

#### **WebDAV**

Use this backend to mount a directory from any WebDAV server, or another ownCloud server.

You need the following information:

- Folder name: The name of your local mountpoint.
- The URL of the WebDAV or ownCloud server.
- Username and password for the remote server
- Secure https://: We always recommend https:// for security, though you can leave this unchecked for https://.

Optionally, a Remote Subfolder can be specified to change the destination directory. The default is to use the whole root.

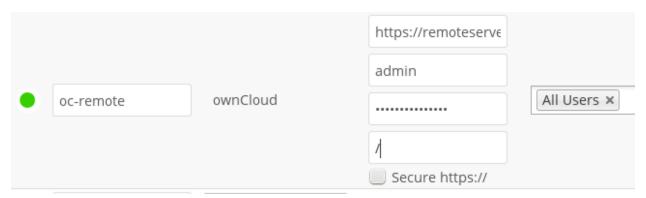

Note: CPanel users should install Web Disk to enable WebDAV functionality.

See Configuring External Storage (GUI) for additional mount options and information.

See External Storage Authentication mechanisms for more information on authentication schemes.

**Note:** A non-blocking or correctly configured SELinux setup is needed for these backends to work. Please refer to the *SELinux Configuration*.

## 7.6.7 Allow Users to Mount External Storage

Check **Enable User External Storage** to allow your users to mount their own external storage services, and check the backends you want to allow. Beware, as this allows a user to make potentially arbitrary connections to other services on your network!

| ✓ Enable User External Storage                      |  |
|-----------------------------------------------------|--|
| Allow users to mount the following external storage |  |
| Amazon S3 and compliant                             |  |
| ✓ Dropbox                                           |  |
| ☐ FTP                                               |  |
| ✓ Google Drive                                      |  |
| OpenStack Object Storage                            |  |
| ownCloud                                            |  |
| SFTP                                                |  |
| SMB / CIFS                                          |  |
| SMB / CIFS using OC login                           |  |
| WebDAV                                              |  |

## 7.6.8 Adding Files to External Storages

We recommend configuring the background job **Webcron** or **Cron** (see *Defining Background Jobs*) to enable own-Cloud to automatically detect files added to your external storages.

ownCloud may not always be able to find out what has been changed remotely (files changed without going through ownCloud), especially when it's very deep in the folder hierarchy of the external storage.

You might need to setup a cron job that runs sudo -u www-data php occ files:scan --all (or replace "-all" with the user name, see also *Using the occ Command*) to trigger a rescan of the user's files periodically (for example every 15 minutes), which includes the mounted external storage.

## 7.6.9 Configuration File

Storage mount configurations are stored in a JSON formatted file. Admin storages are stored in data/mount.json, while personal storages are stored in data/\$user/mount.json. For more advanced use cases, including provisioning external storages from outside ownCloud, see *Configuring External Storage (Configuration File)*.

## 7.7 Configuring External Storage (Configuration File)

You may configure external storage mounts by creating and editing the data/mount.json. This file contains all settings in JSON (JavaScript Object Notation) format. At the moment two different types of entries exist:

- Group mounts: each entry configures a mount for each user in group.
- User mounts: each entry configures a mount for a single user or for all users.

For each type, there is a JSON array with the user/group name as key, and an array of configuration entries as value. Each entry consists of the class name of the storage backend and an array of backend specific options and will be replaced by the user login. The template **\$user** can be used in the mount point or backend options. As of writing the following storage backends are available for use:

- · Local file system
- FTP (or FTPS)
- SFTP
- SMB
- WebDAV
- Amazon S3
- Dropbox
- · Google Drive
- · OpenStack Swift

You need to enable the *External storage support* app first. You can do this on the Apps page of your ownCloud Web GUI, or use the occ command. This example shows how to list apps, and how to enable the *External storage support* app on Debian Linux and its derivatives:

```
$ sudo -u www-data php occ app:list
Enabled:
  [snip]
Disabled:
  files_external
  [snip]

$ sudo -u www-data php occ app:enable files_external
  files_external enabled
```

See Using the occ Command to learn more about occ.

**Note:** A non-blocking or correctly configured SELinux setup is needed for these backends to work. Please refer to the *SELinux Configuration*.

It is recommended to use the *Web-GUI* in the administrator panel to add, remove or modify mount options to prevent any problems!

## 7.7.1 Using self-signed certificates

When using self-signed certificates for external storage mounts the certificate needs to be imported in the personal settings of the user. Please refer to this blogpost for more information.

## 7.7.2 Adding files to external storages

In general it is recommended to configure the background job Webcron or Cron as described in *Defining Background Jobs* so ownCloud is able to detect files added to your external storages without the need for a user to be browsing your ownCloud installation.

Please also be aware that ownCloud might not always be able to find out what has been changed remotely (files changed without going through ownCloud), especially when it's very deep in the folder hierarchy of the external storage.

You might need to setup a cron job that runs sudo -u www-data php occ files:scan --all (or replace "-all" with the user name, see also *Using the occ Command*) to trigger a rescan of the user's files periodically (for example every 15 minutes), which includes the mounted external storage.

## 7.7.3 Example

```
"group":{
  "admin":{
      "\/$user\/files\/Admin_Stuff":{
          "class":"\\OC\\Files\\Storage\\Local",
          "options":{ ... },
          "priority":150
      }
  }
},
"user":{
 "all":{
      "\/$user\/files\/Pictures":{
          "class":"\\OC\\Files\\Storage\\DAV",
          "options":{ ... },
          "priority":100
      }
  },
  "someuser":{
      "\/someuser\/files\/Music":{
          "class":"\\OC\\Files\\Storage\\FTP",
          "options":{ ... },
          "priority":100
   }
}
```

#### 7.7.4 Priorities

An advanced feature is available, only configurable directly in data/mount.json, which allows mount configurations to have an associated priority. When two or more valid mount configurations exist for the same mount point, the one with the highest priority (defined by the largest number) will take precedence and become the active mount for the user

Each backend has a default priority, assigned when a mount configuration with that backend is created. The default priority will be shown in the example section for each backend below. Should a backend not provide a default priority, a value of 100 will be used.

There is also a concept of priority types, to preserve compatibility with previous mount configuration parsing. Mount configurations are evaluated in the following order, with later mount types always overriding a previous mount type:

- user -> all : global mount configurations
- group : group mount configurations
- user (not all): per-user mount configurations
- data/\$user/mount.json: personal mount configurations

## 7.7.5 Configuring Temporary Disk Space Needs

Not all external storage types are currently enabled for, or support streaming. Therefore ownCloud needs temporary space to buffer data for transfers. This can occur when there are many concurrent users transferring data with a higher volume over small bandwidth. ownCloud may need, in these cases, additional temporary space.

Example: 100 concurrent users uploading each a 300MB file with a total transfer time of 6000s (1h 40min). The temporary space needed by ownCloud for this period of time is 30GB. Even though it is not mandatory, the location of the temp directory used by ownCloud can be configured manually. To do so, you need to maintain the tempdirectory parameter described in config.sample.php

As of writing, following external storage list uses temp files for up/download:

- FTP
- SMB / SMB OC
- WebDAV
- Amazon S3
- Dropbox
- · Google Drive
- · OpenStack SWIFT

External storage list that uses direct file streaming:

- Local
- SFTP

#### 7.7.6 Backends

#### **Local Filesystem**

The local filesystem backend mounts a folder on the server into the virtual filesystem, the class to be used is \OC\Files\Storage\Local and takes the following options:

• datadir: the path to the local directory to be mounted

### **Example**

```
{ "class":"\\OC\\Files\\Storage\\Local",
  "options":{ "datadir":"\/mnt\/additional_storage" },
  "priority":150
}
```

**Note:** You must ensure that the web server has sufficient permissions on the folder.

### FTP (or FTPS)

The FTP backend mounts a folder on a remote FTP server into the virtual filesystem and is part of the 'External storage support' app, the class to be used is **\OC\Files\Storage\FTP** and takes the following options:

- host: the hostname of the ftp server, and optionally the port number
- user: the username used to login to the ftp server
- password: the password to login to the ftp server
- secure: whether to use ftps:// (FTP over TLS) to connect to the ftp server instead of ftp:// (optional, defaults to false)
- root: the remote subfolder inside the ftp server to mount (optional, defaults to '/')

#### **Example**

```
{ "class":"\\OC\\Files\\Storage\\FTP",
   "options":{
       "host":"ftp.myhost.com:21",
       "user":"johndoe",
       "password":"secret",
       "root":"\/Videos",
       "secure":"false"
   },
   "priority":100
}
```

**Note:** PHP needs to be built with FTP support for this backend to work.

**Note:** The external storage FTP/FTPS/SFTP needs the allow\_url\_fopen PHP setting to be set to 1. When having connection problems make sure that it is not set to 0 in your php.ini.

#### **SFTP**

The SFTP backend mounts a folder on a remote SSH server into the virtual filesystem and is part of the 'External storage support' app. The class to be used is \OC\Files\Storage\SFTP and takes the following options:

- host: the hostname of the SSH server
- user: the username used to login to the SSH server
- password: the password to login to the SSH server
- root: the remote subfolder inside the SSH server to mount (optional, defaults to '/')

### **Example**

```
{ "class":"\\OC\\Files\\Storage\\SFTP",
   "options":{
       "host":"ssh.myhost.com",
       "user":"johndoe",
       "password":"secret",
       "root":"\/Books"
    },
    "priority":100
}
```

**Note:** PHP needs to be built with SFTP support for this backend to work.

**Note:** The external storage FTP/FTPS/SFTP needs the allow\_url\_fopen PHP setting to be set to 1. When having connection problems make sure that it is not set to 0 in your php.ini.

#### **SMB**

The SMB backend mounts a folder on a remote Samba server, a NAS appliance or a Windows machine into the virtual file system. This requires php5-libsmbclient (installation instructions). It is part of the 'External storage support' app, the class to be used is **\OC\Files\Storage\SMB** and takes the following options:

- host: the host name of the samba server
- user: the username or domain/username to login to the samba server
- password: the password to login to the samba server
- share: the share on the samba server to mount
- **root**: the remote subfolder inside the samba share to mount (optional, defaults to '/'). To assign the ownCloud logon username automatically to the subfolder, use \$user instead of a particular subfolder name.

### **Example**

With username only:

```
{ "class":"\\OC\\Files\\Storage\\SMB",
   "options":{
       "host":"myhost.com",
       "user":"johndoe",
       "password":"secret",
       "share":"\/test",
       "root":"\/Pictures"
    },
    "priority":100
}
```

With domainname and username:

```
{ "class":"\\OC\\Files\\Storage\\SMB",
   "options":{
       "host":"myhost.com",
       "user":"domain\/johndoe",
       "password":"secret",
       "share":"\/test",
       "root":"\/Pictures"
},
   "priority":100
}
```

#### **WebDAV**

The WebDAV backend mounts a folder on a remote WebDAV server into the virtual filesystem and is part of the 'External storage support' app, the class to be used is \OC\Files\Storage\DAV and takes the following options:

- host: the hostname of the webday server.
- user: the username used to login to the webday server
- password: the password to login to the webday server
- secure: whether to use https:// to connect to the webday server instead of http:// (optional, defaults to false)
- root: the remote subfolder inside the webday server to mount (optional, defaults to '/')

### **Example**

```
{ "class":"\\OC\\Files\\Storage\\DAV",
   "options":{
       "host":"myhost.com\/webdav.php",
       "user":"johndoe",
       "password":"secret",
       "secure":"true"
    },
    "priority":100
}
```

#### Amazon S3

The Amazon S3 backend mounts a bucket in the Amazon cloud into the virtual filesystem and is part of the 'External storage support' app, the class to be used is **\OC\Files\Storage\AmazonS3** and takes the following options:

- key: the key to login to the Amazon cloud
- secret: the secret to login to the Amazon cloud
- bucket: the bucket in the Amazon cloud to mount

#### **Example**

```
{ "class":"\\OC\\Files\\Storage\\AmazonS3",
   "options":{
        "key":"key",
```

```
"secret":"secret",
    "bucket":"bucket"
},
    "priority":100
}
```

### **Dropbox**

The Dropbox backend mounts a dropbox in the Dropbox cloud into the virtual filesystem and is part of the 'External storage support' app, the class to be used is **\OC\Files\Storage\Dropbox** and takes the following options:

- **configured**: whether the drive has been configured or not (true or false)
- app\_key: the app key to login to your Dropbox
- app\_secret: the app secret to login to your Dropbox
- token: the OAuth token to login to your Dropbox
- token\_secret: the OAuth secret to login to your Dropbox

### **Example**

```
{ "class":"\\OC\\Files\\Storage\\Dropbox",
   "options":{
        "configured":"#configured",
        "app_key":"key",
        "app_secret":"secret",
        "token":"#token",
        "token_secret":"#token_secret"
},
    "priority":100
}
```

### **Google Drive**

The Google Drive backend mounts a share in the Google cloud into the virtual filesystem and is part of the 'External storage support' app, the class to be used is **\OC\Files\Storage\Google** and is done via an OAuth2.0 request. That means that the App must be registered through the Google APIs Console. The result of the registration process is a set of values (incl. client\_id, client\_secret). It takes the following options:

- **configured**: whether the drive has been configured or not (true or false)
- **client\_id**: the client id to login to the Google drive
- client\_secret: the client secret to login to the Google drive
- token: a compound value including access and refresh tokens

### **Example**

```
{ "class":"\\OC\\Files\\Storage\\Google",
   "options":{
       "configured":"#configured",
```

```
"client_id":"#client_id",
    "client_secret":"#client_secret",
    "token":"#token"
},
    "priority":100
}
```

### **OpenStack Swift**

The Swift backend mounts a container on an OpenStack Object Storage server into the virtual filesystem and is part of the 'External storage support' app, the class to be used is **\OC\Files\Storage\SWIFT** and takes the following options:

- host: the hostname of the authentication server for the swift storage.
- user: the username used to login to the swift server
- token: the authentication token to login to the swift server
- secure: whether to use ftps:// to connect to the swift server instead of ftp:// (optional, defaults to false)
- root: the container inside the swift server to mount (optional, defaults to '/')

### **Example**

```
{ "class":"\\oC\\Files\\Storage\\SWIFT",
   "options":{
        "host":"swift.myhost.com\/auth",
        "user":"johndoe",
        "token":"secret",
        "root":"\/Videos",
        "secure":"true"
    },
    "priority":100
}
```

## 7.7.7 External Storage Password Management

ownCloud handles passwords for external mounts differently than regular ownCloud user passwords.

The regular user and file share passwords (when you use the default ownCloud user backend) are stored using a strong cryptographically secure hashing mechanism in the database. On a new user account with a new password, the password is hashed and stored in the ownCloud database. The plain-text password is never stored. When the user logs in, the hash of the password they enter is compared with the hash in the database. When the hashes match the user is allowed access. These are not recoverable, so when a user loses a password the only option is to create a new password.

Passwords which are used to connect against external storage (e.g. SMB or FTP), there we have to differentiate again between different implementations:

### 1. Login with ownCloud credentials

When a mountpoint has this option, for example SMB / CIFS using OC login, the password will be intercepted when a user logs in and written to the PHP session (which is a file on the filesystem), and written encrypted into the session with a key from the configuration file. Every time that password is required ownCloud reads it from the PHP session file.

When you use this option, features such as sharing will not work properly from that mountpoint when the user is not logged-in.

Depending on the implementation of the application, this means that the password could get leaked in the ps output, as we use smbclient for SMB storage access in the community version. There is a bug report on this. Consequently, we're currently evaluating an alternative approach accessing the library directly, and thus not leaking the password anymore. This is already implemented in the Enterprise Edition in our Windows Network Drive application, and it will get into the community version once we have streamlined the code of the files\_external application a little bit more.

#### 2. Stored credentials

When you enter credentials into the files\_external dialog those are stored on the filesystem and encrypted with a key stored in config.php. This is required since ownCloud needs access to those files and shares even when the user is not logged-in to have sharing and other key features properly working.

To sum up:

The "login with ownCloud credentials" SMB function in the community edition exposes the password in the server system's process list. If you want to get around this limitation without waiting for it to be addressed in CE you can get the Enterprise Edition. However, even then the password is stored in the PHP session and a malicious admin could access it. You can protect your PHP session files using protections available in your filesystem. Stored credentials are always accessible to the ownCloud instance.

## 7.8 External Storage Authentication mechanisms

ownCloud storage backends accept one or more authentication schemes such as passwords, OAuth, or token-based, to name a few examples. Each authentication scheme may be implemented by multiple authentication mechanisms. Different mechanisms require different configuration parameters, depending on their behaviour.

## 7.8.1 Special Mechanisms

The **None** authentication mechanism requires no configuration parameters, and is used when a backend requires no authentication.

The **Built-in** authentication mechanism itself requires no configuration parameters, but is used as a placeholder for legacy storages that have not been migrated to the new system and do not take advantage of generic authentication mechanisms. The authentication parameters are provided directly by the backend.

#### 7.8.2 Password-based Mechanisms

The **Username and password** mechanism requires a manually-defined username and password. These get passed directly to the backend.

The **Session credentials** mechanism uses the ownCloud login credentials of the user to connect to the storage. These are not stored anywhere on the server, but rather in the user session, giving increased security. The drawback is that sharing is disabled when this mechanism is in use, as ownCloud has no access to the storage credentials and so other users cannot use it.

## 7.8.3 Public-key Mechanisms

Currently only the RSA mechanism is implemented, where a public/private keypair is generated by ownCloud and the public half shown in the GUI. The keys are generated in the SSH format, and are currently 1024 bits in length. Keys

can be regenerated with a button in the GUI.

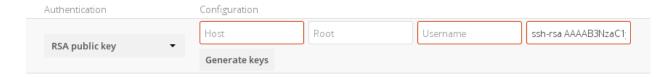

### 7.8.4 **OAuth**

OAuth 1.0 and OAuth 2.0 are both implemented, but currently limited to the Dropbox and Google Drive backends respectively. These mechanisms require additional configuration at the service provider, where an app ID and app secret are provided and then entered into ownCloud. Then ownCloud can perform an authentication request, establishing the storage connection.

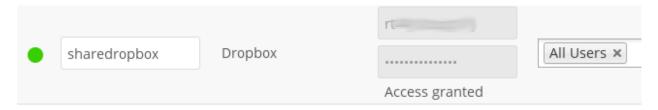

## 7.9 Encryption Configuration

The primary purpose of the ownCloud server-side encryption is to protect users' files on remote storage, such as Dropbox and Google Drive, and to do it easily and seamlessly from within ownCloud.

In ownCloud 8.2 the server-side encryption has a number of changes and improvements, including:

- An option to create a master encryption key, which replaces all individual user keys. This is especially useful for single-sign on.
- Encrypt all data files at once when enabling encryption.
- Decrypt all data files, or per user.
- · Users may decrypt their own files.
- Move your keys to a different folder.

ownCloud server-side encryption encrypts files stored on the ownCloud server, and files on remote storage that is connected to your ownCloud server. Encryption and decryption are performed on the ownCloud server. All files sent to remote storage will be encrypted by the ownCloud server, and upon retrieval, decrypted before serving them to you and anyone you have shared them with.

**Note:** Encrypting files increases their size by roughly 35%, so you must take this into account when you are provisioning storage and setting storage quotas. User's quotas are based on the unencrypted file size, and not the encrypted file size.

When files on external storage are encrypted in ownCloud, you cannot share them directly from the external storage services, but only through ownCloud sharing because the key to decrypt the data never leaves the ownCloud server.

ownCloud's server-side encryption generates a strong encryption key, which is unlocked by user's passwords. Your users don't need to track an extra password, but simply log in as they normally do. It encrypts only the contents of files, and not filenames and directory structures.

You should regularly backup all encryption keys to prevent permanent data loss. The encryption keys are stored in the following directories:

data/<user>/files\_encryption Users' private keys and all other keys necessary to decrypt the users' files

data/files\_encryption private keys and all other keys necessary to decrypt the files stored on a system wide external storage

When encryption is enabled, all files are encrypted and decrypted by the ownCloud application, and stored encrypted on your remote storage. This protects your data on externally hosted storage. The ownCloud admin and the storage admin will see only encrypted files when browsing backend storage.

**Warning:** Encryption keys are stored only on the ownCloud server, eliminating exposure of your data to third-party storage providers. The encryption app does **not** protect your data if your ownCloud server is compromised, and it does not prevent ownCloud administrators from reading user's files. This would require client-side encryption, which this app does not provide. If your ownCloud server is not connected to any external storage services then it is better to use other encryption tools, such as file-level or whole-disk encryption.

Note also that SSL terminates at or before Apache on the ownCloud server, and all files will exist in an unencrypted state between the SSL connection termination and the ownCloud code that encrypts and decrypts files. This is also potentially exploitable by anyone with administrator access to your server. Read How ownCloud uses encryption to protect your data for more information.

## 7.9.1 Before Enabling Encryption

Plan very carefully before enabling encryption because it is not reversible via the ownCloud Web interface. If you lose your encryption keys your files are not recoverable. Always have backups of your encryption keys stored in a safe location, and consider enabling all recovery options.

You have more options via the occ command (see occ Encryption Commands)

## 7.9.2 Enabling Encryption

ownCloud encryption consists of two parts. The base encryption system is enabled and disabled on your Admin page. First you must enable this, and then select an encryption module to load. Currently the only available encryption module is the ownCloud Default Encryption Module.

First go to the **Server-side encryption** section of your Admin page and check **Enable server-side encryption**. You have one last chance to change your mind.

## Server-side encryption i

Enable server-side encryption

Please read carefully before activating server-side encryption:

- Once encryption is enabled, all files uploaded to the server from that point forward will be
  encrypted at rest on the server. It will only be possible to disable encryption at a later date
  if the active encryption module supports that function, and all pre-conditions (e.g. setting
  a recover key) are met.
- Encryption alone does not guarantee security of the system. Please see ownCloud documentation for more information about how the encryption app works, and the supported use cases.
- Be aware that encryption always increases the file size.
- It is always good to create regular backups of your data, in case of encryption make sure to backup the encryption keys along with your data.

This is the final warning: Do you really want to enable encryption? Enable encryption

After clicking the **Enable Encryption** button you see the message "No encryption module loaded, please load a encryption module in the app menu", so go to your Apps page to enable the ownCloud Default Encryption Module.

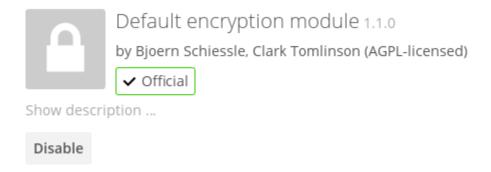

Return to your Admin page to see the ownCloud Default Encryption Module added to the module selector, and automatically selected. Now you must log out and then log back in to initialize your encryption keys.

# Server-side encryption i

✓ Enable server-side encryption

### Select default encryption module:

ownCloud Default Encryption

Encryption App is enabled but your keys are not initialized, please log-out and log-in again

## 7.9.3 Sharing Encrypted Files

After encryption is enabled your users must also log out and log back in to generate their personal encryption keys. They will see a yellow warning banner that says "Encryption App is enabled but your keys are not initialized, please log-out and log-in again."

Share owners may need to re-share files after encryption is enabled; users trying to access the share will see a message advising them to ask the share owner to re-share the file with them. For individual shares, un-share and re-share the file. For group shares, share with any individuals who can't access the share. This updates the encryption, and then the share owner can remove the individual shares.

Can not decrypt this file, probably this is a shared file. Please ask the file owner to reshare the file with you.

## 7.9.4 Encrypting External Mountpoints

You and your users can encrypt individual external mountpoints. You must have external storage enabled on your Admin page, and enabled for your users.

Encryption settings can be configured in the mount options for an external storage mount, see *Mount Options* (*Configuring External Storage* (*GUI*))

## 7.9.5 Enabling Users File Recovery Keys

If you lose your ownCloud password, then you lose access to your encrypted files. If one of your users loses their ownCloud password their files are unrecoverable. You cannot reset their password in the normal way; you'll see a yellow banner warning "Please provide an admin recovery password, otherwise all user data will be lost".

To avoid all this, create a Recovery Key. Go to the Encryption section of your Admin page and set a recovery key password.

# Server-side encryption i

Enable server-side encryption

Select default encryption module:

Default encryption module

### Enable recovery key

The recovery key is an extra encryption key that is used to encrypt files. It allows recovery of a user's files if the user forgets his or her password.

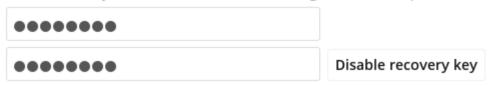

Then your users have the option of enabling password recovery on their Personal pages. If they do not do this, then the Recovery Key won't work for them.

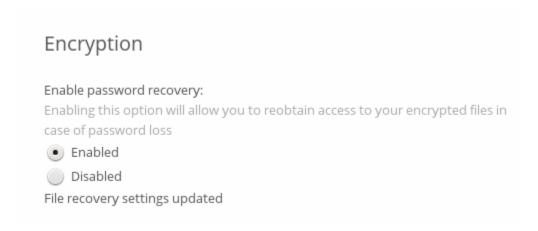

For users who have enabled password recovery, give them a new password and recover access to their encrypted files by supplying the Recovery Key on the Users page.

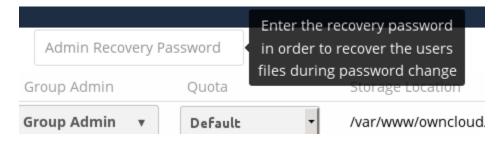

You may change your Recovery Key password.

# Change recovery key password:

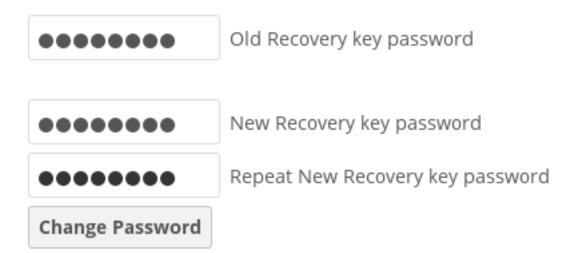

## 7.9.6 occ Encryption Commands

If you have shell access you may use the occ command to perform encryption operations, and you have additional options such as decryption and creating a single master encryption key. See *Encryption* for detailed instructions on using occ.

Get the current status of encryption and the loaded encryption module:

```
occ encryption:status
- enabled: false
- defaultModule: OC_DEFAULT_MODULE
```

### This is equivalent to checking **Enable server-side encryption** on your Admin page:

```
occ encryption:enable
Encryption enabled
Default module: OC_DEFAULT_MODULE
```

### List the available encryption modules:

```
occ encryption:list-modules
  - OC_DEFAULT_MODULE: Default encryption module [default*]
```

Select a different default Encryption module (currently the only available module is OC\_DEFAULT\_MODULE):

```
occ encryption:set-default-module [Module ID].
```

The [module ID] is taken from the encryption: list-modules command.

Encrypt all data files for all users. For performance reasons, when you enable encryption on an ownCloud server only new and changed files are encrypted. This command gives you the option to encrypt all files. You must first put your ownCloud server into single-user mode to prevent any user activity until encryption is completed:

```
occ maintenance:singleuser
Single user mode is currently enabled
```

#### Then run occ:

```
occ encryption:encrypt-all

You are about to start to encrypt all files stored in your ownCloud.

It will depend on the encryption module you use which files get encrypted.

Depending on the number and size of your files this can take some time.

Please make sure that no users access their files during this process!

Do you really want to continue? (y/n)
```

When you type y it creates a key pair for each of your users, and then encrypts their files, displaying progress until all user files are encrypted.

Decrypt all user data files, or optionally a single user:

```
occ encryption:decrypt-all [username]
```

View current location of keys:

```
occ encryption:show-key-storage-root
Current key storage root: default storage location (data/)
```

Move keys to a different root folder, either locally or on a different server. The folder must already exist, be owned by root and your HTTP group, and be restricted to root and your HTTP group. This example is for Ubuntu Linux. Note that the new folder is relative to your occ directory:

Create a new master key. Use this when you have a single-sign on infrastructure. Use this only on fresh installations with no existing data, or on systems where encryption has not already been enabled. It is not possible to disable it:

```
occ encryption:enable-master-key
```

## 7.9.7 Disabling Encryption

You may disable encryption only with occ. Make sure you have backups of all encryption keys, including users'. Put your ownCloud server into single-user mode, and then disable your encryption module with this command:

```
occ maintenance:singleuser --on occ encryption:disable
```

Take it out of single-user mode when you are finished:

```
occ maintenance:singleuser --off
```

## 7.9.8 Files Not Encrypted

Only the data in the files in data/user/files are encrypted, and not the filenames or folder structures. These files are never encrypted:

- Existing files in the trash bin & Versions. Only new and changed files after encryption is enabled are encrypted.
- · Existing files in Versions
- Image thumbnails from the Gallery app
- Previews from the Files app
- The search index from the full text search app
- Third-party app data

There may be other files that are not encrypted; only files that are exposed to third-party storage providers are guaranteed to be encrypted.

### 7.9.9 LDAP and Other External User Back-ends

If you use an external user back-end, such as an LDAP or Samba server, and you change a user's password on the back-end, the user will be prompted to change their ownCloud login to match on their next ownCloud login. The user will need both their old and new passwords to do this. If you have enabled the Recovery Key then you can change a user's password in the ownCloud Users panel to match their back-end password, and then, of course, notify the user and give them their new password.

## 7.9.10 Encryption migration to ownCloud 8.0

When you upgrade from older versions of ownCloud to ownCloud 8.0, you must manually migrate your encryption keys with the *occ* command after the upgrade is complete, like this example for CentOS: *sudo -u apache php occ encryption:migrate-keys* You must run *occ* as your HTTP user. See *Using the occ Command* to learn more about *occ*.

## 7.9.11 Encryption migration to ownCloud 8.1

The encryption backend has changed in ownCloud 8.1 again, so you must take some additional steps to migrate encryption correctly. If you do not follow these steps you may not be able to access your files.

Before you start your upgrade, put your ownCloud server into maintenance: singleuser mode (See *Maintenance Mode Configuration*.) You must do this to prevent users and sync clients from accessing files before you have completed your encryption migration.

After your upgrade is complete, follow the steps in *Enabling Encryption* to enable the new encryption system. Then click the **Start Migration** button on your Admin page to migrate your encryption keys, or use the occ command. We strongly recommend using the occ command; the **Start Migration** button is for admins who do not have access to the console, for example installations on shared hosting. This example is for Debian/Ubuntu Linux:

\$ sudo -u www-data php occ encryption:migrate

This example is for Red Hat/CentOS/Fedora Linux:

\$ sudo -u apache php occ encryption:migrate

You must run occ as your HTTP user; see *Using the occ Command*.

When you are finished, take your ownCloud server out of maintenance: singleuser mode.

## 7.10 Transactional File Locking

ownCloud's Transactional File Locking mechanism locks files to avoid file corruption during normal operation. It performs these functions:

- · Operates at a higher level than the filesystem, so you don't need to use a filesystem that supports locking
- Locks parent directories so they cannot be renamed during any activity on files inside the directories
- Releases locks after file transactions are interrupted, for example when a sync client loses the connection during an upload
- · Manages locking and releasing locks correctly on shared files during changes from multiple users
- Manages locks correctly on external storage mounts
- · Manages encrypted files correctly

**Note:** Transactional file locking is in core, and replaces the old File Locking app. The File Locking app has been removed from ownCloud in version 8.2.1. If your ownCloud server still has the File Locking app, you must visit your Apps page to verify that it is disabled; the File Locking app and Transactional File Locking cannot both operate at the same time.

What Transactional File locking is not for: it is not for preventing collisions in collaborative document editing (see *Configuring the Collaborative Documents App* to learn about collaboration with the Documents app), nor will it prevent multiple users from editing the same document, or give notice that other users are working on the same document. Multiple users can open and edit a file at the same time and Transactional File locking does not prevent this. Rather, it prevents simultaneous file saving.

File locking is enabled by default, using the database locking backend. This places a significant load on your database. Using memcache.locking relieves the database load and improves performance. Admins of ownCloud servers with heavy workloads should install a memcache. (See *Configuring Memory Caching*.)

To use a memcache with Transactional File Locking, you must install the Redis server and corresponding PHP module. After installing Redis you must enter a configuration in your config.php file like this example:

```
'filelocking.enabled' => true,
'memcache.locking' => '\OC\Memcache\Redis',
'redis' => array(
    'host' => 'localhost',
    'port' => 6379,
    'timeout' => 0.0,
    'password' => '', // Optional, if not defined no password will be used.
    ),
```

**Note:** For enhanced security it is recommended to configure Redis to require a password. See http://redis.io/topics/security for more information.

If you want to configure Redis to listen on an Unix socket (which is recommended if Redis is running on the same system as ownCloud) use this example config.php configuration:

```
'filelocking.enabled' => true,
'memcache.locking' => '\OC\Memcache\Redis',
'redis' => array(
    'host' => '/var/run/redis/redis.sock',
    'port' => 0,
```

```
'timeout' => 0.0,
),
```

See config.sample.php to see configuration examples for Redis, and for all supported memcaches.

If you are on Ubuntu you can follow this guide for a complete installation from scratch.

Learn more about Reds at Redis. Memcached, the popular distributed memory caching system, is not suitable for the new file locking because it is not designed to store locks, and data can disappear from the cache at any time. Redis is a key-value store, and it guarantees that cached objects are available for as long as they are needed.

Debian Jesse users, please see this Github discussion if you have problems with LDAP authentication.

# 7.11 Previews Configuration

The ownCloud thumbnail system generates previews of files for all ownCloud apps that display files, such as Files and Gallery.

The following image shows some examples of previews of various file types.

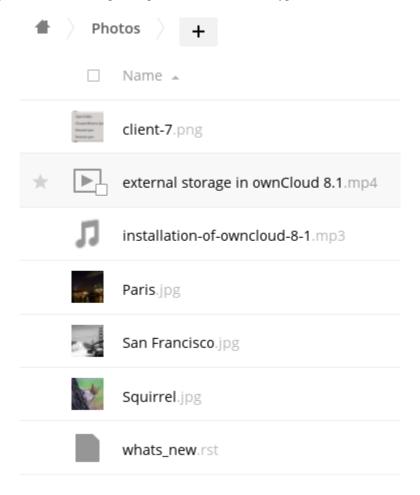

By default, ownCloud can generate previews for the following filetypes:

· Images files

- · Cover of MP3 files
- · Text documents

**Note:** Older versions of ownCloud also supported the preview generation of other file types such as PDF, SVG or various office documents. Due to security concerns those providers have been disabled by default and are considered unsupported. While those providers are still available, we discourage enabling them, and they are not documented.

#### 7.11.1 Parameters

Please notice that the ownCloud preview system comes already with sensible defaults, and therefore it is usually unnecessary to adjust those configuration values.

### **Disabling previews:**

Under certain circumstances, for example if the server has limited resources, you might want to consider disabling the generation of previews. Note that if you do this all previews in all apps are disabled, including the Gallery app, and will display generic icons instead of thumbnails.

Set the configuration option enable\_previews in config.php to false:

```
<?php
'enable_previews' => false,
```

### Maximum preview size:

There are two configuration options to set the maximum size of a preview.

```
<?php
'preview_max_x' => null,
'preview_max_y' => null,
```

By default, both options are set to null. 'Null' is equal to no limit. Numeric values represent the size in pixels. The following code limits previews to a maximum size of  $100 \times 100$ px:

```
<?php
'preview_max_x' => 100,
'preview_max_y' => 100,
```

'preview\_max\_x' represents the x-axis and 'preview\_max\_y' represents the y-axis.

#### Maximum scale factor:

If a lot of small pictures are stored on the ownCloud instance and the preview system generates blurry previews, you might want to consider setting a maximum scale factor. By default, pictures are upscaled to 10 times the original size:

```
<?php
'preview_max_scale_factor' => 10,
```

If you want to disable scaling at all, you can set the config value to '1':

```
<?php
'preview_max_scale_factor' => 1,
```

If you want to disable the maximum scaling factor, you can set the config value to 'null':

```
<?php
'preview_max_scale_factor' => null,
```

## 7.12 Controlling File Versions and Aging

The Versions app (files\_versions) expires old file versions automatically to ensure that users don't exceed their storage quotas. This is the default pattern used to delete old versions:

- For the first second we keep one version
- For the first 10 seconds ownCloud keeps one version every 2 seconds
- For the first minute ownCloud keeps one version every 10 seconds
- For the first hour ownCloud keeps one version every minute
- For the first 24 hours ownCloud keeps one version every hour
- For the first 30 days ownCloud keeps one version every day
- After the first 30 days ownCloud keeps one version every week

The versions are adjusted along this pattern every time a new version is created.

The Versions app never uses more that 50% of the user's currently available free space. If the stored versions exceed this limit, ownCloud deletes the oldest file versions until it meets the disk space limit again.

You may alter the default pattern in config.php. The default setting is auto, which sets the default pattern:

```
'versions_retention_obligation' => 'auto',
```

Additional options are:

- D, auto Keep versions at least for D days, apply expiration rules to all versions that are older than D days
- auto, D Delete all versions that are older than D days automatically, delete other versions according to expiration rules
- D1, D2 Keep versions for at least D1 days and delete when they exceed D2 days.
- disabled Disable Versions; no files will be deleted.

| ownCloud Server Administration Manual, Release 8. | 2            |                    |  |
|---------------------------------------------------|--------------|--------------------|--|
|                                                   |              |                    |  |
|                                                   |              |                    |  |
|                                                   |              |                    |  |
|                                                   |              |                    |  |
|                                                   |              |                    |  |
|                                                   |              |                    |  |
|                                                   |              |                    |  |
|                                                   |              |                    |  |
|                                                   |              |                    |  |
|                                                   |              |                    |  |
|                                                   |              |                    |  |
|                                                   |              |                    |  |
|                                                   |              |                    |  |
|                                                   |              |                    |  |
|                                                   |              |                    |  |
|                                                   |              |                    |  |
|                                                   |              |                    |  |
|                                                   |              |                    |  |
|                                                   |              |                    |  |
|                                                   |              |                    |  |
|                                                   |              |                    |  |
|                                                   |              |                    |  |
|                                                   |              |                    |  |
|                                                   |              |                    |  |
|                                                   |              |                    |  |
|                                                   |              |                    |  |
|                                                   |              |                    |  |
|                                                   |              |                    |  |
|                                                   |              |                    |  |
|                                                   |              |                    |  |
|                                                   |              |                    |  |
|                                                   |              |                    |  |
|                                                   |              |                    |  |
|                                                   |              |                    |  |
|                                                   |              |                    |  |
|                                                   |              |                    |  |
|                                                   |              |                    |  |
| 220                                               | Chamter 7 Fi | la Sharing and Mar |  |

**CHAPTER** 

**EIGHT** 

### DATABASE CONFIGURATION

## 8.1 Converting Database Type

You can convert a SQLite database to a more performing MySQL, MariaDB or PostgreSQL database with the own-Cloud command line tool. SQLite is good for testing and simple single-user ownCloud servers, but it does not scale for multiple-user production users.

**Note:** ownCloud Enterprise edition does not support SQLite.

### 8.1.1 Run the conversion

First setup the new database, here called "new\_db\_name". In ownCloud root folder call

```
php occ db:convert-type [options] type username hostname database
```

#### The Options

- --port="3306" the database port (optional)
- --password="mysql\_user\_password" password for the new database. If omitted the tool will ask you (optional)
- --clear-schema clear schema (optional)
- --all-apps by default, tables for enabled apps are converted, use to convert also tables of deactivated apps (optional)

*Note:* The converter searches for apps in your configured app folders and uses the schema definitions in the apps to create the new table. So tables of removed apps will not be converted even with option --all-apps

#### For example

```
php occ db:convert-type --all-apps mysql oc_mysql_user 127.0.0.1 new_db_name
```

To successfully proceed with the conversion, you must type yes when prompted with the question Continue with the conversion?

On success the converter will automatically configure the new database in your ownCloud config config.php.

### 8.1.2 Unconvertible Tables

If you updated your ownCloud installation there might exist old tables, which are not used anymore. The converter will tell you which ones.

```
The following tables will not be converted:
oc_permissions
...
```

You can ignore these tables. Here is a list of known old tables:

- · oc\_calendar\_calendars
- oc\_calendar\_objects
- · oc\_calendar\_share\_calendar
- · oc\_calendar\_share\_event
- oc\_fscache
- oc\_log
- · oc\_media\_albums
- oc\_media\_artists
- oc\_media\_sessions
- · oc\_media\_songs
- oc\_media\_users
- · oc\_permissions
- oc\_queuedtasks
- oc\_sharing

# 8.2 Database Configuration

ownCloud requires a database in which administrative data is stored. The following databases are currently supported:

- MySQL / MariaDB
- PostgreSQL
- Oracle (ownCloud Enterprise edition only)

The MySQL or MariaDB databases are the recommended database engines.

## 8.2.1 Requirements

Choosing to use MySQL / MariaDB, PostgreSQL, or Oracle (ownCloud Enterprise edition only) as your database requires that you install and set up the server software first. (Oracle users, see *Oracle Database Setup*.)

**Note:** The steps for configuring a third party database are beyond the scope of this document. Please refer to the documentation for your specific database choice for instructions.

### MySQL / MariaDB with Binary Logging Enabled

ownCloud is currently using a TRANSACTION\_READ\_COMMITTED transaction isolation to avoid data loss under high load scenarios (e.g. by using the sync client with many clients/users and many parallel operations). This requires a disabled or correctly configured binary logging when using MySQL or MariaDB. Your system is affected if you see the following in your log file during the installation or update of ownCloud:

An unhandled exception has been thrown: exception 'PDOException' with message 'SQL-STATE[HY000]: General error: 1665 Cannot execute statement: impossible to write to binary log since BINLOG\_FORMAT = STATEMENT and at least one table uses a storage engine limited to row-based logging. InnoDB is limited to row-logging when transaction isolation level is READ COMMITTED or READ UNCOMMITTED.'

There are two solutions. One is to disable binary logging. Binary logging records all changes to your database, and how long each change took. The purpose of binary logging is to enable replication and to support backup operations.

The other is to change the BINLOG\_FORMAT = STATEMENT in your database configuration file, or possibly in your database startup script, to BINLOG\_FORMAT = MIXED. See Overview of the Binary Log and The Binary Log for detailed information.

### MySQL / MariaDB "READ COMMITED" transaction isolation level

As discussed above ownCloud is using the TRANSACTION\_READ\_COMMITTED transaction isolation level. Some database configurations are enforcing other transaction isolation levels. To avoid data loss under high load scenarios (e.g. by using the sync client with many clients/users and many parallel operations) you need to configure the transaction isolation level accordingly. Please refer to the MySQL manual for detailed information.

### MySQL / MariaDB storage engine

Since ownCloud 7 only InnoDB is supported as a storage engine. There are some shared hosters that do not support InnoDB and only MyISAM. Running ownCloud on such an environment is not supported.

### 8.2.2 Parameters

For setting up ownCloud to use any database, use the instructions in *Installation Wizard*. You should not have to edit the respective values in the <code>config/config.php</code>. However, in special cases (for example, if you want to connect your ownCloud instance to a database created by a previous installation of ownCloud), some modification might be required.

### Configuring a MySQL or MariaDB Database

If you decide to use a MySQL or MariaDB database, ensure the following:

- That you have installed and enabled the pdo\_mysql extension in PHP
- That the mysql.default\_socket points to the correct socket (if the database runs on the same server as own-Cloud).

**Note:** MariaDB is backwards compatible with MySQL. All instructions work for both. You will not need to replace mysql with anything.

The PHP configuration in /etc/php5/conf.d/mysql.ini could look like this:

```
# configuration for PHP MySQL module
extension=pdo mysql.so
[mysql]
mysql.allow_local_infile=On
mysql.allow_persistent=On
mysql.cache_size=2000
mysql.max_persistent=-1
mysql.max_links=-1
mysql.default_port=
mysql.default_socket=/var/lib/mysql/mysql.sock # Debian squeeze: /var/run/mysqld/
→mysqld.sock
mysql.default_host=
mysql.default_user=
mysql.default_password=
mysql.connect_timeout=60
mysql.trace_mode=Off
```

Now you need to create a database user and the database itself by using the MySQL command line interface. The database tables will be created by ownCloud when you login for the first time.

To start the MySQL command line mode use:

```
mysql -uroot -p
```

Then a **mysql>** or **MariaDB** [root]> prompt will appear. Now enter the following lines and confirm them with the enter key:

```
CREATE DATABASE IF NOT EXISTS owncloud;
GRANT ALL PRIVILEGES ON owncloud.* TO 'username'@'localhost' IDENTIFIED BY 'password';
```

You can quit the prompt by entering:

```
quit
```

An ownCloud instance configured with MySQL would contain the hostname on which the database is running, a valid username and password to access it, and the name of the database. The config/config.php as created by the *Installation Wizard* would therefore contain entries like this:

### PostgreSQL Database

If you decide to use a PostgreSQL database make sure that you have installed and enabled the PostgreSQL extension in PHP. The PHP configuration in /etc/php5/conf.d/pgsql.ini could look like this:

```
# configuration for PHP PostgreSQL module
extension=pdo_pgsql.so
extension=pgsql.so
```

```
[PostgresSQL]
pgsql.allow_persistent = On
pgsql.auto_reset_persistent = Off
pgsql.max_persistent = -1
pgsql.max_links = -1
pgsql.ignore_notice = 0
pgsql.log_notice = 0
```

The default configuration for PostgreSQL (at least in Ubuntu 14.04) is to use the peer authentication method. Check /etc/postgresq1/9.3/main/pg\_hba.conf to find out which authentication method is used in your setup. To start the postgres command line mode use:

```
sudo -u postgres psql -d template1
```

Then a template1=# prompt will appear. Now enter the following lines and confirm them with the enter key:

```
CREATE USER username CREATEDB;
CREATE DATABASE owncloud OWNER username;
```

You can quit the prompt by entering:

```
\q
```

An ownCloud instance configured with PostgreSQL would contain the path to the socket on which the database is running as the hostname, the system username the php process is using, and an empty password to access it, and the name of the database. The config/config.php as created by the *Installation Wizard* would therefore contain entries like this:

**Note:** The host actually points to the socket that is used to connect to the database. Using localhost here will not work if postgreSQL is configured to use peer authentication. Also note, that no password is specified, because this authentication method doesn't use a password.

If you use another authentication method (not peer), you'll need to use the following steps to get the database setup: Now you need to create a database user and the database itself by using the PostgreSQL command line interface. The database tables will be created by ownCloud when you login for the first time.

To start the postgres command line mode use:

```
psql -hlocalhost -Upostgres
```

Then a **postgres=#** prompt will appear. Now enter the following lines and confirm them with the enter key:

```
CREATE USER username WITH PASSWORD 'password';
CREATE DATABASE owncloud TEMPLATE template0 ENCODING 'UNICODE';
ALTER DATABASE owncloud OWNER TO username;
GRANT ALL PRIVILEGES ON DATABASE owncloud TO username;
```

You can quit the prompt by entering:

```
\q
```

An ownCloud instance configured with PostgreSQL would contain the hostname on which the database is running, a valid username and password to access it, and the name of the database. The config.php as created by the *Installation Wizard* would therefore contain entries like this:

## 8.2.3 Troubleshooting

### How can I find out if my MySQL/PostgreSQL server is reachable?

To check the server's network availability, use the ping command on the server's host name (db.server.com in this example):

```
ping db.server.dom
```

```
PING db.server.dom (ip-address) 56(84) bytes of data.

64 bytes from your-server.local.lan (192.168.1.10): icmp_req=1 ttl=64 time=3.64 ms

64 bytes from your-server.local.lan (192.168.1.10): icmp_req=2 ttl=64 time=0.055 ms

64 bytes from your-server.local.lan (192.168.1.10): icmp_req=3 ttl=64 time=0.062 ms
```

For a more detailed check whether the access to the database server software itself works correctly, see the next question.

### How can I find out if a created user can access a database?

The easiest way to test if a database can be accessed is by starting the command line interface:

### MySQL:

Assuming the database server is installed on the same system you're running the command from, use:

```
mysql -uUSERNAME -p
```

To acess a MySQL installation on a different machine, add the -h option with the respective host name:

```
mysql -uUSERNAME -p -h HOSTNAME
```

```
mysql> SHOW VARIABLES LIKE "version";
+-----+
| Variable_name | Value |
+-----+
| version | 5.1.67 |
```

```
+-----+
1 row in set (0.00 sec)
mysql> quit
```

#### PostgreSQL:

Assuming the database server is installed on the same system you're running the command from, use:

```
psql -Uusername -downcloud
```

To acess a MySQL installation on a different machine, add the -h option with the respective host name:

```
psql -Uusername -downcloud -h HOSTNAME
```

```
postgres=# SELECT version();
PostgreSQL 8.4.12 on i686-pc-linux-gnu, compiled by GCC gcc (GCC) 4.1.3 20080704

→ (prerelease), 32-bit
(1 row)
postgres=# \q
```

#### **Useful SQL commands**

#### **Show Database Users:**

```
MySQL : SELECT User, Host FROM mysql.user;
PostgreSQL: SELECT * FROM pg_user;
```

### **Show available Databases:**

```
MySQL : SHOW DATABASES;
PostgreSQL: \1
```

#### Show ownCloud Tables in Database:

```
MySQL : USE owncloud; SHOW TABLES;
PostgreSQL: \c owncloud; \d
```

### **Quit Database:**

```
MySQL : quit
PostgreSQL: \q
```

| Cloud Server Adm | inistration Ma | nual, Releas | e 8.2 |  |  |
|------------------|----------------|--------------|-------|--|--|
|                  |                |              |       |  |  |
|                  |                |              |       |  |  |
|                  |                |              |       |  |  |
|                  |                |              |       |  |  |
|                  |                |              |       |  |  |
|                  |                |              |       |  |  |
|                  |                |              |       |  |  |
|                  |                |              |       |  |  |
|                  |                |              |       |  |  |
|                  |                |              |       |  |  |
|                  |                |              |       |  |  |
|                  |                |              |       |  |  |
|                  |                |              |       |  |  |
|                  |                |              |       |  |  |
|                  |                |              |       |  |  |
|                  |                |              |       |  |  |
|                  |                |              |       |  |  |
|                  |                |              |       |  |  |
|                  |                |              |       |  |  |
|                  |                |              |       |  |  |
|                  |                |              |       |  |  |
|                  |                |              |       |  |  |
|                  |                |              |       |  |  |
|                  |                |              |       |  |  |
|                  |                |              |       |  |  |
|                  |                |              |       |  |  |
|                  |                |              |       |  |  |
|                  |                |              |       |  |  |
|                  |                |              |       |  |  |
|                  |                |              |       |  |  |
|                  |                |              |       |  |  |
|                  |                |              |       |  |  |
|                  |                |              |       |  |  |

**CHAPTER** 

NINE

### MIMETYPES MANAGEMENT

# 9.1 Mimetype Aliases

ownCloud allows you to create aliases for mimetypes, so that you can display custom icons for files. For example, you might want a nice audio icon for audio files instead of the default file icon.

By default ownCloud is distributed with owncloud/resources/config/mimetypealiases.dist.json. Do not modify this file, as it will be replaced when ownCloud is updated. Instead, create your own owncloud/config/mimetypealiases.json file with your custom aliases. Use the same syntax as in owncloud/resources/config/mimetypealiases.dist.json.

Once you have made changes to your mimetypealiases.json, use the occ command to propagate the changes through the system. This example is for Ubuntu Linux:

\$ sudo -u www-data php occ maintenance:mimetype:update-js

See *Using the occ Command* to learn more about occ.

Some common mimetypes that may be useful in creating aliases are:

image Generic image

image/vector Vector image

audio Generic audio file

x-office/document Word processed document

x-office/spreadsheet Spreadsheet

x-office/presentation Presentation

text Generic text document

text/code Source code

# 9.2 Mimetype mapping

ownCloud allows administrators to specify the mapping of a file extension to a mimetype. For example files ending in mp3 map to audio/mpeg. Which then in turn allows ownCloud to show the audio icon.

By default ownCloud comes with mimetypemapping.dist.json. This is a simple json array. Administrators should not update this file as it will get replaced on upgrades of ownCloud. Instead the file mimetypemapping.json should be created and modified, this file has precedence over the shipped file.

## 9.3 Icon retrieval

When an icon is retrieved for a mimetype, if the full mimetype cannot be found, the search will fallback to looking for the part before the slash. Given a file with the mimetype 'image/my-custom-image', if no icon exists for the full mimetype, the icon for 'image' will be used instead. This allows specialised mimetypes to fallback to generic icons when the relevant icons are unavailable.

**CHAPTER** 

TEN

### **MAINTENANCE**

## 10.1 Maintenance Mode Configuration

You must put your ownCloud server into maintenance mode before performing upgrades, and for performing troubleshooting and maintenance. Please see *Using the occ Command* to learn how to put your server into the various maintenance modes (maintenance:mode, maintenance:singleuser, and maintenance:repair) with the occ command.

maintenance: mode locks the sessions of logged-in users and prevents new logins. This is the mode to use for upgrades. You must run occ as the HTTP user, like this example on Ubuntu Linux:

```
$ sudo -u www-data php occ maintenance:mode --on
```

You may also put your server into this mode by editing config/config.php. Change "maintenance" => false to "maintenance" => true:

```
<?php
"maintenance" => true,
```

Then change it back to false when you are finished.

## 10.2 Backing up ownCloud

When you backup your ownCloud server, there are four things that you need to copy:

- 1. Your config/ directory.
- 2. Your data/ directory.
- 3. Your ownCloud database.
- 4. Your custom theme files, if you have any. (See Theming ownCloud)

When you install your ownCloud server from our Open Build Service) packages (or from distro packages, which we do not recommend) do not backup your ownCloud server files, which are the other files in your owncloud/ directory such as core/, 3rdparty/, apps/, assets/, lib/, and all the rest of the ownCloud files. If you restore these files from backup they may not be in sync with the current package versions, and will fail the code integrity check. This may also cause other errors, such as white pages.

When you install ownCloud from the source tarballs this will not be an issue, and you can safely backup your entire ownCloud installation, with the exception of your ownCloud database. Databases cannot be copied, but you must use the database tools to make a correct database dump.

To restore your ownCloud installation from backup, see Restoring ownCloud.

## 10.2.1 Backing Up the config/ and data/ Directories

Simply copy your config/ and data/ folder to a place outside of your ownCloud environment. This example uses rsync to copy the two directories to /backupdir:

```
rsync -Aax config data /oc-backupdir/
```

There are many ways to backup normal files, and you may use whatever method you are accustomed to.

## 10.2.2 Backup Database

You can't just copy a database, but must use the database tools to make a correct database dump.

### MySQL/MariaDB

MySQL or MariaDB, which is a drop-in MySQL replacement, is the recommended database engine. To backup MySQL/MariaDB:

```
mysqldump --single-transaction -h [server] -u [username] -p[password] [db_name] >_

→owncloud-dbbackup_`date +"%Y%m%d"`.bak
```

### Example:

```
mysqldump --single-transaction -h localhost -u username -ppassword owncloud > 

→owncloud-dbbackup_`date +"%Y%m%d"`.bak
```

### **SQLite**

```
sqlite3 data/owncloud.db .dump > owncloud-dbbackup_`date +"%Y%m%d"`.bak
```

### **PostgreSQL**

```
PGPASSWORD="password" pg_dump [db_name] -h [server] -U [username] -f owncloud-

→dbbackup_`date +"%Y%m%d"`.bak
```

## 10.2.3 Restoring Files From Backup When Encryption Is Enabled

If you need to restore files from backup, which were backed up when encryption was enabled, here's how to do it.

**Note:** This is effective from at least version v8.2.7 of ownCloud onwards. Also, this is **not officially supported**. ownCloud officially supports either restoring the full backup or restoring nothing — not restoring individual parts of it.

- 1. Restore the file from backup
- 2. Restore the file's encryption keys from backup

- 3. Run occ files:scan; this makes the scanner find it. Note that, in the DB it will (1) have the "size" set to the encrypted size, which is wrong (and bigger) and (2) the "encrypted" flag will be set to 0
- 4. Update the "encrypted" flag to 1 in the DB to all *files* under files/path, but **not** directories. Setting the flag to 1 tells the encryption application that the file is encrypted and needs to be processed.

**Note:** There's no need to update the encrypted flag for files in either "files\_versions" or "files\_trashbin", because these aren't scanned or found by occ files:scan.

5. Download the file once as the user; the file's size will be corrected automatically

This process might not be suitable across all environments. If it's not suitable for yours, you might need to run an OCC command that does the scanning. But, that will require the user's password or recovery key.

## 10.3 How to Upgrade Your ownCloud Server

There are three ways to upgrade your ownCloud server:

- Using your Linux package manager with our official ownCloud repositories. This is the recommended method.
- With the *Updater App* (Server Edition only). Recommended for shared hosters, and for users who want an easy way to track different release channels. (It is not available and not supported on the Enterprise edition.)
- Manually upgrading with the ownCloud .tar archive from owncloud.org/install/.
- Manually upgrading is also an option for users on shared hosting; download and unpack the ownCloud tarball
  to your PC. Delete your existing ownCloud files, except data/ and config/ files, on your hosting account.
  Then transfer the new ownCloud files to your hosting account, again preserving your existing data/ and
  config/ files.
- Enterprise customers will use their Enterprise software repositories to maintain their ownCloud servers, rather than the Open Build Service. Please see *Installing & Upgrading ownCloud Enterprise Edition* for more information.

When an update is available for your ownCloud server, you will see a notification at the top of your ownCloud Web interface. When you click the notification it brings you here, to this page.

It is best to keep your ownCloud server upgraded regularly, and to install all point releases and major releases without skipping any of them, as skipping releases increases the risk of errors. Major releases are 8.0, 8.1, 8.2, and 9.0. Point releases are intermediate releases for each major release. For example, 8.0.9 and 8.1.3 are point releases. Skipping major releases is not supported.

**Upgrading is disruptive**. Your ownCloud server will be put into maintenance mode, so your users will be locked out until the upgrade is completed. Large installations may take several hours to complete the upgrade.

**Warning:** Downgrading is not supported and risks corrupting your data! If you want to revert to an older ownCloud version, make a new, fresh installation and then restore your data from backup. Before doing this, file a support ticket (if you have paid support) or ask for help in the ownCloud forums to see if your issue can be resolved without downgrading.

## 10.3.1 Update Notifier and Updater App Are Not the Same

ownCloud has two update tools: the ownCloud core update notifier, and the Updater app. Figure 1 shows what you see when the Updater app is enabled: both the core notifier and the Updater app control panel are visible on your admin

page.

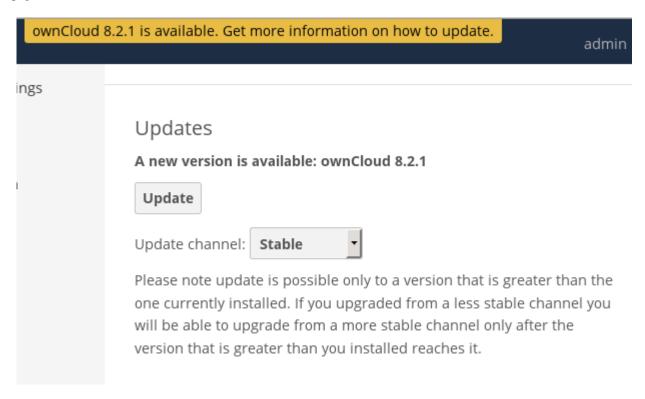

Fig. 10.1: Figure 1: The top yellow banner is the update notifier, and the Updates section is the Updater app.

The core update notifier has only one function, and that is to display a notification when a new ownCloud release is available. Then you decide which upgrade method to use. When you maintain your ownCloud server via your Linux package manager you should ensure that the Updater app is disabled.

### 10.3.2 Prerequisites

You should always maintain regular backups and make a fresh backup before every upgrade.

Then review third-party apps, if you have any, for compatibility with the new ownCloud release. Any apps that are not developed by ownCloud show a 3rd party designation. **Install unsupported apps at your own risk**. Then, before the upgrade, all 3rd party apps must be disabled. After the upgrade is complete you may re-enable them.

## 10.3.3 Encryption migration from oC 7.0 to 8.0 and 8.0 to 8.1

The encryption backend was changed twice between ownCloud 7.0 and 8.0 as well as between 8.0 and 8.1. If you're upgrading from these older versions please refer to *Encryption migration to ownCloud 8.0* for the needed migration steps.

### 10.3.4 Debian Migration to Official ownCloud Packages

As of March 2016 Debian will not include ownCloud packages. Debian users can migrate to the official ownCloud packages by following this guide, Upgrading ownCloud on Debian Stable to official packages.

## 10.4 Upgrade ownCloud From Packages

## 10.4.1 Changes in ownCloud 8.2

- The Linux package repositories have changed, and **you must configure your system to use these new repositories** to install or upgrade ownCloud 8.2+. The new repositories are at our Open Build Service.
- Apache configuration files are in a separate package, owncloud-config-apache.

## 10.4.2 Upgrade Notes

If you are using a custom theme, the upgrade changes it back to the default theme. After the upgrade is completed and you have verified that everything works correctly, change back to your custom theme by entering the path to your theme with 'theme' => '', in your config.php file. If your custom theme causes any issues, comment out 'theme' => '', to restore the default theme.

owncloud/core/skeleton/ is overwritten on upgrades. If you wish to provide a set of default files, place them in a different directory such as owncloud/config/skeleton. Then enter this path in config.php with the 'skeletondirectory' => '/path/to/folder', directive.

## 10.4.3 Upgrade Quickstart

The best method for keeping ownCloud current on Linux servers is by configuring your system to use ownCloud's Open Build Service repository. Then stay current by using your Linux package manager to install fresh ownCloud packages. After installing upgraded packages you must run a few more steps to complete the upgrade. These are the basic steps to upgrading ownCloud:

- Disable all third-party apps.
- Make a fresh backup.
- Upgrade your ownCloud packages.
- Run occ upgrade (optionally disabling the migration test).
- Apply strong permissions to your ownCloud directories.
- Take your ownCloud server out of maintenance mode.
- Re-enable third-party apps.

## 10.4.4 Upgrade Tips

Upgrading ownCloud from our Open Build Service repository is just like any normal Linux upgrade. For example, on Debian or Ubuntu Linux this is the standard system upgrade command:

```
apt-get update && apt-get upgrade
```

Or you can upgrade just ownCloud with this command:

```
apt-get update && apt-get install owncloud
```

On Fedora, CentOS, and Red Hat Linux use yum to see all available updates:

```
yum check-update
```

You can apply all available updates with this command:

yum update

Or update only ownCloud:

yum update owncloud

Your Linux package manager only downloads the current ownCloud packages. Then your ownCloud server is immediately put into maintenance mode. You may not see this until you refresh your ownCloud page.

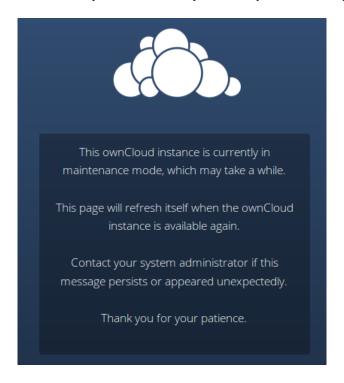

Then use occ to complete the upgrade. You must run occ as your HTTP user. This example is for Debian/Ubuntu:

sudo -u www-data php occ upgrade

This example is for CentOS/RHEL/Fedora:

sudo -u apache php occ upgrade

## 10.4.5 Migration Test

Before completing the upgrade, ownCloud first runs a simulation by copying all database tables to new tables, and then performs the upgrade on them, to ensure that the upgrade will complete correctly. The copied tables are deleted after the upgrade. This takes twice as much time, which on large installations can be many hours, so you can omit this step with the <code>--skip-migration-test</code> option, like this example on CentOS:

sudo -u apache php occ upgrade --skip-migration-test

### 10.4.6 Setting Strong Directory Permissions

After upgrading, verify that your ownCloud directory permissions are set according to Setting Strong Directory Permissions.

If the upgrade fails, then you must try a manual upgrade.

## 10.4.7 Upgrading Across Skipped Releases

It is best to update your ownCloud installation with every new point release, and to never skip any major releases. If you have skipped any major releases you can bring your ownCloud current with these steps:

- 1. Add the repository of your current version
- 2. Upgrade your current version to the latest point release
- 3. Add the repo of the next major release
- 4. Upgrade your current version to the next major release
- 5. Run upgrade routine
- 6. Repeat from step 3 until you reach the last available major release

You'll find previous ownCloud releases in the ownCloud Server Changelog.

If upgrading via your package manager fails, then you must perform a Manual ownCloud Upgrade.

## 10.5 Manual ownCloud Upgrade

Always start by making a fresh backup and disabling all 3rd party apps.

Put your server in maintenance mode. This prevents new logins, locks the sessions of logged-in users, and displays a status screen so users know what is happening. There are two ways to do this, and the preferred method is to use the *occ command*, which you must run as your HTTP user. This example is for Ubuntu Linux:

```
sudo -u www-data php occ maintenance:mode --on
```

The other way is by entering your config.php file and changing 'maintenance' => false, to 'maintenance' => true,.

- 1. Back up your existing ownCloud Server database, data directory, and config.php file. (See *Backing up ownCloud*.)
- 2. Download and unpack the latest ownCloud Server release (Archive file) from owncloud.org/install/ into an empty directory outside of your current installation.

Note: To unpack your new tarball, run: tar xjf owncloud-[version].tar.bz2

**Note:** Enterprise users must download their new ownCloud archives from their accounts on https://customer.owncloud.com/owncloud/

- 3. Stop your Web server.
- 4. Rename your current ownCloud directory, for example owncloud-old.

- 5. Unpacking the new archive creates a new owncloud directory populated with your new server files. Copy this directory and its contents to the original location of your old server, for example /var/www/, so that once again you have /var/www/owncloud.
- 6. Copy the config.php file from your old ownCloud directory to your new ownCloud directory.
- 7. If you keep your data/ directory in your owncloud/ directory, copy it from your old version of ownCloud to your new owncloud/. If you keep it outside of owncloud/ then you don't have to do anything with it, because its location is configured in your original config.php, and none of the upgrade steps touch it.
- 8. If you are using 3rd party applications, look in your new owncloud/apps/ directory to see if they are there. If not, copy them from your old apps/ directory to your new one. Make sure the directory permissions of your third party application directories are the same as for the other ones.
- 9. Restart your Web server.
- 10. Now launch the upgrade from the command line using occ, like this example on CentOS Linux:

```
sudo -u apache php occ upgrade
```

11. The upgrade operation takes a few minutes to a few hours, depending on the size of your installation. When it is finished you will see a success message, or an error message that will tell where it went wrong.

Assuming your upgrade succeeded, disable the maintenance mode:

```
sudo -u www-data php occ maintenance:mode --off
```

Login and take a look at the bottom of your Admin page to verify the version number. Check your other settings to make sure they're correct. Go to the Apps page and review the core apps to make sure the right ones are enabled. Reenable your third-party apps. Then apply strong permissions to your ownCloud directories (Setting Strong Directory Permissions).

#### 10.5.1 Previous ownCloud Releases

You'll find previous ownCloud releases in the ownCloud Server Changelog.

### 10.5.2 Reverse Upgrade

If you need to reverse your upgrade, see *Restoring ownCloud*.

### 10.5.3 Troubleshooting

When upgrading ownCloud and you are running MySQL or MariaDB with binary logging enabled, your upgrade may fail with these errors in your MySQL/MariaDB log:

```
An unhandled exception has been thrown:
exception 'PDOException' with message 'SQLSTATE[HY000]: General error: 1665
Cannot execute statement: impossible to write to binary log since
BINLOG_FORMAT = STATEMENT and at least one table uses a storage engine limited
to row-based logging. InnoDB is limited to row-logging when transaction
isolation level is READ COMMITTED or READ UNCOMMITTED.'
```

Please refer to MySQL / MariaDB with Binary Logging Enabled on how to correctly configure your environment.

Occasionally, files do not show up after a upgrade. A rescan of the files can help:

```
sudo -u www-data php console.php files:scan --all
```

See the owncloud.org support page for further resources for both home and enterprise users.

Sometimes, ownCloud can get *stuck in a upgrade*. This is usually due to the process taking too long and encountering a PHP time-out. Stop the upgrade process this way:

```
sudo -u www-data php occ maintenance:mode --off
```

Then start the manual process:

```
sudo -u www-data php occ upgrade
```

If this does not work properly, try the repair function:

```
sudo -u www-data php occ maintenance:repair
```

## 10.6 Upgrading ownCloud with the Updater App

The Updater app automates many of the steps of updating an ownCloud installation. You should keep your ownCloud server updated and not skip any releases. The Updater app is enabled in your ownCloud Server instance by default, which you can confirm by looking on your Apps page.

**Note:** The Updater app is **not enabled and not supported** in ownCloud Enterprise edition.

The Updater app is **not included** in the Linux packages on our Open Build Service, but only in the tar and zip archives. When you install ownCloud from packages you should keep it updated with your package manager.

**Downgrading** is not supported and risks corrupting your data! If you want to revert to an older ownCloud version, install it from scratch and then restore your data from backup. Before doing this, file a support ticket (if you have paid support) or ask for help in the ownCloud forums to see if your issue can be resolved without downgrading.

The Updater App is not required, and it is recommended to use other methods for keeping your ownCloud server up-to-date, if possible. (See *How to Upgrade Your ownCloud Server*.) The Updater App is useful for installations that do not have root access, such as shared hosting, for installations with a smaller number of users and data, and it automates updating *manual installations*.

You should maintain regular backups (see *Backing up ownCloud*), and make a backup before every update. The Updater app does not backup your database or data directory.

The Updater app performs these operations:

- Creates an updater\_backup directory under your ownCloud data directory
- Download and extracts updated package content into the updater\_backup/packageVersion directory
- Makes a copy of your current ownCloud instance, except for your data directory, to updater\_backup/ currentVersion-randomstring
- Moves all directories except data, config and themes from the current instance to updater\_backup/
- Moves all directories from updater\_backup/packageVersion to the current version
- Copies your old config.php to the new config/directory

Using the Updater app to update your ownCloud installation is just a few steps:

1. You should see a notification at the top of any ownCloud page when there is a new update available:

### ownCloud 8.2.1 is available. Get more information on how to update.

- 2. Even though the Updater app backs up important directories, you should always have your own current backups (See *Backing up ownCloud* for details.)
- 3. Verify that the HTTP user on your system can write to your whole ownCloud directory; see the *Setting Permissions for Updating* section below.
- 4. Navigate to your Admin page and click the *Update Center* button under Updater. This takes you to the Updater control panel.
- 5. Click Update, and carefully read the messages. If there are any problems it will tell you. The most common issue is directory permissions; your HTTP user needs write permissions to your whole ownCloud directory. (See *Setting Strong Directory Permissions*.) Otherwise you will see messages about checking your installation and making backups.
- 6. Click Proceed, and then it performs the remaining steps, which takes a few minutes.
- 7. If your directory permissions are correct, a backup was made, and downloading the new ownCloud archive succeeded you will see the following screen. Click the Start Update button to complete your update:

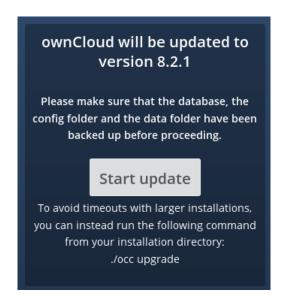

**Note:** If you have a large ownCloud installation, at this point you should use the occ upgrade command, running it as your HTTP user, instead of clicking the Start Update button, in order to avoid PHP timeouts. The occ command does not download ownCloud updates. You must first download and install the updated code, and then occ performs the final upgrade steps. This example is for Ubuntu Linux:

\$ sudo -u www-data php occ upgrade

Before completing the upgrade, ownCloud first runs a simulation by copying all database tables to new tables, and then performs the upgrade on them, to ensure that the upgrade will complete correctly. The copied tables are deleted after the upgrade. This takes twice as much time, which on large installations can be many hours, so you can omit this step with the <code>--skip-migration-test</code> option, like this example on Ubuntu:

```
$ sudo -u www-data php occ upgrade --skip-migration-test
```

See *Using the occ Command* to learn more.

8. It runs for a few minutes, and when it is finished displays a success message, which disappears after a short time.

Refresh your Admin page to verify your new version number. In the Updater section of your Admin page you can see the current status and backups. These are backups of your old and new ownCloud installations, and do not contain your data files. If your update works and there are no problems you can delete the backups from this screen.

If the update fails, then you must update manually. (See *How to Upgrade Your ownCloud Server*.)

### 10.6.1 Can't Login Without Updating

If you can't login to your ownCloud installation without performing an update first, this means that updated ownCloud files have already been downloaded to your server, most likely via your Linux package manager during a routine system update. So you only need to click the Start Update button, or run the occ command to complete the update.

## 10.6.2 Setting Permissions for Updating

For hardened security we highly recommend setting the permissions on your ownCloud directory as strictly as possible. These commands should be executed immediately after the initial installation. Please follow the steps in *Setting Strong Directory Permissions*.

These strict permissions will prevent the Updater app from working, as it needs your whole ownCloud directory to be owned by the HTTP user. Run this script to set the appropriate permissions for updating. Replace the ocpath variable with the path to your ownCloud directory, and replace the htuser and htgroup variables with your HTTP user and group.:

```
#!/bin/bash
# Sets permissions of the owncloud instance for updating

ocpath='/var/www/owncloud'
htuser='www-data'
htgroup='www-data'
chown -R ${htuser}:${htgroup} ${ocpath}
```

You can find your HTTP user in your HTTP server configuration files. Or you can use *PHP Version and Information* (Look for the **User/Group** line).

- The HTTP user and group in Debian/Ubuntu is www-data.
- The HTTP user and group in Fedora/CentOS is apache.
- The HTTP user and group in Arch Linux is http.
- The HTTP user in openSUSE is www.run, and the HTTP group is www.

After the update is completed, re-apply the strong directory permissions immediately by running the script in *Setting Strong Directory Permissions*.

# 10.7 Restoring ownCloud

When you install ownCloud from packages, follow these steps to restore your ownCloud installation. Start with a fresh ownCloud package installation in a new, empty directory. Then restore these items from your backup (see *Backing up ownCloud*):

- 1. Your config/ directory.
- 2. Your data/ directory.
- 3. Your ownCloud database.
- 4. Your custom theme files, if you have any. (See Theming ownCloud)

When you install ownCloud from the source tarballs you may safely restore your entire ownCloud installation from backup, with the exception of your ownCloud database. Databases cannot be copied, but you must use the database tools to make a correct restoration.

When you have completed your restoration, see Setting Strong Permissions.

#### 10.7.1 Restore Directories

Simply copy your configuration and data folder to your ownCloud environment. You could use this command, which restores the backup example in *Backing up ownCloud*:

```
rsync -Aax config data /var/www/owncloud/
```

There are many ways to restore normal files from backups, and you may use whatever method you are accustomed to.

### 10.7.2 Restore Database

Note: This guide assumes that your previous backup is called "owncloud-dbbackup.bak"

### **MySQL**

MySQL is the recommended database engine. To restore MySQL:

```
mysql -h [server] -u [username] -p[password] [db_name] < owncloud-dbbackup.bak
```

### **SQLite**

```
rm data/owncloud.db
sqlite3 data/owncloud.db < owncloud-dbbackup.bak</pre>
```

#### **PostgreSQL**

```
PGPASSWORD="password" pg_restore -c -d owncloud -h [server] -U [username] owncloud-dbbackup.bak
```

## 10.8 Migrating to a Different Server

If the need arises ownCloud can be migrated to a different server. A typical use case would be a hardware change or a migration from the virtual appliance to a physical server. All migrations have to be performed with ownCloud offline and no accesses being made. Online migration is supported by ownCloud only when implementing industry-standard clustering and high-availability solutions before ownCloud is installed for the first time.

To start, let us be specific about the use case. A configured ownCloud instance runs reliably on one machine. For some reason (e.g. more powerful machine is available, but a move to a clustered environment not yet needed) the instance needs to be moved to a new machine. Depending on the size of the ownCloud instance the migration might take several hours. As a prerequisite it is assumed that the end users reach the ownCloud instance via a virtual hostname (a CNAME record in DNS) which can be pointed at the new location. It is also assumed that the authentication method (e.g. LDAP) remains the same after the migration.

**Warning:** At NO TIME any changes to the **ORIGINAL** system are required **EXCEPT** putting ownCloud into maintenance mode.

This ensures, should anything unforeseen happen, you can go back to your existing installation and provide your users with a running ownCloud while debugging the problem.

- 1. Set up the new machine with your desired Linux distribution. At this point you can either install ownCloud manually via the compressed archive (see *Manual Installation on Linux*, or with your Linux package manager (see *Preferred Linux Installation Method*).
- 2. On the original machine turn on maintenance mode and then stop ownCloud. After waiting for 6-7 minutes for all sync clients to register the server as in maintenance mode, stop the application and/or Web server that serves ownCloud. (See *Maintenance Commands*.)
- 3. Create a dump from the database and copy it to the new machine, and import it into the new database (See *Backing up ownCloud* and *Restoring ownCloud*).
- 4. Copy ONLY your data, configuration and database files from your original ownCloud instance to the new machine (See *Backing up ownCloud* and *Restoring ownCloud*).

**Note:** You must keep the data/directory's original filepath. Do not change this!

- 5. The data files should keep their original timestamp (can be done by using rsync with -t option) otherwise the clients will re-download all the files after the migration. This step might take several hours, depending on your installation.
- 6. With ownCloud still in maintenance mode (confirm!) and **BEFORE** changing the CNAME record in the DNS start up the database, Web server / application server on the new machine and point your Web browser to the migrated ownCloud instance. Confirm that you see the maintenance mode notice, that a logfile entry is written by both the Web server and ownCloud and that no error messages occur. Then take ownCloud out of maintenance mode and repeat. Log in as admin and confirm normal function of ownCloud.
- 7. Change the CNAME entry in the DNS to point your users to the new location.

| OWITOTOUG OCT VCI AGITITITISTI ATTOIT MATTUAL, ITCICASC 0.2 | ownCloud Server | Administration | <b>Manual</b> | Release | 8.2 |
|-------------------------------------------------------------|-----------------|----------------|---------------|---------|-----|
|-------------------------------------------------------------|-----------------|----------------|---------------|---------|-----|

### ISSUES AND TROUBLESHOOTING

If you have trouble installing, configuring or maintaining ownCloud, please refer to our community support channels:

The ownCloud Forums

**Note:** The ownCloud forums have a FAQ page where each topic corresponds to typical mistakes or frequently occurring issues

- The ownCloud User mailing list
- The ownCloud IRC chat channel irc://#owncloud@freenode.net on freenode.net, also accessible via webchat

Please understand that all these channels essentially consist of users like you helping each other out. Consider helping others out where you can, to contribute back for the help you get. This is the only way to keep a community like ownCloud healthy and sustainable!

If you are using ownCloud in a business or otherwise large scale deployment, note that ownCloud Inc. offers the Enterprise Edition with commercial support options.

# 11.1 Bugs

If you think you have found a bug in ownCloud, please:

- Search for a solution (see the options above)
- Double-check your configuration

If you can't find a solution, please use our bugtracker. You can generate a configuration report with the *occ config command*, with passwords automatically obscured.

# 11.2 General Troubleshooting

See System Requirements for supported platforms, and especially supported Web browsers.

### 11.2.1 Disable 3rdparty / non-shipped apps

It might be possible that 3rd party / non-shipped apps are causing various different issues. Always disable 3rd party apps before upgrades, and for troubleshooting. Please refer to the *Apps Commands* on how to disable an app from command line.

### 11.2.2 ownCloud Logfiles

In a standard ownCloud installation the log level is set to Normal. To find any issues you need to raise the log level to All in your config.php file, or to **Everything** on your ownCloud Admin page. Please see *Logging Configuration* for more information on these log levels.

Some logging - for example JavaScript console logging - needs manually editing the configuration file. Edit config/config.php and add define ('DEBUG', true);:

```
<?php
define('DEBUG',true);
$CONFIG = array (
    ... configuration goes here ...
);</pre>
```

For JavaScript issues you will also need to view the javascript console. All major browsers have developer tools for viewing the console, and you usually access them by pressing F12. For Firefox we recommend to installing the Firebug extension.

Note: The logfile of ownCloud is located in the data directory owncloud/data/owncloud.log.

#### 11.2.3 PHP Version and Information

You will need to know your PHP version and configurations. To do this, create a plain-text file named **phpinfo.php** and place it in your Web root, for example /var/www/html/phpinfo.php. (Your Web root may be in a different location; your Linux distribution documentation will tell you where.) This file contains just this line:

```
<?php phpinfo(); ?>
```

Open this file in a Web browser by pointing your browser to localhost/phpinfo.php:

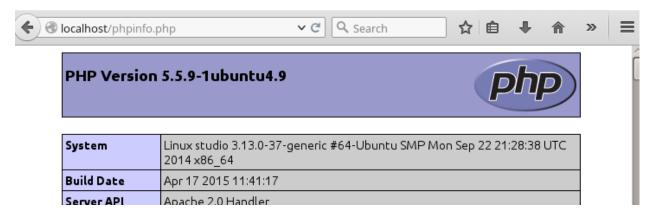

Your PHP version is at the top, and the rest of the page contains abundant system information such as active modules, active .ini files, and much more. When you are finished reviewing your information you must delete phpinfo.php, or move it outside of your Web directory, because it is a security risk to expose such sensitive data.

## 11.2.4 Debugging Sync Issues

**Note:** The data directory on the server is exclusive to ownCloud and must not be modified manually.

Disregarding this can lead to unwanted behaviours like:

- Problems with sync clients
- Undetected changes due to caching in the database

If you need to directly upload files from the same server please use a WebDAV command line client like cadaver to upload files to the WebDAV interface at:

https://example.org/owncloud/remote.php/webdav

### 11.2.5 Common problems / error messages

Some common problems / error messages found in your logfiles as described above:

- SQLSTATE [HY000] [1040] Too many connections -> You need to increase the connection limit of your database, please refer to the manual of your database for more information.
- SQLSTATE[HY000]: General error: 5 database is locked -> You're using SQLite which can't handle a lot of parallel requests. Please consider converting to another database like described in *Converting Database Type*.
- SQLSTATE[HY000]: General error: 2006 MySQL server has gone away -> The database request takes too long and therefore the MySQL server times out. Its also possible that the server is dropping a packet that is too large. Please refer to the manual of your database for how to raise the config options wait\_timeout and/or max\_allowed\_packet.
- SQLSTATE [HY000] [2002] No such file or directory -> There is a problem accessing your SQLite database file in your data directory (data/owncloud.db). Please check the permissions of this folder/file or if it exists at all. If you're using MySQL please start your database.
- Connection closed / Operation cancelled-> This could be caused by wrong KeepAlive settings within your Apache config. Make sure that KeepAlive is set to On and also try to raise the limits of KeepAliveTimeout and MaxKeepAliveRequests.
- No basic authentication headers were found -> This error is shown in your data/owncloud.log file. Some Apache modules like mod\_fastcgi, mod\_fcgid or mod\_proxy\_fcgi are not passing the needed authentication headers to PHP and so the login to ownCloud via WebDAV, CalDAV and CardDAV clients is failing. Information on how to correctly configure your environment can be found at the forums.

# 11.3 Troubleshooting Webserver and PHP problems

### 11.3.1 Logfiles

When having issues the first step is to check the logfiles provided by PHP, the Webserver and ownCloud itself.

**Note:** In the following the paths to the logfiles of a default Debian installation running Apache2 with mod\_php is assumed. On other webservers, Linux distros or operating systems they can differ.

• The logfile of Apache2 is located in /var/log/apache2/error.log.

- The logfile of PHP can be configured in your /etc/php5/apache2/php.ini. You need to set the directive log\_errors to On and choose the path to store the logfile in the error\_log directive. After those changes you need to restart your Webserver.
- The logfile of ownCloud is located in the data directory /var/www/owncloud/data/owncloud.log.

#### 11.3.2 Webserver and PHP modules

Note: Lighttpd is not supported with ownCloud, and some ownCloud features may not work at all on Lighttpd.

There are some Webserver or PHP modules which are known to cause various problems like broken up-/downloads. The following shows a draft overview of these modules:

- 1. Apache
- · mod\_pagespeed
- · mod\_evasive
- · mod\_security
- · mod\_reqtimeout
- mod\_deflate
- libapache2-mod-php5filter (use libapache2-mod-php5 instead)
- mod\_spdy together with libapache2-mod-php5 / mod\_php (use fcgi or php-fpm instead)
- mod\_dav
- mod\_xsendfile / X-Sendfile (causing broken downloads if not configured correctly)
- 2. NginX
- · ngx\_pagespeed
- HttpDavModule
- X-Sendfile (causing broken downloads if not configured correctly)
- 3. Mac OS X server
- mod\_auth\_apple
- · com.apple.webapp.webdavsharing
- 4. PHP
- eAccelerator

# 11.4 Troubleshooting WebDAV

ownCloud uses SabreDAV, and the SabreDAV documentation is comprehensive and helpful.

See:

- · SabreDAV FAQ
- Webservers (Lists lighttpd as not recommended)

- Working with large files (Shows a PHP bug in older SabreDAV versions and information for mod\_security problems)
- 0 byte files (Reasons for empty files on the server)
- Clients (A comprehensive list of WebDAV clients, and possible problems with each one)
- Finder, OS X's built-in WebDAV client (Describes problems with Finder on various webservers)

There is also a well maintained FAQ thread available at the ownCloud Forums which contains various additional information about WebDAV problems.

# 11.5 Troubleshooting Contacts & Calendar

### 11.5.1 Service discovery

Some clients - especially iOS - have problems finding the proper sync URL, even when explicitly configured to use it.

There are several techniques to remedy this, which are described extensively at the Sabre DAV website.

If your ownCloud instance is installed in a subfolder under the web server's document root and the client has difficulties finding the Cal- or CardDAV end-points, configure your web server to redirect from a "well-known" URL to the one used by ownCloud. When using the Apache web server this is easily achieved using a .htaccess file in the document root of your site.

Say your instance is located in the owncloud folder, so the URL to it is ADDRESS/owncloud, create or edit the .htaccess file and add the following lines:

```
Redirect 301 /.well-known/carddav /owncloud/remote.php/carddav Redirect 301 /.well-known/caldav /owncloud/remote.php/caldav
```

Now change the URL in the client settings to just use ADDRESS instead of e.g. ADDRESS/remote.php/carddav/principals/username.

This problem is being discussed in the forum.

### 11.5.2 Unable to update Contacts or Events

If you get an error like PATCH https://ADDRESS/some\_url HTTP/1.0 501 Not Implemented it is likely caused by one of the following reasons:

**Using Pound reverse-proxy/load balancer** As of writing this Pound doesn't support the HTTP/1.1 verb. Pound is easily patched to support HTTP/1.1.

### 11.6 Other issues

Some services like *Cloudflare* can cause issues by minimizing JavaScript and loading it only when needed. When having issues like a not working login button or creating new users make sure to disable such services first.

| ownCloud Server Administration Manual, Release 8.2 |  |  |  |
|----------------------------------------------------|--|--|--|
|                                                    |  |  |  |
|                                                    |  |  |  |
|                                                    |  |  |  |
|                                                    |  |  |  |
|                                                    |  |  |  |
|                                                    |  |  |  |
|                                                    |  |  |  |
|                                                    |  |  |  |
|                                                    |  |  |  |
|                                                    |  |  |  |
|                                                    |  |  |  |
|                                                    |  |  |  |
|                                                    |  |  |  |
|                                                    |  |  |  |
|                                                    |  |  |  |
|                                                    |  |  |  |
|                                                    |  |  |  |
|                                                    |  |  |  |
|                                                    |  |  |  |
|                                                    |  |  |  |
|                                                    |  |  |  |
|                                                    |  |  |  |
|                                                    |  |  |  |
|                                                    |  |  |  |
|                                                    |  |  |  |
|                                                    |  |  |  |

**CHAPTER** 

**TWELVE** 

### ENTERPRISE EDITION ONLY

# 12.1 Enterprise Edition Installation

### 12.1.1 Installing & Upgrading ownCloud Enterprise Edition

The recommended method for installing and maintaining your ownCloud Enterprise edition is with your Linux package manager. Configure your package manager to use the ownCloud Enterprise repository, import the signing key, and then install and update ownCloud packages like any other software package. Please refer to the README – ownCloud Package Installation.txt document in your account at Customer.owncloud.com account for instructions on setting up your Linux package manager.

After you have completed your initial installation of ownCloud as detailed in the README, follow the instructions in *Installation Wizard* to finish setting up ownCloud.

To upgrade your Enterprise server, refer to *How to Upgrade Your ownCloud Server*.

#### **Manual Installation**

Download the ownCloud archive from your account at https://customer.owncloud.com/owncloud, then follow the instructions at Manual Installation on Linux.

#### **SELinux**

Linux distributions that use SELinux need to take some extra steps so that ownCloud will operate correctly under SELinux. Please see *SELinux Configuration* for some recommended configurations.

### 12.1.2 Supported ownCloud Enterprise Edition Apps

See *Installing and Managing Apps* for instructions on managing ownCloud apps.

These applications are supported in ownCloud Enterprise Edition. The first name on each line is the name of the application as it appears on the Apps page in your ownCloud Web GUI, and the name in parentheses is the filename as it appears in your owncloud/apps directory.

Activity (activity)

Antivirus app for files (files\_antivirus)

Deleted Files (files trashbin)

Encryption (encryption)

Enterprise License Key (enterprise\_key)

External Storage Support (files\_external)

External user support (user\_external)

Files (files)

File Firewall (firewall)

File Locking (files locking)

File Shared access logging app (files\_sharing\_log)

First Run Wizard (firstrunwizard)

LDAP Home Connector (files\_ldap\_home)

LDAP user and group backend (user\_ldap)

Log audit info (admin\_audit)

Mail Template Editor (templateeditor)

Provisioning API (provisioning\_api)

Share Files (files\_sharing)

SharePoint (sharepoint)

Shibboleth user backend (user\_shibboleth)

Text Editor (files\_texteditor)

Versions (files\_versions)

User backend using remote HTTP servers (user\_webdavauth)

Windows Network Drive (windows\_network\_drive)

**Note:** 3rd party and unsupported apps must be disabled before performing a system upgrade. Then install the upgraded versions, and after the upgrade is complete re-enable them.

### 12.1.3 License Keys

#### Introduction

You'll need to install a license key to use ownCloud Enterprise Edition. There are two types of license keys: one is a free 30-day trial key. The other is a full license key for Enterprise customers.

You can download and try ownCloud Enterprise for 30 days for free, which auto-generates a free 30-day key. When this key expires your ownCloud installation is not removed, so when you become an Enterprise customer you can enter your new key to regain access. See How to Buy ownCloud for sales and contact information.

#### Configuration

Once you get your Enterprise license key, it needs to be copied to your ownCloud configuration file, config/config.php file like this example:

Each running instance of ownCloud requires a license key. Keys will work across upgrades without issue, so new keys will not be required when you upgrade your ownCloud Enterprise to a new version.

### 12.1.4 Oracle Database Setup

This document will cover the setup and preparation of the ownCloud server to support the use of Oracle as a backend database. For the purposes of testing, we are using Oracle Enterprise Linux as both the Web server that will host ownCloud, and as a host for the Oracle Database.

#### **Outline of Steps**

This document will cover the following steps:

- Setup of the ownCloud user in Oracle: This involves setting up a user space in Oracle for setting up the own-Cloud database.
- Installing the Oracle Instant Client on the web server (facilitating the connection to the Oracle Database).
- Compiling and installing the Oracle PHP Plugin oci8 module
- Pointing ownCloud at the Oracle database in the initial setup process

The document assumes that you already have your Oracle instance running, and have provisioned the needed resources. It also assumes that you have installed ownCloud with all of the prerequisites.

#### **Configuring Oracle**

#### Setting up the User Space for ownCloud

Step one, if it has not already been completed by your DBA (DataBase Administrator), provision a user space on the Oracle instance for ownCloud. This can be done by logging in as a DBA and running the script below:

```
CREATE USER owncloud IDENTIFIED BY password;
ALTER USER owncloud DEFAULT TABLESPACE users TEMPORARY TABLESPACE temp QUOTA_
unlimited ON users;
GRANT create session, create table, create procedure, create sequence, create trigger,
create view, create synonym, alter session TO owncloud;
```

Substitute an actual password for password. Items like TableSpace, Quota etc. will be determined by your DBA.

#### **Downloading and Installing the Oracle Instant Client**

As our example system is Oracle Enterprise Linux, it is necessary to go to the Oracle site and download the Oracle Instant Client for your OS Distribution.

**Note:** Download the instant client and the instant client SDK and place them in a directory on the server, in this example they are RPM packages.

- Install the basic client from the RPM. Use the rpm -ivh command
- Install the SDK RPM package. Use the rpm -ivh command

At this point, the Oracle Instant client is installed on the ownCloud Host (in the home directory).

#### Install the OCI8 PHP Extension:

The next step is to compile and install the OCI8 PHP extension for connectivity to the Oracle Database.

- Create a folder for these bits on your server.
- Download the latest version of the extension from http://pecl.php.net/package/oci8.
- Unpack the OCI8 PHP extension and copy it over to the server.
- There should be two things in the folder:
  - package.xml file
  - oci8-\*.\*.\* folder (folder will change based on version of the extension you downloaded).
- Build the OCI8 module.
  - Change (cd) to the folder where you have copied the downloaded and uncompressed OCI8 bits.
  - Run the following command (there will be a significant amount of output):

```
pecl build
```

- Eventually the output will stop and ask for the *Oracle Home Directory*, just press enter.
- Change directory:

```
cd oci8-<version number>
```

• Type the following command:

```
./configure \ -with-oci8=instantcleint,/usr/lib/oracle/<version \ number>/client64/lib/oracle/instantcleint,/usr/lib/oracle/instantcleint/instantcleint/in
```

- · Again, there will be significant output
- Enter the following command to compile: make
- At this time there should be a folder called modules in the oci8-<version\_> folder. Within this folder exists the oci8.so file.
- Copy this to the directory where the modules are stored in the PHP install. It depends on your distribution. This is the path for RHEL 6 and OEL 6:

```
cp oci8.so /usr/lib64/php/modules
```

- Create an .ini file
  - Navigate to the php.d directory: cd /etc/php.d
  - Edit a file called oci8.ini: vi oci8.ini
  - Make the file look as follows:

```
; Oracle Instant Client Shared Object extension=oci8.so
```

- Save the document

#### Configure ownCloud

The next step is to configure the ownCloud instance to point to the Oracle Database, again this document assumes that ownCloud has previously been installed.

### **Configuration Wizard**

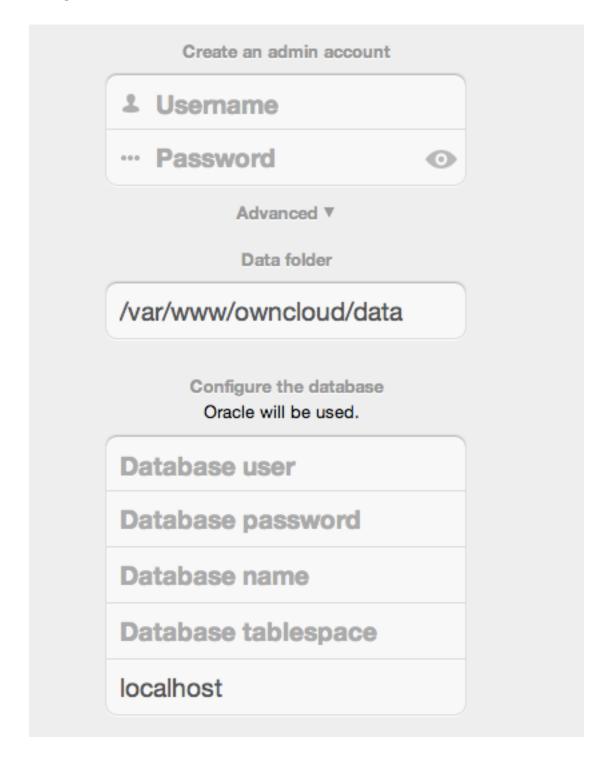

#### Database user

This is the user space created in step 2.1. In our Example this would be owncloud.

#### **Database password**

Again this is defined in the script from section 2.1 above, or pre-configured and provided to you by your DBA.

### **Database Name**

Represents the database or the service that has been pre-configured on the TSN Listener on the Database Server. This should also be provided by the DBA. In this example, the default setup in the Oracle install was orcl (there is a TSN Listener entry for orcl on our database server).

This is not like setting up with MySQL or SQL Server, where a database based on the name you give is created. The oci8 code will call this specific service and it must be active on the TSN Listener on your Oracle Database server.

#### **Database Table Space**

Provided by the DBA. In this example the users table space (as is seen in the user creation script above), was used.

#### **Configuration File**

Assuming all of the steps have been followed to completion, the first run wizard should complete successfully, and an operating instance of ownCloud should appear.

The configuration file should look something like this:

```
<?php
$CONFIG = array (
'instanceid' => 'abcdefgh',
'passwordsalt' => '01234567890123456789',
'datadirectory' => '/var/data',
'dbtype' => 'oci',
'version' => '8.2.x.y',
'dbname' => 'orcl',
'dbhost' => '192.168.1.57',
'dbtableprefix' => 'oc_',
'dbuser' => 'owncloud1',
'dbpassword' => '*********',
'installed' => true,
);
```

#### **Useful SQL Commands**

### Is my Database Reachable?

On the machine where your Oracle database is installed, type:

```
sqlplus username
```

```
SQL> select * from v$version;

BANNER

Oracle Database 11g Express Edition Release 11.2.0.2.0 - 64bit Production
```

```
PL/SQL Release 11.2.0.2.0 - Production

CORE 11.2.0.2.0 Production

TNS for Linux: Version 11.2.0.2.0 - Production

NLSRTL Version 11.2.0.2.0 - Production

SQL> exit
```

#### **Show Database Users:**

```
Oracle : SELECT * FROM all_users;
```

#### **Show available Databases:**

```
Oracle : SELECT name FROM v$database; (requires DBA privileges)
```

#### Show ownCloud Tables in Database:

```
Oracle : SELECT table_name FROM user_tables;
```

#### **Quit Database:**

Oracle : quit

# 12.2 Creating Branded ownCloud Clients (Enterprise only)

### 12.2.1 Creating Branded Client Apps (Enterprise Only)

#### **Overview**

ownBrander is an ownCloud build service that is exclusive to Enterprise customers for creating branded Android and iOS ownCloud sync apps, and branded ownCloud desktop sync clients. You build your apps with the ownBrander app on your Customer.owncloud.com account, and within 24-48 hours the completed, customized apps are loaded into your account. You must supply your own artwork, and you'll find all the specifications and required elements in ownBrander.

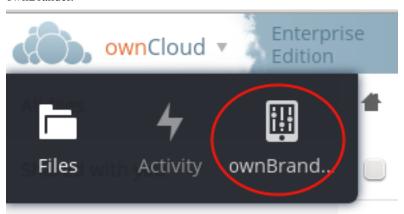

#### **Building a Branded Desktop Sync Client**

See Building Branded ownCloud Clients (Enterprise Only) for instructions on building your own branded desktop sync client, and for setting up an automatic update service.

Your users may run both a branded and un-branded desktop sync client side-by-side. Both clients run independently of each other, and do not share account information or files.

#### **Building a Branded iOS App**

Building and distributing your branded iOS ownCloud app involves a large number of interdependent steps. The process is detailed in the Building Branded ownCloud Clients (Enterprise Only) manual. Follow these instructions exactly and in order, and you will have a nice branded iOS app that you can distribute to your users.

#### **Building an Android App**

Building and distributing your branded Android ownCloud app is fairly simple, and the process is detailed in Building Branded ownCloud Clients (Enterprise Only).

### 12.2.2 Custom Client Download Repositories

See Custom Client Download Repositories to learn how test and configure custom download repository URLs for your branded clients.

# 12.3 Enterprise Server Branding (Enterprise only)

### 12.3.1 Custom Theming ownCloud (Enterprise only)

#### Overview

ownBrander is an ownCloud build service that is exclusive to Enterprise edition customers for creating branded own-Cloud clients and servers. You may brand your ownCloud server using ownBrander to easily build a custom theme, using your own logo and artwork. ownCloud has always been theme-able, but it was a manual process that required editing CSS and PHP files. Now Enterprise customers can use ownBrander, which provides an easy graphical wizard.

You need an Enterprise subscription, an account on Customer.owncloud.com, and the ownBrander app enabled on your account. When you complete the steps in the wizard the ownBrander service builds your new branded theme, and in 24-48 hours you'll see it in your account.

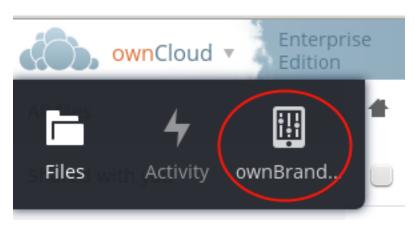

When you open the ownBrander app, go to the Web tab. You will see an introduction and the wizard, which starts with uploading your logo. You will need a number of images in specific sizes and formats, and the wizard tells you what you need. Example images are on the right, and you can click to enlarge them.

# Login logo images

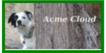

## Login page logo

This is the image shown on the login page just above the Username and Password fields (svg format) (width: 252px height: 122px) i

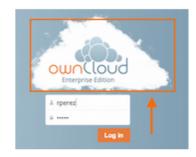

Upload

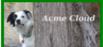

### Login page logo

This is the image shown on the login page just above the Username and Password fields. This image is used when the browser does not support svg, we recommend this to be the same as the previous one (Login page logo) (png format) (width: 252px height: 122px) i

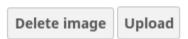

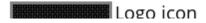

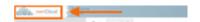

**Note:** If you see errors when you upload SVG files, such as "Incorrect extension. File type image/svg+xml is not correct", "This SVG is invalid", or "Error uploading file: Incorrect size", try opening the file in Inkscape and then upload your SVG image again.

The wizard has two sections. The first section contains all the required elements: logos and other artwork, colors, naming, and your enterprise URL. The Suggested section contains optional items such as additional logo placements and custom URLs.

When you are finished, click the **Generate Web Server** button. If you want to change anything, go ahead and change it and click the **Generate Web Server** button. This will override your previous version, if it has not been created yet.In 24-48 hours you'll find your new branded theme in the **Web** folder in your Customer.owncloud.com account.

Inside the **Web** folder you'll find a **themes** folder. Copy this to your owncloud/themes directory. You may name your **themes** folder anything you want, for example myBrandedTheme. Then configure your ownCloud server to use your branded theme by entering it in your config.php file:

```
"theme" => "myBrandedTheme"
```

If anything goes wrong with your new theme, comment out this line to re-enable the default theme until you fix your branded theme. The branded theme follows the same file structure as the default theme, and you may further customize it by editing the source files.

Note: Always edit only your custom theme files. Never edit the default theme files.

# 12.4 External Storage (Enterprise only)

### 12.4.1 Jive Integration

The Jive application allows Jive users to access files stored in Jive from a mobile device, tablet, or desktop client. Users have complete access through ownCloud Enterprise edition to upload, edit or download their files.

Jive can be configured as a data storage location for ownCloud, which means files saved in Jive appear in folders within ownCloud. Jive remains the system of record while ownCloud acts as a proxy, providing end-to-end file access for users at their desks and on the go.

### Configuration

The Jive application is installed under the owncloud/apps directory on the server and enabled via the ownCloud admin screen. This app is only available for ownCloud EE v6 or higher. Go to the ownCloud admin screen section "Jive backend parameters" to configure the app to match your Jive server system parameters.

| Jive backend parameters                                                                                                    |
|----------------------------------------------------------------------------------------------------|
| Server Settings                                                                                                    |
| ■ Verify https certificate Verify the Jive https server certificate. Certificate must be installed in the system                                                                            |
| Authentication mechanism to use against Jive  basic ▼                                                                                                    |
| Jive api url http://owncloudlex.no-ip.org:8080/api/core/v3/  URL pointing to the Jive REST API V3. (https://mycompany.jiveon.com/api/core/v3/)                                              |
| Filters —                                                                                                    |
| Jive category filter  List of categories that files must have to be shown. Only applied for groups and files inside those groups, not for private files. Leave empty to not filter (HopBox) |
| Jive category separator ; Use this char to separate the list of categories. A comma by default (,)                                                                                          |
| Jive tag filter  Tag to use ONLY for private stuff in Jive. This won't be used for groups or files inside groups. Leave empty to not filter (myhopbox)                                      |
| Jive forbidden extensions exe,zip List of forbidden extensions (.exe,zip,.tar.bz)                                                                                                    |
| Jive forbidden extensions separator , Use this char to separate the list of extensions (,)                                                                                                  |
| Jive maximum upload filesize 25 Maximum filesize allowed in MB (25)                                                                                                    |
| show groups of which you are a member If not checked, the plugin will show all available groups for you matching the filter, even groups that you are not a member                          |
| FS Mount Points                                                                                                    |
|                                                                                                    |
| Jive FS mount point Jive File Share Folder where the Jive FS will be mounted. (Ribbit)                                                                                                    |
| Jive private folder My Jive Folder name for private stuff in Jive (My HopBox)                                                                                                    |
| ✓ Activate large file sharing for Jive Activate large file sharing subsystem                                                                                                    |
| Jive large sharing FS mount point Too Big For Folder where the Jive large sharing FS will be mounted. (Too Big For)                                                                         |
| Miscellaneous                                                                                                    |
| Notification time for the connectivity check 10 Number of seconds that the notification (if any) for the connectivity check will last (30)                                                  |
| Save                                                                                                    |

| Parameter                              | Description                                                                                                    | Values                                              |
|----------------------------------------|----------------------------------------------------------------------------------------------------|-----------------------------------------------------|
| Https                                  | Verify the https server certificate.<br>Certificate must be installed on the system.                                                                                                    | Checkbox – enabled/disable                          |
| Authentication                         | Chose the Authentication mechanism to use against Jive                                                                                                    | basic OR oAuth                                      |
| Jive api url                           | URL string pointing to the Jive API                                                                                                    | Example: https://mycompany. jiveon.com/api/core/v3/ |
| Jive FS mount point                    | Folder where the Jive File share will be mounted                                                                                                    | String value up to 10 characters max                |
| Jive category filter                   | List of categories that files have to be shown                                                                                                    | Jive categories list, or blank                      |
| Jive category separator                | Separator for Jive catagories list                                                                                                    | Comma by default or any single character            |
| Jive tag filter                        | Tag to use for private stuff in jive                                                                                                    | Jive tag or blank                                   |
| Jive forbidden extensions              | List of forbidden extensions These will not be allowed for upload or download with Jive.                                                                                                    | Examples include: .exe,.zip                         |
| Jive forbidden extensions separator    | Use this character to separate the list of extensions                                                                                                    | Comma by default or any single character            |
| Jive maximum upload filesize           | Maximum file size allowed in MB. This includes upload and downloads.                                                                                                    | Numeric value                                       |
| Jive private folder                    | Folder name for private stuff in Jive                                                                                                    | String value up to 250 characters max               |
| Activate large file sharing for Jive   | Enable the large file sharing subsystem. This allows storage of files that are too large for Jive to be stored on the ownCloud server and available via the ownCloud web, mobile and desktop interfaces. | Checkbox – enable/disable                           |
| Jive large file sharing FS mount point | Folder where the Jive large sharing File Share will be mounted                                                                                                    | String value up to 10 characters max                |
| Show groups of which you are a member  | If this is not checked, the plugin will<br>show all available groups for you<br>matching the filter, even groups that<br>you are not a member                                                            | Enable/disable                                      |

### **Use Cases**

The ownCloud Jive plugin can be used in various ways to extend the access to the Jive content across multiple devices.

#### **Web Client Use Cases**

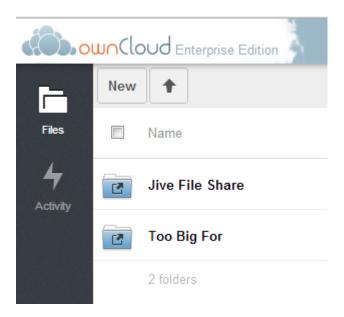

- Create a folder in the "Jive File Share" Web Client folder to create a new Jive Group.
  - Verify the Group is created in Jive.
- Create a new Group in Jive and upload a file to that Group.
  - Check the Web Client and download the file.
  - Verify that file is the same as the uploaded file.
- Upload a file in the "Too Big For" Jive folder, and create the link in a Jive document.
  - Verify that file link is in Jive.
  - Download the file via the link, and verify it is the same as the uploaded file.
- Upload a file to the private "My Jive" Web Client folder.
  - Check your Jive content and make sure the file has been uploaded.
  - Download the file and verify it is the same as the uploaded file.

### Mobile Client Use Cases (iOs and Android)

Create a new folder in the Mobile Client to create a new Jive Group.

Upload a file in the Web Client folder, and see that file in the corresponding Jive Group.

#### **Desktop Client Use Cases**

Create a folder in the Desktop Client to create a new Jive Group.

Upload a file in the Desktop Client folder, and see that file in the corresponding Jive Group.

The ownCloud folder structure hierarchy matches the Jive Groups the user can access. Sub folders under the Jive Group folders that are created on the desktop will not sync to ownCloud or Jive because they will not match the Jive "Group" view. If a sub folder is created under the Jive Group desktop folder, the desktop client will display an error

that this operation is not allowed. For example; if the folder structure is "JiveFileShare/GroupA", any sub folder under GroupA will not be synced to ownCloud or Jive.

#### Configuring the Jive app

This section explains how each configuration parameter changes the behavior of the app.

#### Verify https certificate

If your Jive server is under https, it must provide a https certificate when a client connects to it. Curl (the client that ownCloud is using to connect to Jive) usually verify that certificate, but to do that you must somehow supply a CA cert so curl can verify against.

This feature is usually turn off to make the Jive app easier to use, because in this case curl won't verify the certificate, so you don't need to have installed the CA cert. However, turning this off could be a security issue: you could be connecting to a fake Jive server without notice.

If you want to turn on this feature, you must get the CA cert of the server (check "http://curl.haxx.se/docs/sslcerts.html" for more information about how you can get the file you need) and install it in your ownCloud server.

In order to know where you should install the CA cert, you can run

curl -v https://yourserver.com/

You should look the output for a line with the CA path:

- successfully set certificate verify locations:
  - · CAfile: none
  - CApath: /etc/ssl/certs

That's the place where you should install the CA cert.

Once you have installed the CA cert, you should run again the same curl:

curl -v https://yourserver.com/

And look for:

- · Server certificate:
- subject: \*\*\*\*\*
- start date: \*\*\*\*\*\*
- expire date: \*\*\*\*\*
- subjectAltName: \*\*\*\*\*\*
- issuer: \*\*\*\*\*
- SSL certificate verify ok.

If the SSL is verified correctly ("SSL certificate verify ok."), you just need to activate the checkbox.

Curl usually comes installed with some CA certs by default, so all the previous steps might not be needed. Just check that curl can connect to your Jive server, and if so, activate this feature.

#### Authentication mechanism to use against Jive

To be able to access to Jive, the ownCloud plugin needs to use some kind of authentication. At this time, the plugin supports basic and oAuth authentication.

#### **Basic authentication**

In order to use basic authentication, you should take into account the following things:

- The credentials used to access to ownCloud must match the ones used to connect to Jive. This means that if you access to ownCloud with a user "PeterP" and password "PeterPassword", the same user must exist in Jive with the same password. Otherwise, the user won't be able to access to Jive.
- If the credentials (typically the password) changes in one side, it must change in the other. You'll need to this manually.

The usage of basic authentication isn't recommended due to the following reasons:

- We need to store the password and be able to recover it. Although the password is stored encrypted, this is not strictly secure.
- Passwords are sent to the server in almost plain text. In fact it's a base64 encoded string of user and password, but that's all the security the authentication provides.

If you plan to use basic authentication, at least make sure you connect through HTTPS protocol and inside a local LAN if possible.

#### oAuth authentication

First of all, make sure Jive is prepared to support this authentication.

The usage of this authentication method solves the issue of having the same credentials in both ownCloud and Jive server. This means that the ownCloud user "PeterP" with password "PeterPassword" can access to the contents of the Jive user "John" with password "John007". It's also possible that another ownCloud user "AliceK" access to the contents of the Jive user "John" too at the same time.

Keep in mind that this isn't insecure: any ownCloud user that wants to access to John's Jive content (following this little example) MUST know his Jive password.

If this authentication method is set, we don't store passwords BUT we still need to store some other things. These things are stored in plain text.

These are the steps to make it work (if your Jive server support this authentication):

- 1. Activate the oAuth authentication in the ownCloud admin settings (just the admin can do this)
- 2. Go to the ownCloud web interface, in the files app. A popup will appear.
- 3. Click on the link that appear in the popup
- 4. You'll get redirected to a Jive page asking for your Jive credentials. If this is not the case, it's recommended to clean the browser cache and start again (to point 2) because you might be accessing to Jive with another user.
- 5. After entering your Jive credentials, you get redirected a page with an activation code. If you entered the wrong credentials, you might not get redirected to that page. If this is the case click in the link again in the ownCloud popup (point 3) which will redirect you to the activation code page.
- 6. Copy the activation code into the ownCloud popup, and click in the "send code" button. If there is no error, you're done.

#### WARNING:

Not all the oAuth flows are covered by the plugin. The expiration of the access token is handled automatically by the plugin, so it will request a new access token if needed. HOWEVER, the expiration of the refresh token isn't covered, so the plugin will likely stop working for that user (we won't be able to get more access tokens)

[Ask for info to know how to solve this issue?]

It's very important that the user access to ownCloud through the web interface first, so the user goes through the oAuth flow for the first time (as described with the steps above) to get an access token. Otherwise, the plugin won't get an access token and the user won't be able to get the files from Jive.

#### **Jive API URL**

You'll need to enter the full URL of the Jive API. This includes the protocol (HTTP or HTTPS) and the port (if any).

An example of API URL could be: "https://myjiveserver.com/api/core/v3/"

Notice the following things:

- You must specify a protocol that is understandable by curl. Under normal circumstances, the protocol is limited to HTTP or HTTPS.
- If your server is under a port different than the 80, you'll need to specify it. Take "https://jserver.prv:9999/api/core/v3/" as an example
- If your server isn't under the root URL, you can also specify the correct path: "https://myserver.prv:8888/path/to/jive/api/core/v3/"
- The API URL should end with "/api/core/v3/" (be careful with the slash at the end)

#### **Filters**

The Jive plugin comes with a set of filters that the admin can set to filter the content the users can access through ownCloud. The drawback of using filters is that there isn't any performance gain because the filtering is mainly done in the ownCloud side, and even can degrade performance in some cases. We'll explain the filters one by one, and tell you what consequences have each one.

#### Category filter and separator

You can filter files using one or several categories. This filter applies only to groups and files inside those groups. Your private files won't be affected by this filter.

In order to set this filter, you can provide a list of categories, all in one line. In order to separate the different categories, you must use the separator set in the "category separator" text box.

Jive category filter: syncWithMe,sync,syncMe

Jive category separator:,

You can also achieve the same behavior with:

Jive category filter: syncWithMe#sync#syncMe

Jive category separator: #

The plugin will show all groups which have ALL those categories set. If there is a group with any of the categories missing, that group won't be shown. Anyway, you should only need to set one category.

It's important to notice that, although you can set only one category or leave the text box empty, the category separator MUST always be set. In fact, you shouldn't need to change the default value of the category separator.

Files shown inside those groups will be also affected by this filter. This means that all the files shown inside those groups must have all the categories too.

Files uploaded through ownCloud to those groups will have all the categories set in Jive automatically. If you want to add more categories to those files, you'll need to do it manually through Jive.

The usage of the category filter can degrade the performance a lot. We need to make extra calls to Jive to get the categories for each group, one extra call per group returned by Jive in the first place. There is also the limitation of not having more than 25 categories set per group. Use this filter with extreme caution.

You can "disable" this filter just by setting the category filter empty. This will prevent the extra call from being made, and will show all available groups.

### Tag filter

This filter works only for private files. Files inside groups won't be affected by this filter.

You can only set one tag for the files that will be shown in ownCloud. Make sure you set one of the tags from Jive as they're shown there. It's highly recommended to use only lowercase letters to set the tag to prevent possible issues when the tag is set in Jive.

The usage of this filter won't alter significantly the performance

It's important to notice that the filter will be applied to all users. Users won't be able to set their own tag to sync their own files.

This filter can also be "disabled" by setting the filter empty.

#### Forbidden extensions filter and separator

This filter is set the same way as the category filter: you provide a list of extensions that are separated by the char set in the separator text box.

Jive forbidden extensions: .exe,.zip,.tar.gz

Jive forbidden extensions separator:,

You can also achieve the same behavior with:

Jive forbidden extensions: .exe#.zip#.tar.gz

Jive forbidden extensions separator: #

# Keep in mind that the filter is performed against the end of the filename, that's why the "." is important. If you set "exe" as a forbidden extension, a file named "texe" or "f1.lexe" will be affected by this filter.

You must also take into account that, by using only the filename, we avoid to download the file, so the performance isn't significantly degraded. On the other hand, we cannot verify that a ".png" file is what it claims to be.

This filter works for any file, and for uploads and downloads through ownCloud. This means that you won't be able to upload a file with any of those extensions from onwCloud and the Jive files which have those extensions won't be shown (and consequently they won't be downloaded). Of course, you can still upload the files from Jive (if Jive allows it) and have them there.

#### Maximum upload file size

This filter allows you to limit the size of the files that will go through ownCloud. All files uploads and downloads will be affected by this filter. You won't be able to upload files bigger than the file size limit and the Jive files bigger than the limit won't be shown in ownCloud (and consequently they won't be downloaded)

Under normal circumstances, you want to match the limit with the one Jive has. This way you can notify errors regarding the file size faster because the files won't reach the Jive server, and at the same time you allow the users to upload up to the maximum limit that Jive allows. (Note: we can't know this limit from ownCloud, so we can't provide a sensitive default value, plus the value can change among Jive instances. You might need to adjust the value manually).

You can also set the limit to a lower value than what it's in Jive, so only small files will be delivered from ownCloud.

#### Show groups of which you are member

Under normal circumstances, you can see all available groups in Jive, including open, member-only and private groups, only secrets groups are outside. Even if you're not a member of those groups, you can still see their contents.

For small Jive installations (less than 100 available groups per user) this is usually enough, and it has an acceptable performance. However, for larger installations, with more than 500 groups available per user, the performance is degraded a lot.

For these larger installations, this checkbox comes in handy.

Again, under normal circumstances, it's common that a user is member of just a few groups (let's say less than 25) even if there are thousand of groups available that the user can see. It usually makes sense to show the contents of only those 25 groups, not every group available.

By activating this checkbox, the user will see only those 25 groups instead of all available groups. This will increase the performance a lot, specially for larger installations, as long as each user isn't member of too many groups. Anyway, if there are user who are member of too many groups, the performance will still be degraded.

#### FS mount points

This Jive plugin mounts one (or two) virtual filesystems on the normal one in a transparent way.

From a user point of view, these virtual filesystems appear as new folders inside the root one.

From the settings page, you can change the mount points names. The folders will change accordingly.

#### Jive FS mount point

The name of the folder that will hold the Jive virtual FS. The name shouldn't collide with any existing name in the root folder to prevent possible issues. The virtual FS will be mounted inside the root folder of the ownCloud FS.

As said, the contents of the folder will be the groups that the user can access through ownCloud (recheck the "filters" section).

### Jive private folder

The folder where your private Jive files will be stored. The name of the folder will be the same for all users, although the contents will likely differ.

This private folder will be inside the Jive mount point, as if it were another group.

Files inside this folder will be only visible to you, but they will be stored in Jive. They won't be visible neither for ownCloud users nor Jive users.

In order to prevent collisions with other groups, the folder name might be changed automatically by adding "(private)" to the end of the folder name if it's needed.

#### Large file sharing subsystem

The large file sharing allow you to share files over the Jive limits (typically size limits). You can enable or disable this subsystem by checking or un-checking the checkbox, and provide the corresponding mount point. Use a non-existent folder name to prevent issues.

Files inside that folder will be stored inside the ownCloud server. However those files can be shared by link to Jive.

The process is like the following:

- 1. Upload a file (or folder) inside the large file sharing folder (by default named as "Too Big For")
- 2. Once the file is uploaded, click in the "share" action, and then click in the "Share link" checkbox
- 3. By default the share link will expire after 1 week. You can change the value and / or protect the link by password
- 4. Click the "Submit to Jive" button (the name can be changed depending on the actual Jive folder name)
- 5. A new browser tab should appear with the Jive draft ready to be edited (you might need to enter your Jive credentials first). The draft will have some predefined text, but you can edit it to your needs. Once you publish the document, it's done.

#### **Notifications**

This Jive plugin runs a connectivity check between ownCloud and Jive whenever the web page is loaded. This check allows you to know some potential issues between the ownCloud – Jive connection.

When a potential issue is detected, a notification will be shown, so you'll know what's happening.

You can control the time the notification is shown in the "notification time for the connectivity check" configuration. The time is in seconds.

### 12.4.2 LDAP Home Connector

The LDAP Home Connector App provides the ability to mount a user's windows home directory to their ownCloud instance.

This document assumes the ownCloud Enterprise edition has been installed and the app has been downloaded from ownCloud.

### Mount home directory in Ubuntu

There are two options to mount the home directory.

- 1. This is not persistent across reboots and will need to be entered after each reboot of the Ubuntu server
  - #mount -t cifs -o username=<user>,password=<password>,uid=www-data,gid=www-data
     //<ip>/<directory> <directory>
    - #mount -t cifs -o username=ocmount,password=Password01,uid=www-data,gid=www-data //192.168.1.58/share /mnt/share

- 2. Modifying the /etc/fstab file will keep the mount across reboots
  - Add the following line to the fstab file
    - //<ip>/<directory> cifs credentials=<credential file>,uid=33,gid=33
      - \* //192.168.1.58/share /mnt/share cifs credentials=/etc/credentials,uid=33,gid=33
  - Then create a <credential file> with the following
    - Username=<user>
    - Password=<password>
      - \* /etc/credentials is as follows:

```
root@S3FS:/etc# more credentials
username=ocmount
password=Password01
root@S3ES:/etc#
```

### Configure ownCloud

#### Install the app

- 1. ftp the app package (eg enterprise\_files\_ldap\_home-x.y.z.tar.bz2) to the apps directory of your ownCloud instance
- 2. Decompress the app package
  - tar jxvf enterprise\_files\_ldap\_home-x.y.z.tar.bz2
- 3. The decompression creates an enterprise directory Under the enterprise directory exists the files\_ldap\_home directory. Move this to up one level
  - #cd enterprise
  - #mv –R files\_ldap\_home ..
- 4. Login to your ownCloud instance as admin and proceed to the apps page
- 5. Find the LDAP Home Connector app on the left and select it
- 6. Select "Enable"

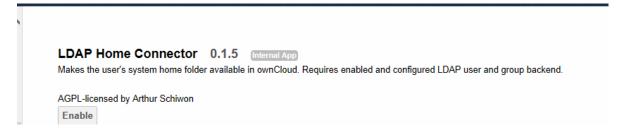

#### Configure the App

1. Navigate to the Admin page and scroll to the "LDAP User Home" section

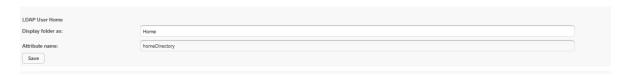

- 2. Fill in the name that you would like to display the folder to the user as in "Display Folder As"
- 3. Fill in the attribute name that will contain the homeDirectory. Use any LDAP attribute that is not already in use, In this document we will use the UserSharedFolder attribute.
- 4. Select "Save"

### Configure the LDAP server

- 1. In Active directory, open the user profile
- 2. Scroll to the "Extensions" section and select the "Attribute Editor" tab

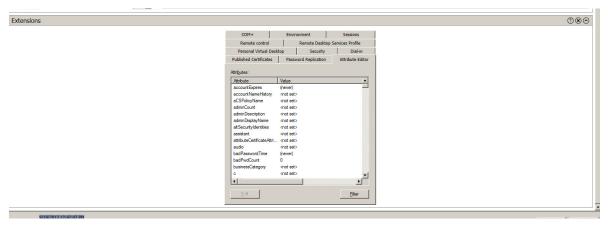

- 3. Scroll to the attribute being used (UserSharedFolder in this instance)
- 4. Select Edit
- 5. Enter the user's home directory (from the mount)

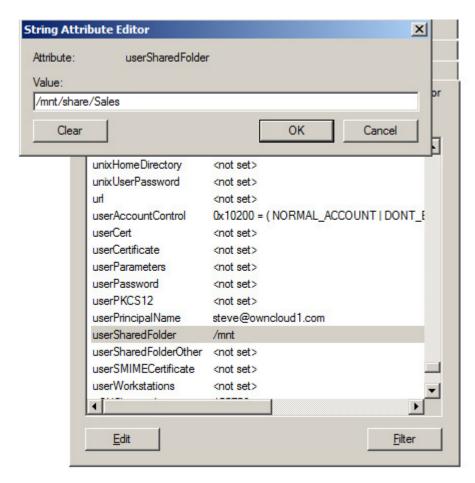

- 6. Select OK
- 7. Select OK at the bottom of the user page

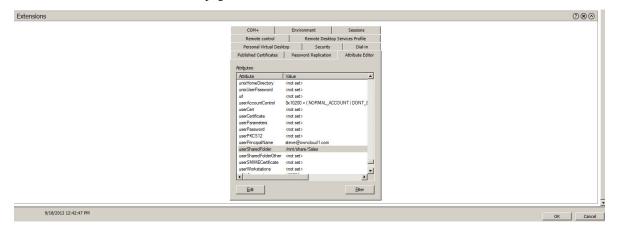

### 12.4.3 Configuring S3 and OpenStack Swift Objects as Primary Storage

In ownCloud Enterprise Subscription, you can configure S3 objects as primary storage. This replaces the default own-Cloud owncloud/data directory. You may still need to keep the owncloud/data directory for these reasons:

- The ownCloud log file is saved in the data directory
- Legacy apps may not support using anything but the owncloud/data directory

You can move your logfile by changing its location in config.php. You may still need owncloud/data for backwards compatibility with some apps.

#### **Implications**

ownCloud in object store mode expects exclusive access to the object store container, because it only stores the binary data for each file. The metadata are kept in the local database for performance reasons.

The current implementation is incompatible with any app that uses direct file I/O and circumvents the ownCloud virtual filesystem. That includes Encryption and Gallery. Gallery stores thumbnails directly in the filesystem, and Encryption causes severe overhead because key files need to be fetched in addition to any requested file.

### Configuration

Look in config.sample.php for a example configurations. Copy the relevant part to your config.php file. Any object store needs to implement \\OCP\\Files\\ObjectStore\\IObjectStore and can be passed parameters in the constructor with the arguments key:

#### **Amazon S3**

The S3 backend mounts a bucket of the Amazon S3 object store into the virtual filesystem. The class to be used is OCA\ObjectStore\S3:

```
'objectstore' => [
    'class' => 'OCA\ObjectStore\S3',
    'arguments' => [
       // replace with your bucket
        'bucket' => 'owncloud',
        'autocreate' => true,
        // uncomment to enable server side encryption
        //'serversideencryption' => 'AES256',
        'options' => [
            // version and region are required
            'version' => '2006-03-01',
            // change to your region
            'region' => 'eu-central-1',
            'credentials' => [
                // replace key and secret with your credentials
                'key' => 'EJ39ITYZEUH5BGWDRUFY',
                'secret' => 'M5MrXTRjkyMaxXPe2FRXMTfTfbKEnZCu+7uRTVSj',
            ],
       ],
    ],
],
```

#### Ceph S3

The S3 backend can also be used to mount the bucket of a ceph object store via the s3 API into the virtual filesystem. The class to be used is OCA\ObjectStore\S3:

```
'objectstore' => [
    'class' => 'OCA\ObjectStore\S3',
    'arguments' => [
        // replace with your bucket
        'bucket' => 'owncloud',
        'autocreate' => true,
        'options' => [
            // version and region are required
            'version' => '2006-03-01',
            'region' => '',
            // replace key, secret and bucket with your credentials
            'credentials' => [
                // replace key and secret with your credentials
                'key' => 'EJ39ITYZEUH5BGWDRUFY',
                'secret' => 'M5MrXTRjkyMaxXPe2FRXMTfTfbKEnZCu+7uRTVSj',
            ],
            // replace the ceph endpoint with your rgw url
            'endpoint' => 'http://cephhost:8000/',
            // Use path style when talking to ceph
            'command.params' => [
                'PathStyle' => true,
            ],
       ],
   ],
],
```

#### **OpenStack Swift**

The Swift backend mounts a container on an OpenStack Object Storage server into the virtual filesystem. The class to be used is \\OC\\Files\\ObjectStore\\Swift:

```
'objectstore' => [
    'class' => 'OC\\Files\\ObjectStore\\Swift',
    'arguments' => [
        'username' => 'demo',
        'password' => 'password',
        'container' => 'owncloud',
        'autocreate' => true,
        'region' => 'RegionOne',
        'url' => 'http://devstack:5000/v2.0',
        'tenantName' => 'demo',
        'serviceName' => 'swift',
        // url Type, optional, public, internal or admin
        'urlType' => 'internal'
],
],
```

### 12.4.4 Configuring SharePoint Integration

Native SharePoint support has been added to the ownCloud Enterprise edition as a secondary storage location for SharePoint 2007, 2010 and 2013. When this is enabled, users can access and sync all of their SharePoint content via ownCloud, whether in the desktop sync, mobile or Web interfaces. Updated files are bi-directionally synced automatically. SharePoint shares are created by the ownCloud admin, and optionally by any users who have SharePoint credentials.

The ownCloud SharePoint plugin uses SharePoint document lists as remote storage folders. ownCloud respects SharePoint access control lists (ACLs), so ownCloud sharing is intentionally disabled for SharePoint mountpoints. This is to preserve SharePoint ACLs and ensure content is properly accessed as per SharePoint rules.

The plugin uses the Simple Object Access Protocol (SOAP) and WebDAV for the uploads and downloads to talk to SharePoint servers. Your ownCloud server must have php-soap or php5-soap installed. Most Linux distributions and Windows call the package php-soap, though there may be some Linux variants that call it php5-soap. Starting with ownCloud 7.0.2 EE, Linux packages and ownCloud appliances will install php5-soap as a required dependency.

The supported authentication methods are:

- · Basic Auth
- NTLM (Recomended)

#### **Enabling the SharePoint Plugin**

The SharePoint plugin is a native plugin, so the first step is to enter the Apps administration page and enable it.

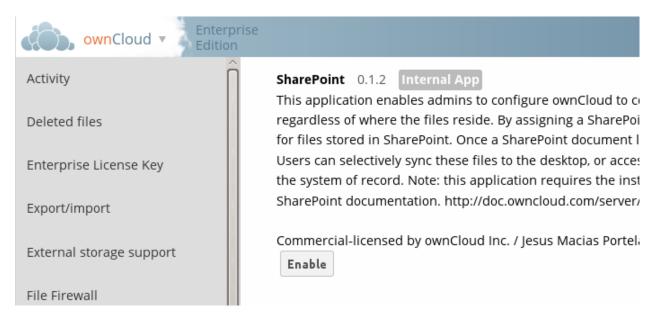

Next, enter the Admin panel to set up SharePoint connections in the SharePoint Drive Configuration section.

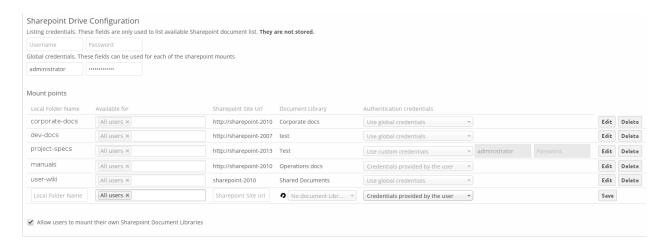

- First, enter your SharePoint Listing credentials. These credentials are not stored in the database, but are used only during plugin setup to list the Document Libraries available per SharePoint site.
- Global credentials is an optional field. If you fill in this field, these credentials will be used on on all SharePoint mounts where you select: "Use global credentials" as the Authentication credentials
- Enter your ownCloud mount point in the Local Folder Name column. This is the name of the folder that each user will see on the ownCloud filesystem. You may use an existing folder, or enter a name to create a new mount point
- · Select who will have access to this mountpoint, by default "All users", or a user or a group
- Enter your SharePoint server URL
- Then click the little refresh icon to the left of the Document Library field. If your credentials and URL are correct you'll get a dropdown list of available SharePoint libraries
- Select the document library you want to mount
- Select which kind of Authentication credentials you want to use for this mountpoint. If you select use custom credentials, you will have to enter the the credentials on this line. Otherwise, the global credentials or the user's own credentials will be used
- · Click Save, and you're done

Please see Connecting to SharePoint in the User Manual to learn how to use your new SharePoint connections.

#### **Note**

Speed up load times by disabling file previews in config.php, because the previews are generated by downloading the remote files to a temp file. This means ownCloud will spend a lot of time creating previews for all of your SharePoint content. To disable file previews, add the following line to the ownCloud config file found in /owncloud/config/config.php:

'enable\_previews' => false,

#### **Troubleshooting**

SharePoint unsharing is handled in the background via Cron. If you remove the sharing option from a Sharepoint mount, it will take a little time for the share to be removed, until the Cron job runs

Turn on Sharepoint app logging by modifying the following line in apps/sharepoint/lib/sharepoint.php to TRUE:

```
private static $enableLogs = TRUE;
```

Global mount points can't be accessed: You have to fill out your SharePoint credentials as User on the personal settings page, or in the popup menu. These credentials are used to mount all global mount points.

Personal mount points can't be accessed: You have to fill your SharePoint credentials as User on the personal settings page in case your personal mount point doesn't have its own credentials.

A user can't update the credentials: Verify that the correct credentials are configured, and the correct type, either global or custom.

### 12.4.5 Installing and Configuring the Windows Network Drive App

The Windows Network Drive app creates a control panel on your Admin page for seamless mounting of SMB/CIFS file shares on ownCloud servers.

Any Windows file share, and Samba servers on Linux and other Unix-type operating systems use the SMB/CIFS file-sharing protocol. The files and directories on the SMB/CIFS server will be visible on your Files page just like your other ownCloud files and folders. They are labeled with a little four-pane Windows-style icon, and the left pane of your Files page includes a Windows Network Drive filter. Figure 1 shows a new Windows Network Drive share marked with red warnings. This indicates that ownCloud cannot connect to the share because it is not available, or there is an error in the configuration.

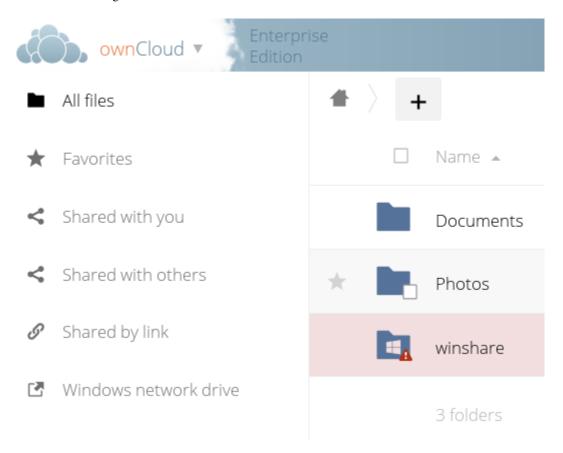

Fig. 12.1: Figure 1: Windows Network Drive share on your Files page.

Files are synchronized bi-directionally, and you can create, upload, and delete files and folders. ownCloud server admins can create Windows Network Drive mounts, and optionally allow users to create their own personal Windows Network Drive mounts. The password for each mount is encrypted and stored in the ownCloud database, using a long random secret key stored in config.php. This allows ownCloud to access the shares when the users who own the mounts are not logged in.

#### Installation

Enable the Windows Network Drive app on your ownCloud Apps page. Then there are a few dependencies to install.

You must install the ownCloud php5-libsmbclient binary; please refer to the README in your customer.owncloud.com account for instructions on obtaining it.

You also need the Samba client installed on your Linux system. This is included in all Linux distributions; on Debian, Ubuntu, and other Debian derivatives this is smbclient. On SUSE, Red Hat, CentOS, and other Red Hat derivatives it is samba-client.

### **Additional Installation Steps**

If your Linux distribution ships with libsmbclient 3.x, which is included in the Samba client, you may need to set up the HOME variable in Apache to prevent a segmentation fault. If you have libsmbclient 4.1.6 and higher it doesn't seem to be an issue, so you won't have to change your HOME variable.

To set up the HOME variable on Ubuntu, modify the /etc/apache2/envvars file:

```
unset HOME export HOME=/var/www
```

In Red Hat/CentOS, modify the /etc/sysconfig/httpd file and add the following line to set the HOME variable in Apache:

```
export HOME=/usr/share/httpd
```

By default CentOS has activated SELinux, and the httpd process can not make outgoing network connections. This will cause problems with the curl, ldap and samba libraries. You'll need to get around this in order to make this work. First check the status:

```
getsebool -a | grep httpd
httpd_can_network_connect --> off
```

Then enable support for network connections:

```
setsebool -P httpd_can_network_connect 1
```

In openSUSE, modify the /usr/sbin/start\_apache2 file:

```
export HOME=/var/lib/apache2
```

Restart Apache, open your ownCloud Admin page and start creating SMB/CIFS mounts.

#### **Creating a New Share**

When you create a new SMB share you need the login credentials for the share, the server address, the share name, and the folder you want to connect to.

- 1. First enter the ownCloud mountpoint for your new SMB share. This must not be an existing folder.
- 2. Then enter which ownCloud users or groups get access to the share. The default is all users.
- 3. Next, enter the address of the server that contains the SMB share.
- 4. Then the Windows share name.
- 5. Then the root folder of the share. This is the folder name, or the <code>\$user</code> variable for user's home directories. Note that the LDAP <code>Internal</code> <code>Username</code> Attribute must be set to the <code>samaccountname</code> for either the share or the root to work, and the user's home directory needs to match the <code>samaccountname</code>. (See <code>User Authentication with LDAP</code>.)
- 6. Then your login credentials.

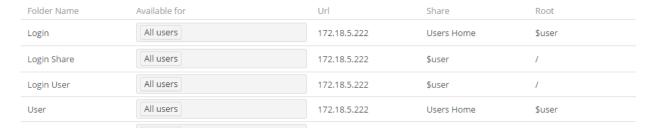

Fig. 12.2: Figure 2: \$user variable to automatically set user's home directories.

You have four options for login credentials:

- · User credentials.
- Global credentials, which uses the credentials set in the Global credentials fields
- Login credentials is for users to connect to the mountpoint using their DOMAIN/logincredentials; enter the domain in the **Domain** field.
- Custom Credentials

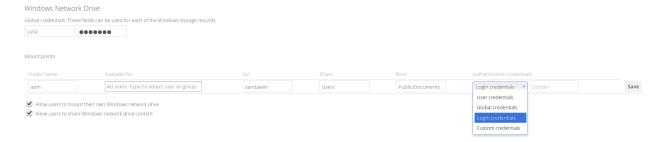

Fig. 12.3: Figure 3: Windows Network Drive configuration panel. (Click to enlarge.)

When you're finished click the Save button.

**Note:** When you create a new mountpoint using Login credentials you must log out of ownCloud, and then log back in so you can access the share. You only have to do this the first time.

#### **Personal SMB Mounts**

Users create their own personal SMB mounts on their Personal pages. These are created the same way as Admincreated shares. Users have only two options for login credentials:

- · Personal Credentials.
- Custom Credentials

# 12.5 User Management (Enterprise only)

### 12.5.1 Shibboleth Integration (Enterprise only)

#### Introduction

The ownCloud Shibboleth user backend application integrates ownCloud with a Shibboleth Service Provider (SP) and allows operations in federated and single-sign-on (SSO) infrastructures. Setting up Shibboleth has two big steps:

- 1. Enable and configure the Apache Shibboleth module.
- 2. Enable and configure the ownCloud Shibboleth app.

#### The Apache Shibboleth module

Currently supported installations are based on the native Apache integration. The individual configuration of the service provider is highly dependent on the operating system, as well as on the integration with the Identity Providers (IdP), and require case-by-case analysis and installation.

A good starting point for the service provider installation can be found in the official Shibboleth Wiki.

A successful installation and configuration will populate Apache environment variables with at least a unique user id which is then used by the ownCloud Shibboleth app to login a user.

See the documentation Wiki for more configuration examples.

#### **Apache Configuration**

This is an example configuration as installed and operated on a Linux server running the Apache 2.4 Web server. These configurations are highly operating system specific and require a high degree of customization.

The ownCloud instance itself is installed in /var/www/owncloud/. The following aliases are defined in an Apache virtual host directive:

```
# non-Shibboleth access
Alias /owncloud /var/www/owncloud/
# for Shibboleth access
Alias /oc-shib /var/www/owncloud/
```

Further Shibboleth specific configuration as defined in /etc/apache2/conf.d/shib.conf:

```
#
# Load the Shibboleth module.
#
LoadModule mod_shib /usr/lib64/shibboleth/mod_shib_24.so
```

```
# Ensures handler will be accessible.
<Location /Shibboleth.sso>
AuthType None
Require all granted
</Location>
# Configure the module for content.
# Besides the exceptions below, this location is now under control of
# Shibboleth
<Location /oc-shib>
 AuthType shibboleth
 ShibRequireSession On
 ShibUseHeaders Off
 ShibExportAssertion On
 require valid-user
</Location>
# Shibboleth is disabled for the following location to allow non
# shibboleth webdav access
<Location ~ "/oc-shib/remote.php/nonshib-webdav">
 AuthType None
 Require all granted
</Location>
# Shibboleth is disabled for the following location to allow public link
# sharing
<Location ~ \
"/oc-shib/(status.php$\
|index.php/s/\
|public.php\
|cron.php$\
|core/img/\
|index.php/apps/files_sharing/ajax/publicpreview.php$\
|index.php/apps/files/ajax/upload.php$\
|apps/files/templates/fileexists.html$\
|index.php/apps/files/ajax/mimeicon.php$\
|index.php/apps/files_sharing/ajax/list.php$\
|themes/\
|index.php/apps/files_pdfviewer/\
|apps/files_pdfviewer/)">
 AuthType None
 Require all granted
</Location>
# Shibboleth is disabled for the following location to allow public gallery
# sharing
```

```
<Location ~ \
"/oc-shib/(index.php/apps/gallery/s/\
|index.php/apps/gallery/slideshow$\
|index.php/apps/gallery/.*\.public)">
 AuthType None
 Require all granted
</Location>
# Shibboleth is disabled for the following location to allow public link
# sharing
<Location ~ "/oc-shib/.*\.css">
 AuthType None
 Require all granted
</Location>
# Shibboleth is disabled for the following location to allow public link
<Location ~ "/oc-shib/.*\.js">
 AuthType None
 Require all granted
</Location>
# Shibboleth is disabled for the following location to allow public link
# sharing
<Location ~ "/oc-shib/.*\.woff">
 AuthType None
 Require all granted
</Location>
```

Depending on the ownCloud Shibboleth app mode, you may need to revisit this configuration.

### The ownCloud Shibboleth App

After enabling the Shibboleth app on your Apps page, you need to choose the app mode and map the necessary Shibboleth environment variables to ownCloud user attributes on your Admin page.

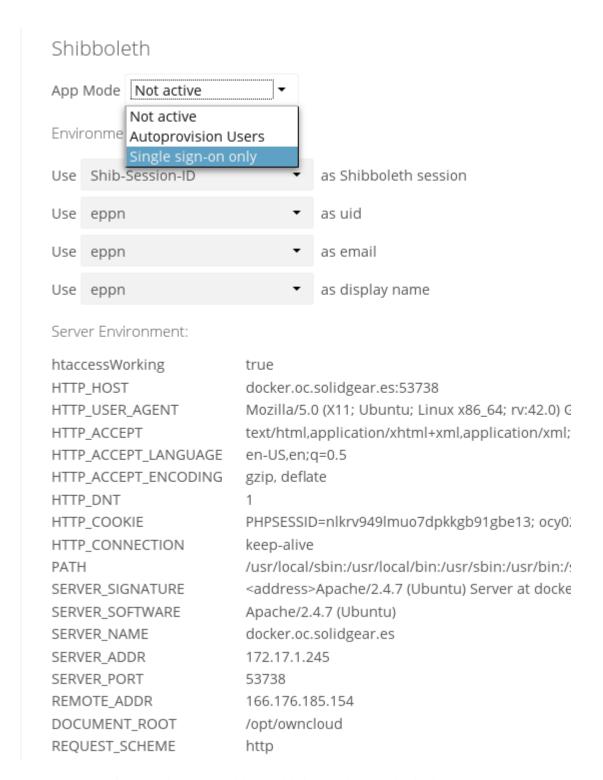

Fig. 12.4: figure 1: Enabling Shibboleth on the ownCloud Admin page

### **Choosing the App Mode**

After enabling the app it will be in **Not active** mode, which ignores a Shibboleth session and allows you to login as an administrator and inspect the currently available Apache environment variables. Use this mode to set up the

environment mapping for the other modes, and in case you locked yourself out of the system. You can also change the app mode and environment mappings by using the occ command, like this example on Ubuntu Linux:

```
$ sudo -u www-data php occ shibboleth:mode notactive
$ sudo -u www-data php occ shibboleth:mapping --uid login
```

In **Single sign-on only** mode the app checks if the environment variable for the Shibboleth session, by default **Shib-Session-Id**, is set. If that is the case it will take the value of the environment variable as the uid, by default eppn, and check if a user is known by that uid. In effect, this allows another user backend, eg. the LDAP app, to provide the displayname, email and avatar.

**Note:** As an example the IdP can send the **sAMAccountName** which the Apache Shibboleth module writes to a custom Apache environment variable called login. The ownCloud Shibboleth app reads that login environment variable and tries to find an LDAP user with that uid. For this to work the LDAP backend also needs to be configured to use the **sAMAccountName** as the **Internal Username Attribute** in the *LDAP expert settings*.

**Note:** In many scenarios Shibboleth is not intended to hide the user's password from the service provider, but only to implement SSO. If that is the case it is sufficient to protect the ownCloud base url with Shibboleth. This will send Web users to the IdP but allow desktop and mobile clients to continue using username and password, preventing popups due to an expired Shibboleth session lifetime.

In **Autoprovision Users** mode the app will not ask another user backend, but instead provision users on the fly by reading the two additional environment variables for display name and email address.

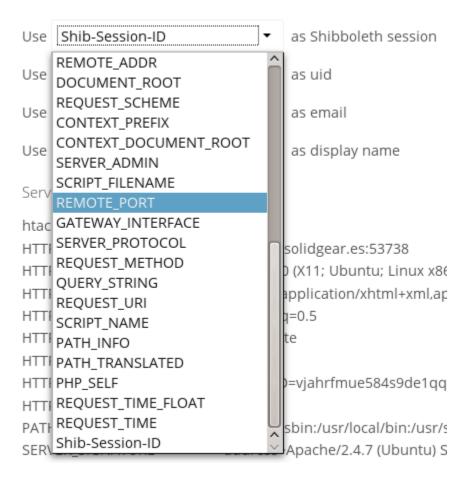

Fig. 12.5: figure 2: Mapping Shibboleth environment configuration variables to ownCloud user attributes

In ownCloud 8.1 the Shibboleth environment variable mapping was stored in apps/user\_shibboleth/config.php. This file was overwritten on upgrades, preventing a seamless upgrade procedure. In ownCloud 8.2+ the variables are stored in the ownCloud database, making Shibboleth automatically upgradeable.

#### **Shibboleth with Desktop and Mobile Clients**

The ownCloud Desktop Client can interact with an ownCloud instance running inside a Shibboleth Service Provider by using built-in browser components for authentication against the IdP.

The regular ownCloud Android and iOS mobile apps do not work with Shibboleth. However, customers who create *branded mobile apps with ownBrander* have the option to enable SAML authentication in ownBrander.

Enterprise customers also have the option to request a regular ownCloud mobile client built to use Shibboleth from their ownCloud account representatives.

The ownCloud desktop sync client and mobile apps store users' logins, so your users only need to enter their logins the first time they set up their accounts.

**Note:** The ownCloud clients may use only a single Shibboleth login per ownCloud server; multi-account is not supported with Shibboleth.

These screenshots show what the user sees at account setup. Figure 1 shows a test Shibboleth login screen from Testshib.org on the ownCloud desktop sync client.

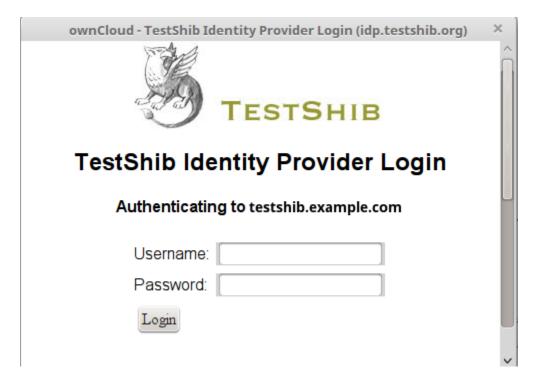

Fig. 12.6: figure 3: First login screen

Then after going through the setup wizard, the desktop sync client displays the server and login information just like it does for any other ownCloud server connections.

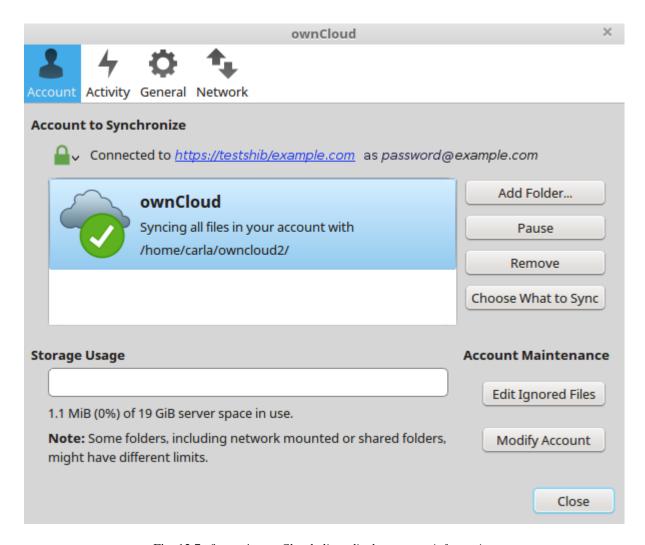

Fig. 12.7: figure 4: ownCloud client displays server information

To your users, it doesn't look or behave differently on the desktop sync client, Android app, or iOS app from an ordinary ownCloud account setup. The only difference is the initial setup screen where they enter their account login.

#### **WebDAV Support**

Users of standard WebDAV clients can use an alternative WebDAV Url, for example https://cloud.example.com/remote.php/nonshib-webdav/ to log in with their username and password. The password is generated on the Personal settings page.

### Non Shibboleth WebDAV

To access your files through WebDAV, please use the following URL:

https://www.india.com/premote.php/nonshib-webdav/

### Credentials

For WebDAV, you must use separate credentials. Please use the following:

Username: myself@testshib.org

Password:

Generate password | Note: after generating, the password is visible only once!

Note: In Single sign-on only mode the alternative WebDAV Url feature will not work, as we have no way to store the WebDAV password. Instead the normal WebDAV endpoint can be omittet from the Shibboleth authentication, allowing WebDAV clients to use normal username and password based authentication. That includes the desktop and mobile clients.

For provisioning purpose an OCS API has been added to revoke a generated password for a user:

Syntax: /v1/cloud/users/{userid}/non\_shib\_password

HTTP method: DELETE

Status codes:

- 100 successful
- 998 user unknown

#### Example:

```
$ curl -X DELETE "https://cloud.example.com/ocs/v1.php/cloud/users/myself@testshib.
→org/non_shib_password" -u admin:admin
<?xml version="1.0"?>
<ocs>
<met.a>
  <status>ok</status>
  <statuscode>100</statuscode>
 <message/>
 </meta>
 <data/>
</ocs>
```

#### **Known Limitations**

### **Encryption**

File encryption can only be used together with Shibboleth when the master key-based encryption is used because the per- user encryption requires the user's password to unlock the private encryption key. Due to the nature of Shibboleth the user's password is not known to the service provider.

#### **Other Login Mechanisms**

You can allow other login mechanisms (e.g. LDAP or ownCloud native) by creating a second Apache virtual host configuration. This second location is not protected by Shibboleth, and you can use your other ownCloud login mechanisms.

#### **Session Timeout**

Session timeout on Shibboleth is controlled by the IdP. It is not possible to have a session length longer than the length controlled by the IdP. In extreme cases this could result in re-login on mobile clients and desktop clients every hour.

#### **UID Considerations and Windows Network Drive compatability**

When using user\_shibboleth in **Single sign-on only** mode, together with user\_ldap, both apps need to resolve to the same uid. user\_shibboleth will do the authentication, and user\_ldap will provide user details such as email and displayname. In the case of Active Directory, multiple attributes can be used as the uid. But they all have different implications to take into account:

#### sAMAccountName

- Example: jfd
- Uniqueness: Domain local, might change e.g. marriage
- Other implications: Works with windows\_network\_drive app

#### userPrincipalName

- Example: jfd@owncloud.com
- Uniqueness: Forest local, might change on eg. marriage
- Other implications: TODO check WND compatability

#### objectSid

- Example: S-1-5-21-2611707862-2219215769-354220275-1137
- Uniqueness: Domain local, changes when the user is moved to a new domain
- Other implications: Incompatible with windows\_network\_drive app

#### sIDHistory

- Example: Multi-value
- Uniqueness: Contains previous objectSIDs
- Other implications: Incompatible with windows network drive app

#### objectGUID

- Example: 47AB881D-0655-414D-982F-02998C905A28
- Uniqueness: Globally unique
- Other implications: Incompatible with windows\_network\_drive app

Keep in mind that ownCloud will derive the home folder from the uid, unless a home folder naming rule is in place. The only truly stable attribute is the <code>objectGUID</code>, so that should be used. If not for the uid then at least as the home folder naming rule. The tradeoff here is that if you want to use <code>windows\_network\_drive</code> you are bound to the <code>samaccountName</code>, as that is used as the login.

Also be aware that using user\_shibboleth in **Autoprovision Users** mode will not allow you to use SSO for additional user ldap users, because uid collisions will be detected by user ldap.

## 12.6 Enabling Anonymous Uploads with Files Drop (Enterprise Only)

### 12.6.1 Enabling Anonymous Uploads with Files Drop (Enterprise Only)

The Files Drop application, introduced in ownCloud 8.0.3 Enterprise Subscription, allows anyone to upload files with the click of a button to the directory of your choosing, without needing a login, and they cannot see or change the contents of the directory. It is the perfect replacement for attaching large files to email, maintaining an FTP server, and commercial file-sharing services.

When files are uploaded to your Files Drop directory, you can manage them just like any other ownCloud share: you may share them, restrict access, edit, and delete them.

#### **Setting Up the Files Drop App**

Setting up Files Drop is a matter of a few clicks. First go to your Apps page and enable it.

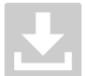

### File Drop 0.4

by ownCloud Inc. / Tom Needham and Thomas Müller (Commercial-licensed)

Recommended

Creates a link for anonymous upload into a directory of your choice, which may then be shared normally within ownCloud.

Enable

Now your users will see a configuration section on their Personal pages.

## Files Drop

Choose the folder to use for anonymous upload

Choose

Click the **Choose** button to open a dialog to select your upload directory. You may wish to first create a special upload directory (on your Files page), which in the following example is name **upload**.

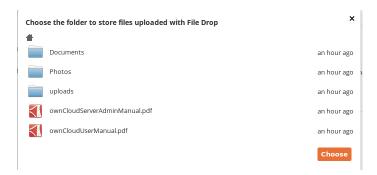

Fig. 12.8: Click to enlarge

On your Personal page you should now see a URL for your upload directory. Share this URL with anyone you want to allow uploads to your File Drop folder. Note that the maximum upload size in this example is 512MB. (The default ownCloud upload file size limit is 512MB. See *Uploading big files* > 512MB to learn how to customize this.)

## Files Drop

Folder used for your anonymous upload endpoint: /uploads

http://ubuntu-server/owncloud/index.php/apps/files\_drop/lmeutxejsywi

Free space: 4 GB - Max file upload size: 512 MB

### **Using the Files Drop App**

Uploading files via the Files Drop app is simple. Open your Web browser to the share URL created by ownCloud:

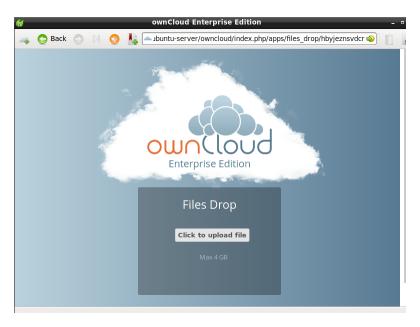

Fig. 12.9: Click to enlarge

Click the Click to upload file button. This opens a file picker, and you select the file or directory you want to upload.

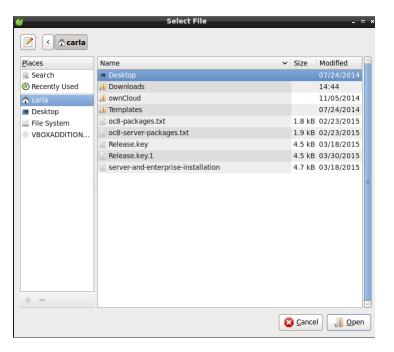

Fig. 12.10: Click to enlarge

When your upload is completed, you'll see a confirmation message with the filenames.

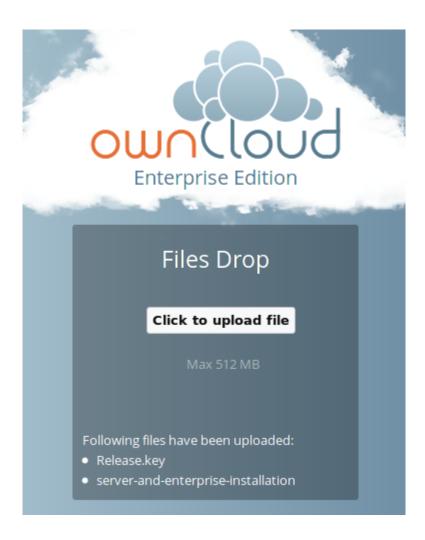

## 12.7 Enterprise Logging Apps (Enterprise only)

## 12.7.1 Enterprise Logging Apps

There are two enterprise logging apps available to ownCloud Enterprise edition customers: **Log file sharing** and **Log user actions**. The **Log file sharing** app records the file sharing activity of your users, and **Log user actions** records user logins and logouts.

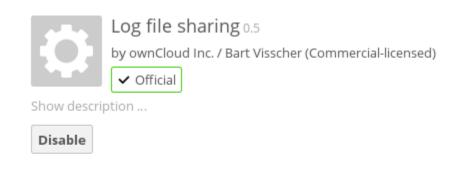

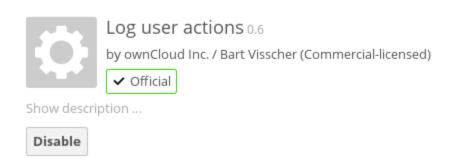

These two apps work together, and should be enabled together. Your logging level must be set to at least Info, warnings, errors, and fatal issues on your ownCloud admin page, or 'loglevel' => 1 in config.php.

View your logfiles on your admin page. This shows which logging app recorded the entries, timestamps, usernames, and their activities:

| Info | sharing_log | User molly shared "/shared" with the user layla, permissions: READ UPDAT E CREATE DELETE SHARE                                                    | 2015-10-21T22:07:39+00:00 |
|------|-------------|----------------------------------------------------------------------------------------------------|---------------------------|
| Info | admin_audit | Rename "/molly/files/shared/San%20Francisco.jpg" to "/molly/files/shared/SanFrancisco.jpg" by user molly, owner: molly                            | 2015-10-21T22:07:25+00:00 |
| Info | admin_audit | Rename "/molly/files/server-and-enterprise-installation" to "/molly/files/sh ared/server-and-enterprise-installation" by user molly, owner: molly | 2015-10-21T22:07:14+00:00 |

Click the **Download logfile** button to dump the plain text log, or open the logfile directly in a text editor. The default location is owncloud/data/owncloud.log. This is what the raw log looks like:

```
{"reqId":"uaG6sHiutvgzVUCUXM3W","remoteAddr":"::1","app":"admin_audit",
"message":"Rename \"\/molly\/files\/server-and-enterprise-installation\" to
\"\/molly\/files\/shared\/server-and-enterprise-installation\" by user molly,
owner: molly","level":1,"time":"2015-10-21T22:07:14+00:00"}
{"reqId":"Krsnp8BgtLCtuT4zLTWs","remoteAddr":":::1","app":"admin_audit",
"message":"Rename \"\/molly\/files\/shared\/San%20Francisco.jpg\" to
\"\/molly\/files\/shared\/SanFrancisco.jpg\" by user molly, owner:
molly","level":1,"time":"2015-10-21T22:07:25+00:00"}
```

See *Logging Configuration* for more information on logging.

## 12.8 Enterprise Troubleshooting

When you have problems with your ownCloud Enterprise installation, refer to *Issues and Troubleshooting* to see if you can resolve your issue without opening a support ticket. If you need to open a support ticket, use the Open Ticket button in your account on https://customer.owncloud.com/owncloud/.

Bug reports and trouble tickets usually need a copy of your ownCloud server configuration report. You have two ways to generate a configuration report.

- 1. Use the occ config command.
- 2. Use the **Enterprise license key** app on your ownCloud Admin page to generate the report with the click of a button.

# Enterprise license key

The registered enterprise license key expires in 29 days.

Download ownCloud config report

Both methods automatically obscure passwords and secrets.